# **Precision Farming System PF3000 Operators Manual**

# **PF3000** *General Ag Leader Technology*

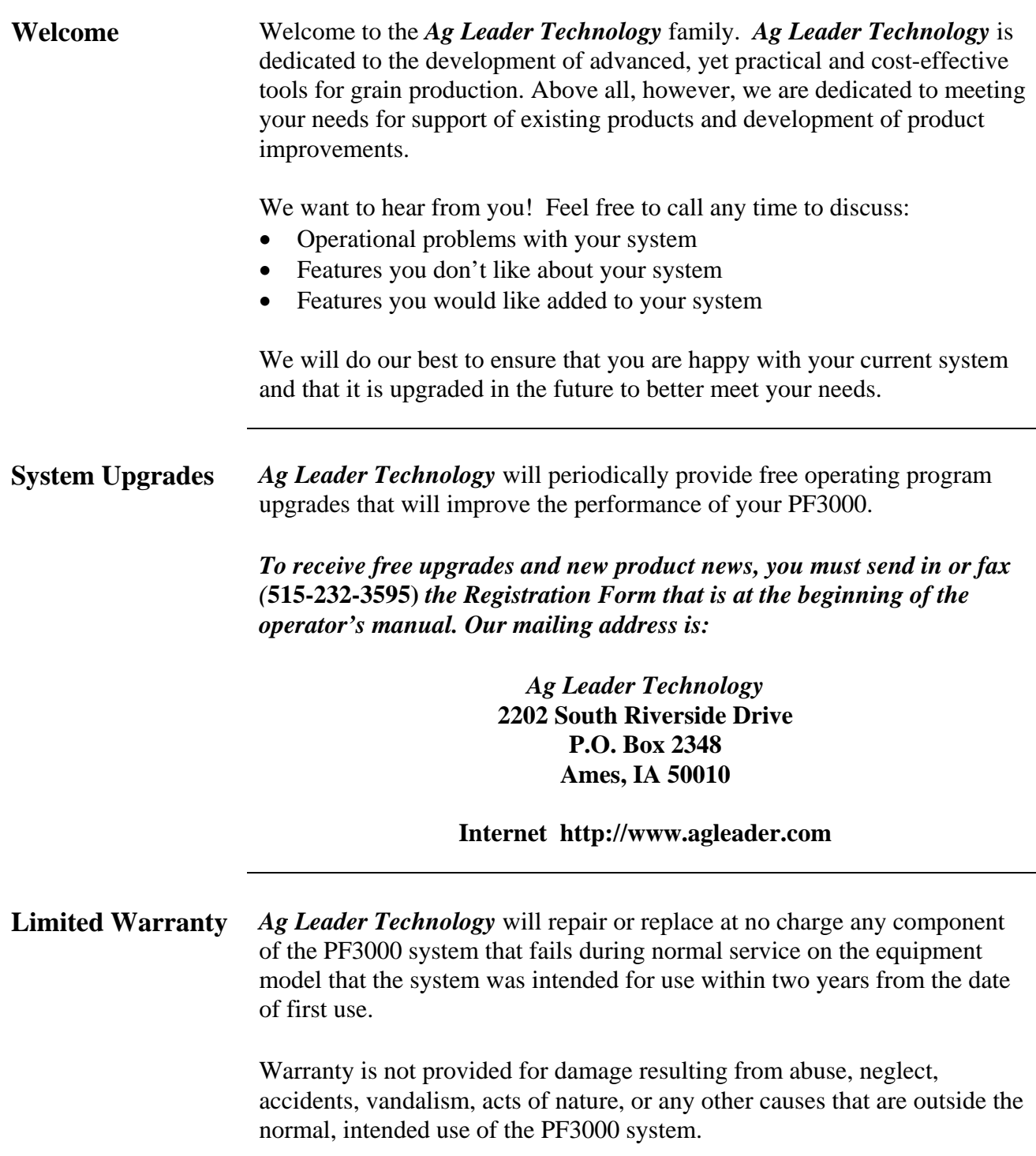

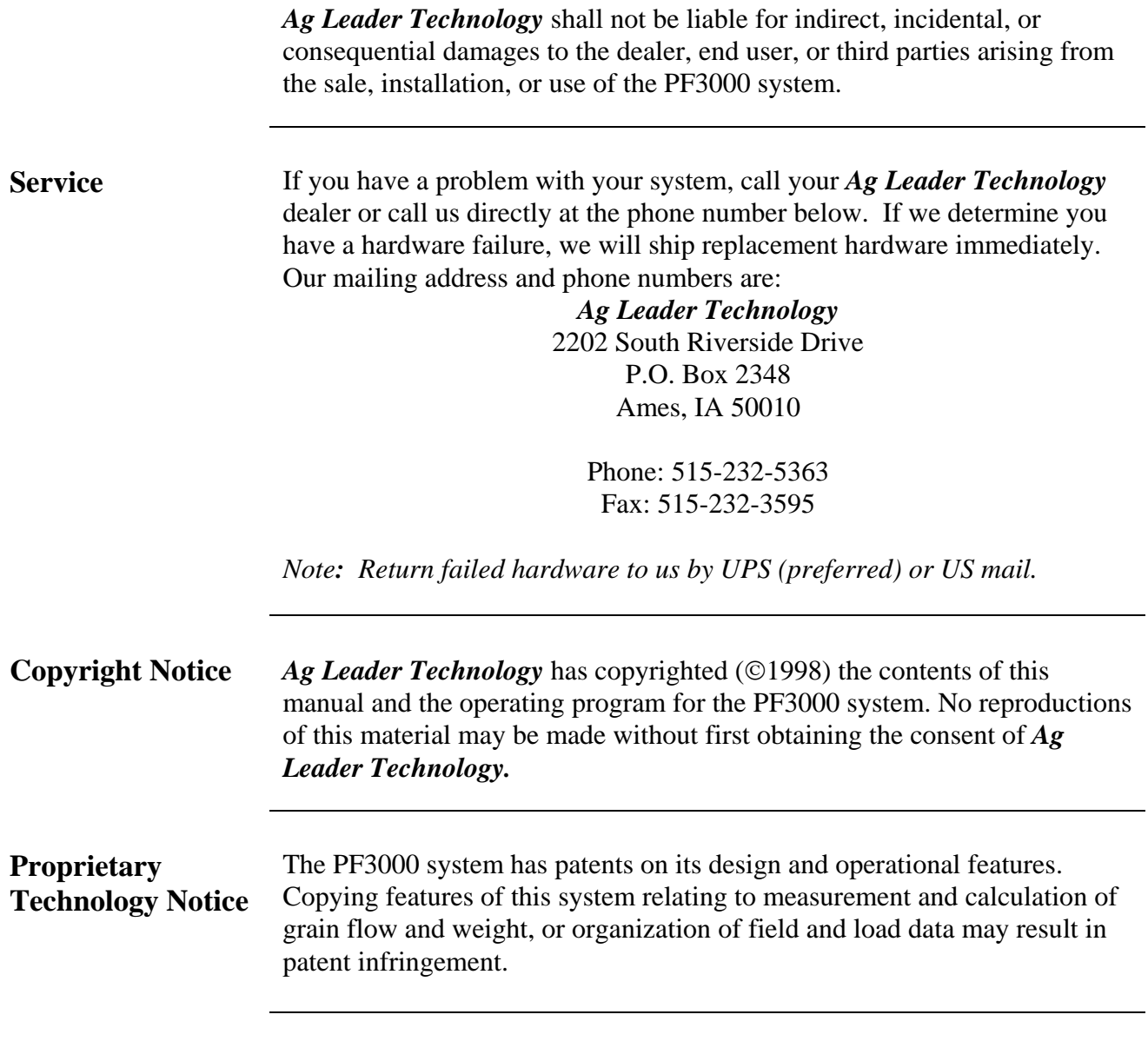

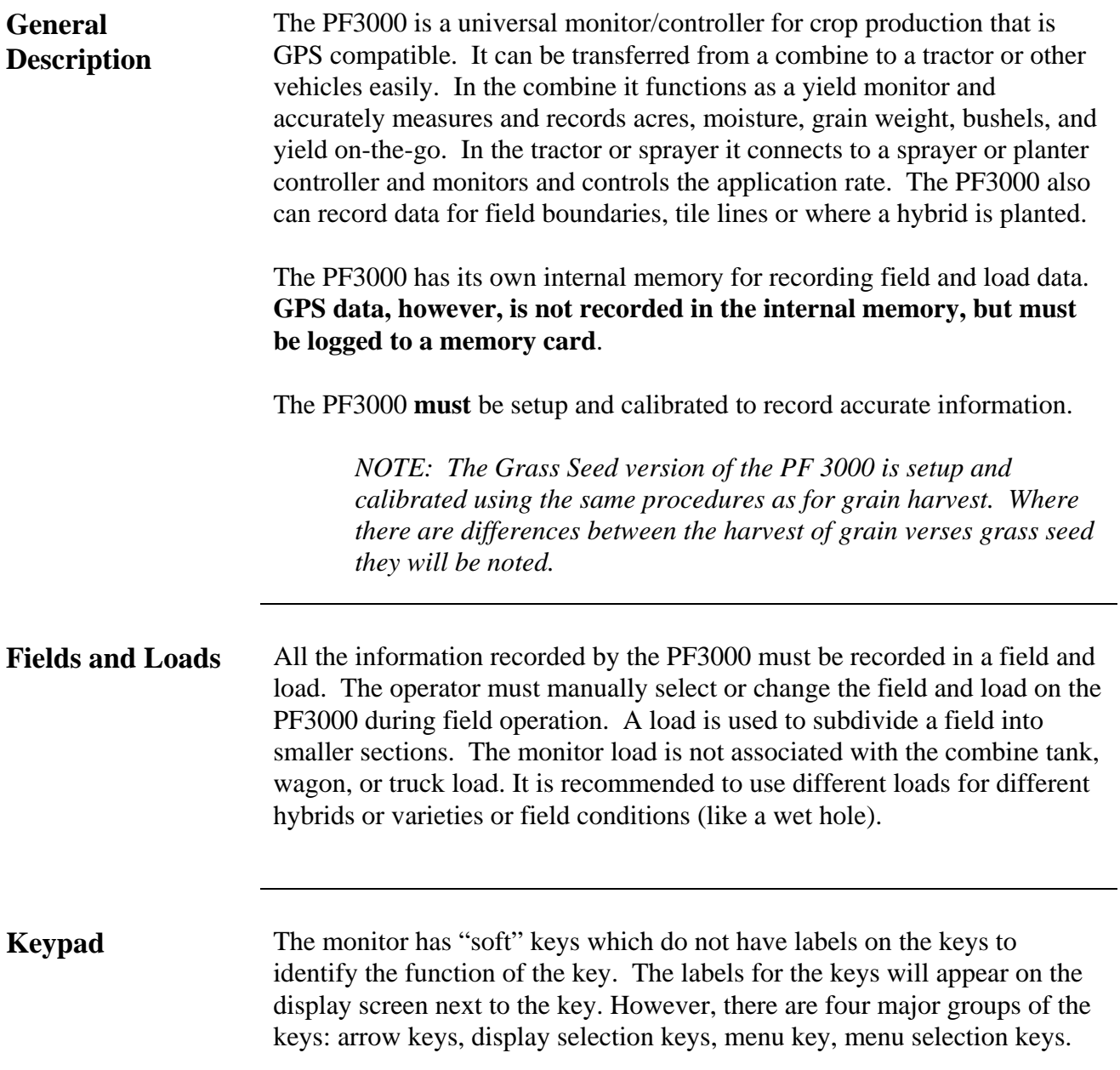

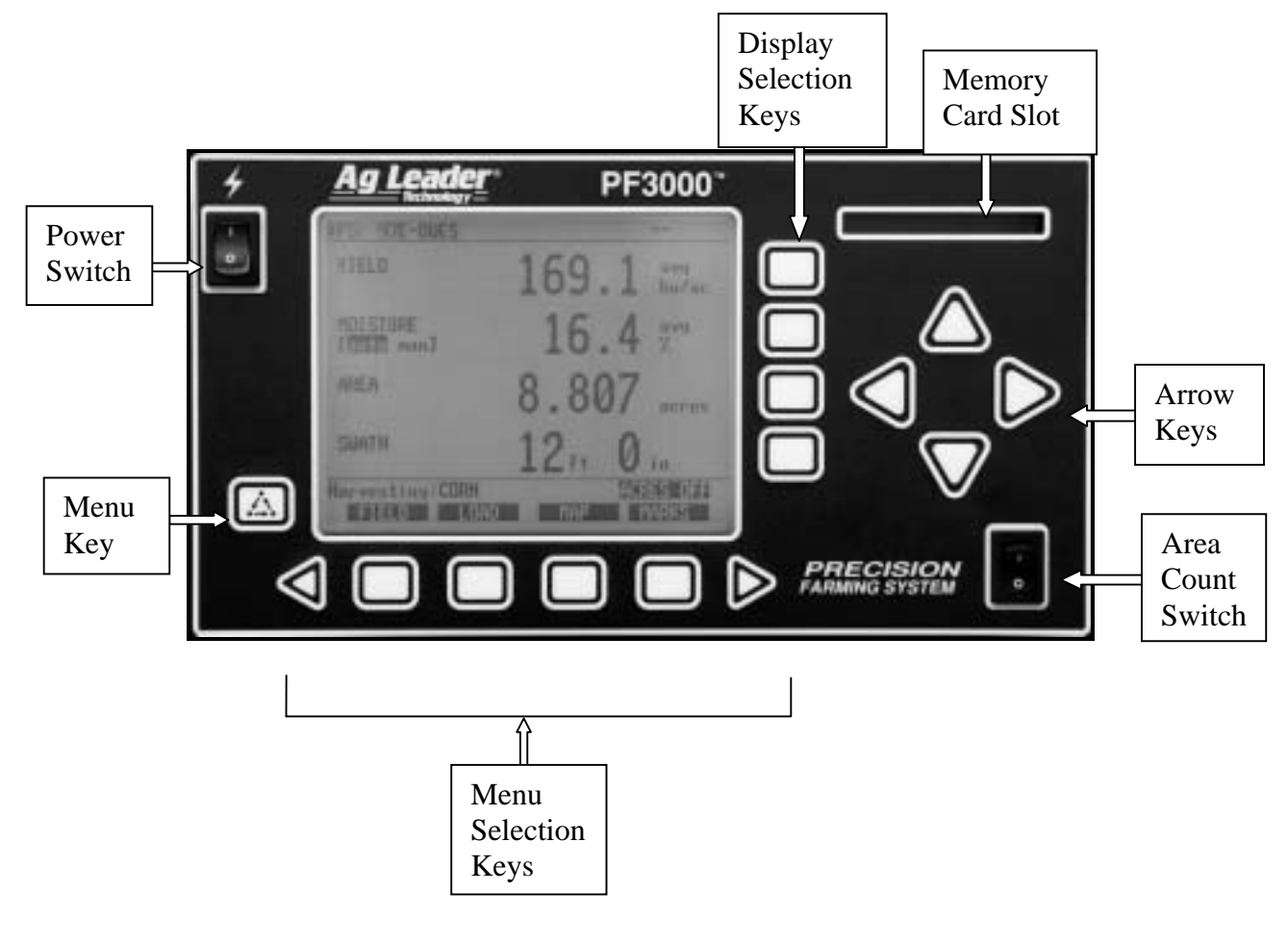

**Figure 1: Front panel of the PF3000**

**Arrow Keys** The UP, DOWN, LEFT and RIGHT ARROW keys on the right side of the keypad are used to select and change a setting. The bottom LEFT and RIGHT ARROW keys are only used to view more menu or display items. They are never used to select or change a setting.

> On the main operating screen, you will see an up and down arrow symbol that will either be beside the field or load or to the right of one of the display lines. This symbol indicates what item the UP or DOWN ARROW keys will change if pressed.

# **PF3000** *General Ag Leader Technology*

**Display and Display Selection Keys** The PF3000 has four display lines for viewing items on the main operating screen. You can choose which items you see on the display and the position that the items appear on the display. To change a display item on a display line you must select the line. The four

display selection keys to the right of the display each select a display line. A rectangular box surrounds the display line to show that it is selected.

When the display line is selected the four menu items on the bottom change and show items you can select for display. Press a key below one of the four display items to put a different display item in place of the selected display item. There are more than four display items to choose for viewing. Press the bottom LEFT or RIGHT ARROW keys to scroll to the right or left and view other display items on the bottom.

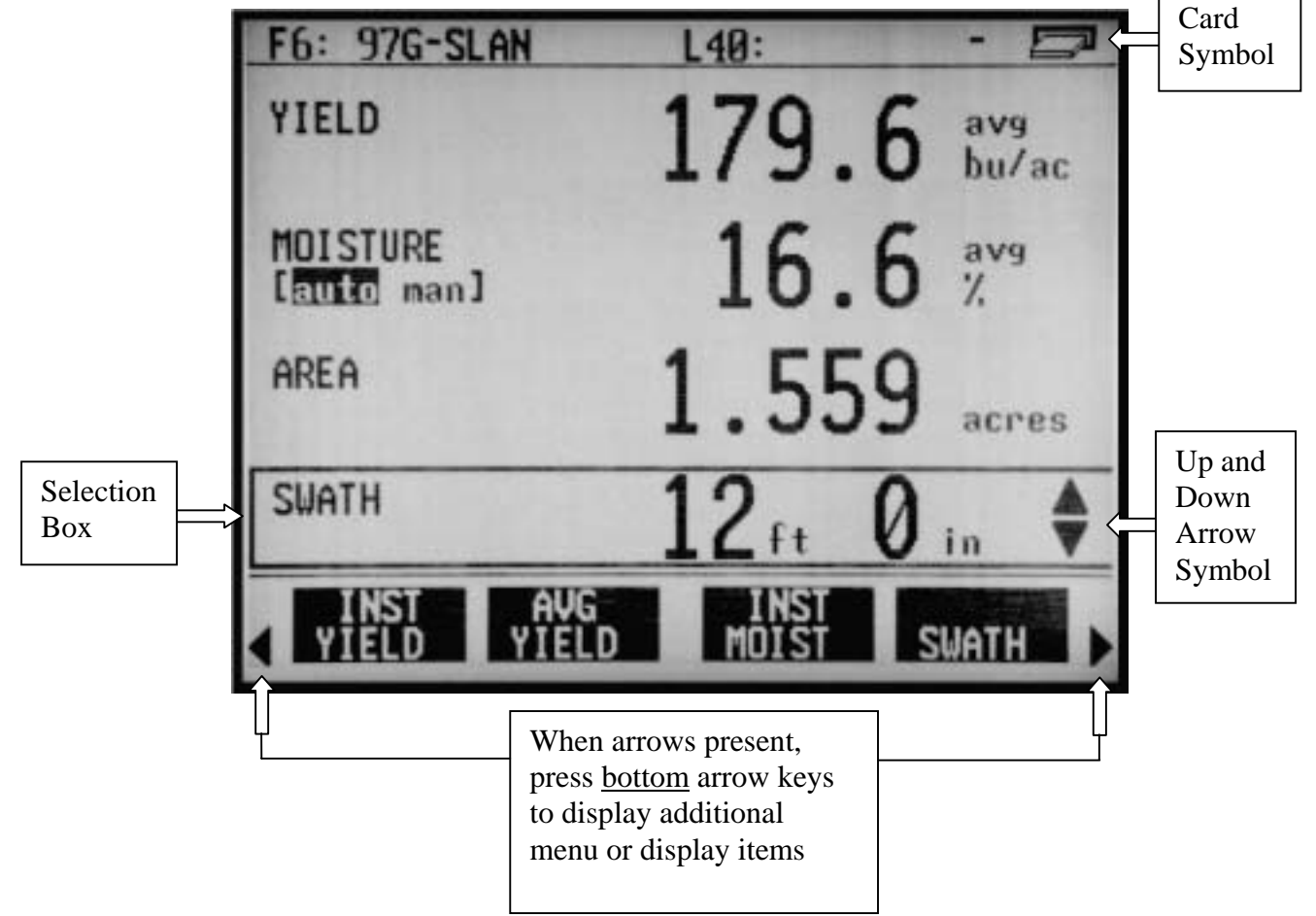

**Figure 2: Main operating screen**

When some display items (like swath) are selected, an up and down arrow

symbol will appear on the right of the display line. This indicates you can change the setting of the item with the UP or DOWN ARROW keys. After you have made the change you must press the key to the right of the display line to deselect the line.

**Menu Key** The MENU key switches the menus on the bottom of the display. There are two main menus that you can view by pressing the MENU key. They are shown below.

> It is recommended to display the FIELD, LOAD, MAP, and OPTIONS menu during normal operation of the monitor, unless you are marking and therefore need to display marks on the bottom.

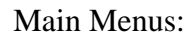

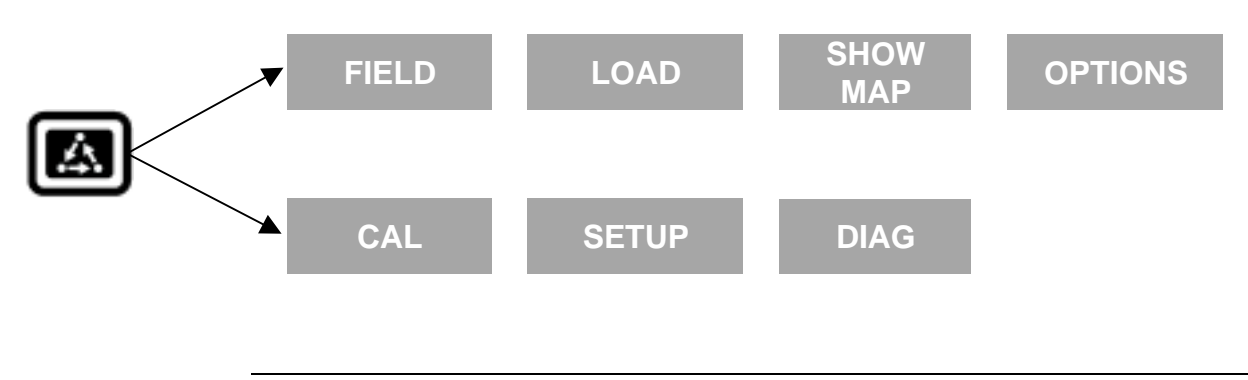

**Menu Selection Keys**

The name above the four menu selection keys on the bottom of the display will change depending on what you are doing on the monitor.

The bottom RIGHT and LEFT ARROW keys are used to view additional menu or display items. If you see a right and left arrow symbol on the display above the bottom RIGHT and LEFT ARROW keys, this indicates you can press the bottom RIGHT and LEFT ARROW keys to view more menu or display items. Refer to Figure 2.

**Area Count Switch** The area count switch manually turns on and off area counting. When the switch is in the up position area is counting. When the switch is in the down position, area is not counting. The monitor will display either "AREA ON" or "AREA OFF" on the bottom right corner of the display to indicate the status of area couting.

**Connectors** The PF3000 has four connectors on the bottom side of the console. The large 25-pin connector is for power and sensor connections. The three 9 pin ports (Port 1, Port 2, Port 3) are for connecting to a GPS receiver, planter or fertilizer or sprayer controller or any other GPS compatible device.

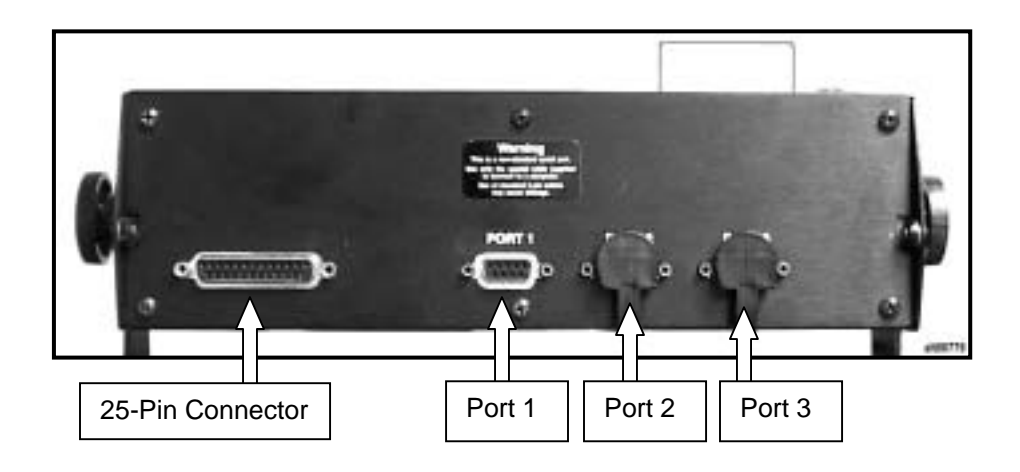

**Figure 3. PF3000 Connectors**

**Grain Flow Sensor** Below is an example of a grain flow sensor. Your grain flow sensor may look different, depending on which combine model you have. On all combines, the grain flow sensor installs on top of the clean grain elevator. The grain flow sensor measures the grain weight in pounds as you harvest. The clean grain paddles throw the grain, as the paddles rotate around the top sprocket, toward the grain flow sensor. The flow sensor measures the grain weight when the grain strikes the flow sensor impact plate.

> *NOTE: The flow sensor for grass seed harvest function in the same manner as the grain flow sensor. The grass seed flow sensor differs only in appearance.*

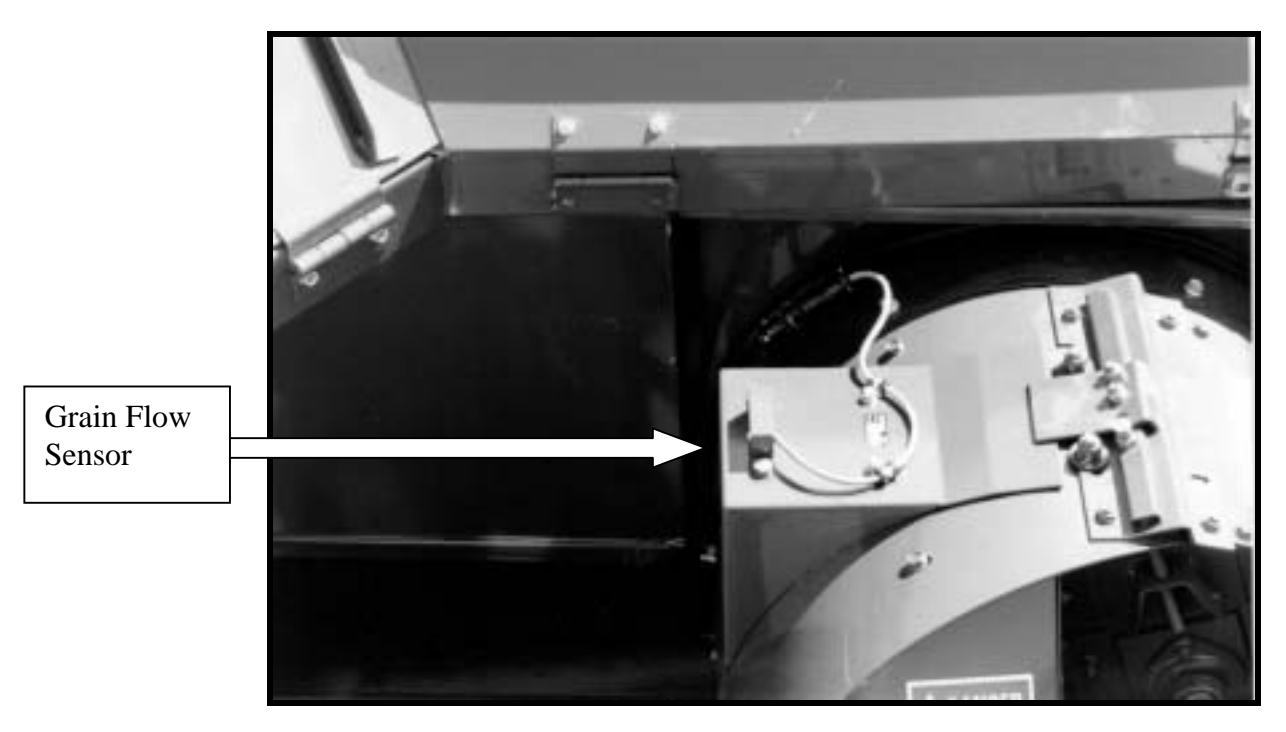

**Figure 4: Grain flow sensor**

# **PF3000** *General Ag Leader Technology*

**Moisture Sensor** Below is an example of the moisture sensor mounted on the side of a clean grain elevator. The moisture sensor is installed in the elevator mount kit. Moisture Sensor Elevator Mount Kit

**Figure 5: Moisture sensor**

## **Header Height Sensor**

Below is an example of a header height sensor installed underneath a combine cab. The header height sensor tells the monitor the position of the combine head so that when the head is raised on the end rows, the monitor stops counting area.

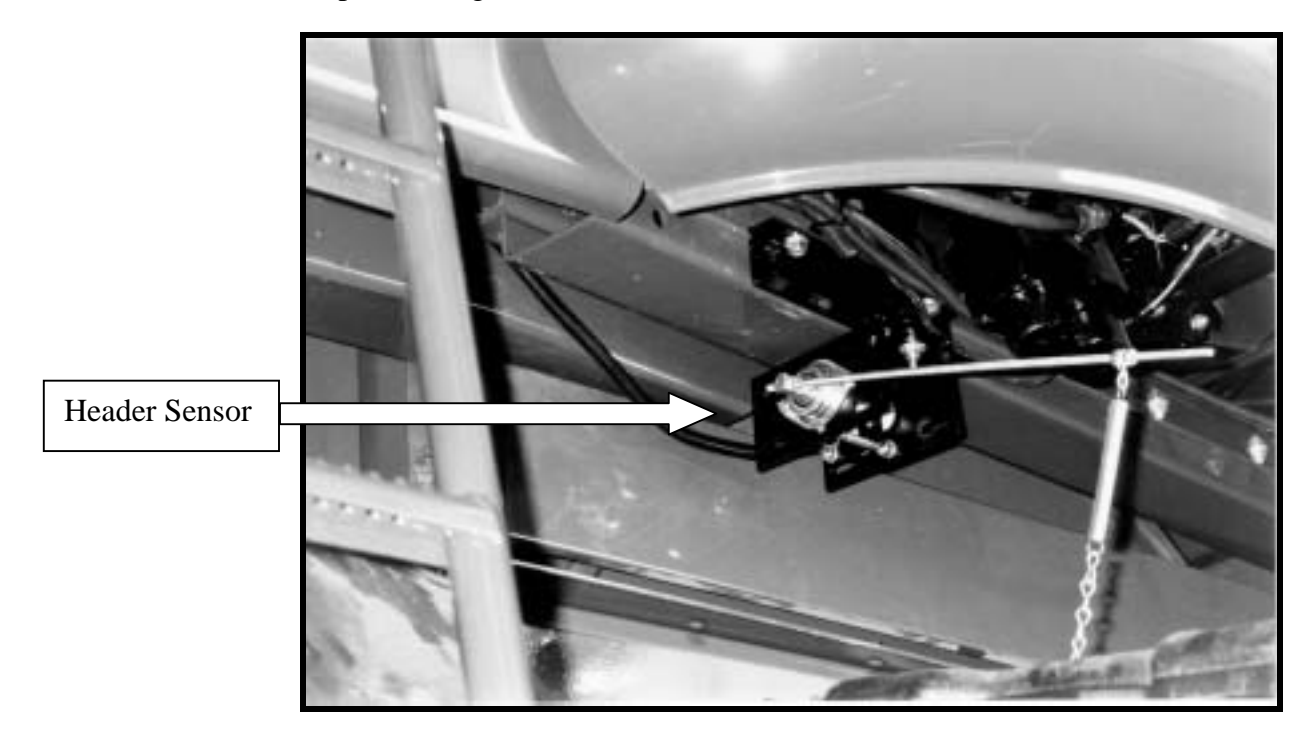

**Figure 6: Header height sensor**

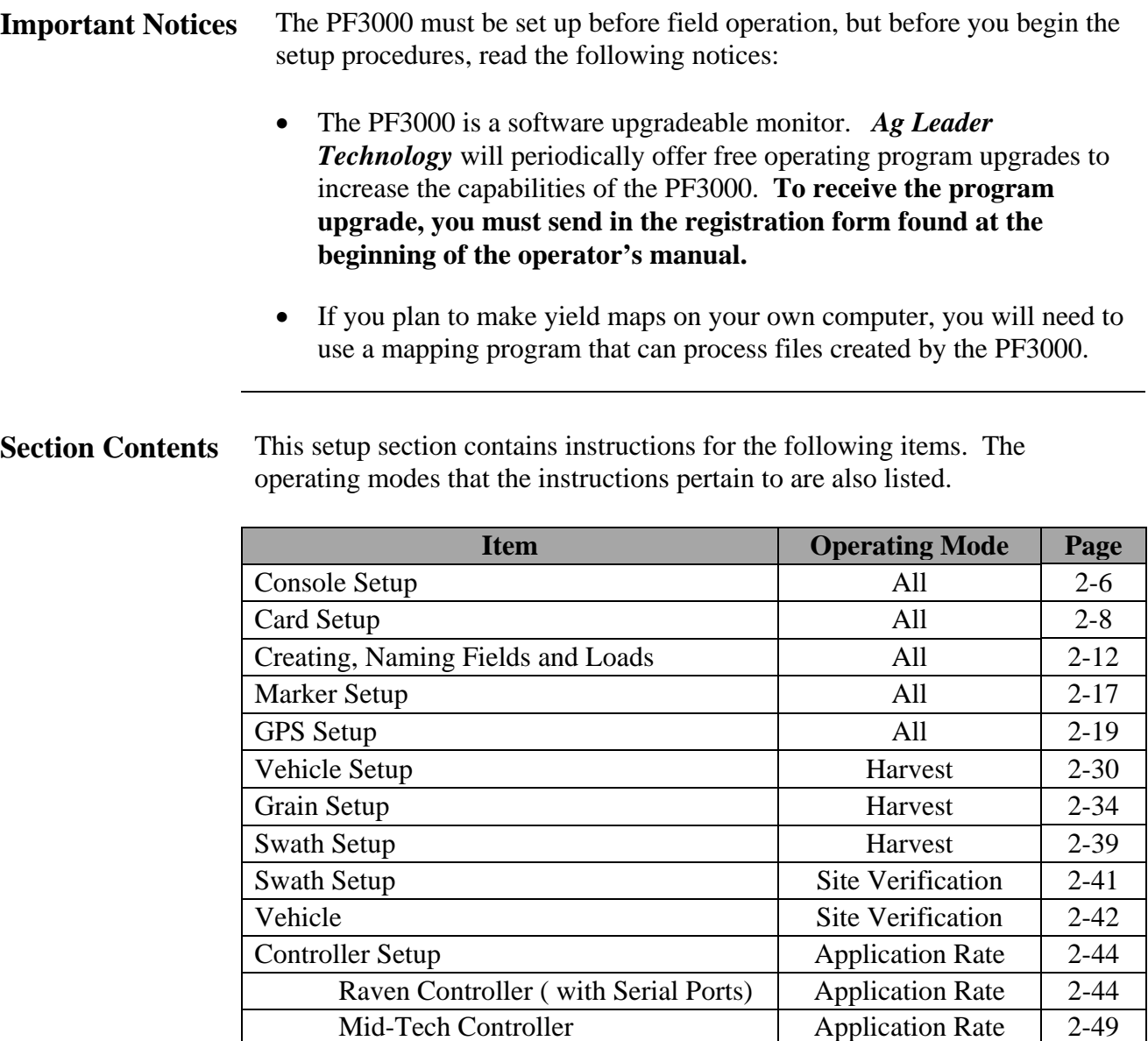

DICKEY-john Land Manager Application Rate 2-55 DICKEY-john Seed Manager Application Rate 2-61 Rawson Accu-Rate/Accu-Plant Application Rate 2-65 New Leader Mark III/Mark IV Application Rate 2-73 Flexicoil Flexcontrol Application Rate 2-79

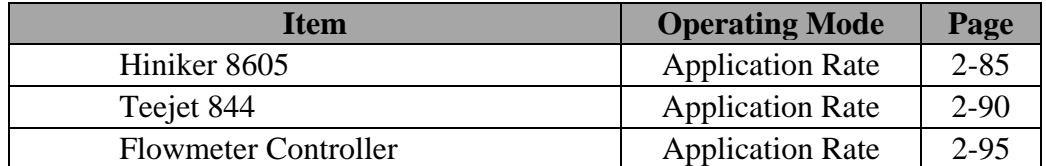

# **Using Power Supply**

The PF3000 console does not need to be in the vehicle to set it up. You can use the provided power supply (plugs into 120v outlet) to power up the console inside your home or shop.

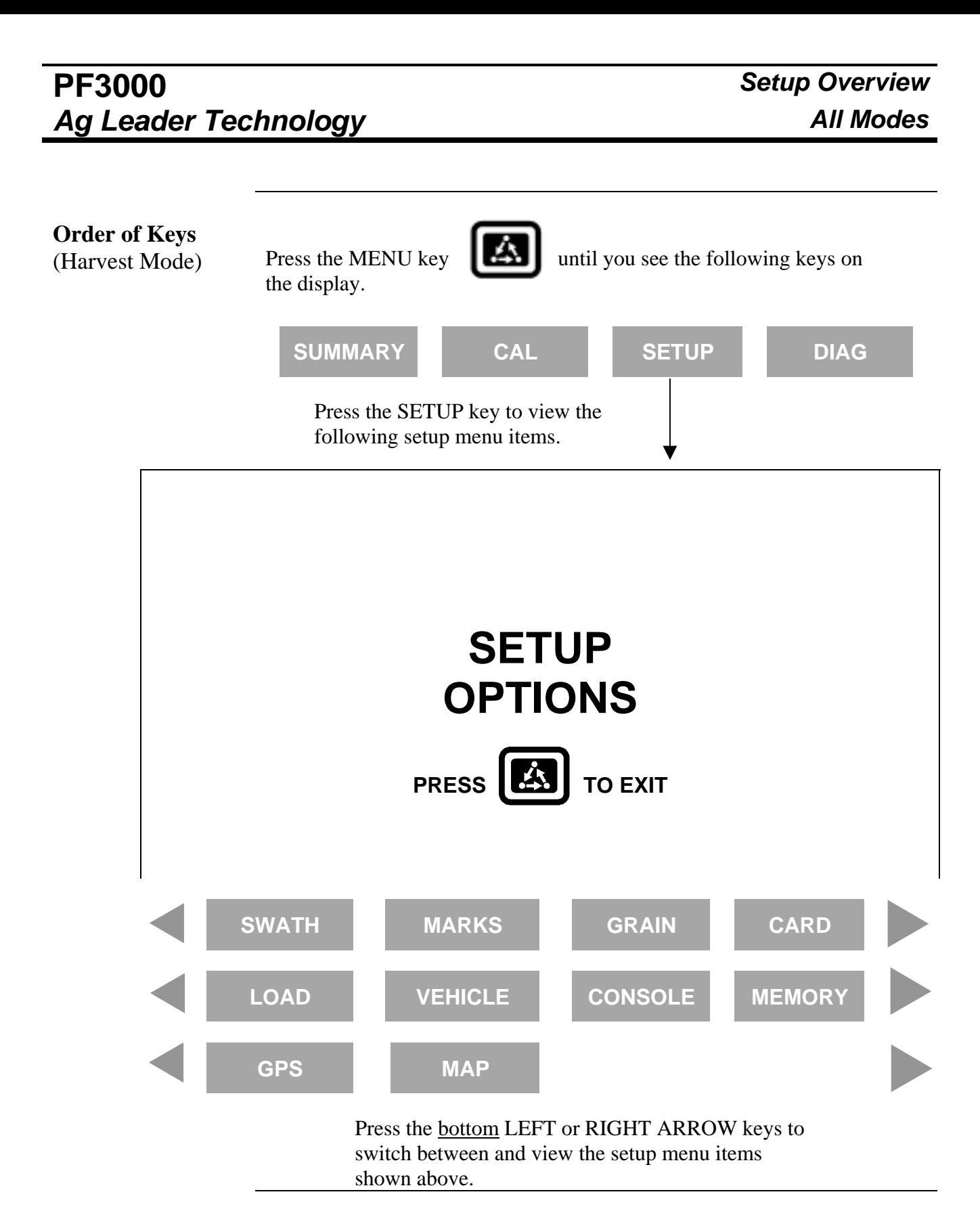

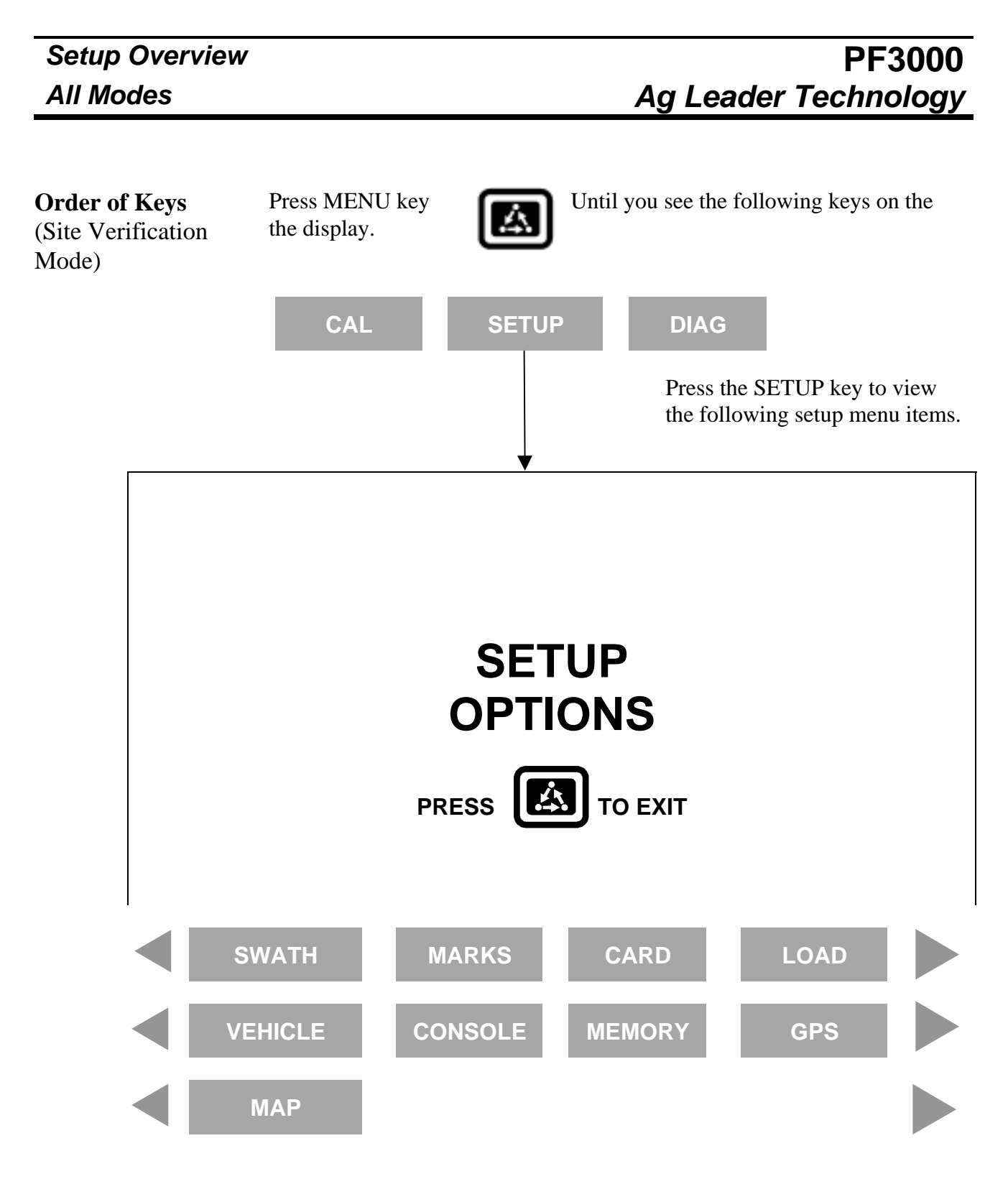

Press the bottom LEFT or RIGHT ARROW keys to switch between and view the setup menu items shown above.

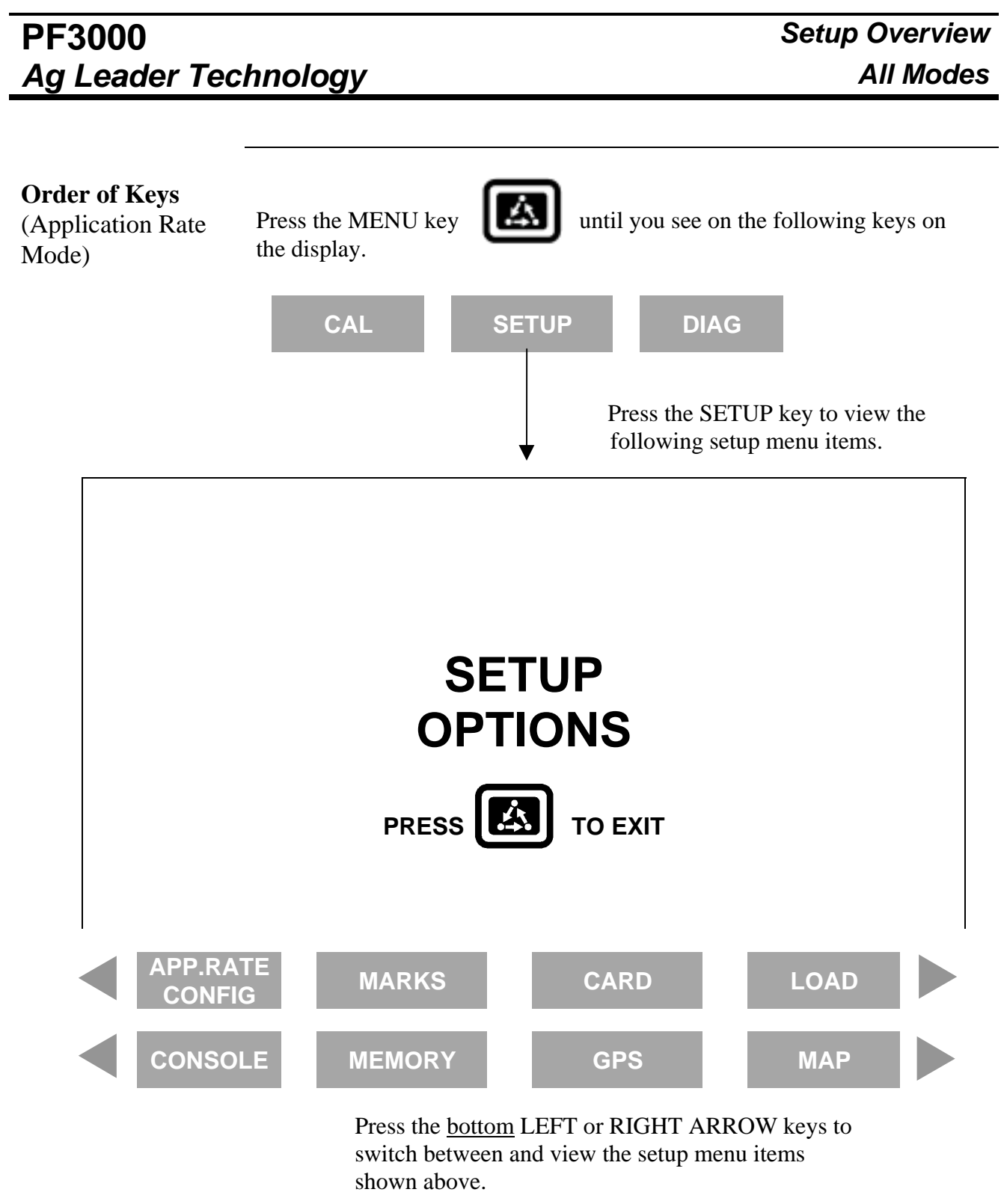

**Introduction** The console settings are general settings that apply to all operating modes and uses of the PF3000.

**Screen**

**Console Setup** To view the console setup screen press the:

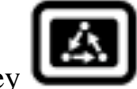

MENU key SETUP key bottom RIGHT ARROW key CONSOLE key

Example of console setup screen:

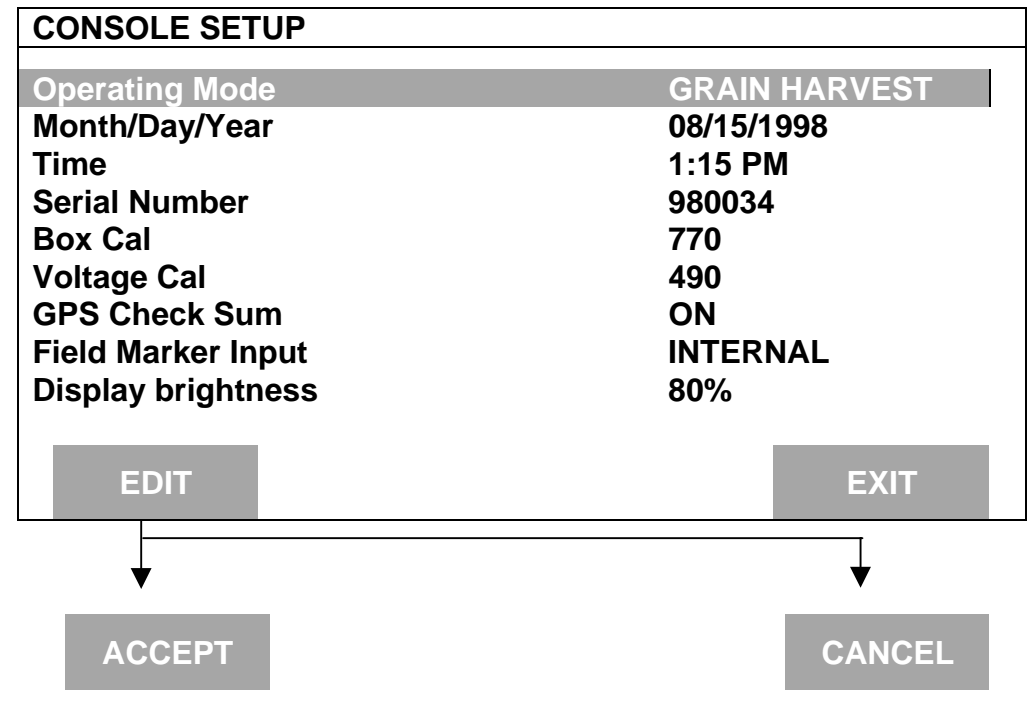

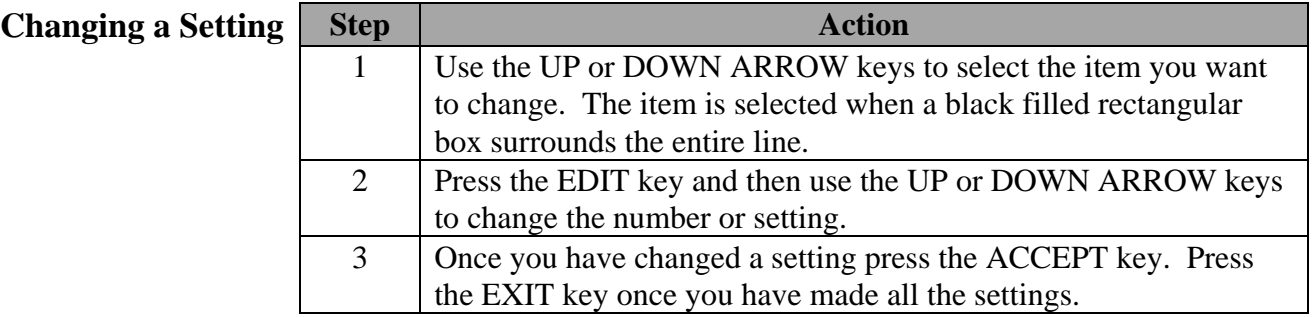

# **PF3000** *Console Setup Ag Leader Technology All Modes*

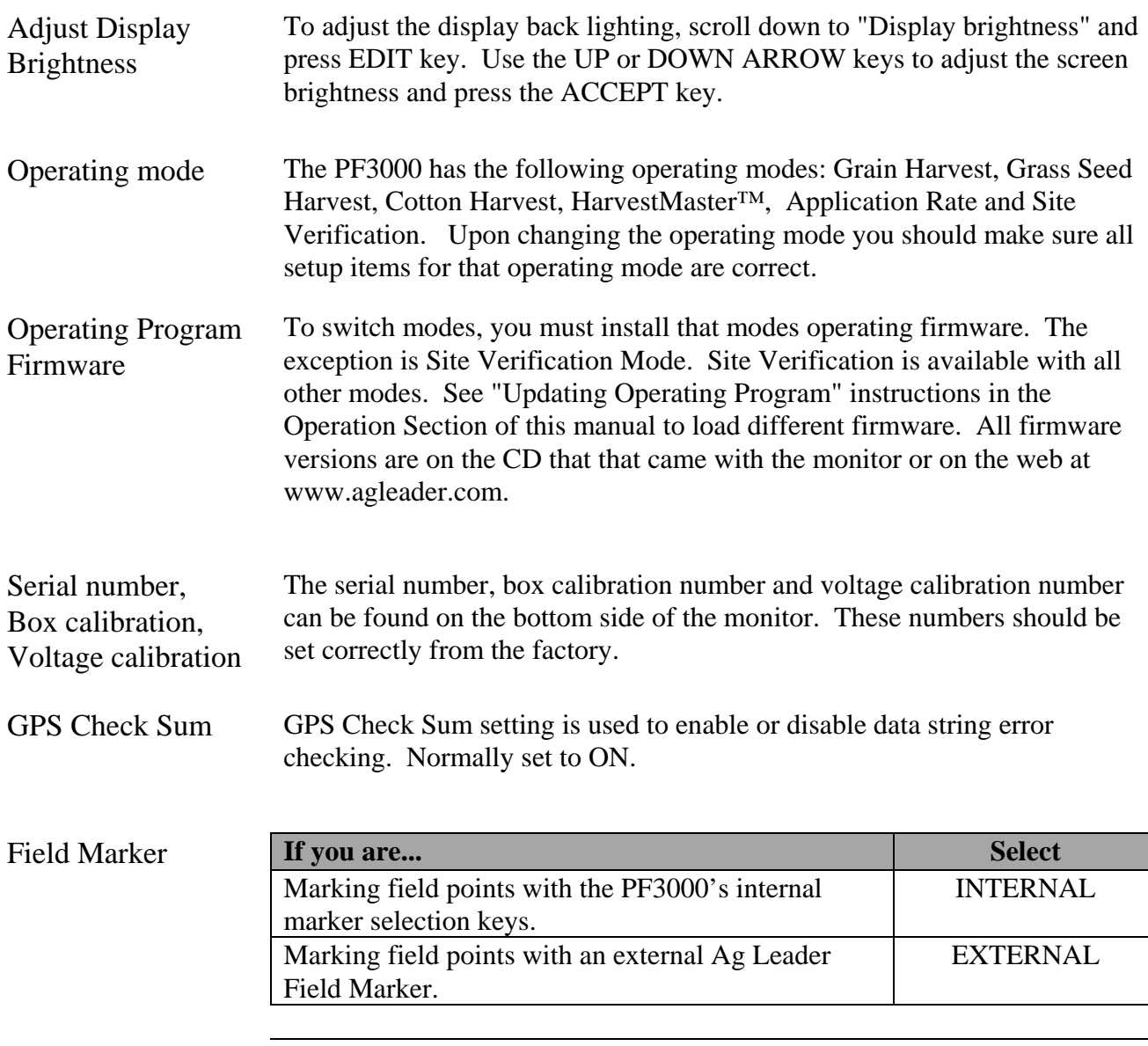

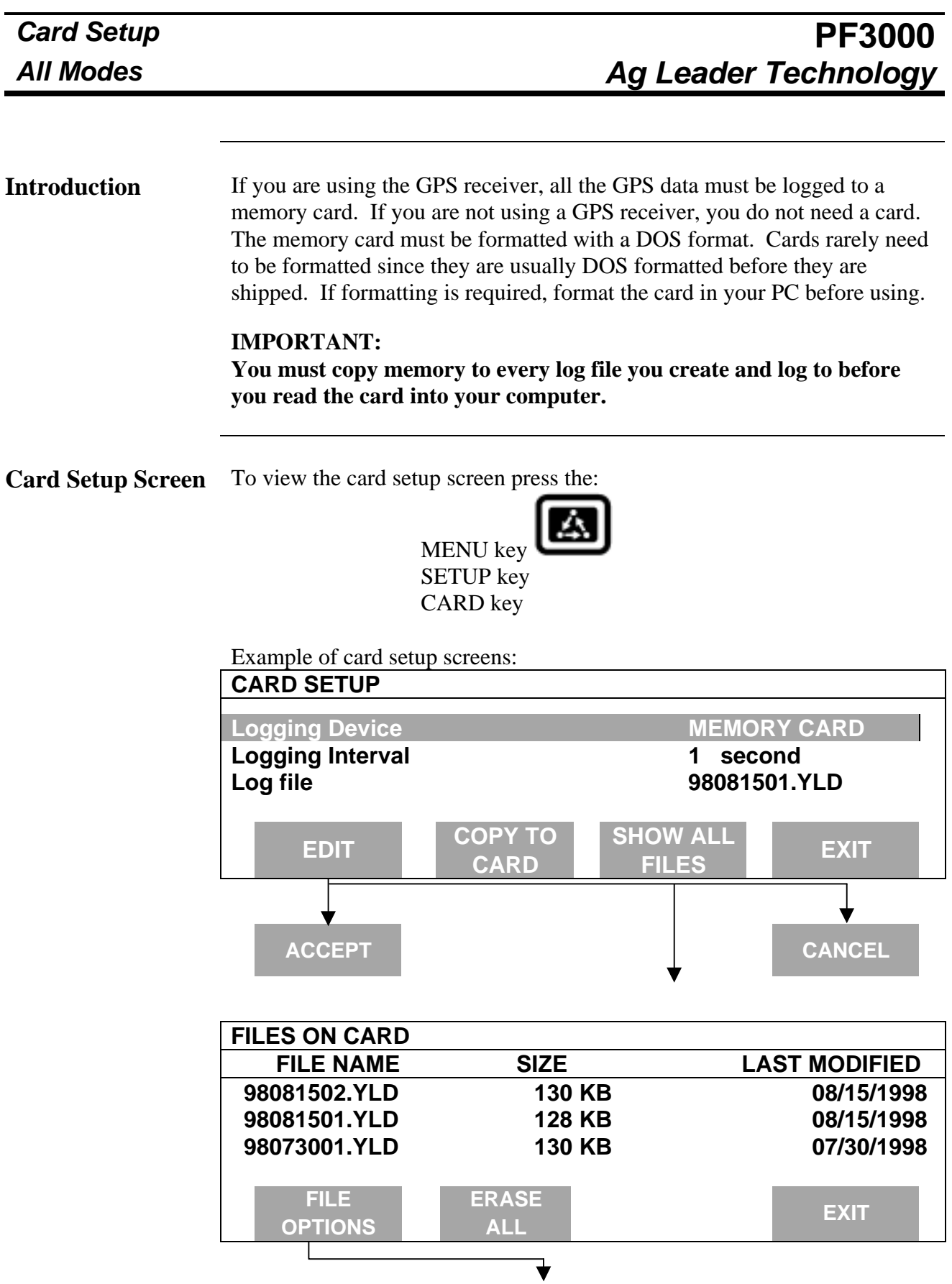

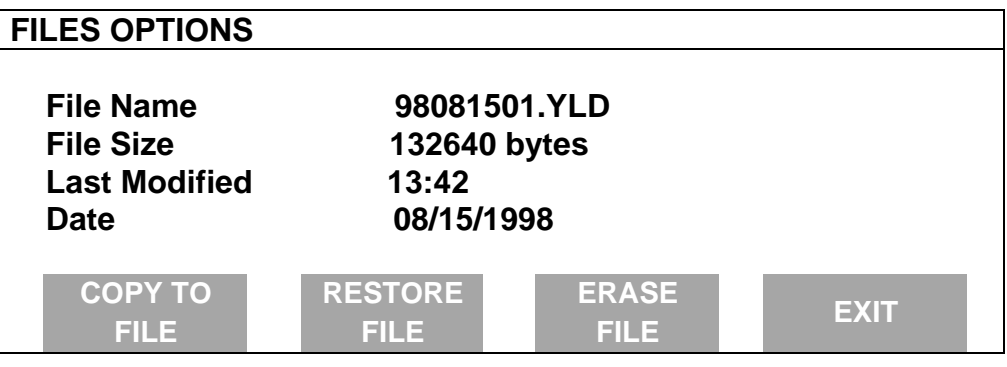

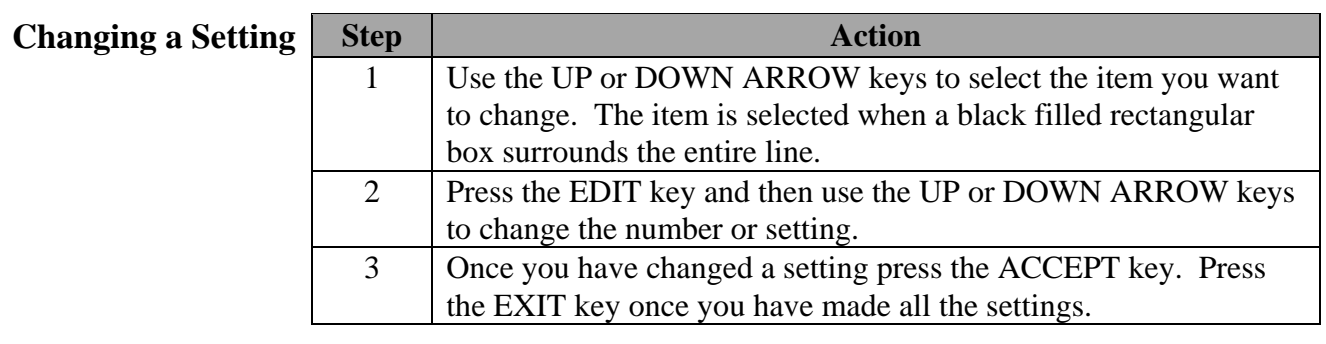

Logging Device If you are using the GPS receiver with the PF3000 you must use a memory card to save the instantaneous GPS data.

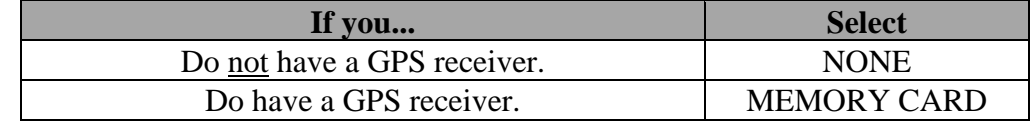

*NOTE: In Application Rate mode, if the PF3000 is controlling application rate, but you don't want to log actual rate to card set to NONE.*

Logging Interval This setting determines how often the GPS information is saved to the memory card. It also affects how large an area each GPS record will represent on a map and how many logging hours are available before the memory card becomes full.

There are three possible settings for the logging interval.

1, 2 or 3 Seconds. The recommended setting is either two or three seconds.

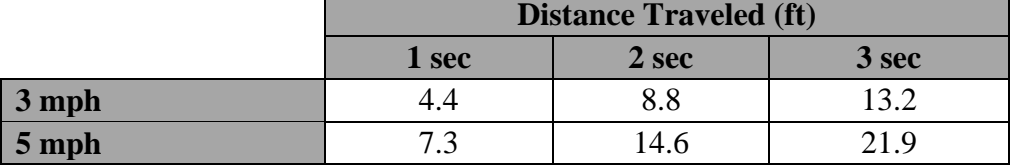

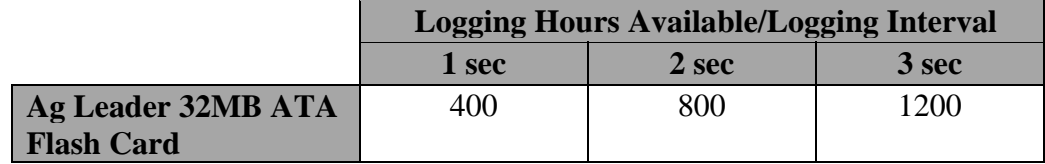

*NOTE: The logging hours available can vary from the numbers shown above due to the number of separate files that can be stored on the card.*

Log File The PF3000 requires a log file to store data on a memory card. The log file will always have a ".yld" extension and be named with the date the file was created. *Example:* **98081502.yld,** second file created on 08/15/98.

### **IMPORTANT: You must copy memory to every log file you create and log to before you read the card into your computer. The monitor automatically copies data to the log file every time it is shut off.**

Using the Ag Leader ATA FLASH card a new log file must be created for each day. You can not add to an old log file after a new file has been created but you can store multiple log files on one card.

In order to log instantaneous GPS data or copy field and load data to a memory card, a log file must be selected. Every time you turn on the monitor, the monitor will prompt you to select or create a log file. Refer to the steps below to select or create a log file after the monitor has been turned on.

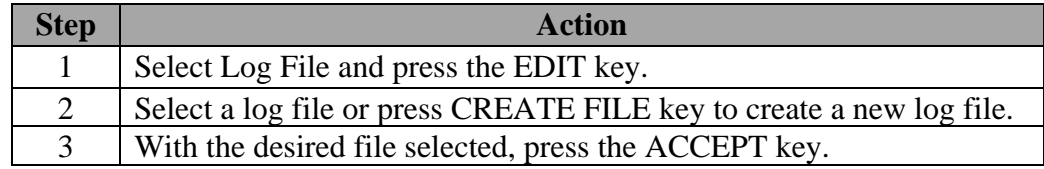

*NOTE: After you read all the log files on your card into your computer (and make backup copies of files), it is recommended to erase the log file(s) on the card.*

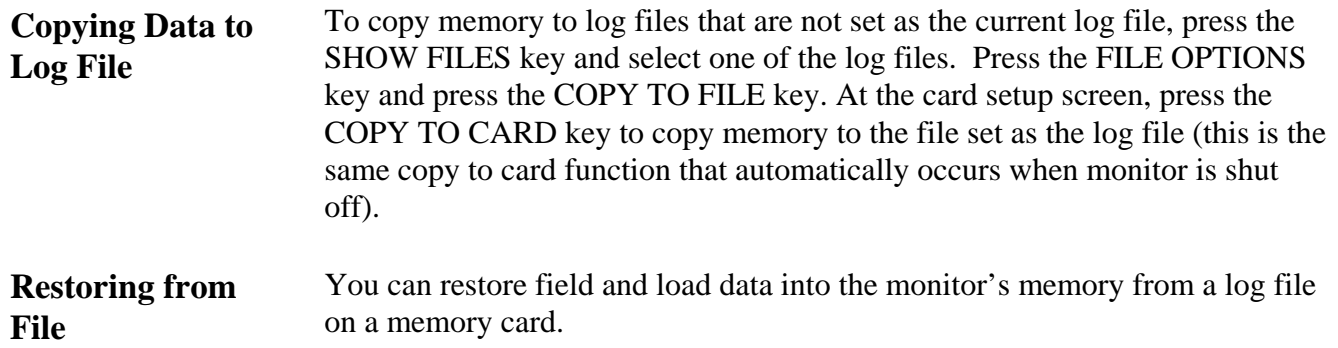

**IMPORTANT: It is dangerous to restore memory from a card because the current data in the monitor will be replaced with the data on card.**

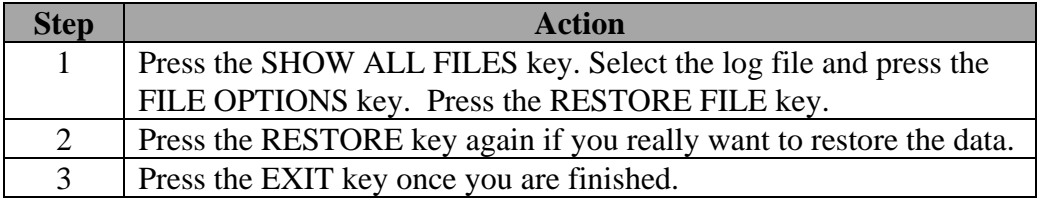

**Erasing File** You can erase individual log files from a memory card

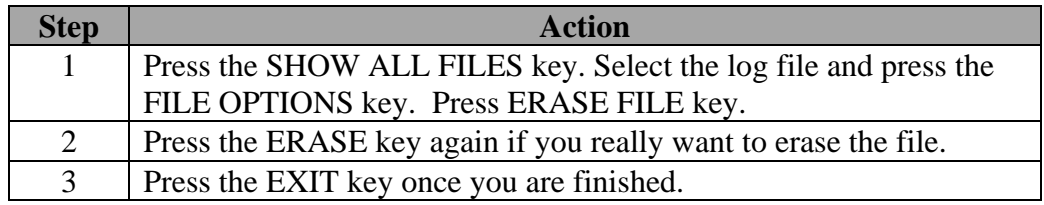

# **Recommendations** *NOTE: If using Application Rate Mode, refer to the Controller Setup instructions on how to create and change fields. Refer to this section for how to name fields and loads.* All the information recorded by the PF3000 must be recorded in a field and load. The field and load that the monitor is set on is located on the top line of the display on the main operating screen. **Fields** You should at least create all the fields and name them before you begin to use the PF3000. The monitor will use the same set of fields you create for each operating mode (harvest mode, application rate mode, site verification) of the monitor. You can create and name your fields using any operating mode. You should choose field names that you can use year after year. **Loads** It also recommended to create and name loads within fields before you use the PF3000. **Each operating mode of the PF3000 will have its own set of loads for each field.** *Definition:* Load:A load is used to subdivide a field into smaller sections. The monitor load is not associated with the combine tank, wagon, or truck load. Load₩ Field **SMITH** YIELD avq  $bu/ac$ Lauto man. area rous YBEANS vesting: Shou Map LĐAD

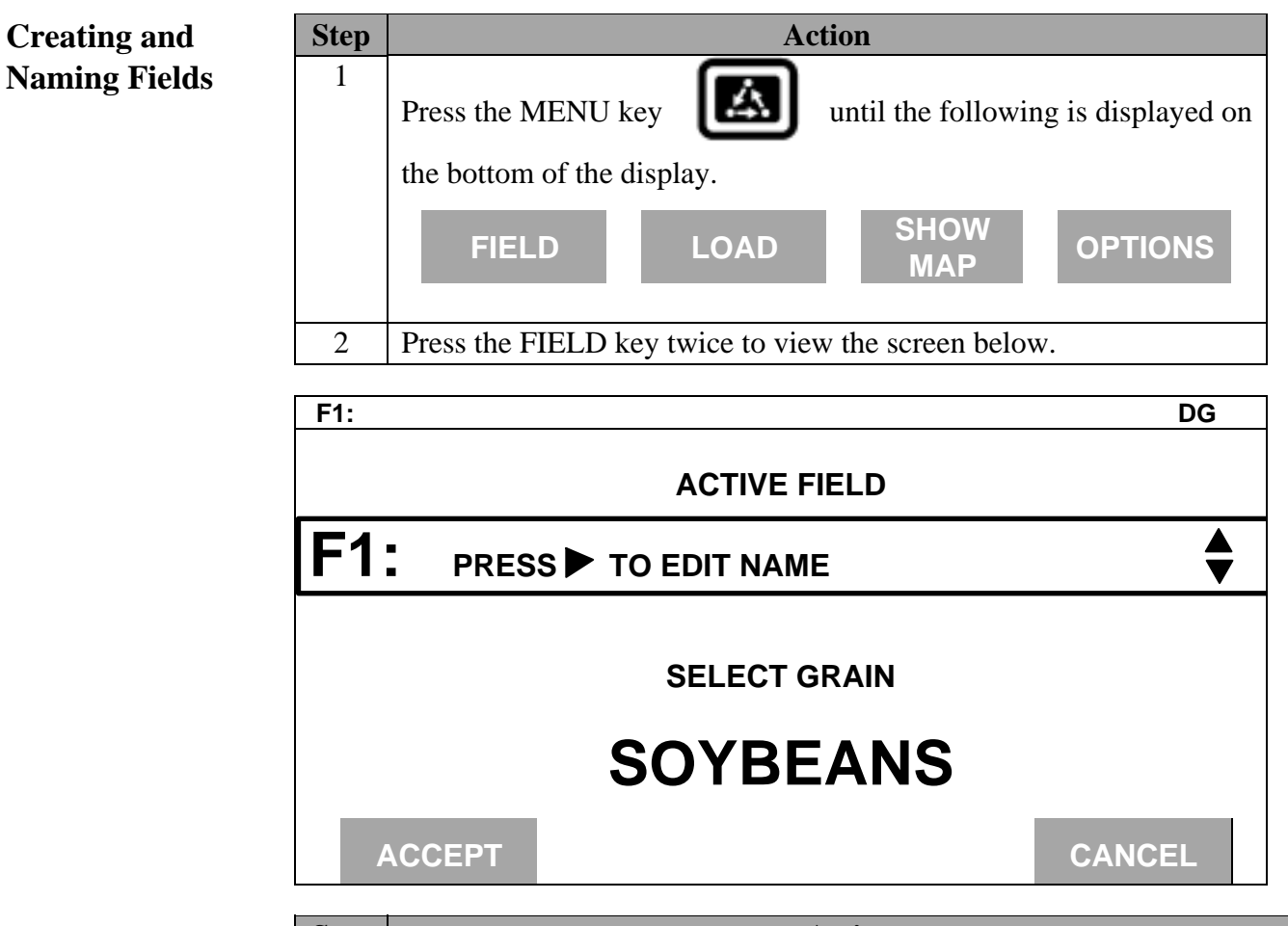

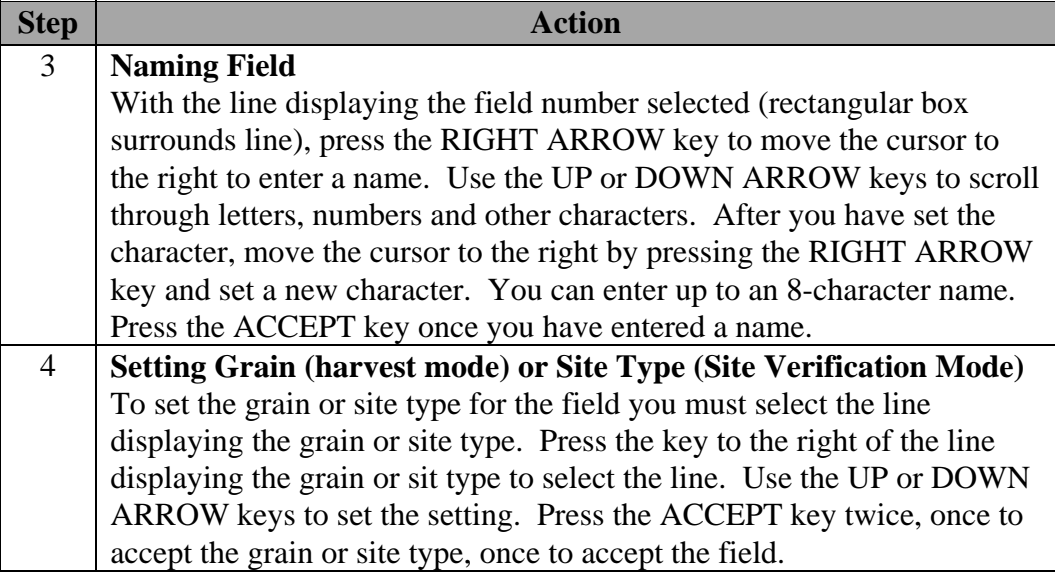

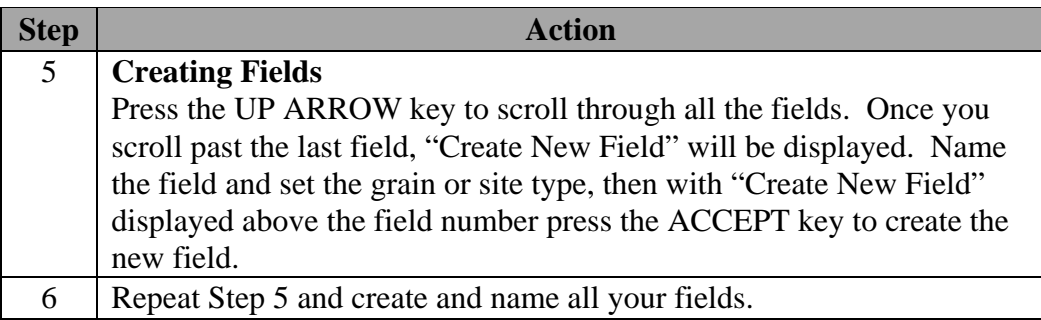

*NOTE: You can have more than one grain or site type in a field*.

To enter more than one grain or site type, press the FIELD key twice so that the field is displayed in large text. Select the line displaying grain or site type and change the setting. Press the ACCEPT key twice, once to accept the new grain or site type and once to accept the field. The monitor will create a separate set of loads (which are renumbered beginning with load one) for each grain or site type in a field.

Example of load organization when two grain types are in one field in harvest mode:

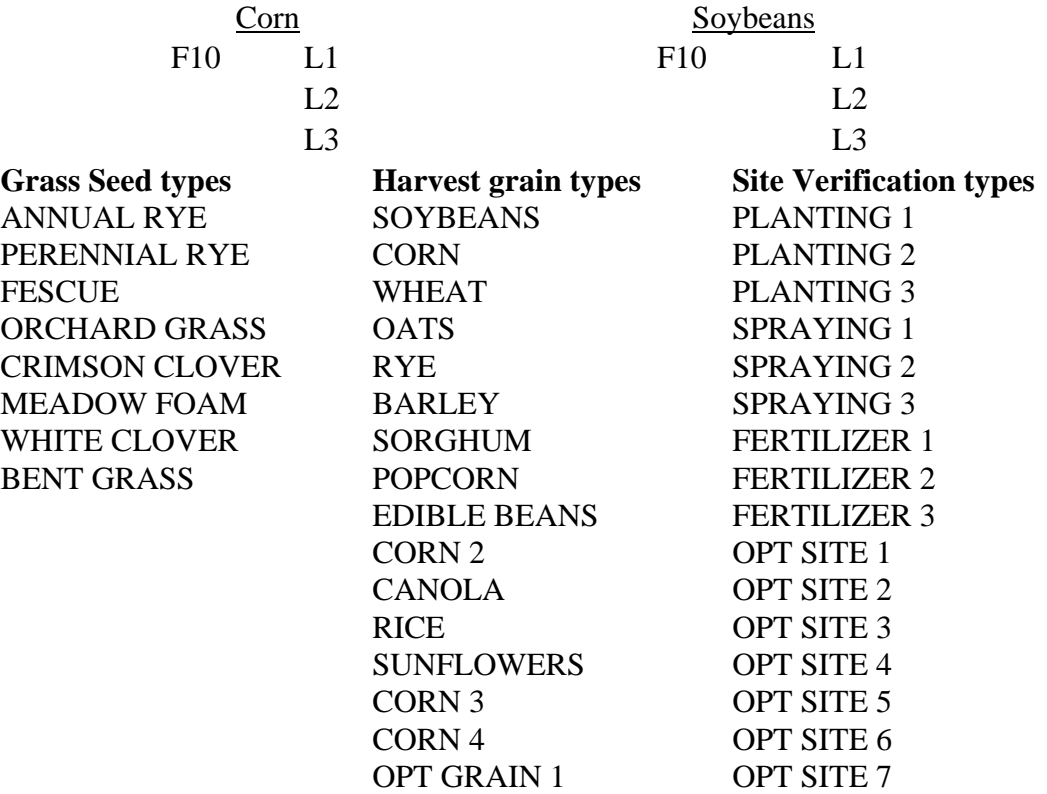

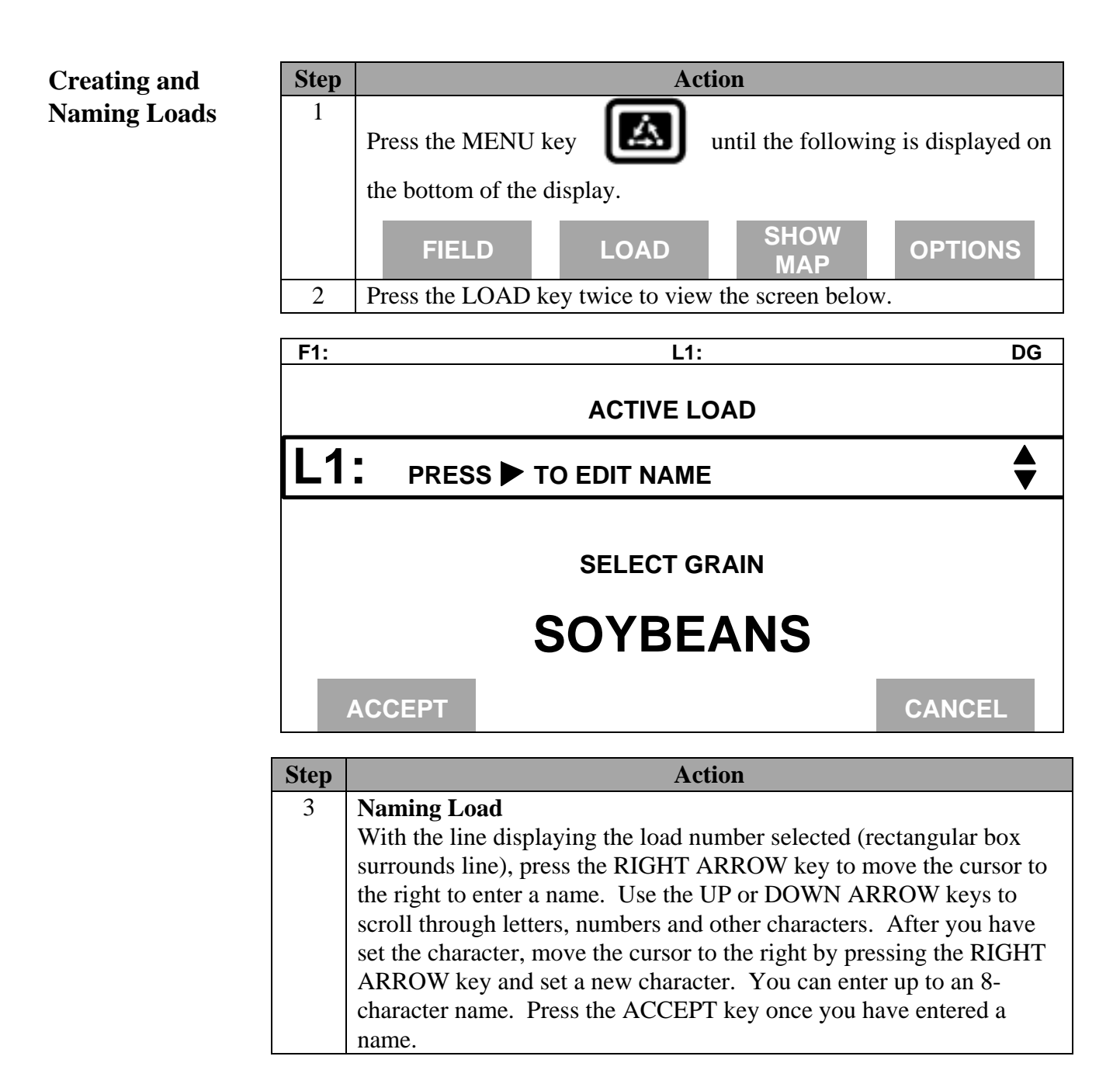

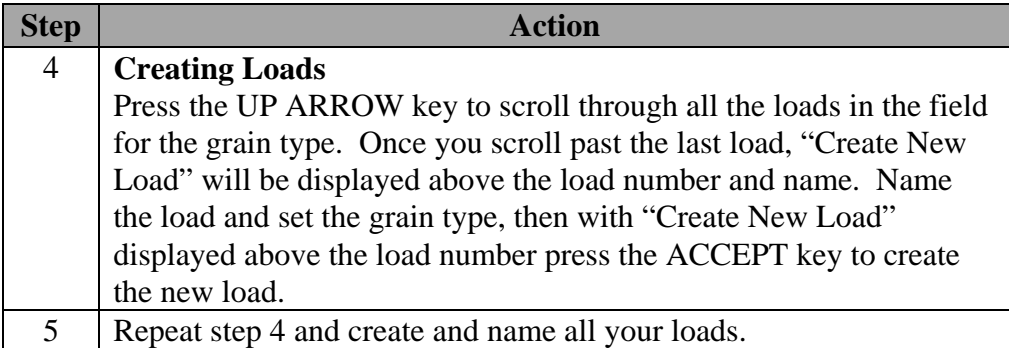

*Note: Refer to Load Setup to change grain, product or site type for an existing load.*

## **Changing Fields and Loads Changing Field**

Press the FIELD key to display current field. Press the UP or DOWN ARROW keys to scroll through the fields. Press the ACCEPT key to change to the different field.

### **Changing Load**

Press the LOAD key to display the current load. Press the UP or DOWN ARROW keys to scroll through the loads. Press the ACCEPT key to change to the different load.

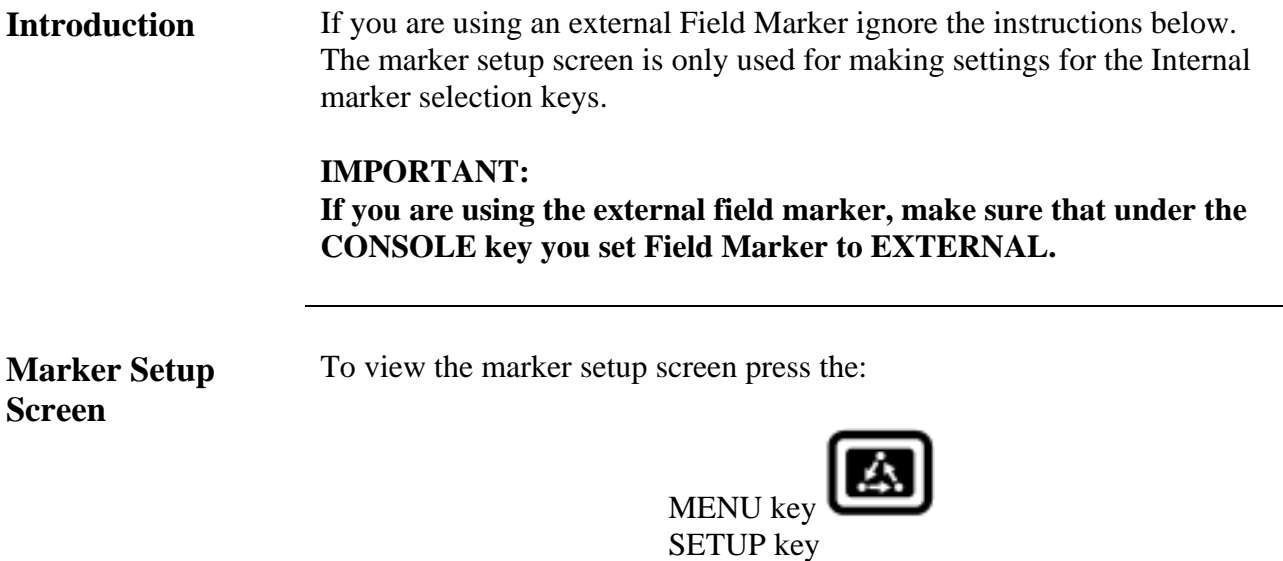

Example of marker setup screen:

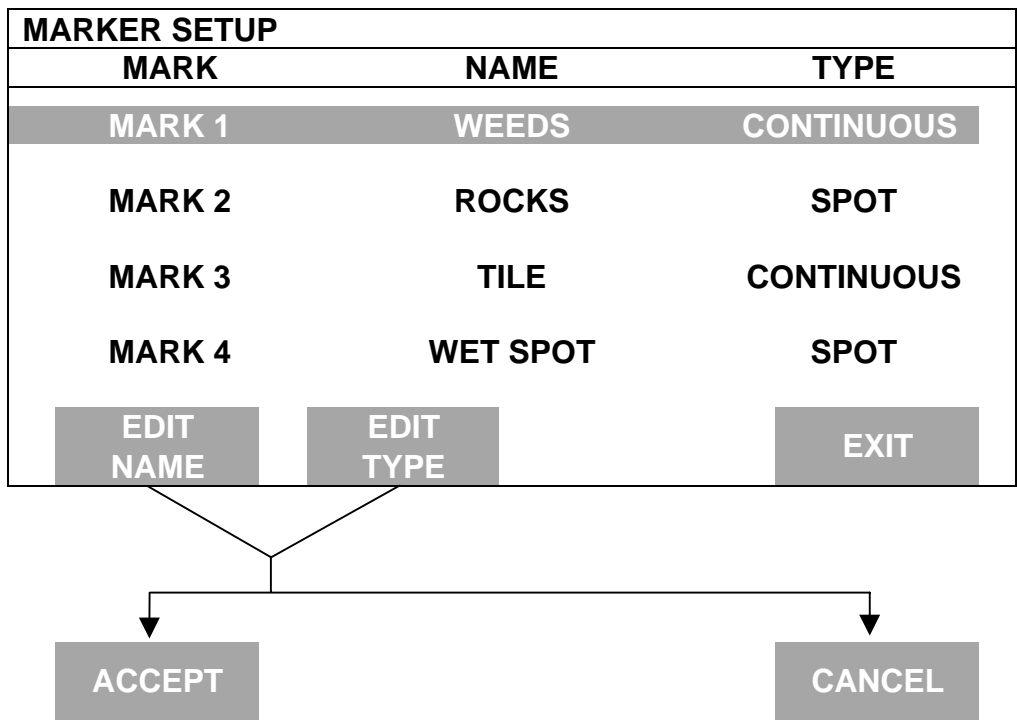

OPTIONS key MARKS key

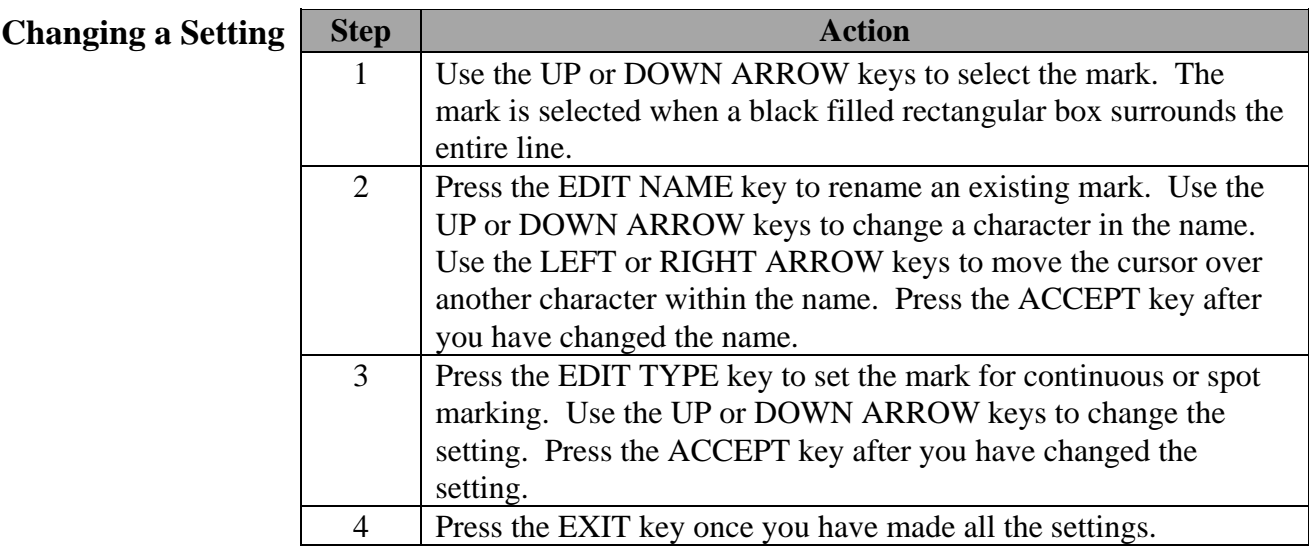

### **Continuous marking**

Set the marking type to continuous if the item in the field you are marking requires you to make several marks in a row (for example: marking large weed patches or tile lines).

When you press a mark key that is set for continuous marking, the mark will remain on until you press the mark key again to turn off the mark.

### **Spot marking**

Set the marking type to spot if the item in the field you are marking requires just one mark (for example: marking a rock or tile hole).

When you press a mark key that is set for spot marking, the mark will remain on only for a few seconds and then will automatically go off.

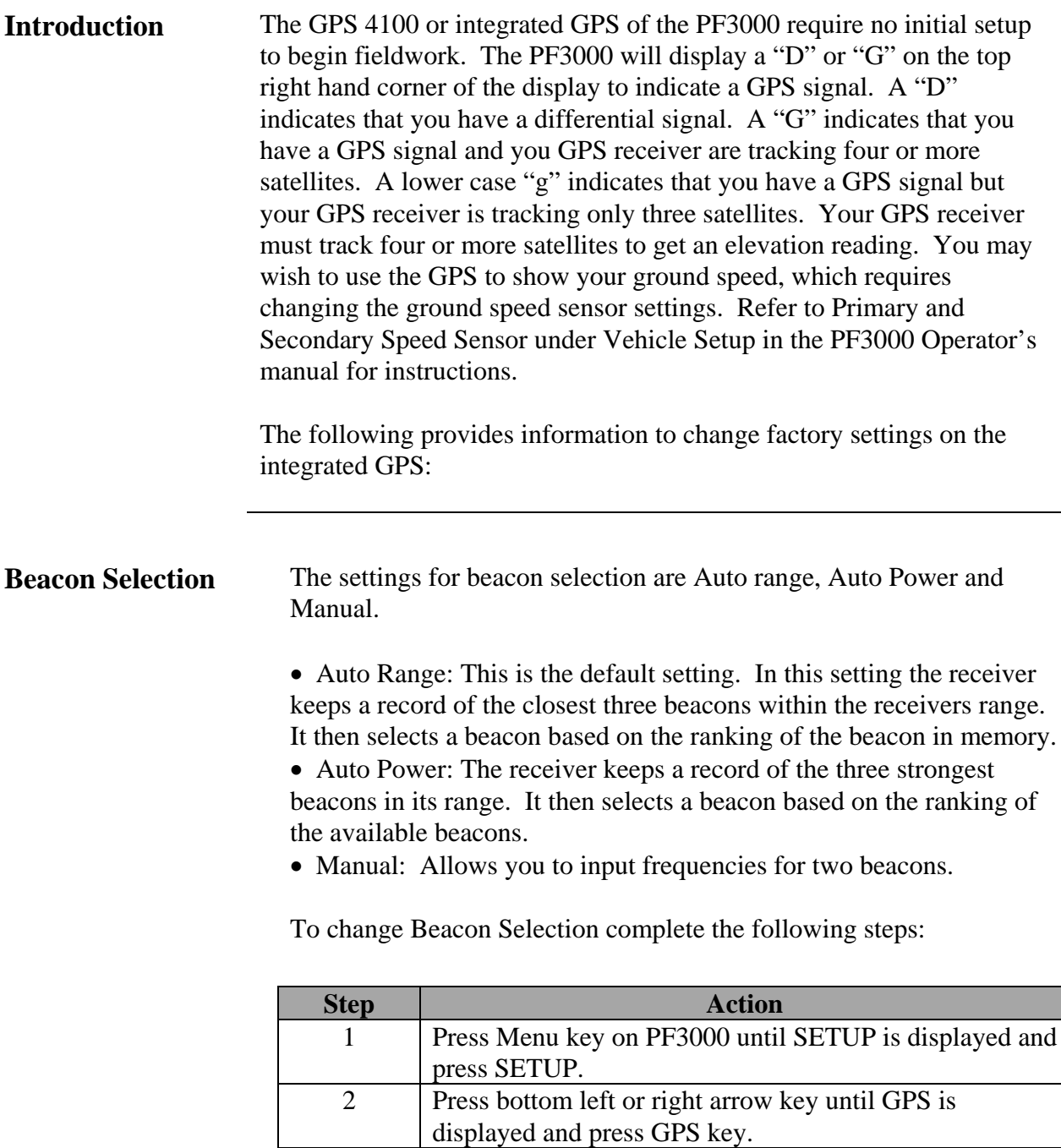

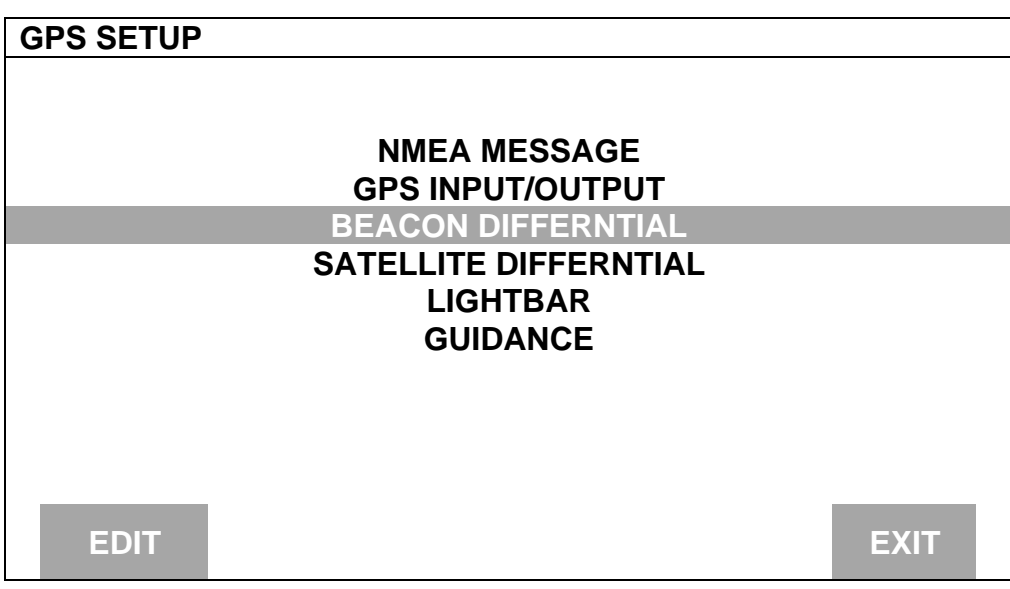

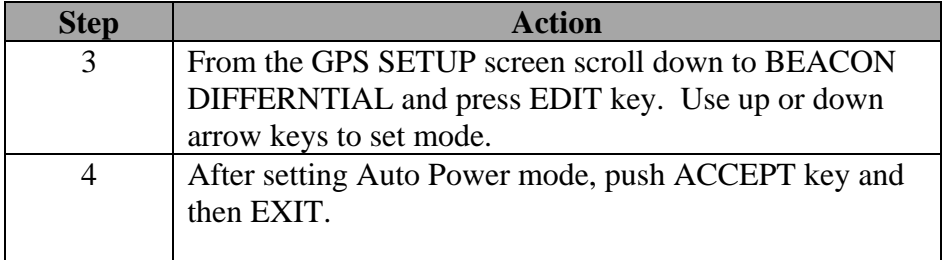

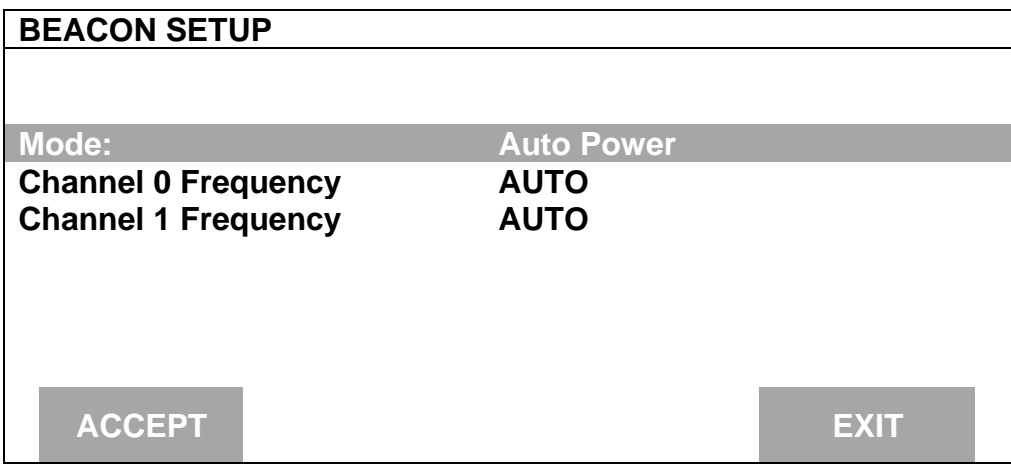

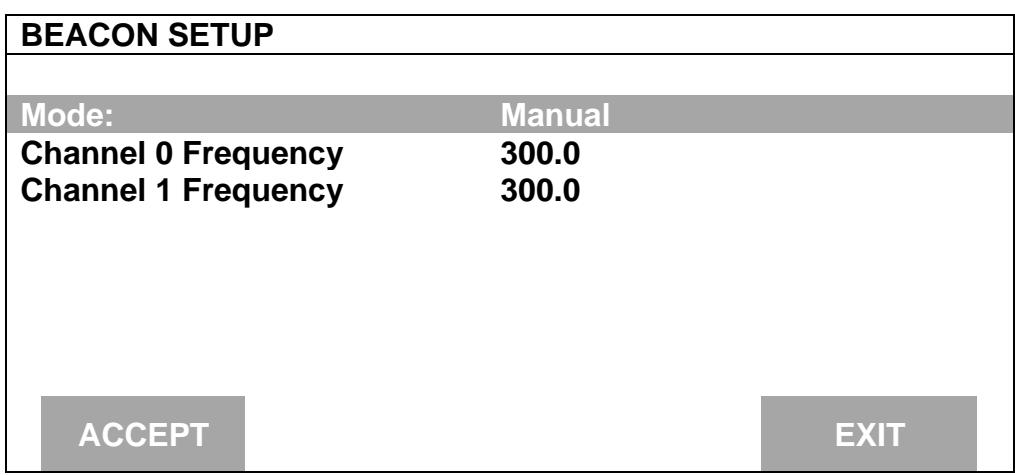

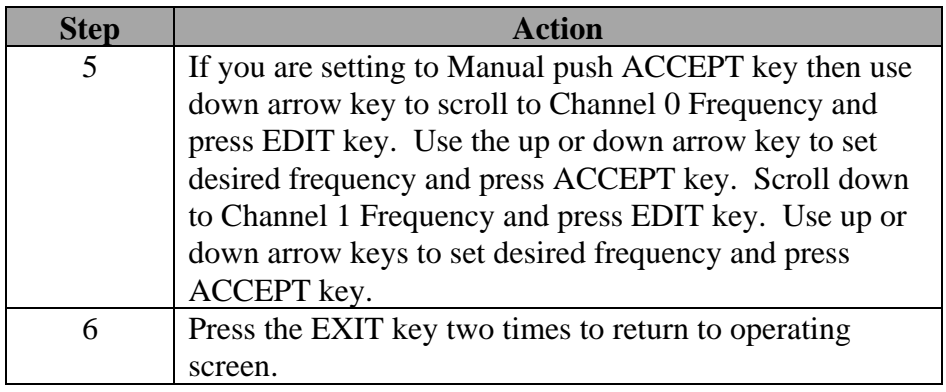

**Satellite Selection** If you will be using the satellite differential option then do the following depending on which service provider you select.

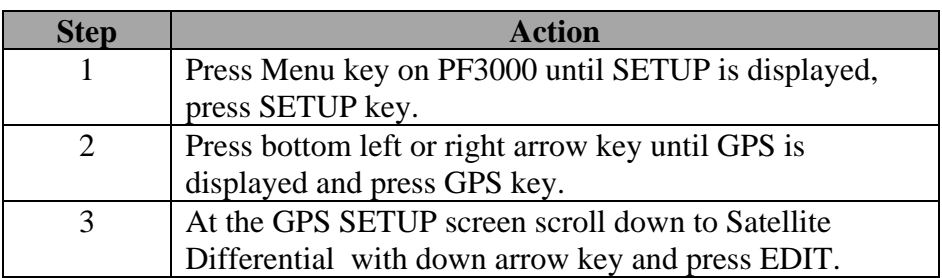

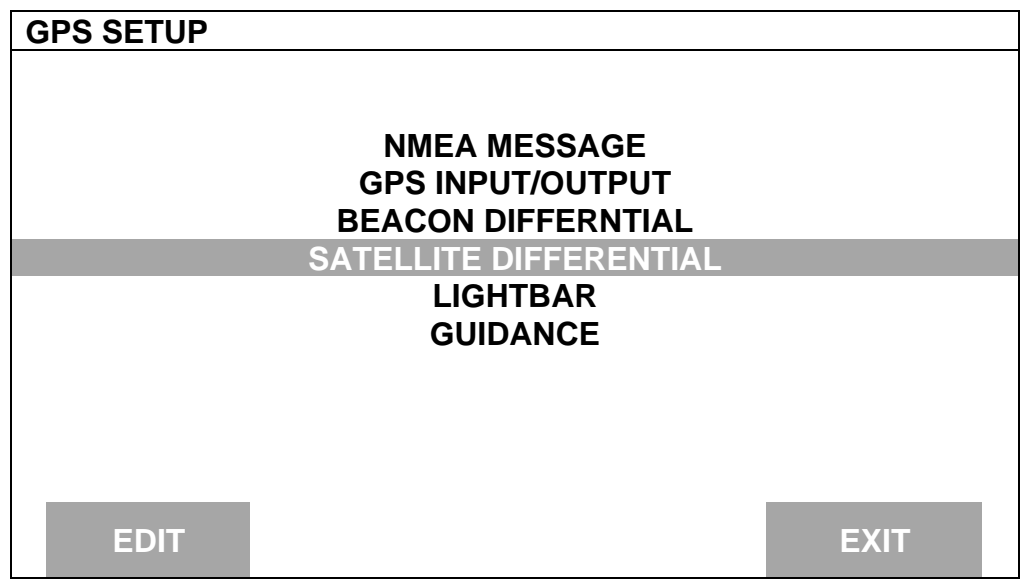

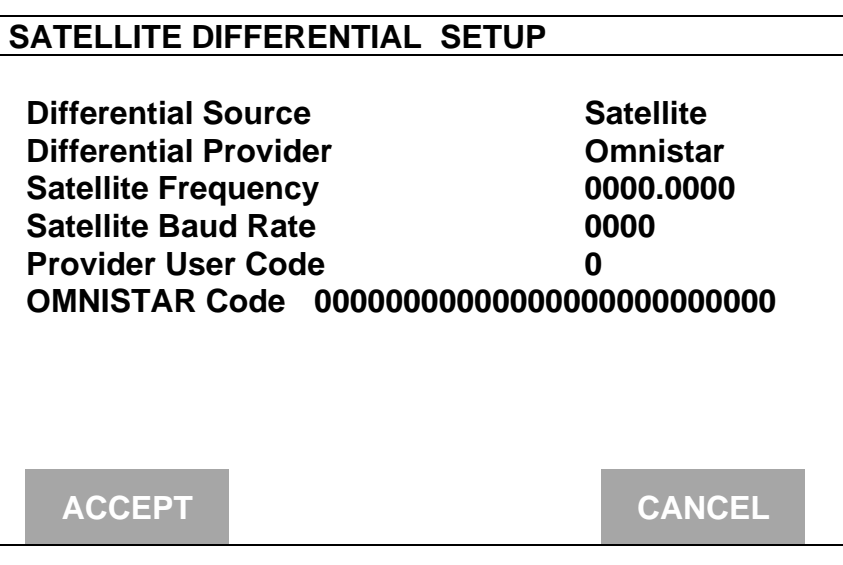

WAAS Selection If you are going to use the WAAS option complete the following:

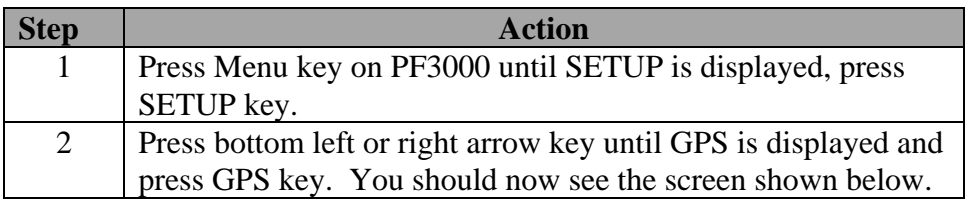

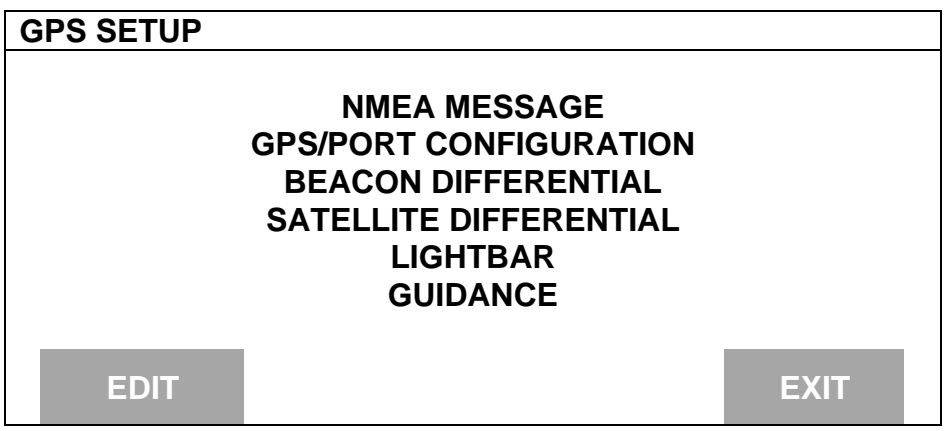

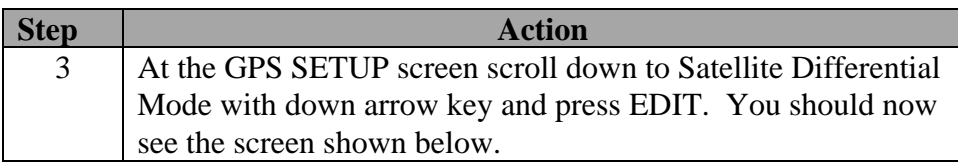

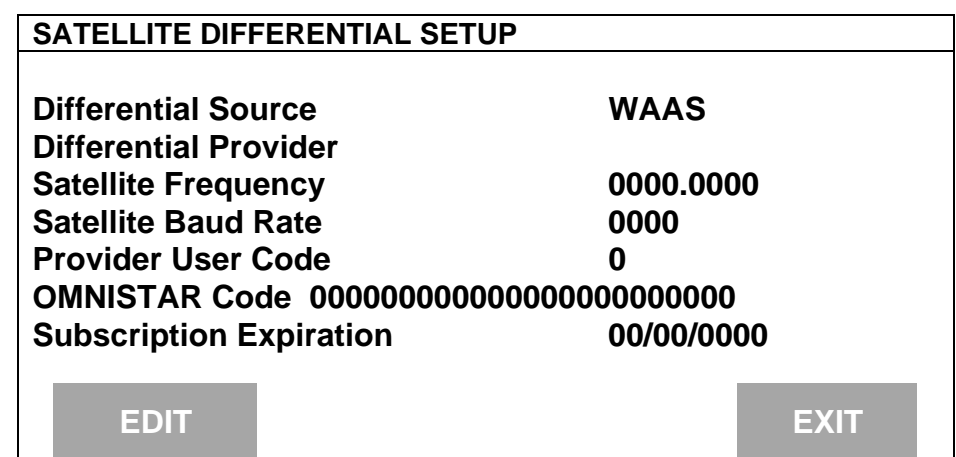

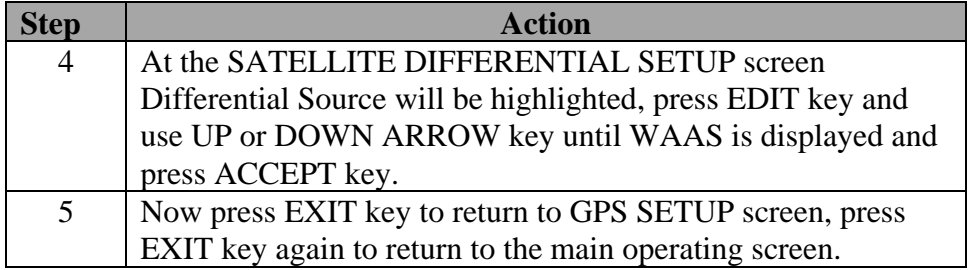
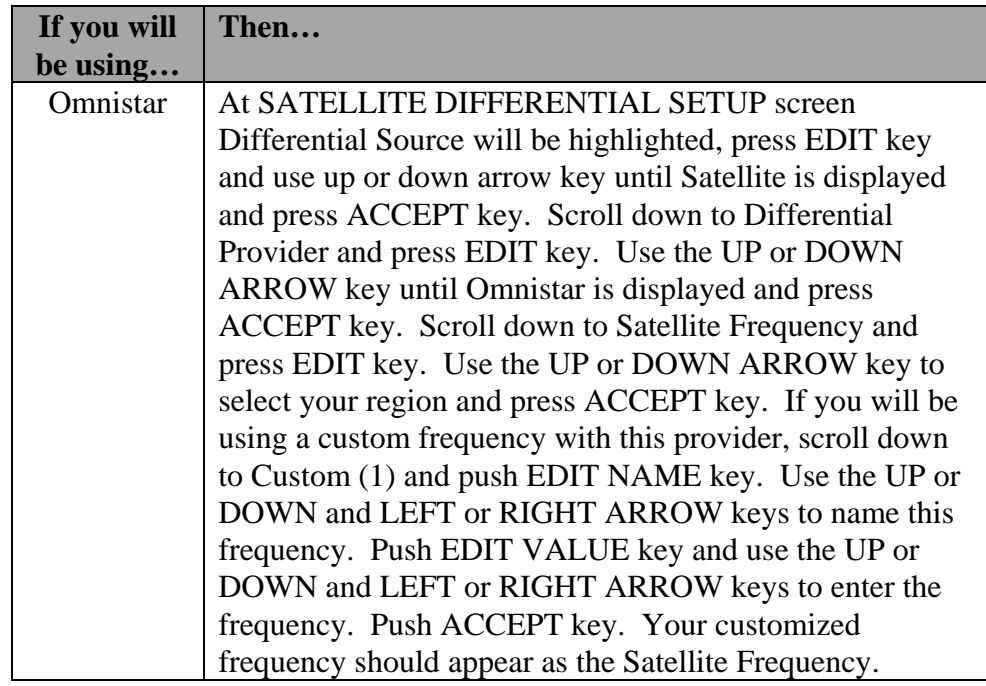

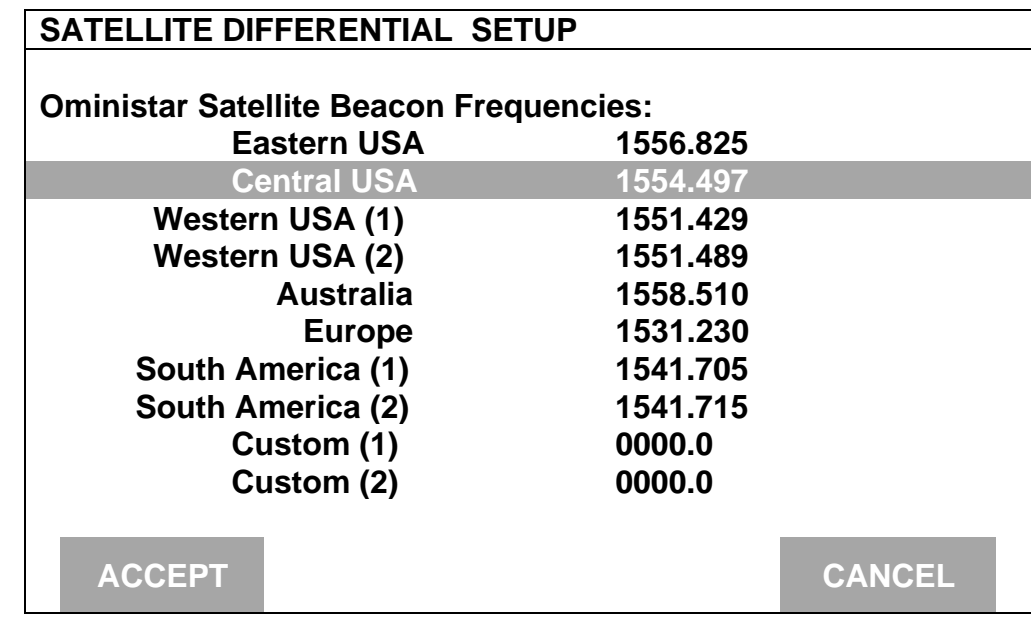

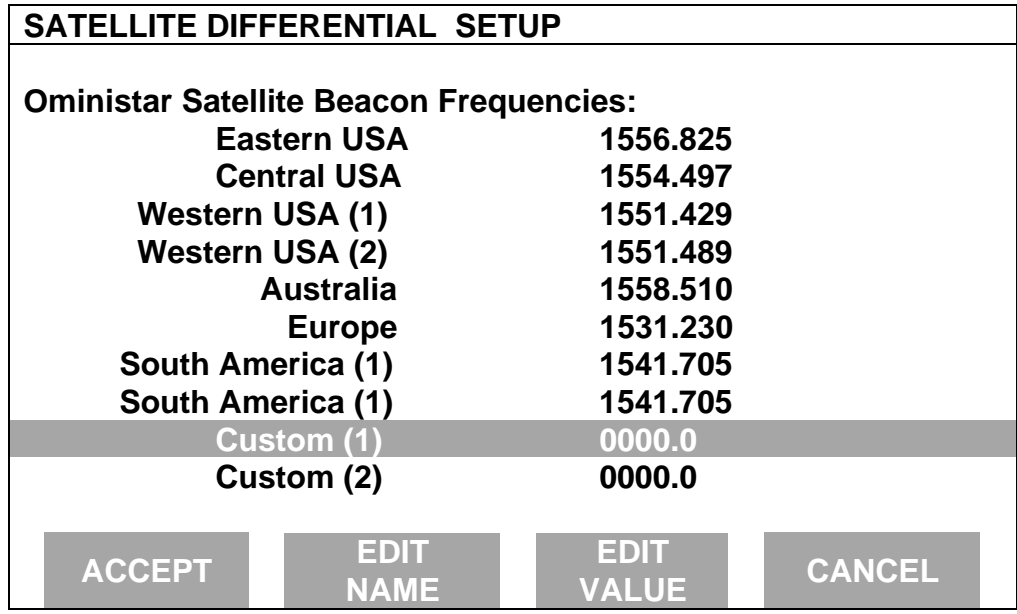

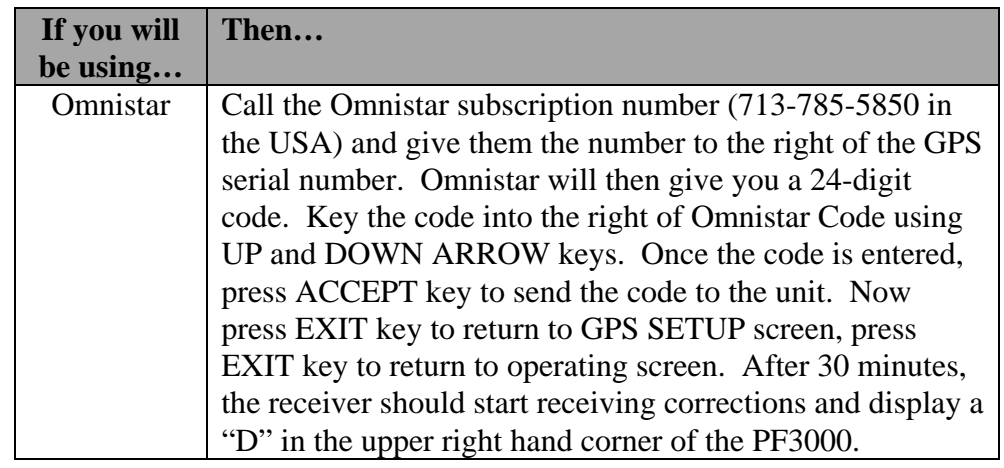

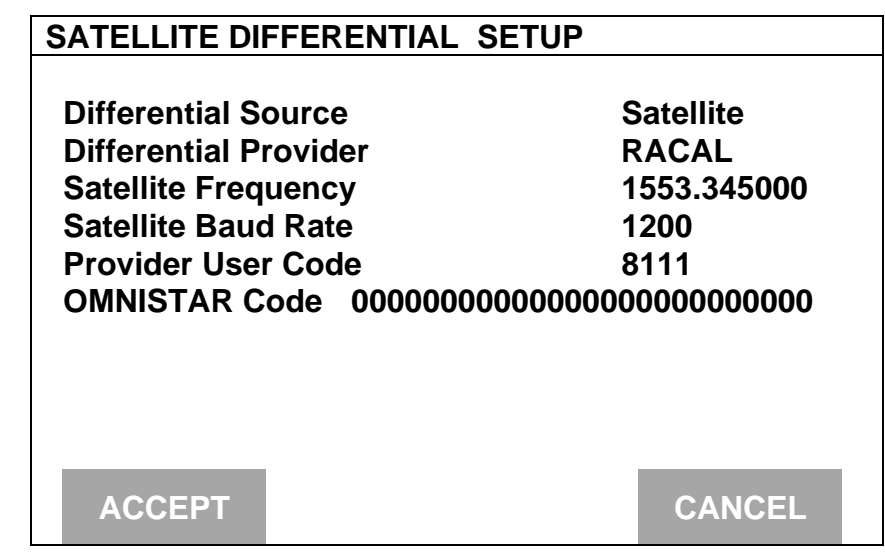

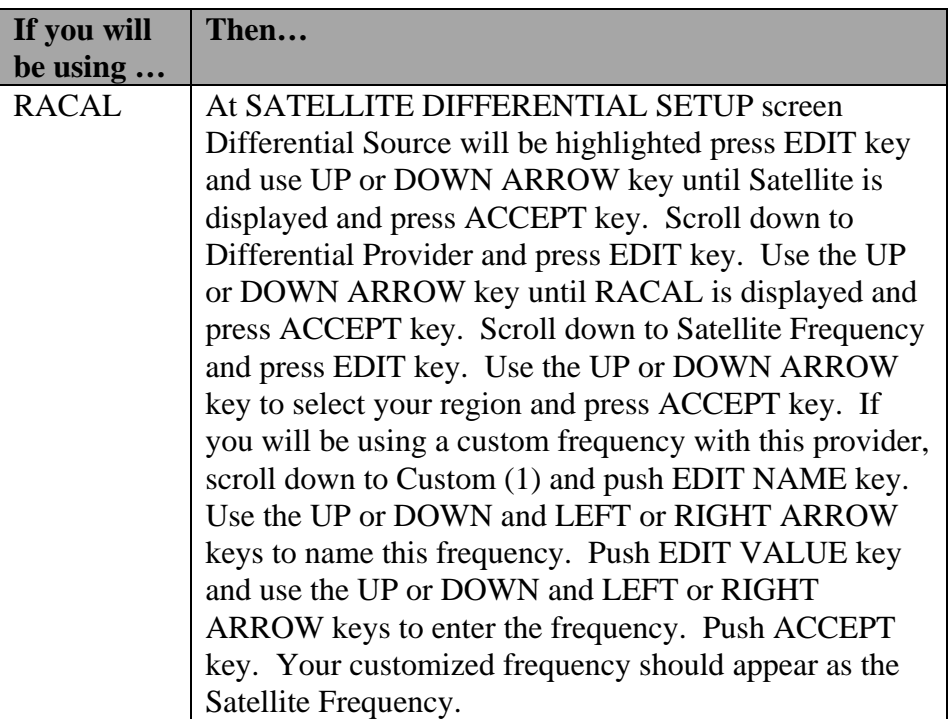

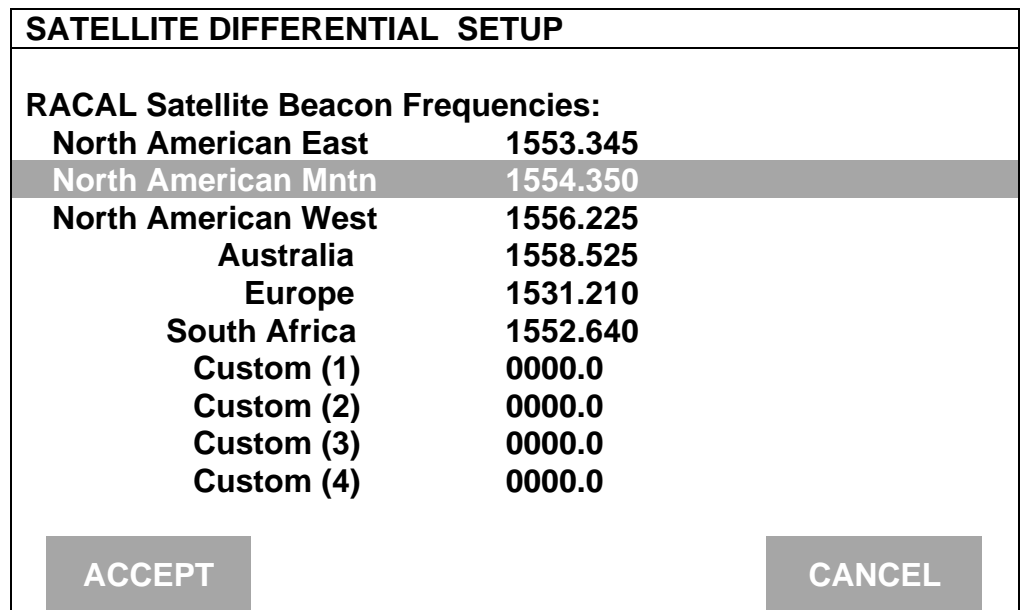

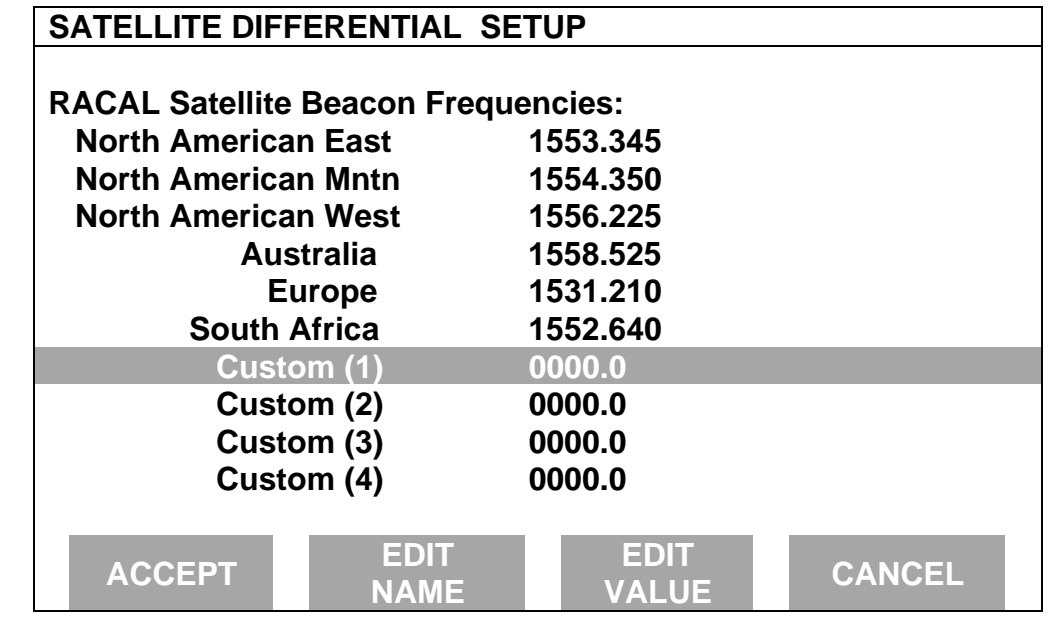

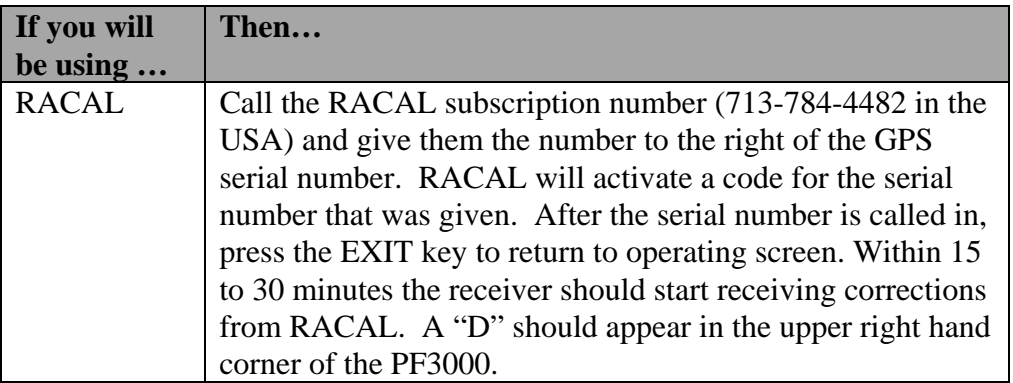

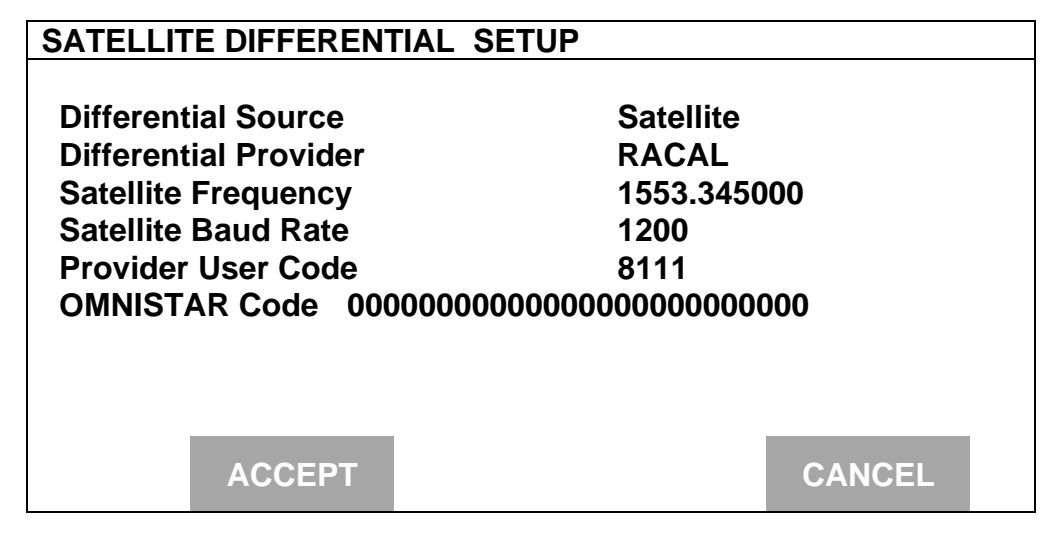

**\*\*\***

**Introduction** For each operating mode, there are different items to setup in the vehicle setting screen. Below are the setup items for the harvest mode. Refer to your *Initial Calibration Sheet* to make the correct settings.

**Vehicle Setup Screen**

To view the vehicle setup screen press the:

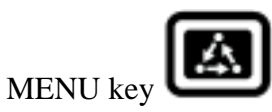

SETUP key

bottom RIGHT ARROW key

VEHICLE key

Example of vehicle setup screen:

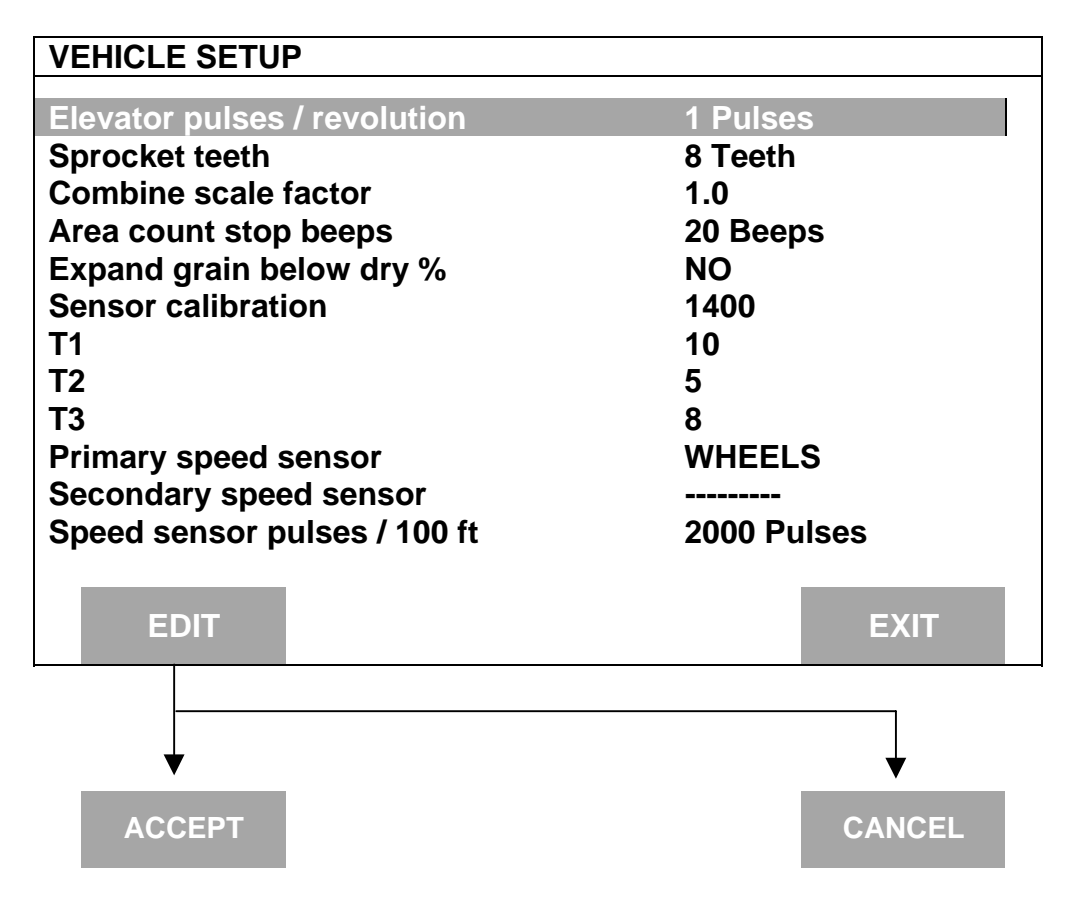

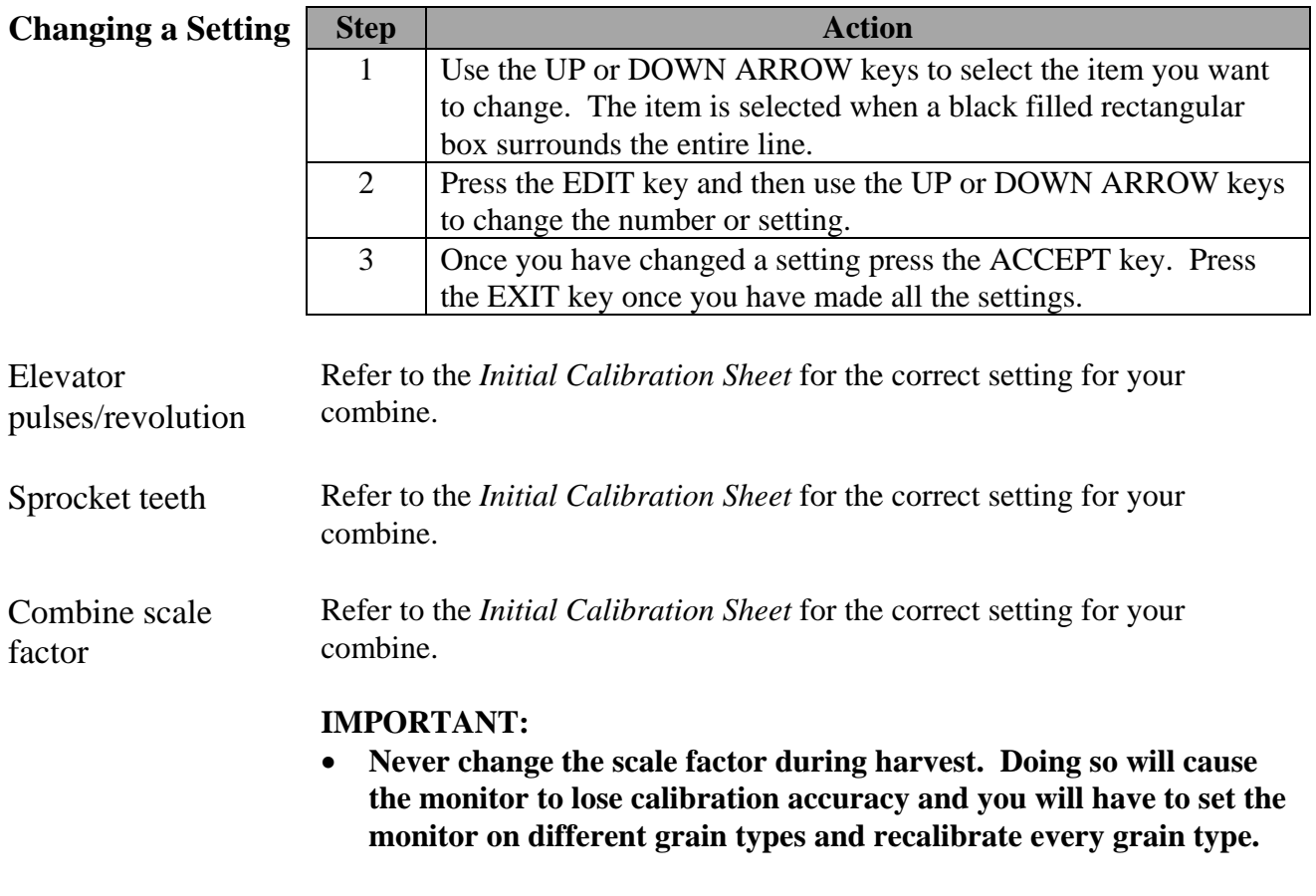

• **All of your calibration loads and data loads must be harvested using the same scale factor setting otherwise you will have severe calibration problems that possibly can not be corrected.**

Area count stop beeps This setting is for the number of times the monitor beeps when the head is raised at the end of a pass and the monitor stops counting area. *NOTE: The recommended setting is 20. Set this number high enough so*

*that after the head is raised at the end of a pass, the beeps continue until the combine is completely turned around and the head is lowered to start the new pass. This gives the operator an audible signal that the head is lowered enough to begin counting area again.*

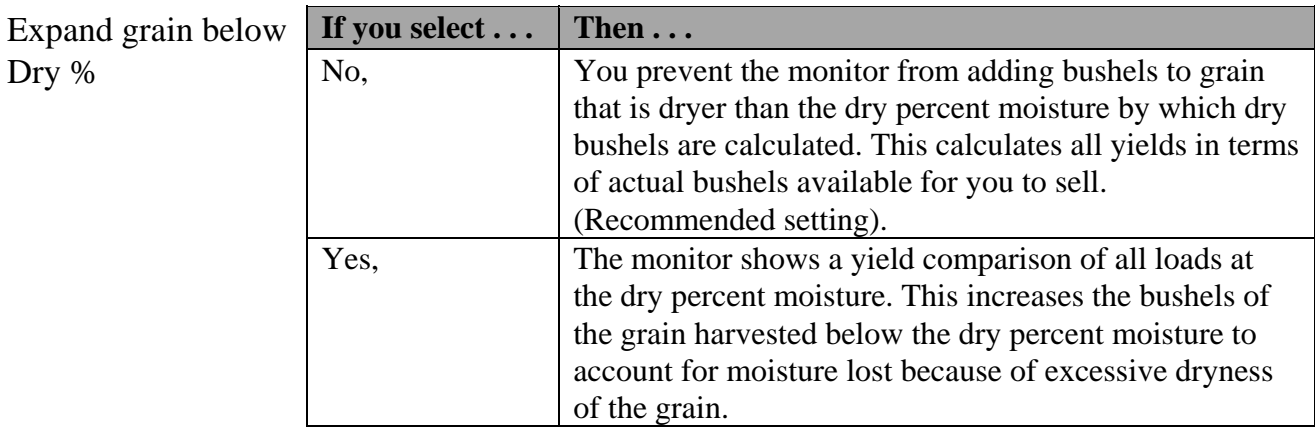

*NOTE: This setting applies to all loads and grains in the monitor. It can be changed from NO to YES and vice-versa at any time.*

Sensor calibration Refer to the *Initial Calibration Sheet* for the correct setting for your combine. *NOTE: If you replace the flow sensor, you must change this setting to the value of the new sensor calibration number of the new flow sensor.* T1, T2, T3 Refer to the *Initial Calibration Sheet* for the correct setting for your combine.

## **PF3000** *Vehicle Setup Ag Leader Technology Harvest Mode*

Primary and Secondary speed sensor

The monitor has four different primary speed settings. They are listed below.

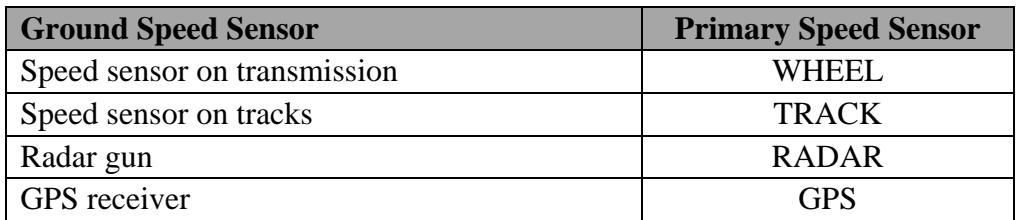

If you choose GPS as your primary speed sensor, you need to set the secondary speed sensor to WHEEL, TRACK, or RADAR. If the GPS signal is lost, the monitor will use the secondary speed sensor. If you do not choose GPS as your primary speed sensor you can not set the secondary speed sensor.

Speed sensor pulses / 100 ft. It is not recommended that you change this setting. This number is the distance calibration number that is set when you perform a distance calibration for WHEEL, TRACK or RADAR. Refer to the calibrating distance instructions in the Calibration section. You must calibrate distance for a WHEEL, TRACK or RADAR setting for accurate ground speed.

> *NOTE: If you want to use a radar gun, contact an Ag Leader Technology dealer and purchase a special adapter cable for your radar gun.*

> > \* \* \*

**Grain Setup** *NOTE: Grass Seed monitors are setup using the same procedures as Grain.*

To view the grain setup screen press the:

**Screen**

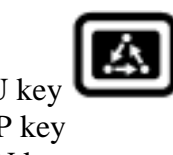

MENU key SETUP key GRAIN key

Example of grain setup screen:

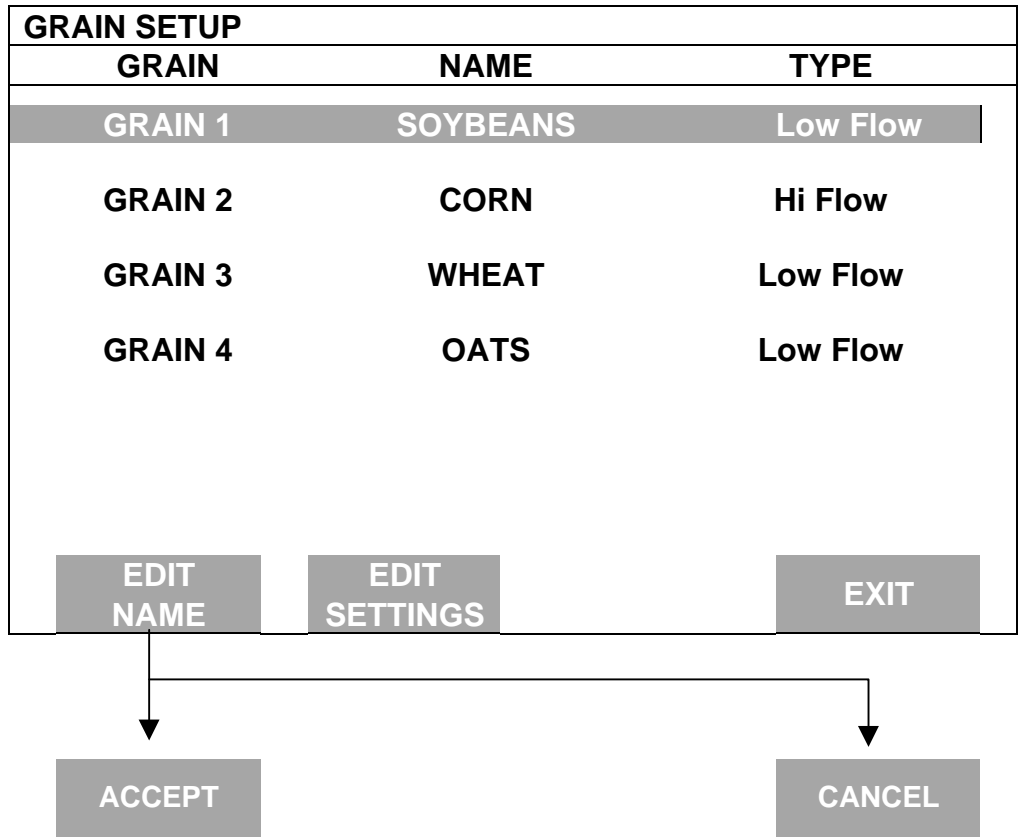

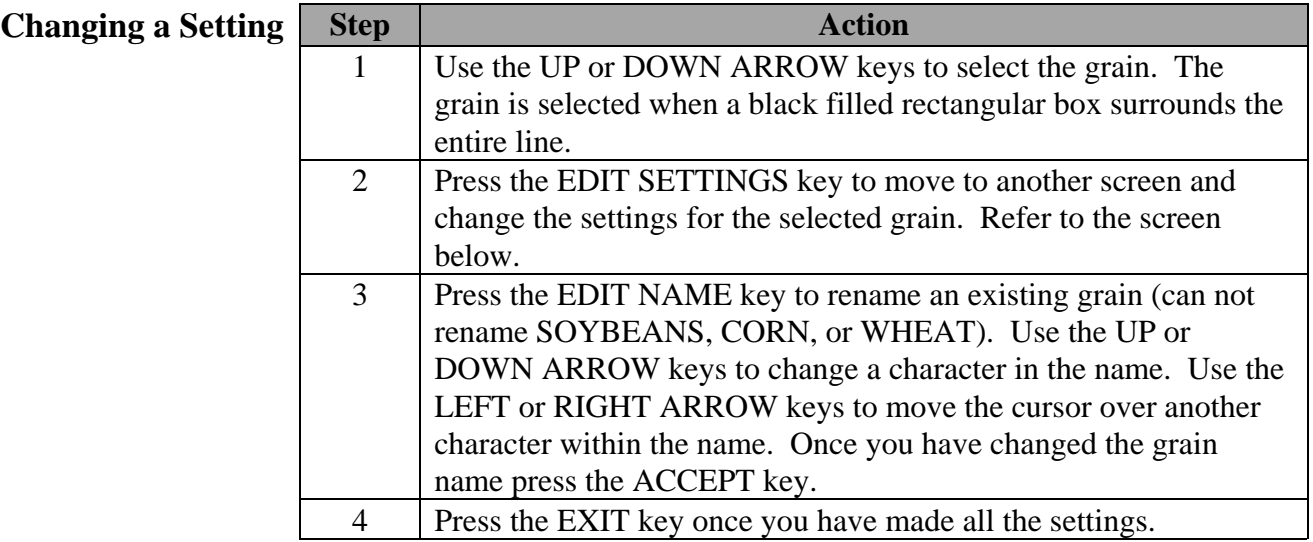

Example of grain settings screen:

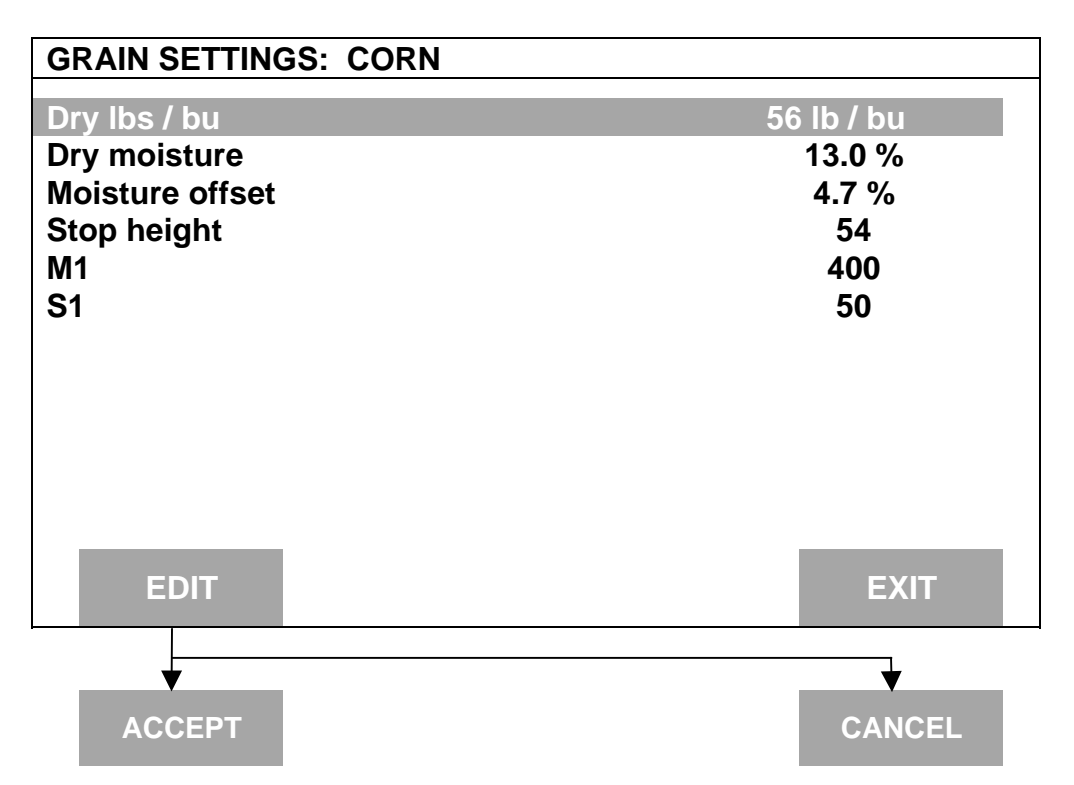

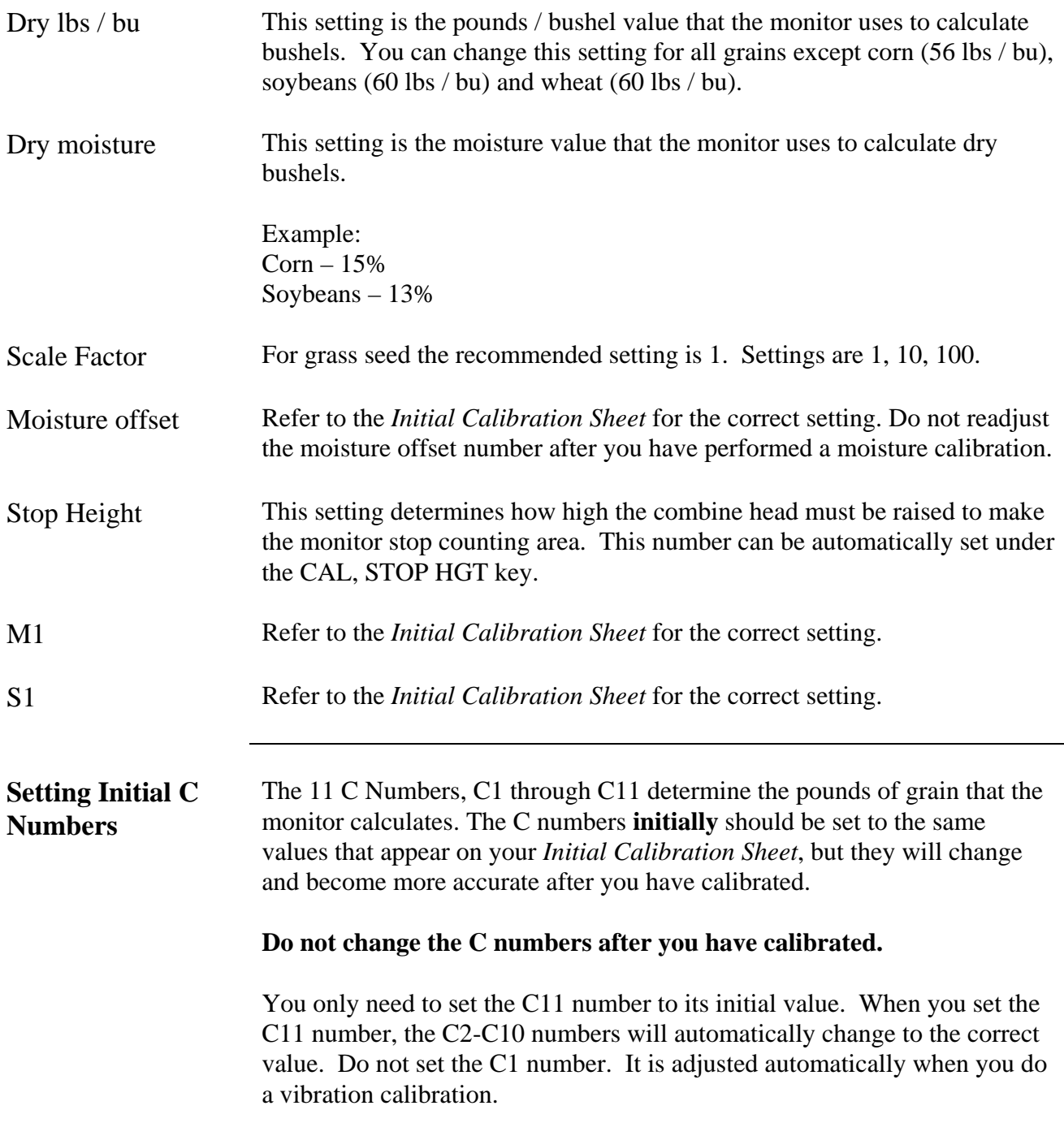

## **PF3000** *Grain Setup Ag Leader Technology Harvest Mode*

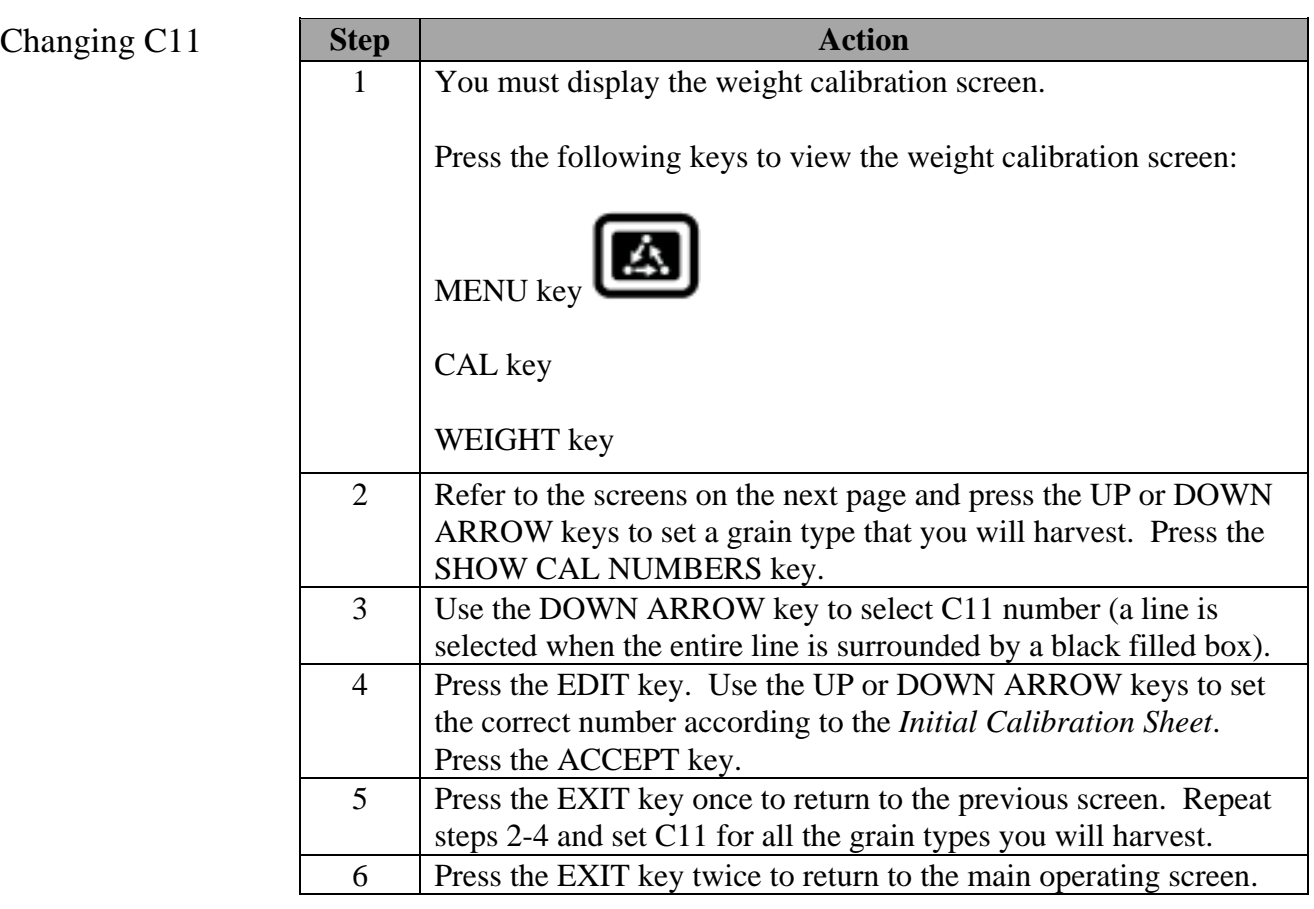

*NOTE: You may not be able to set C11 to the exact number that is on the Initial Calibration Sheet. C2-C10 numbers also may not exactly agree with the Initial Calibration Sheet. If this is the case, set C11 as close to the initial number as possible.*

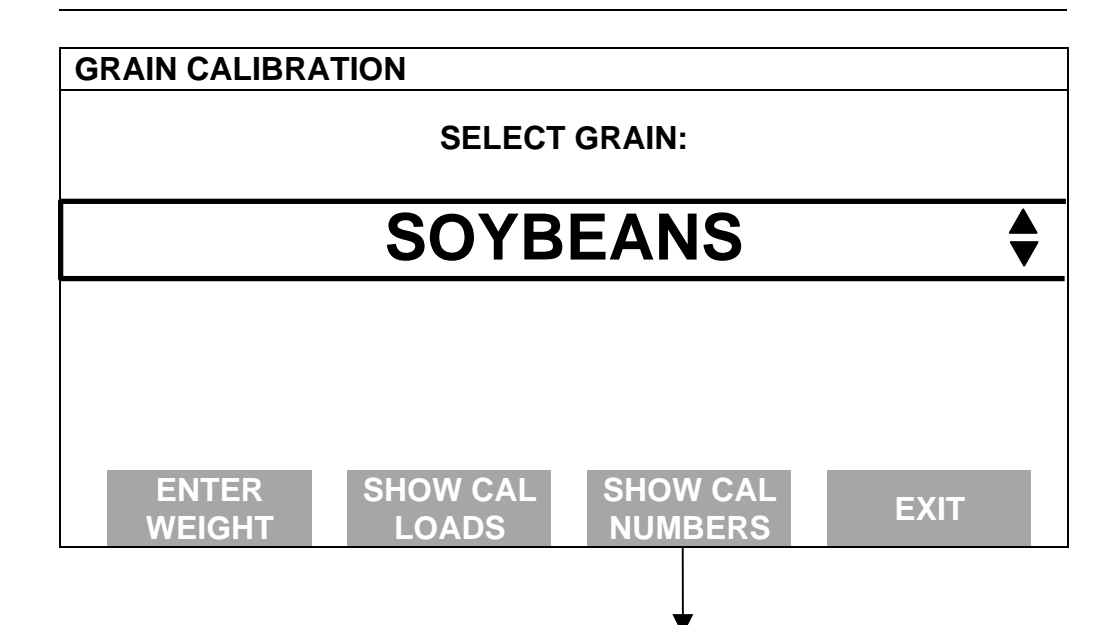

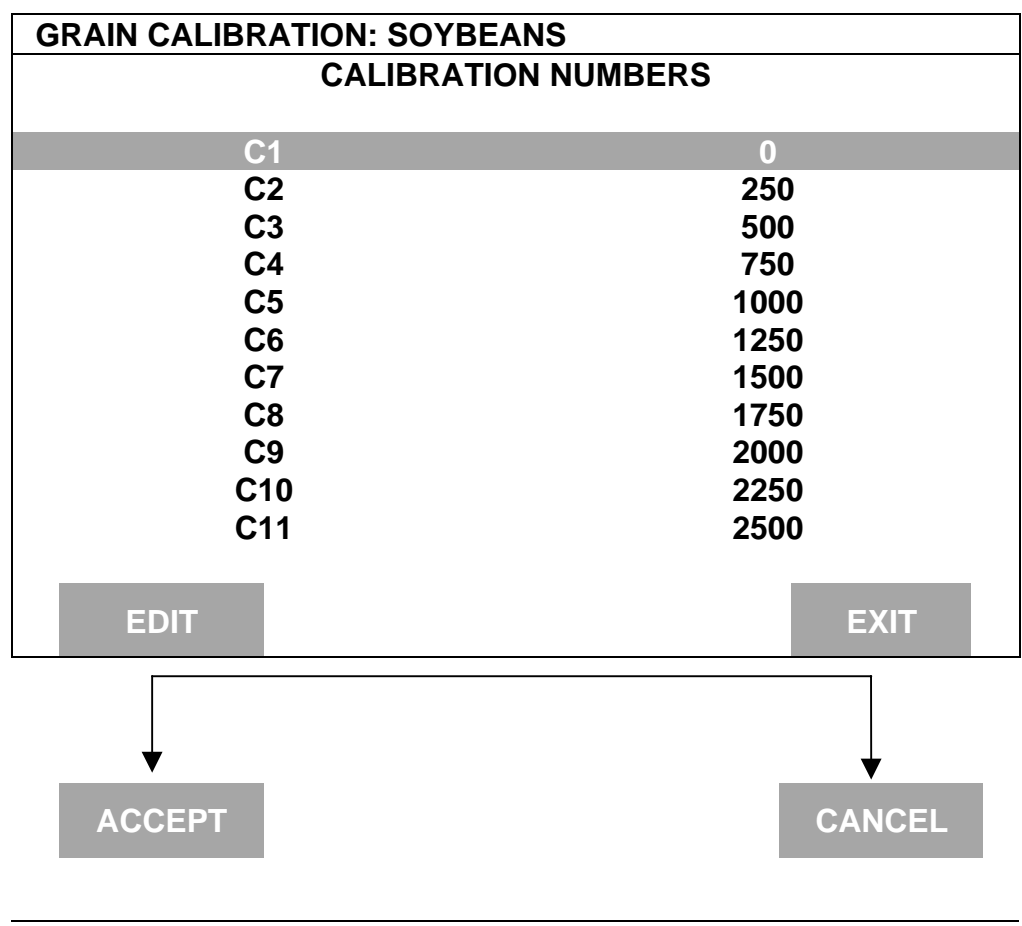

**\* \* \***

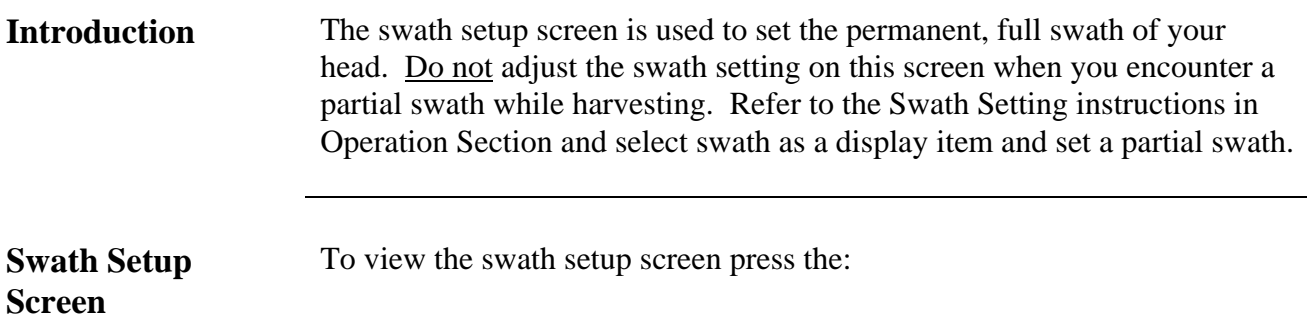

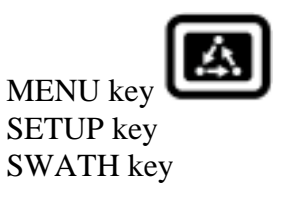

Example of swath setup screen:

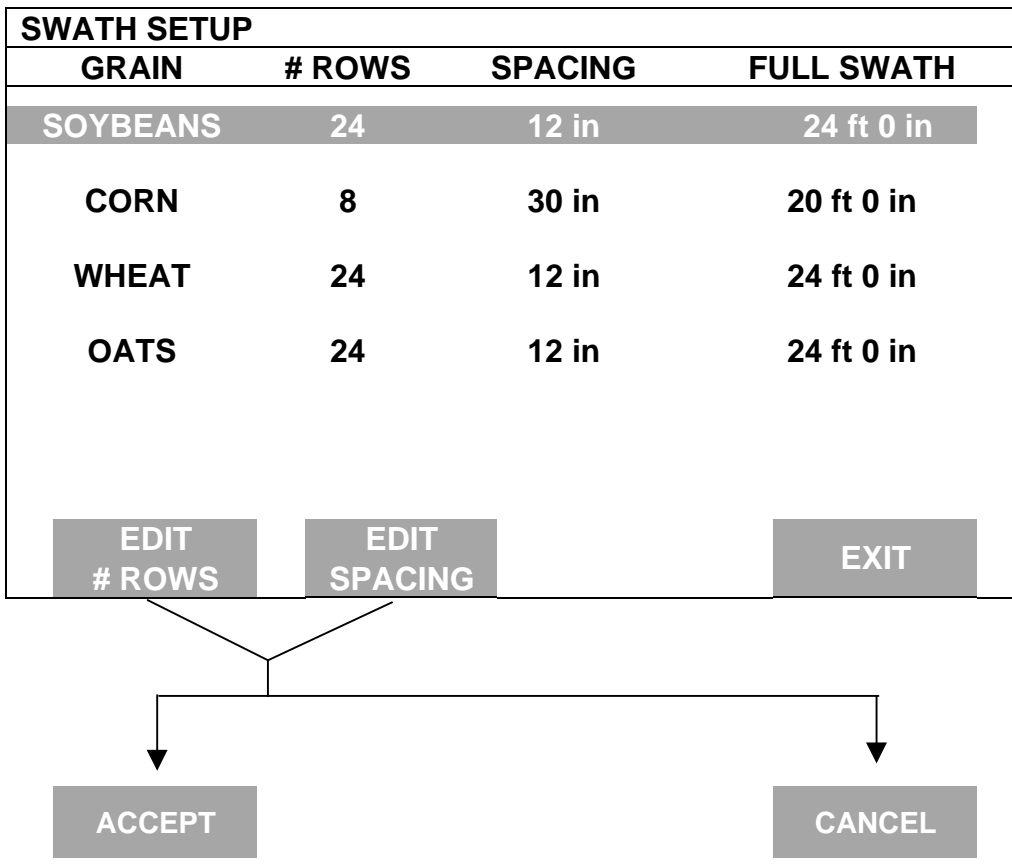

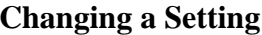

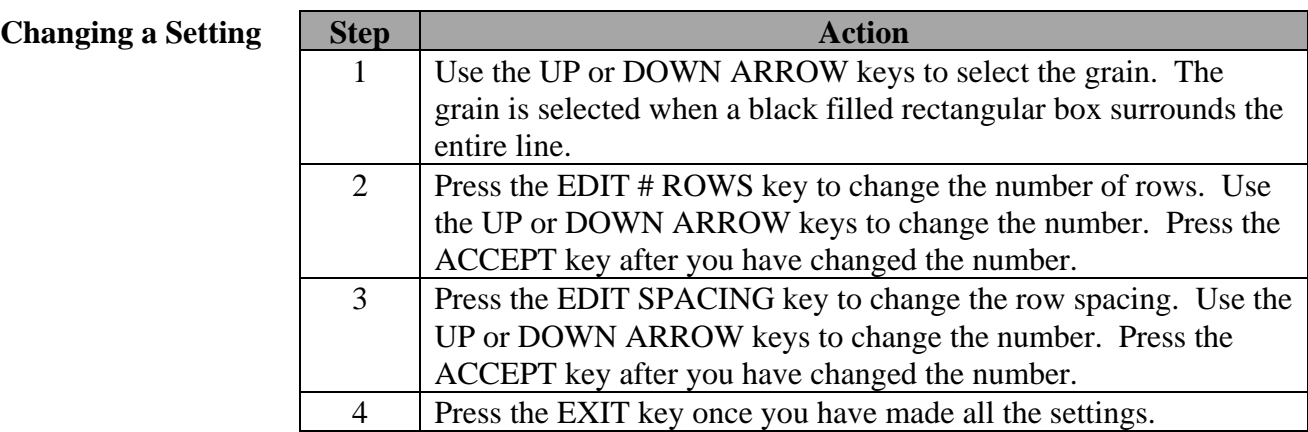

### **Recommendations for Row Crop Heads**:

• For row crops, set your row space to the planted row spacing and your number of rows to the number of total rows of your combine head.

### **Recommendations for Cutting Platform Heads:**

Row Crops

• For row crops, set your row space to the planted row spacing and your number of rows to the number of total rows your cutting platform will cut.

### Non-rowed crops

Set the swath in the monitor to one foot less than the actual swath width of the head because you can rarely maintain a constant full swath while harvesting.

**Example:** If your cutting platform head is 20 actual feet, set the monitor's swath to 19 feet by setting the row space to 12 inches and the number of rows to 19.

• Set the monitor on a row space of 12 inches and a number of rows that adds up to the correct swath. Setting the row space to 12 inches for cutting platforms allows you to reduce the cutting swath by easier-to-see one-foot increments when you are harvesting a partial swath

Refer to the Swath Setting instructions in the Operation Section for more information about partial swath.

\* \* \*

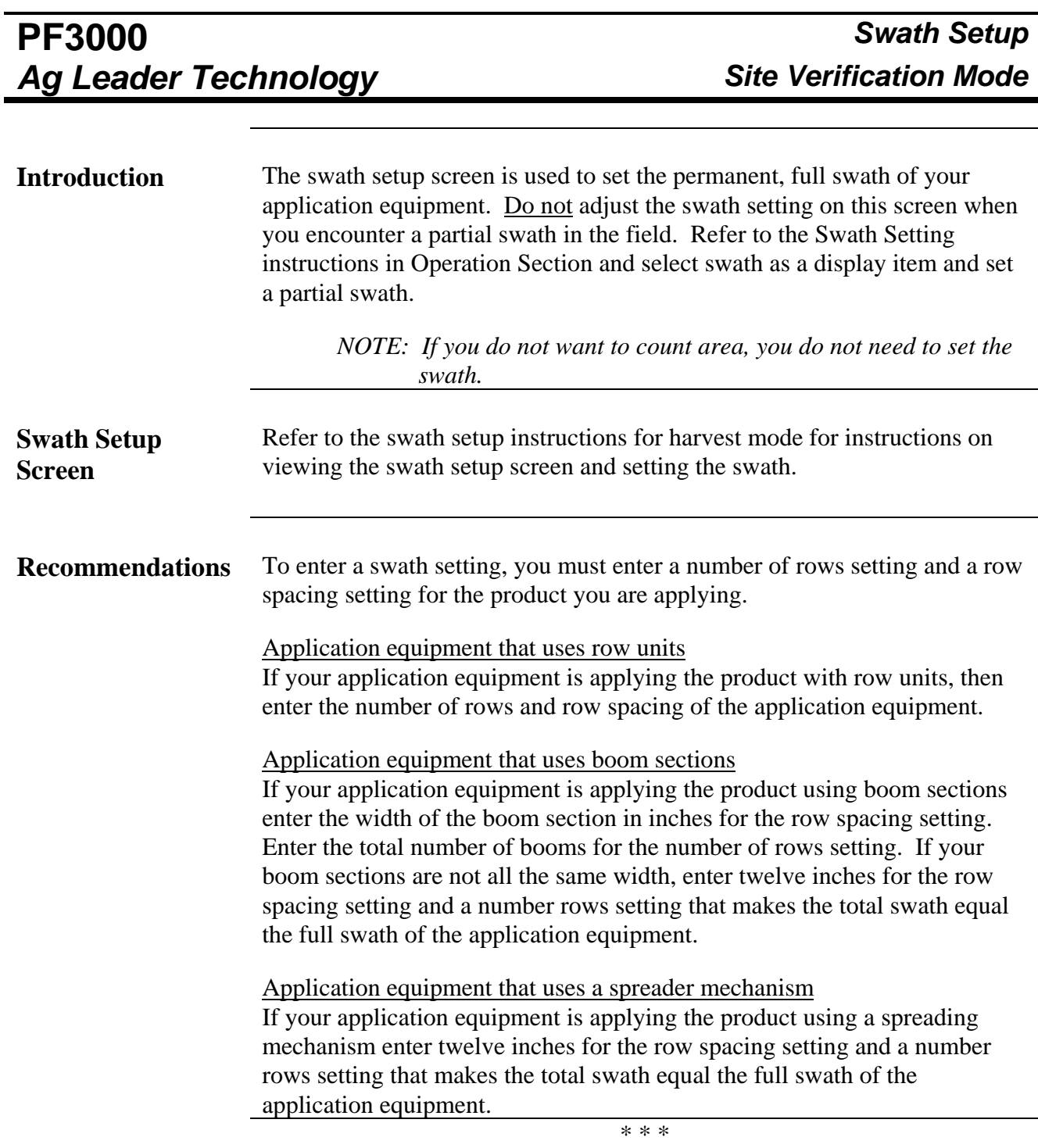

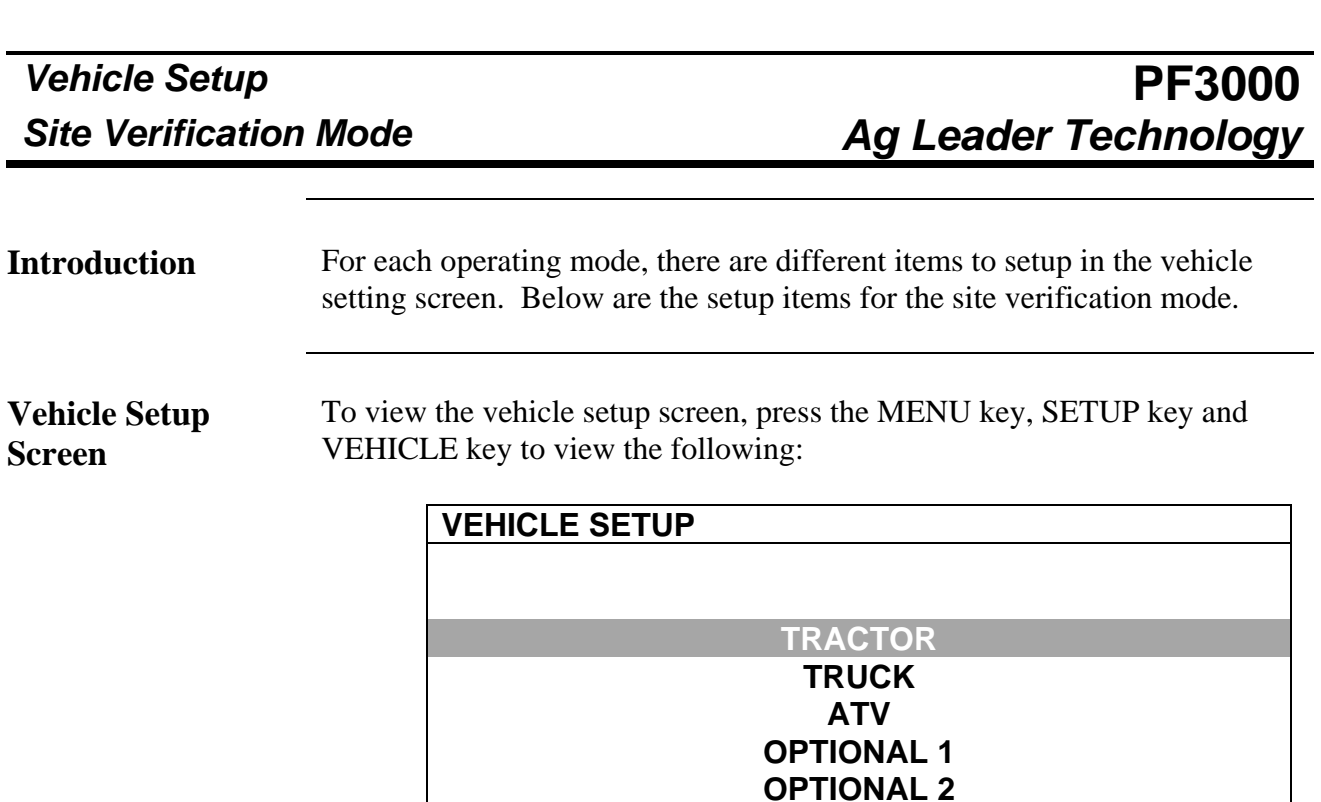

Use the UP or DOWN ARROW key select a vehicle type. Press EDIT NAME key. Use the UP or DOWN ARROW key to name the vehicle type and press SAVE NAME key.

**ACCEPT EDIT EDIT**

**OPTIONAL 3 OPTIONAL 4**

**VEHICLE NAME SETTINGS CANCEL**

To edit vehicle settings press EDIT SETTINGS key to view the following:

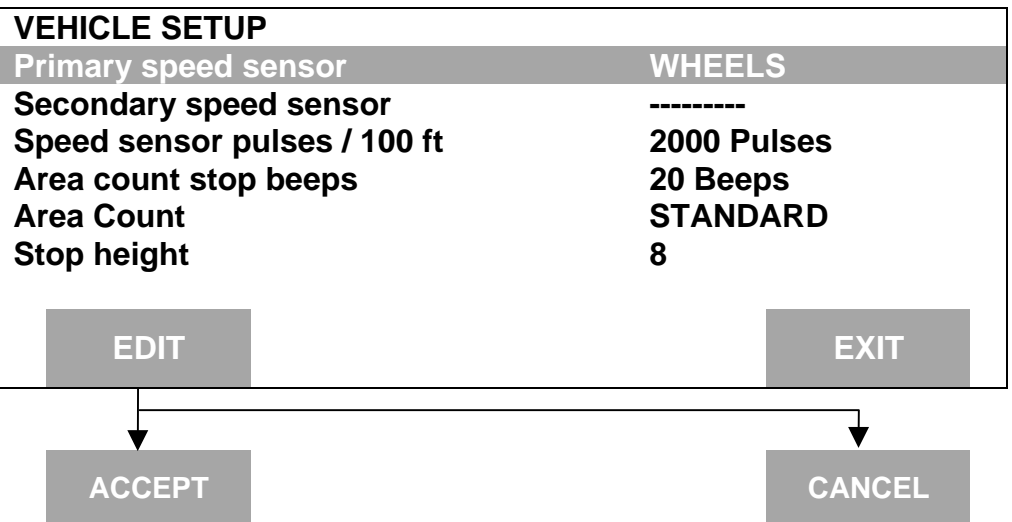

## PF3000 *Vehicle Setup*<br>Ag Leader Technology *Site Verification Mode* **Ag Leader Technology**

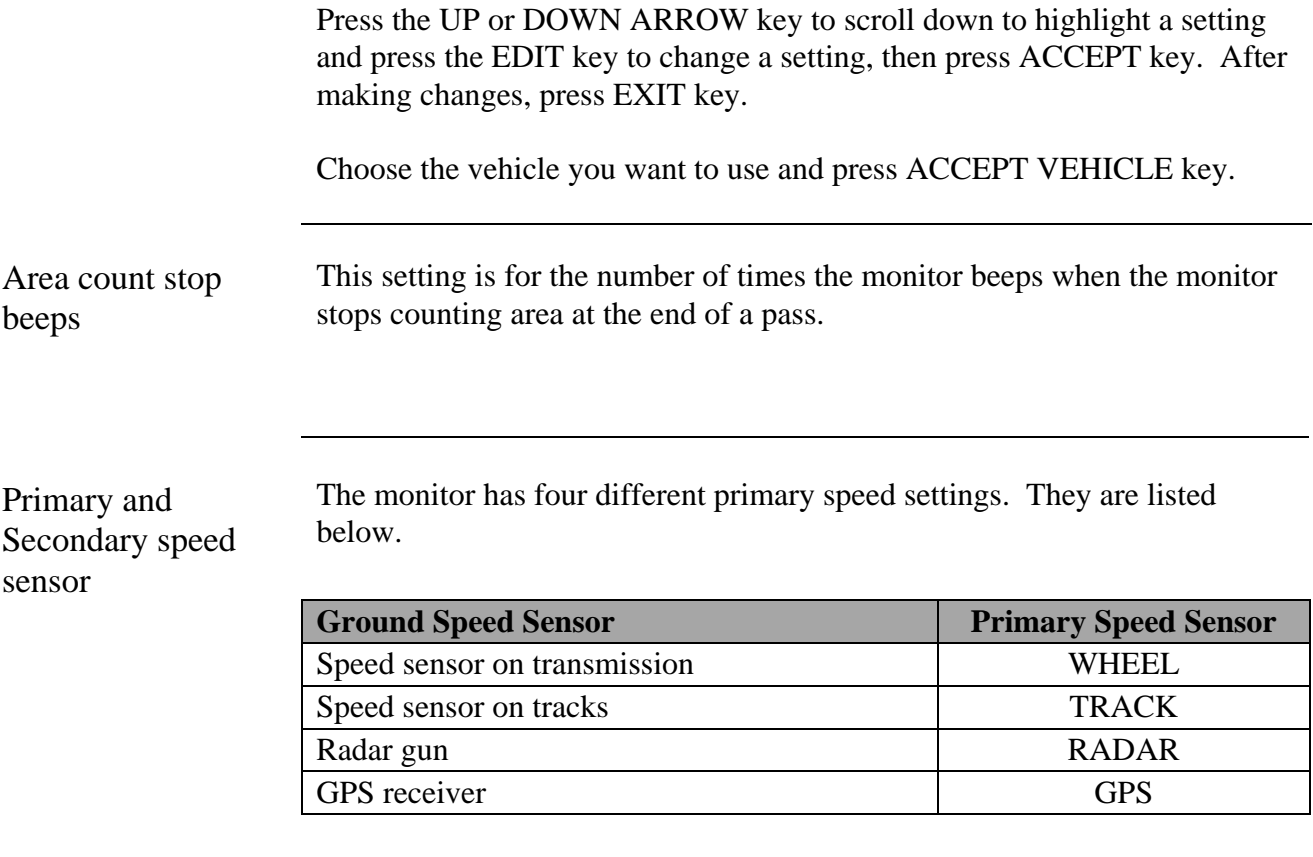

\*\*\*

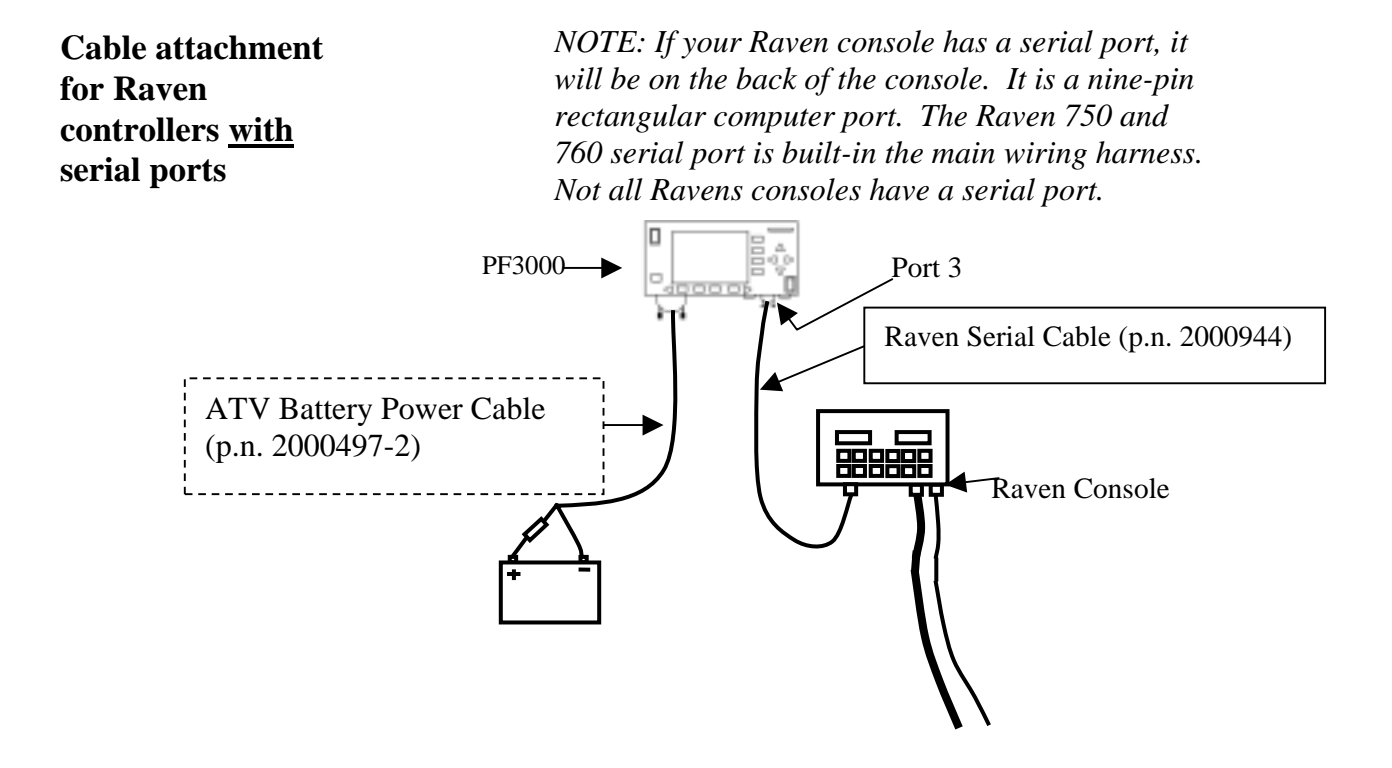

Cable attachment from Raven console to monitor

The Raven Serial Cable enables the PF3000 to control the rate. It also provides swath width (based on the number of booms on), actual rate and area count status (based on Master Switch) information to the PF.

## **Setup for Raven controllers with serial ports**

Complete the following steps to set up for Raven – Sidekick, 440, 450, 460, 660, 700, 710, 750, 760 controllers with serial ports.

A separate configuration of settings should be created for every product applied. A maximum of 16 different configurations can be created. The screen below illustrates two configurations set up for a Raven 440.

1. Press SETUP key. Press APP RATE CONFIG key. A screen similar to the one below should appear.

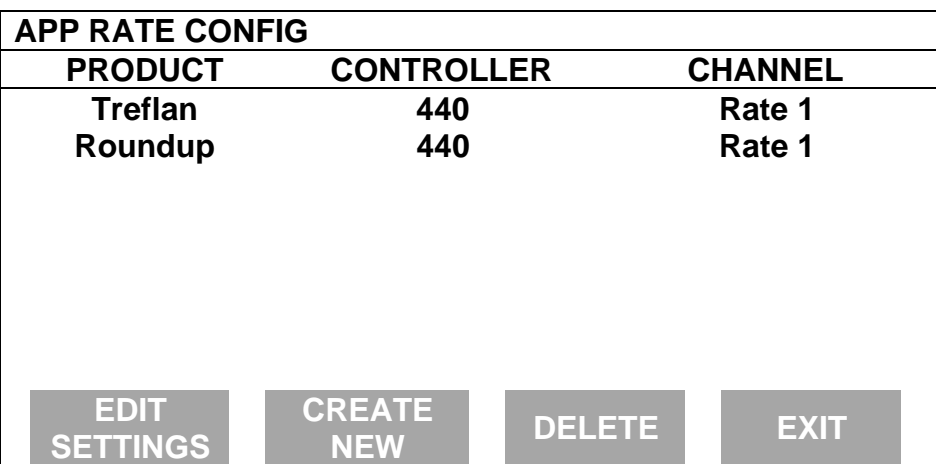

Press CREATE NEW key to set up a new configuration or select an existing configuration and press the EDIT SETTINGS key. A new screen appears with the following settings. Select each setting and press EDIT key to change the settings.

**Controller Make:** Set to RAVEN. This setting can not be changed once the configuration is used by one or more fields.

**Controller Model:** Set to the Raven model you have. For example: 440 or 460 etc. This setting can not be changed once the configuration is used by one or more fields.

**Product:** Press EDIT key. You can select an existing product and press ACCEPT key or create a new product by pressing CREATE NEW key. Press EDIT NAME key and enter name of product. Use Left or Right Arrow keys to select a character. Use Up or Down Arrow key to change the character. To erase a character in the name, highlight that character and use UP or DOWN ARROW key to scroll to the blank space between "9" and "A". Set every character and press ACCEPT key twice.

**Units:** Usually set to GALLONS. Set to Units/Acre of application.

**Ground Speed Sensor:** Set primary speed sensor to GPS. SERIAL is not recommended. RADAR is an option but you will need additional cabling to connect the radar to your monitor. All Ag Leader GPS except GPS 1000 will work for ground speed.

*Note: This setting affects all configurations.*

**App Distance From GPS:** Set to distance between where product exits applicator and position of GPS antenna on vehicle. Example: If spray boom is 20 feet behind GPS antenna set to 20 feet back. Press DOWN ARROW key to set feet back, UP ARROW key to set feet forward.

**Full Swath:** Ignore setting. Swath automatically comes from serial port of Raven. The swath on the PF automatically changes as boom sections are turned ON or OFF.

**Tgt Units: Contrler Units:** Normally set to 1:1.0000. This ratio is used to convert the units in a target file (.tgt) to the units of application.

*Example: Tgt file in pints/ac of Treflan, Raven applies based on gallons/ac. If tank mix is 1 pint of Treflan / 10 gallon water, then set to 1:10.0000. The PF will read the pints/acre rate out of the tgt file, multiply it by ten to convert it to gallons/ac and send that rate to the Raven console as the rate to be applied.*

**Target Rate Increment:** Determines increment value by which you can change the manual target rate with each press of Up or Down arrow keys. Choices are 0.1, 1.0, 10.0, 100.0, 500.0, 1000.0, 5000.0 or 10000.0.

**Actual Rate Scale Factor:** This setting is required to prevent data loss in the log file (YLD file) when the units/sec of application get above 3. Use the chart below for setting. The rate actually applied and rate displayed on PF is unaffected by this setting. When the log file is mapped in Ag Leader's SMS mapping program, the mapped actual rate will be  $1/10<sup>th</sup>$  of the real rate if the Actual Rate Scale Factor is 0.100. If it is 0.010, the mapped actual rate will be  $1/100<sup>th</sup>$  the real rate. The mapped actual rate can be scaled back up in SMS. The summary actual rate in SMS is unaffected by this setting.

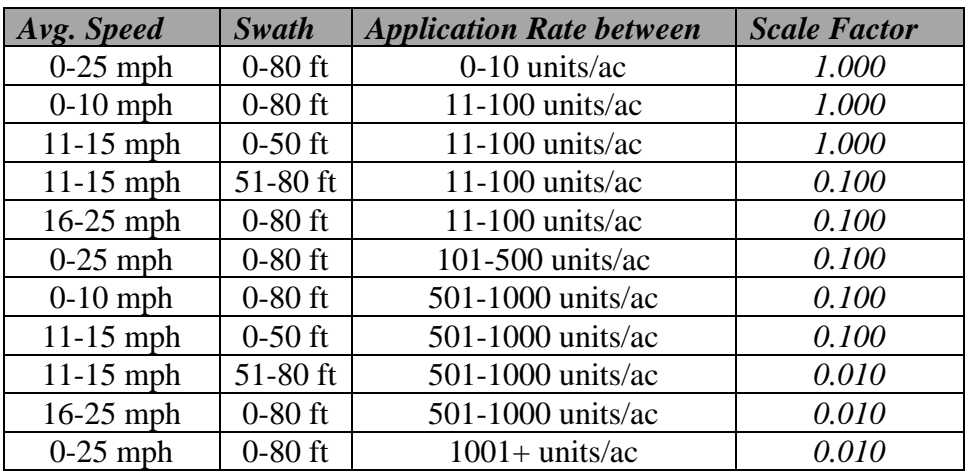

2. If you have a 440, 450, or 460 ignore this step, otherwise press CONTRLER SETTINGS key. Set the following:

> **Controller Channel:** Set to channel of Raven to record or control rate.

**Controller Operating Mode:** Set to liquid or granular, whichever type the Raven console is controlling.

3. Press EXIT key to return to screen with ADVANCED SETTINGS key on bottom. Press the ADVANCED SETTINGS key.

> **Target Rate Outside Field:** This only pertains to using a .tgt prescription file.

Set to ZERO if want rate outside field to be zero.

 Set to USE LAST if want rate to be the last rate used at the time the vehicle is detected outside the field. This is useful when the vehicle is being falsely detected outside of the field during the outside pass.

 Set to TGT DEFAULT if want rate outside field to be the default rate stored in the .tgt prescription file.

**Controller Time Delay:** Set to 3 seconds. This is delay of controller to change application equipment to new rate  $+2$ seconds.

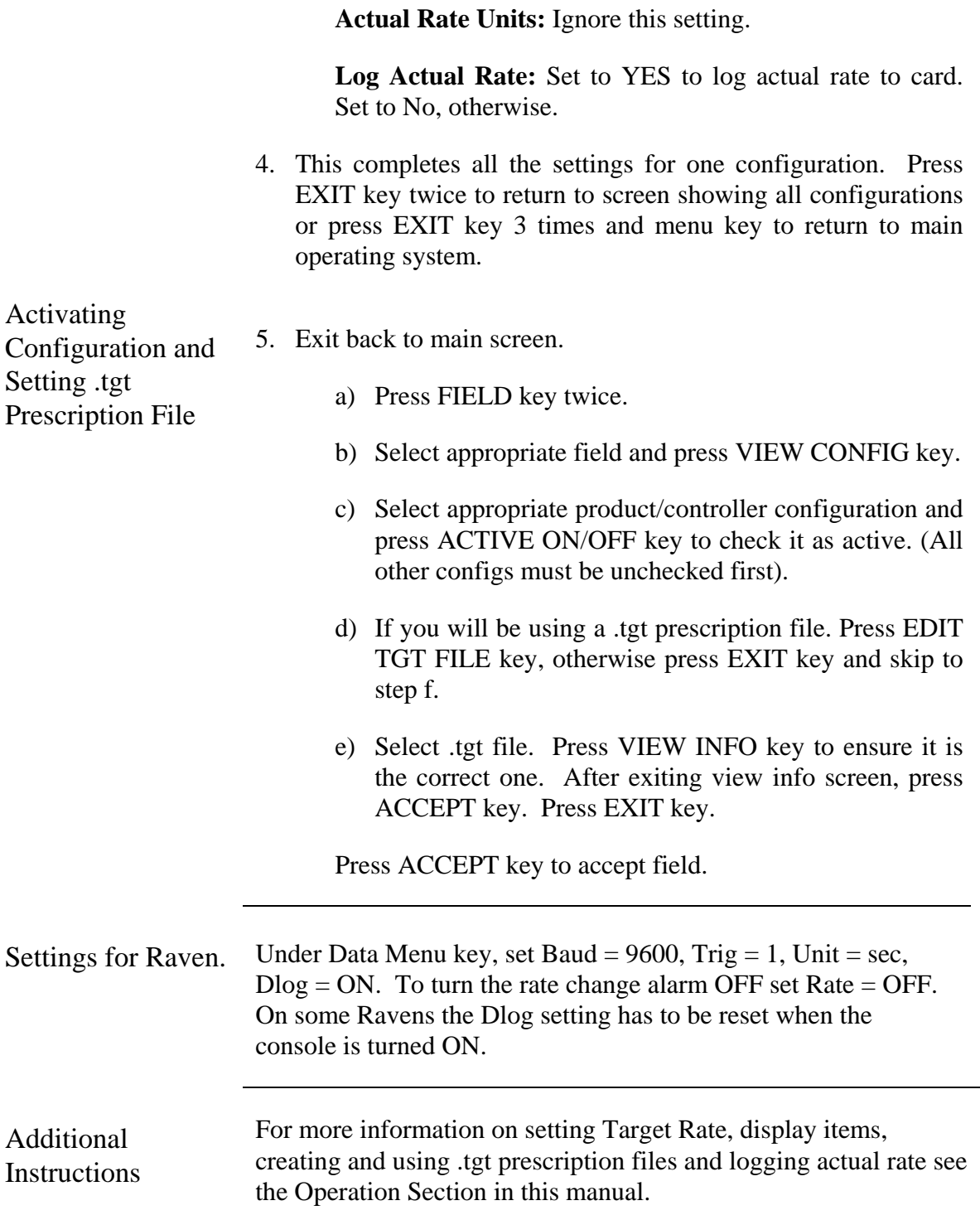

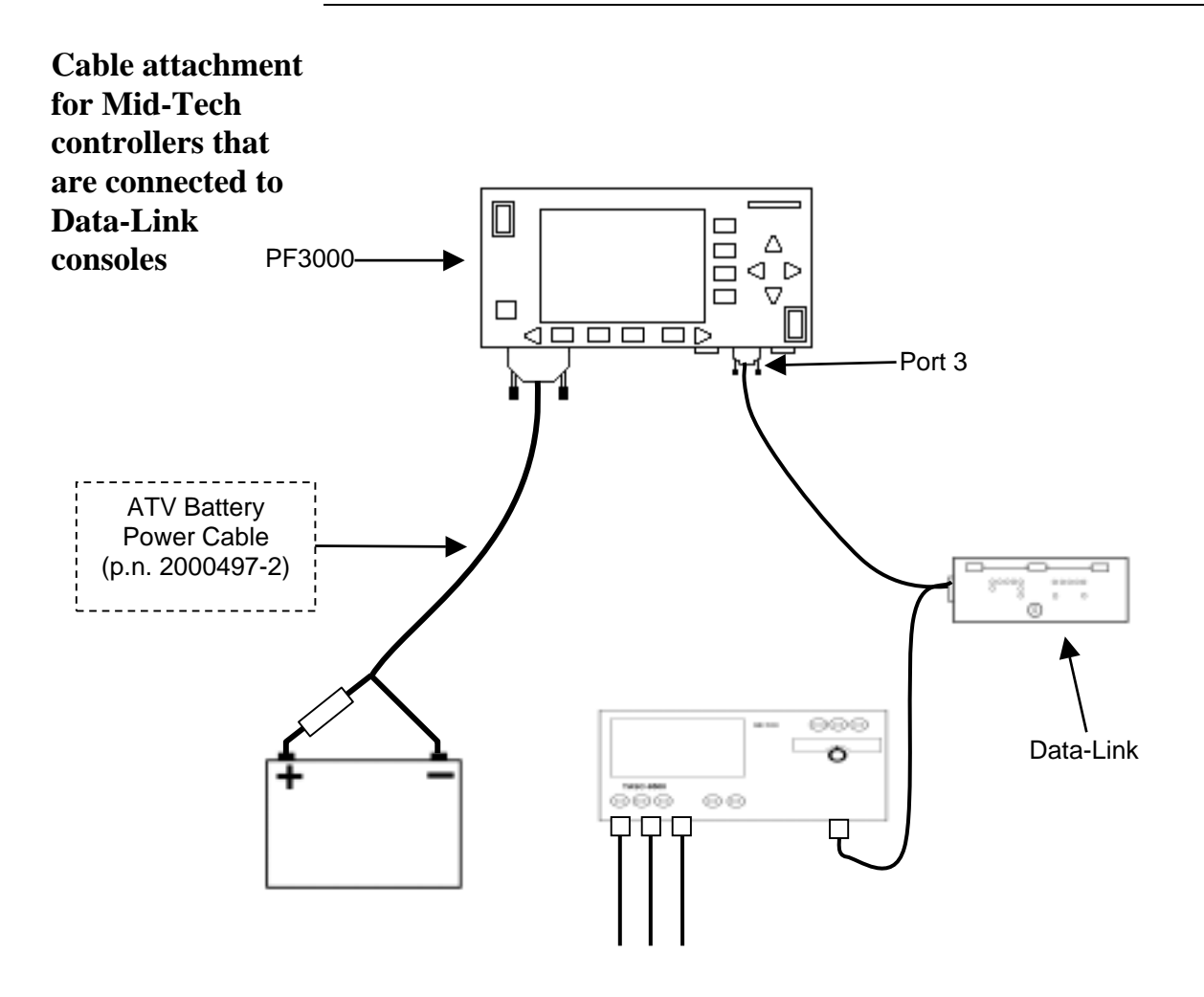

Cable attachment from Mid-Tech console to monitor

The Mid-Tech Data-Link console provides a serial cable connection between the PF and Ag Logix or the TASC controller. The serial cable enables the PF3000 to control and record the rate. It also provides swath width (based on the number of booms on), ground speed, actual rate and area count status (based on Master Switch) information to the PF3000.

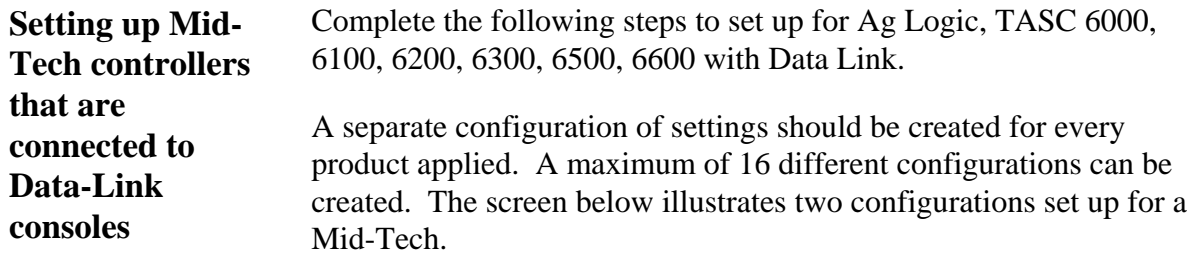

1. Press SETUP key. Press APP RATE CONFIG key. A screen similar to the one below should appear.

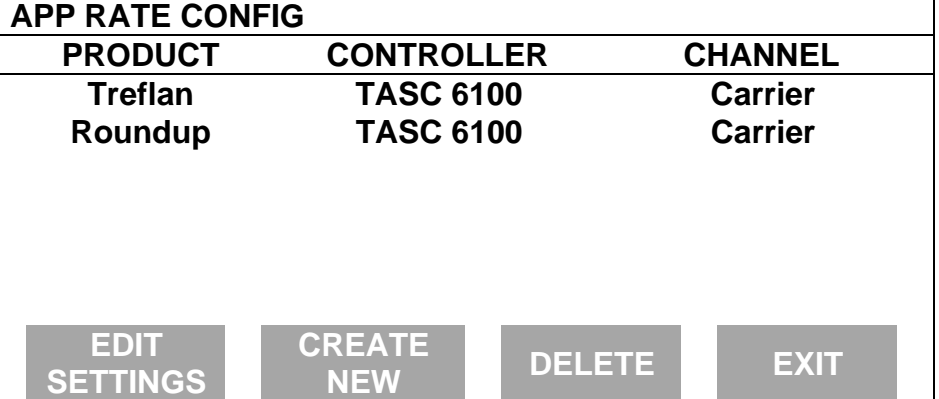

Press CREATE NEW key to set up a new configuration or select an existing configuration and press the EDIT SETTINGS key. A new screen appears with the following settings. Select each setting and press EDIT key to change the settings.

**Controller Make:** Set to MIDTECH. This setting can not be changed once the configuration is used by one or more fields.

**Controller Model:** Set to the MIDTECH model you have. For example: TASC 6100 etc. This setting can not be changed once the configuration is used by one or more fields.

**Product:** Press EDIT key. You can select an existing product and press ACCEPT key or create a new product by pressing CREATE NEW key. Press EDIT NAME key and enter name of product. Use Left or Right Arrow keys to select a character. Use Up or Down Arrow key to change the character. To erase a character in the name, highlight that character and use UP or DOWN ARROW key to scroll to the blank space between "9" and "A". Set every character and press ACCEPT key twice.

**Units:** Set to Units/Acre of application. Set to GALLONS if applying liquid. Set to POUNDS if applying granular product.

**Ground Speed Sensor:** Set primary speed sensor to SERIAL. The monitor will get ground speed from the serial cable connection to the Mid-Tech. Leave the secondary speed sensor set to WHEEL and do not change the Speed Sensor Pulses/100 ft. Also do not perform a distance calibration using wheel selection. No calibration is needed when primary speed is set to SERIAL.

#### *Note: This setting affects all configurations.*

**App Distance From GPS:** Set to distance between where product exits applicator and position of GPS antenna on vehicle. Example: If spray boom is 20 feet behind GPS antenna set to 20 feet back. Press DOWN ARROW key to set feet back, UP ARROW key to set feet forward.

**Full Swath:** Ignore setting. Swath automatically comes from serial port of Mid-Tech. The swath on the PF automatically changes as boom sections are turned ON or OFF.

**Tgt Units: Contrler Units:** This only pertains to using a .tgt prescription file. Normally set to 1:1.0000. This ratio is used to convert the units in a target file (.tgt) to the units of application.

> Example: Tgt file in pints/ac of Treflan, Mid-Tech applies based on gallons/ac. If tank mix is 1 pint of Treflan / 10 gallon water, then set to 1:10.0000. The PF will read the pints/acre rate out of the .tgt file, multiply it by ten to convert it to gallons/ac and send that rate to the Mid-Tech console as the rate to be applied.

**Target Rate Increment:** Determines increment value by which you can change the manual target rate with each press of Up or Down arrow keys. Choices are 0.1, 1.0, 10.0, 100.0, 500.0, 1000.0, 5000.0 or 10000.0.

**Actual Rate Scale Factor:** This setting is required to prevent data loss in the log file (YLD file) when the units/sec of application get above 3. Use the chart below for setting. The rate actually applied and rate displayed on PF is unaffected by this setting. When the log file is mapped in Ag Leader's SMS mapping program, the mapped actual rate will be  $1/10<sup>th</sup>$  of the real rate if the Actual Rate Scale Factor is 0.100. If it is 0.010, the mapped actual rate will be  $1/100<sup>th</sup>$  the real rate. The mapped actual rate can be scaled back up in SMS. The summary actual rate in SMS is unaffected by this setting.

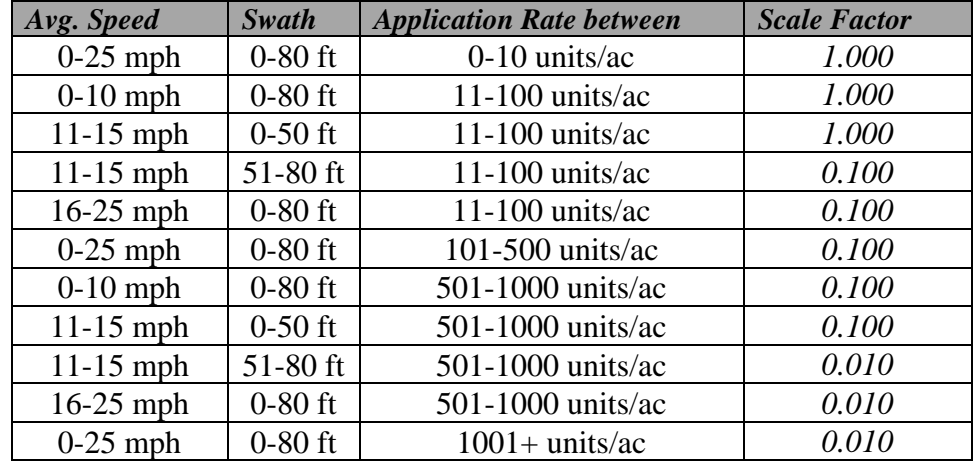

2. Press CONTRLER SETTINGS key. Set the following:

**Controller Channel:** Set to channel of Mid-Tech to record or control rate.

*NOTE: This setting will not appear for Ag Logix, TASC 6000 or TASC 6100 controllers.*

**Controller Operating Mode:** Set to liquid or granular, whichever type the Mid-Tech console is controlling.

*NOTE: This setting will not appear for TASC 6000 or TASC 6600 controllers.*

3. Press EXIT key to return to screen with ADVANCED SETTINGS key on bottom. Press the ADVANCED SETTINGS key.

> **Target Rate Outside Field:** This only pertains to using a .tgt prescription file.

Set to ZERO if want rate outside field to be zero.

 Set to USE LAST if want rate to be the last rate used at the time the vehicle is detected outside the field. This is useful when the vehicle is being falsely detected outside of the field during the outside pass.

 Set to TGT DEFAULT if want rate outside field to be the default rate stored in the .tgt prescription file.

**Controller Time Delay:** Set to 3 seconds. This is delay of controller to change application equipment to new rate  $+2$ seconds.

**Actual Rate Units:** Ignore this setting.

**Log Actual Rate:** Set to YES to log actual rate to card. Set to No, otherwise.

This completes all the settings for one configuration. Press EXIT key twice to return to screen showing all configurations or press EXIT key 3 times and menu key to return to main operating system.

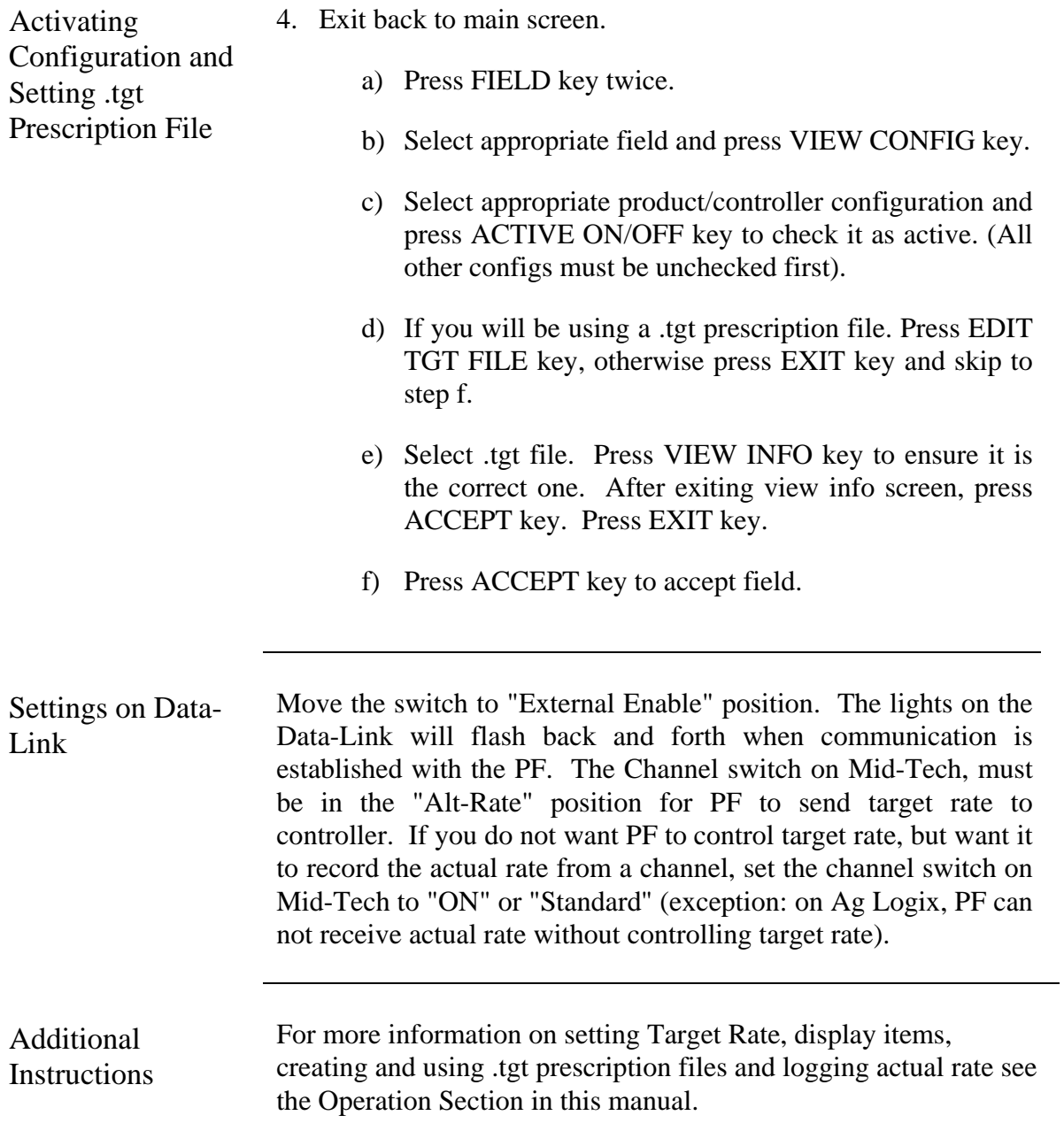

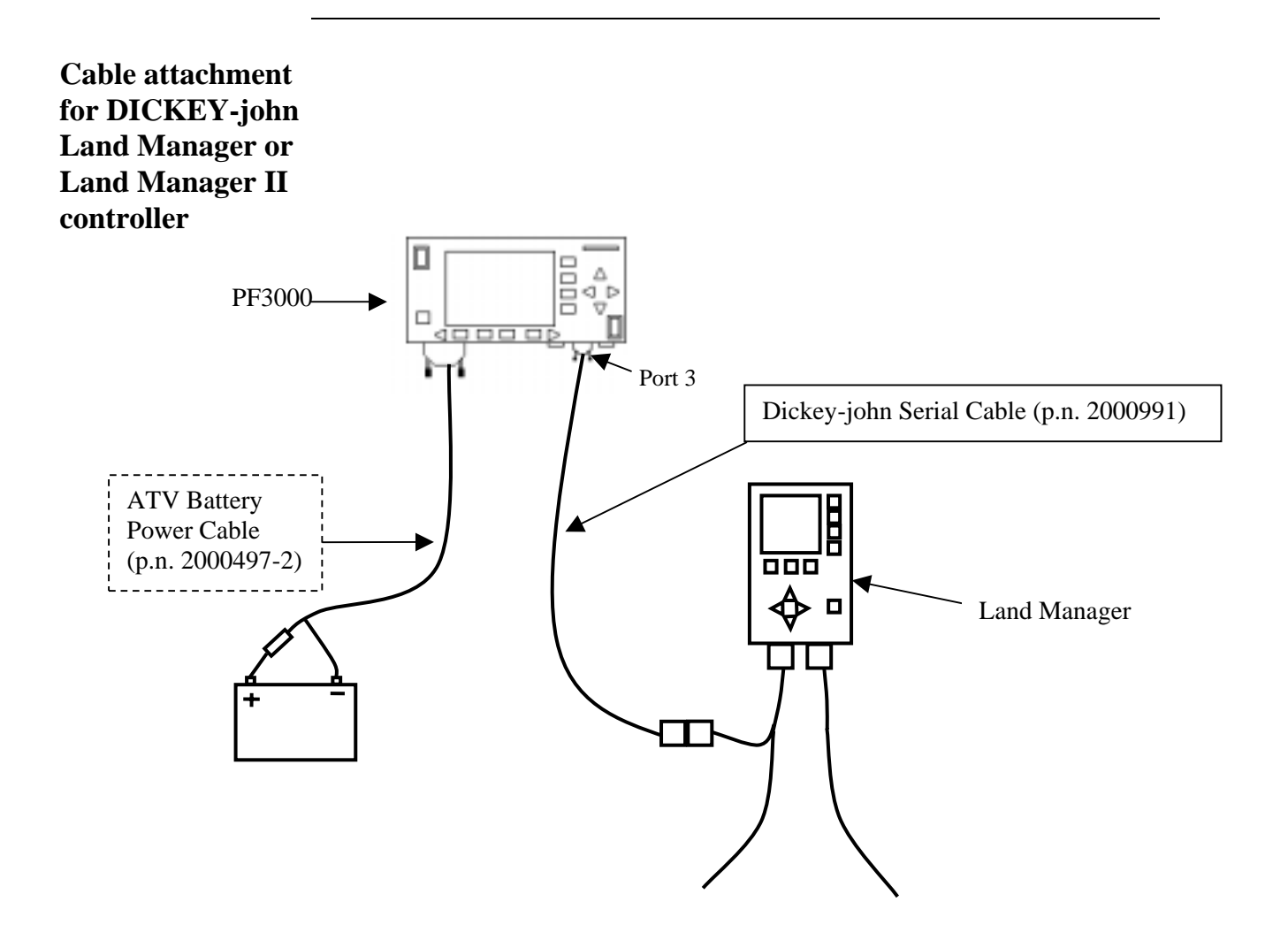

Cable attachment for DICKEY-john Land Manager console

The DICKEY-john Serial Cable enables the PF3000 to control and record the rate. It also provides swath width (based on the number of booms on), ground speed, actual rate and area count status (based on Master Switch) information to the PF3000.

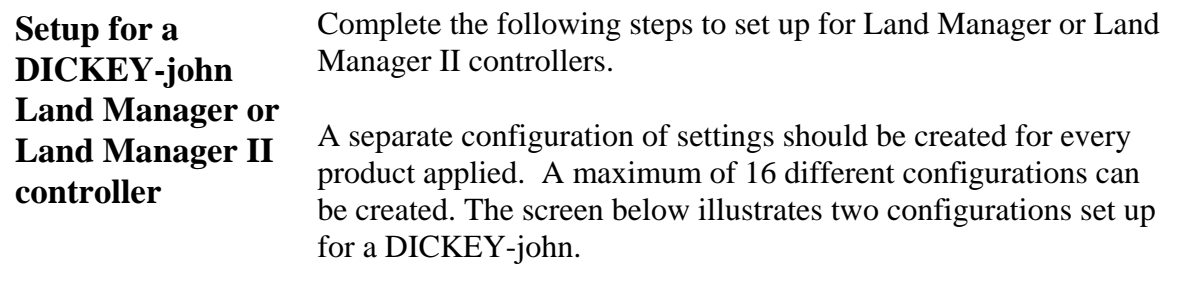

1. Press SETUP key. Press APP RATE CONFIG key. A screen similar to the one below should appear.

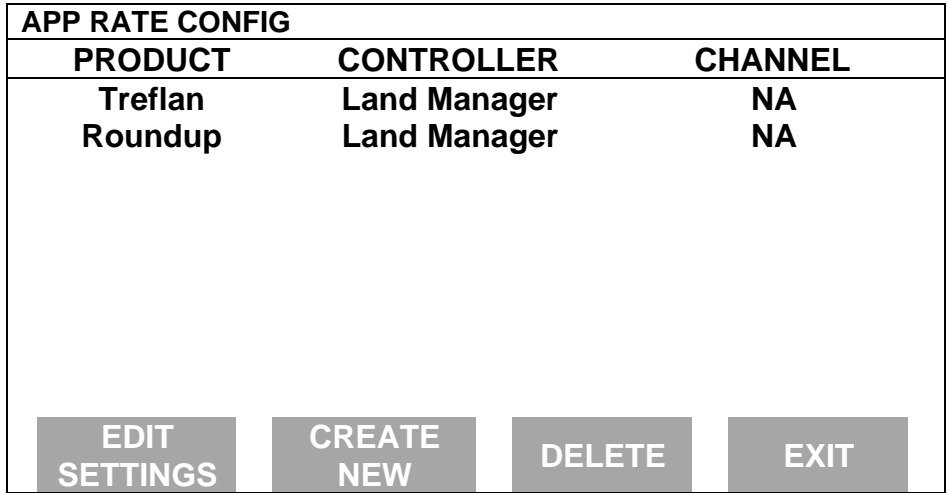

Press CREATE NEW key to set up a new configuration or select an existing configuration and press the EDIT SETTINGS key. A new screen appears with the following settings. Select each setting and press EDIT key to change the settings.

**Controller Make:** Set to DICKEY-JOHN. This setting can not be changed once the configuration is used by one or more fields.

**Controller Model:** Set to LAND MANAGER. This setting can not be changed once the configuration is used by one or more fields.

**Product:** Press EDIT key. You can select an existing product and press ACCEPT key or create a new product by pressing CREATE NEW key. Press EDIT NAME key and enter name of product. Use Left or Right Arrow keys to select a character. Use Up or Down Arrow key to change the character. To erase a character in the name, highlight that character and use UP or DOWN ARROW key to scroll to the blank space between "9" and "A". Set every character and press ACCEPT key twice.

**Units:** Set to GALLONS if applying liquid. Set to POUNDS if applying granular product. Set to Units/Acre of application.

**Ground Speed Sensor:** Set primary speed sensor to SERIAL. The monitor will get ground speed from the serial cable connection to the Land Manager. Leave the secondary speed sensor set to WHEEL and do not change the Speed Sensor Pulses/100 ft. Also do not perform a distance calibration using wheel selection. No calibration is needed when primary speed is set to SERIAL.

## *Note: This setting affects all configurations.*

**App Distance From GPS:** Set to distance between where product exits applicator and position of GPS antenna on vehicle. Example: If spray boom is 20 feet behind GPS antenna set to 20 feet back. Press DOWN ARROW key to set feet back, UP ARROW key to set feet forward.

**Full Swath:** Ignore setting. Swath automatically comes from serial port of the DICKEY-john. The swath on the PF automatically changes as boom sections are turned ON or OFF.

**Tgt Units: Contrler Units:** Normally set to 1:1.0000. This ratio is used to convert the units in a target file (.tgt) to the units of application.

*Example: Tgt file in pints/ac of Treflan, Land Manager applies based on gallons/ac. If tank mix is 1 pint of Treflan / 10 gallon water, then set to 1:10.0000. The PF will read the pints/acre rate out of the .tgt file, multiply it by ten to convert it to gallons/ac and send that rate to the Land Manager console as the rate to be applied.*

**Target Rate Increment:** Determines increment value by which you can change the manual target rate with each press of Up or Down arrow keys. Choices are 0.1, 1.0, 10.0, 100.0, 500.0, 1000.0, 5000.0 or 10000.0.

**Actual Rate Scale Factor:** This setting is required to prevent data loss in the log file (YLD file) when the units/sec of application get above 3. Use the chart below for setting. The rate actually applied and rate displayed on PF is unaffected by this setting. When the log file is mapped in Ag Leader's SMS mapping program, the mapped actual rate will be  $1/10<sup>th</sup>$  of the real rate if the Actual Rate Scale Factor is 0.100. If it is 0.010, the mapped actual rate will be  $1/100<sup>th</sup>$  the real rate. The mapped actual rate can be scaled back up in SMS. The summary actual rate in SMS is unaffected by this setting.

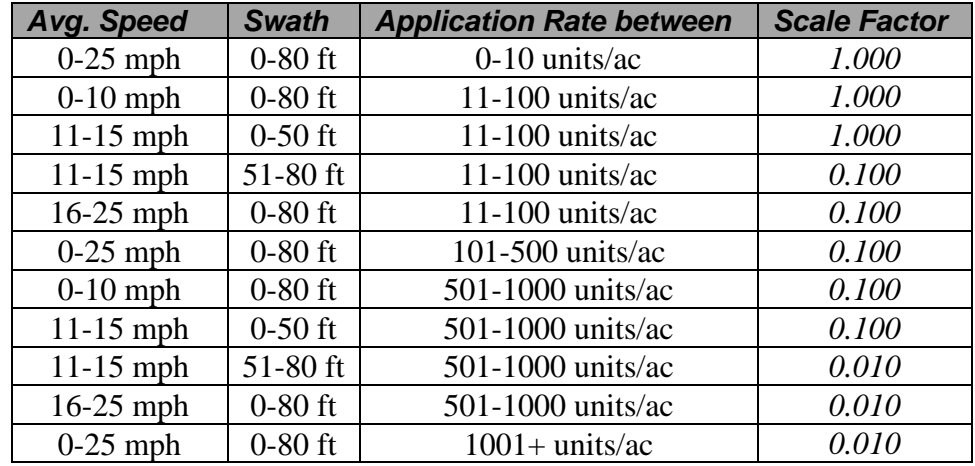

2. Press CONTRLER SETTINGS key. Set the following:

**Controller Operating Mode:** Set to liquid, granular or NH3 whichever type the Land Manager console is controlling.

3. Press EXIT key to return to screen with ADVANCED SETTINGS key on bottom. Press the ADVANCED SETTINGS key.

> **Target Rate Outside Field:** This only pertains to using a .tgt prescription file.

Set to ZERO if want rate outside field to be zero.

 Set to USE LAST if want rate to be the last rate used at the time the vehicle is detected outside the field. This is useful when the vehicle is being falsely detected outside of the field during the outside pass.

 Set to TGT DEFAULT if want rate outside field to be the default rate stored in the .tgt prescription file.

**Controller Time Delay:** Set to 3 seconds. This is delay of controller to change application equipment to new rate  $+2$ seconds.

**Actual Rate Units:** Ignore this setting.

**Log Actual Rate:** Set to YES to log actual rate to card. Set to NO, otherwise.

This completes all the settings for one configuration. Press EXIT key twice to return to screen showing all configurations or press EXIT key 3 times and menu key to return to main operating system.

# **DICKEY-john Land Manager** PF3000<br>Application Rate Mode Ag Leader Technology

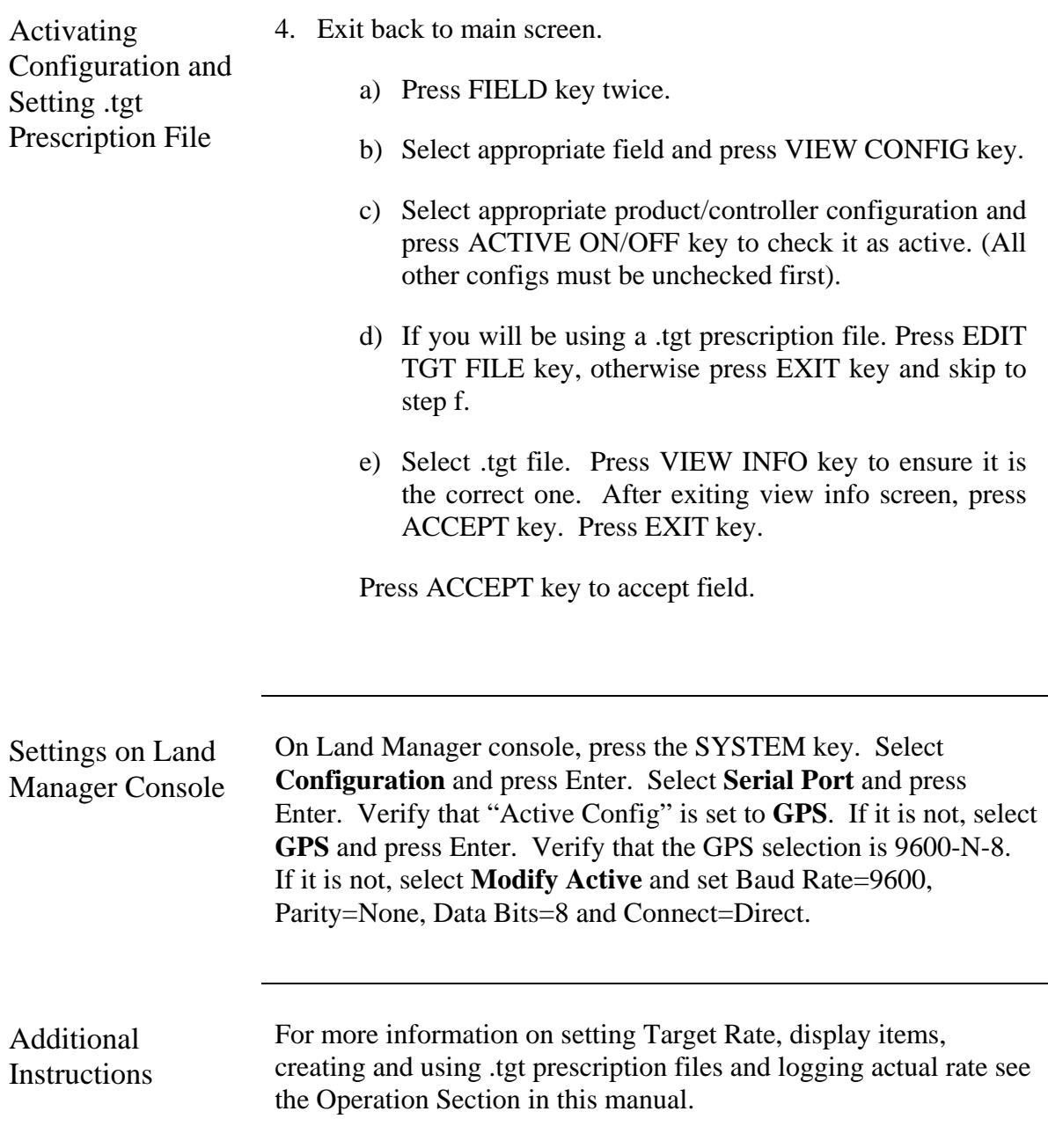
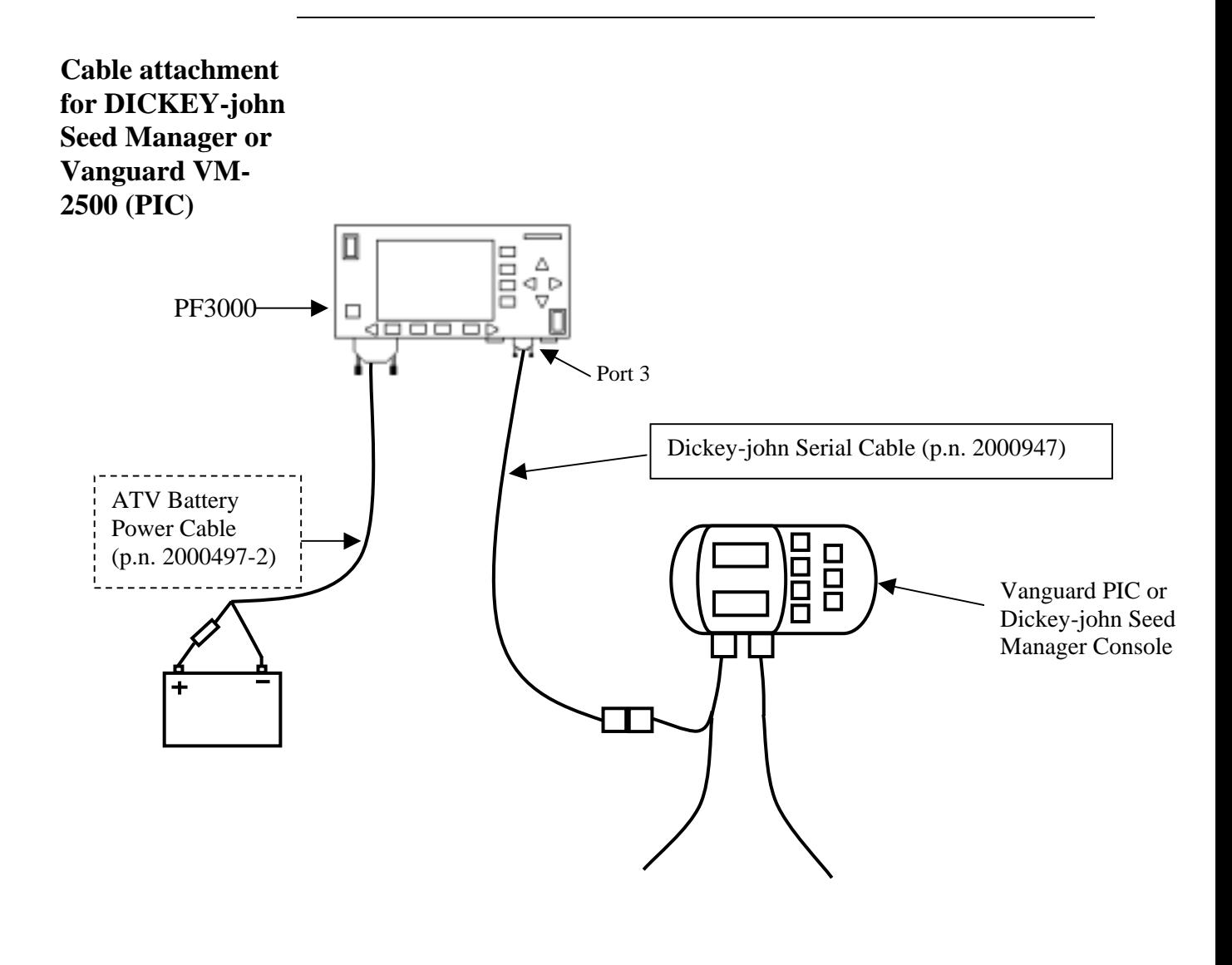

The DICKEY-john serial cable enables the PF3000 to record the population rate. It also provides swath width (based on the number of non-failed rows), ground speed, actual rate and area count status information to the PF3000.

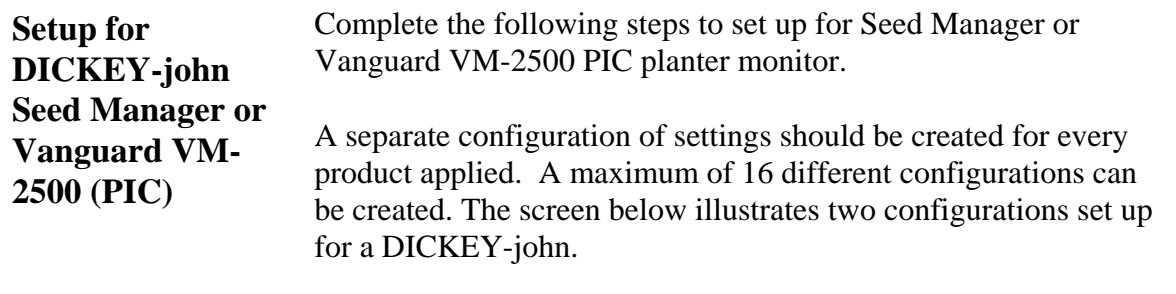

1. Press SETUP key. Press APP RATE CONFIG key. A screen similar to the one below should appear.

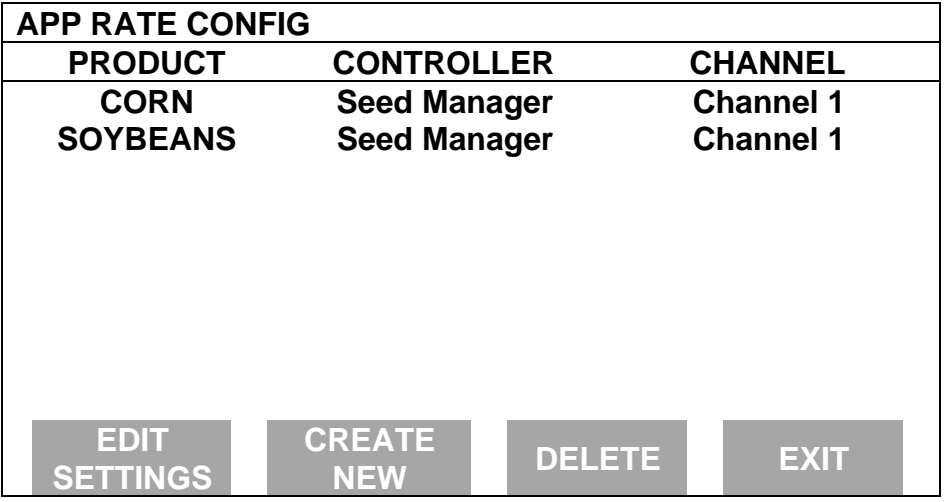

Press CREATE NEW key to set up a new configuration or select an existing configuration and press the EDIT SETTINGS key. A new screen appears with the following settings. Select each setting and press EDIT key to change the settings.

**Controller Make:** Set to DICKEY-JOHN. This setting can not be changed once the configuration is used by one or more fields.

**Controller Model:** Set to SEED MANAGER. This setting can not be changed once the configuration is used by one or more fields.

**Product:** Press EDIT key. You can select an existing product and press ACCEPT key or create a new product by pressing CREATE NEW key. Press EDIT NAME key and enter name of product. Use Left or Right Arrow keys to select a character. Use Up or Down Arrow key to change the character. To erase a character in the name, highlight that character and use UP or DOWN ARROW key to scroll to the blank space between "9" and "A". Set every character and press ACCEPT key twice.

**Units:** Set to SEEDS.

**Ground Speed Sensor:** Set primary speed sensor to SERIAL. The monitor will get ground speed from the serial cable connection to the Seed Manager. Leave the secondary speed sensor set to WHEEL and do not change the Speed Sensor Pulses/100 ft. Also do not perform a distance calibration using wheel selection. No calibration is needed when primary speed is set to SERIAL.

*Note: This setting affects all configurations.*

**App Distance From GPS:** Ignore setting. This setting pertains to using a .tgt prescription file.

**Full Swath:** Ignore setting. Swath automatically comes from serial port of the DICKEY-john.

**Tgt Units: Contrler Units:** Ignore setting. This setting pertains to using a .tgt prescription file.

**Target Rate Increment:** Ignore setting.

**Actual Rate Scale Factor:** Set to 1.000.

# **DICKEY-john Seed Manager** PF3000<br>Application Rate Mode Ag Leader Technology

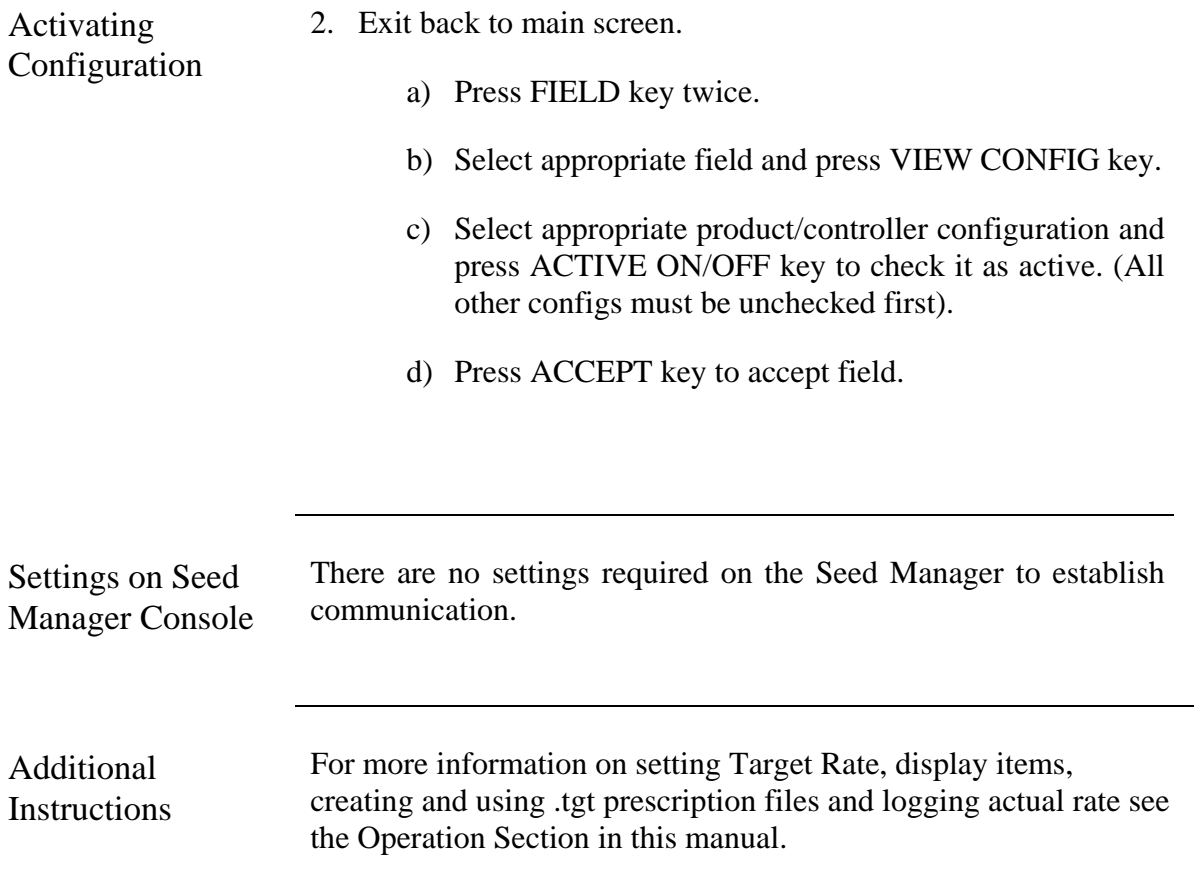

**Cable attachment for Rawson Accu-Rate Controller** П PF3000 ▭ Rawson Serial Cable ct b (p.n. 2000952) □ 4000 (Same as PC Cable) Port 3Tractor Cab Cable (p.n. 2000493) Com A Rawson Accu-Rate Console Drive A  $\overline{{\circ}{\circ}{\circ}}\circ$ **Connection** Drive B Connection dļþ Rawson Accu-Rate Tee Cable 鲁司 1<br>이 보다<br>미 (p.n. 2000890) Rawson Wiring Harness-- Drive Speed Connection.  $\longrightarrow$  <br>Rawson Wiring Harness--Power, Ground Speed, and Area Count Connections.

> The Rawson serial cable (p.n. 2000952) enables the PF3000 to control the rate of the Rawson processor. The Rawson Accu-Rate Tee Cable (p.n. 2000890) provides power, radar ground speed and actual rate (based on drive rpm) signals to the PF.

### **Rawson Accu-Rate/Accu-Plant PF3000** *Application Rate Mode Ag Leader Technology*

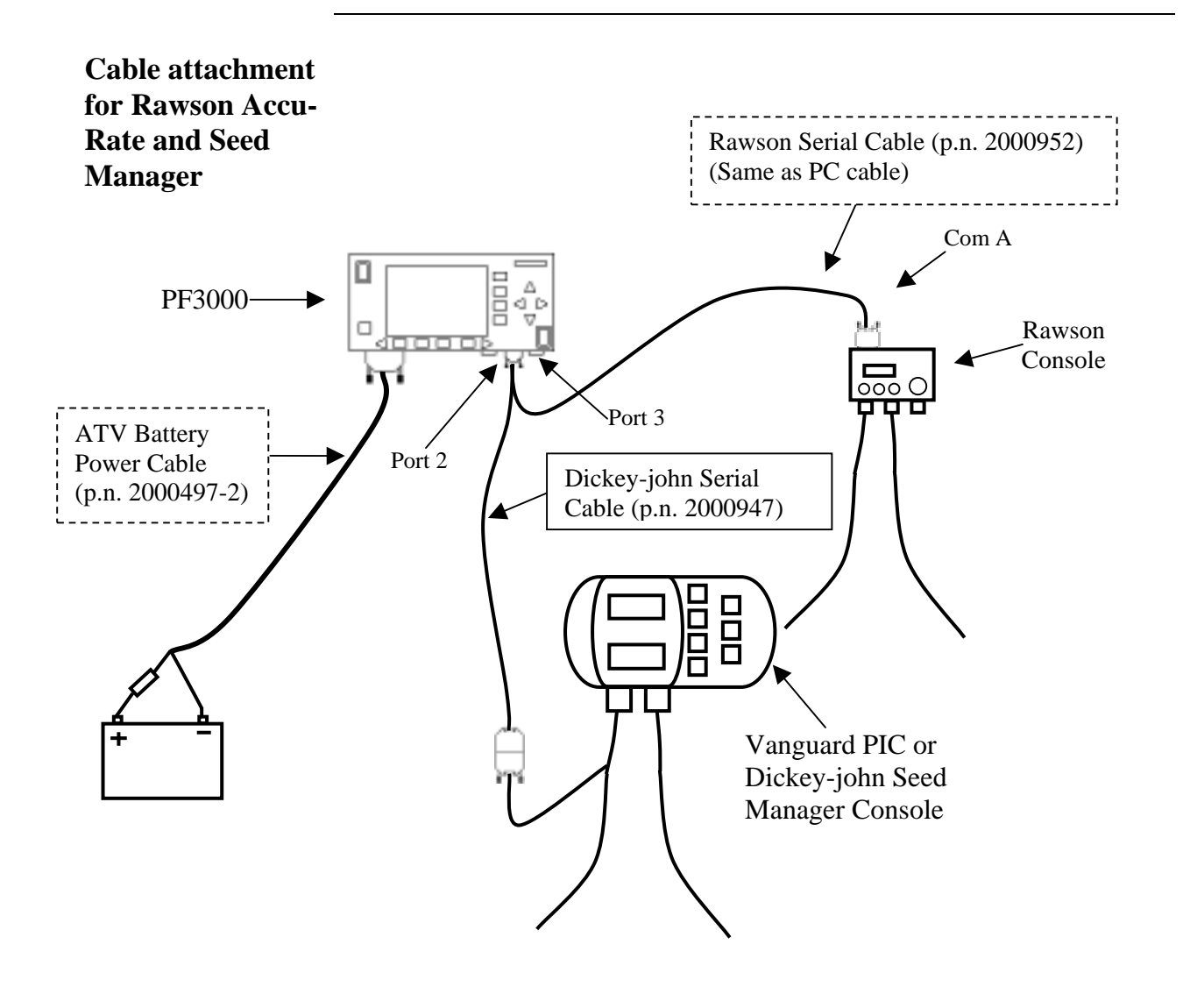

The diagram above shows connections required for the PF to control the population of the Accu-Rate and record the actual population as measured by the Seed Manager or Vanguard VM 2500 (PIC). The ground speed, swath width and area count status come from the Seed Manager.

**Cable attachment for Rawson Accu-Plant Controller**

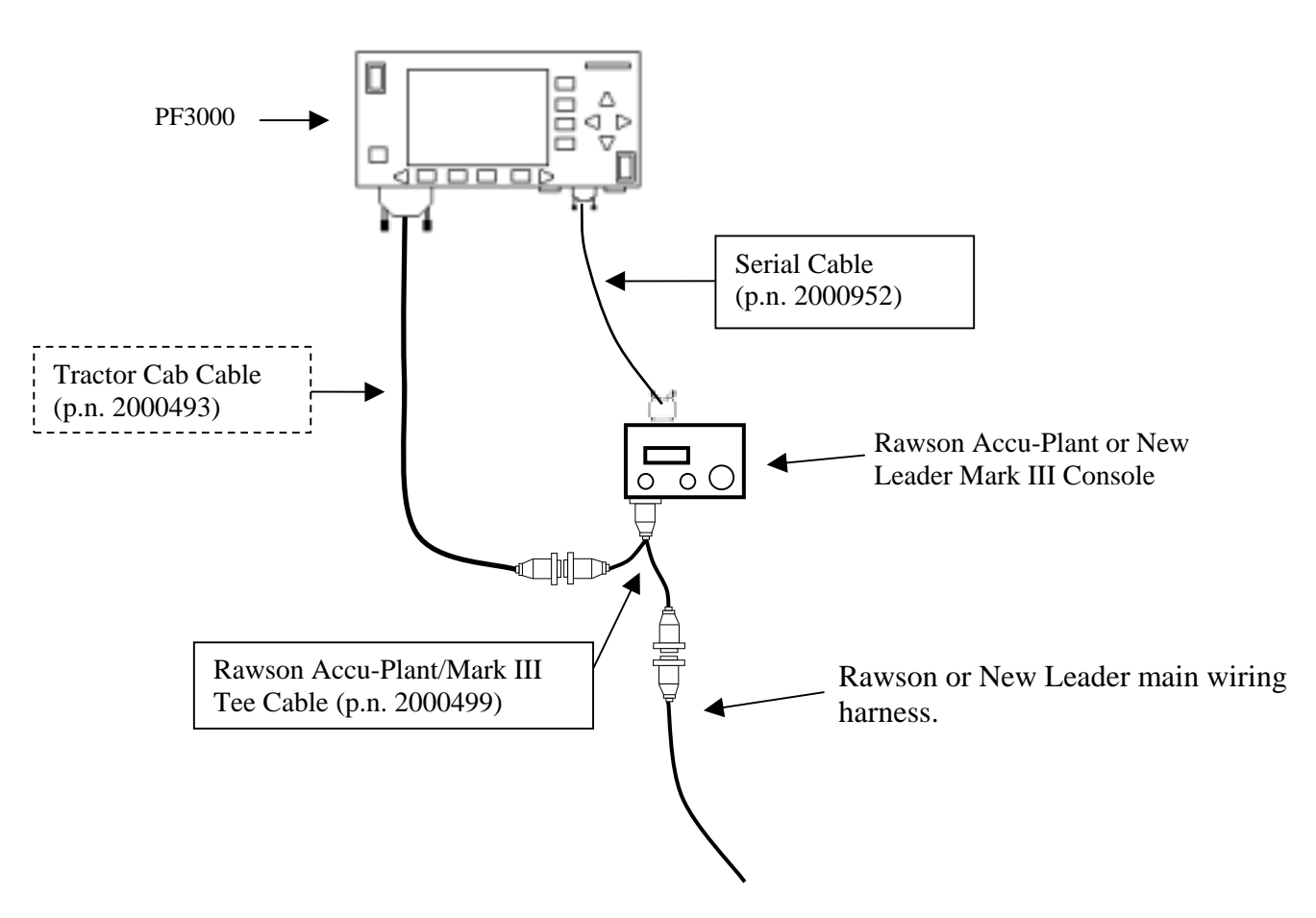

#### **Cable attachment for Rawson Accu-Plant Controller.**

The Rawson serial cable (p.n. 2000952) enables the PF3000 to control the rate of the Rawson processor. The Rawson Accu-Plant Tee Cable (p.n. 2000499) provides power, radar ground speed and actual rate (based on drive rpm) signals to the PF.

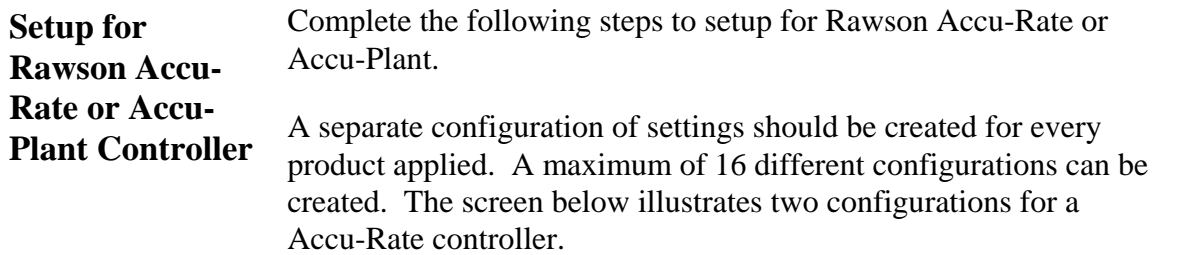

1. Press SETUP key. Press APP RATE CONFIG key. A screen similar to the one below should appear:

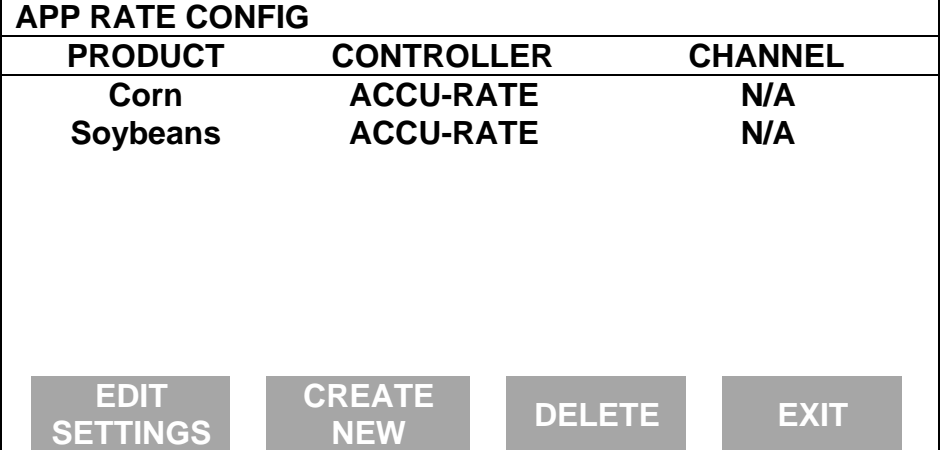

Press CREATE NEW key to set up a new configuration or select an existing configuration and press the EDIT SETTINGS key. A new screen appears with the following settings. Select each setting and press EDIT key to change the settings.

**Controller Make:** Set to RAWSON.

**Controller Model:** Set to ACCU-RATE or ACCU-PLANT.

**Product:** Press EDIT key. You can select an existing product and press ACCEPT key or create a new product by pressing CREATE NEW key. Press EDIT NAME key and enter name of product. Use Left or Right Arrow keys to select a character. Use Up or Down Arrow key to change the character. To erase a character in the name, highlight that character and use UP or DOWN ARROW key to scroll to the blank space between "9" and "A". Set every character and press ACCEPT key twice.

**Units:** Set to Units/Acre of application. Set to SEEDS if planting. Set to TONS if applying lime. Set to POUNDS if applying fertilizer. Set to GALLONS if applying liquid.

**Ground Speed Sensor:** Set to RADAR or GPS. All Ag Leader GPS except GPS 1000 will work for ground speed. If getting actual rate from Seed Manger Planter monitor set to SERIAL.

*Note: This setting affects all configurations*

**App Distance From GPS:** Set to distance between where product exits applicator and position of GPS antenna on vehicle. Example: If the planter is 20 feet behid GPS antenna set to 20 feet back. Press DOWN ARROW key to set feet back, UP ARROW key to set feet forward.

**Full Swath:** Set to full swath of applicator.

**Tgt Units: Contrler Units:** Normally set to 1:1.0000. This ratio is used to convert the units in a target file (.tgt) to the units of application. Example: Tgt file in pounds/ac of lime, Rawson applies lime in tons/ac. Set to 1:0.0005 to convert pounds/acre to tons/ac. The PF will read the rate from the .tgt prescription file and multiply it by 0.0005 and send that rate to the Rawson processor.

**Target Rate Increment:** Determines increment value by which you can change the manual target rate with each press of Up or Down arrow keys. Choices are 0.1, 1.0, 10.0, 100.0, 500.0, 1000.0, 5000.0 or 10000.0. Suggested setting when planting corn is 500.0 or 1000.0. For planting beans use 1000.0 or 5000.0 or 10000.0. For applying lime use 0.1. For applying fertilizer or liquid use 1.0 or 10.0.

**Actual Rate Scale Factor:** Set to 1.000.

Press CONTRLER SETTINGS key. Set the following:

**Nominal Rate:** If the PF is not controlling the rate, ignore this setting. If the PF is controlling the rate, this setting must equal the nominal rate setting in the Rawson processor.

Press the MODE key on the Rawson processor until the nominal rate appears. The nominal rate should appear as follows for the different modes of the Rawson processor.

> "Sds/A=x,xxx,xxx" – Rawson plant mode "Rate=xxxx.x Lb/A" – Rawson dry fertilizer mode "Rate=xx.x Gal/A" – Rawson liquid fertilizer mode

**Percent rate change:** If the PF is not controlling the rate, ignore this setting. If the PF is controlling the rate, this setting must equal the "Steps" setting in the Rawson processor.

The "Steps" setting is not changeable or viewable in the Accu-Plant processor. The settings are…

4.00% for plant mode of Accu-Plant processor 6.66% for fertilizer mode of Accu-Plant processor

The "Steps" setting is changeable in the Accu-Rate processor. Press the MODE key on the Accu-Rate processor until "Steps x.x%" appears. The default settings for each mode are below.

4.00% for plant mode of Accu-Rate processor 6.66% for fertilizer mode of Accu-Rate processor

**Cal. number for act. rate:** Use the formula below for the appropriate mode to determine this setting.

> Planting mode - Press MODE key on processor to view the "# of seeds=xxx.x" and "No. of Rows=xx" setting. # of seeds  $\frac{360000}{5}$  x No. of rows x 10 = Cal. number for act. rate Liquid fertilizer mode - Press MODE key on processor to view "Pump Disp x.xxxx", "RateSetting xx.x" and "Ratio=xx.xx:1" setting. Pump Disp x Rate Setting x 10000

 $\frac{\text{Rato Setting A 10000}}{\text{Ratio}}$  = Cal. number for act. rate

Dry fertilizer mode - Press MODE key on processor to view "Del. Rate=xxx.xx", "Mat'l=xxx.x Lb", "Rate Setting xx.xx" and "Ratio=xx.xx:1" setting.

Del. Rate x Mat'l x Rate Setting x .5787  $\frac{\text{Rate being a } . . . . . . }{\text{Rate 1}}$  = cal. number

> *NOTE: Actual rate will be 1/10<sup>th</sup> of real actual rate (except for lime). If cal. number is over 6400, divide cal. number by 10. Ex. 7000/10=700 (act. rate will be 1/100th of real actual rate). If gate setting changes, switch configurations and enter new cal. number.*

**Actual Rate Source:** Set to *DRIVE RPM.* Actual Rate will be determined based on rpm of hydraulic drive. If you are planting and have a Dickey-john Seed Manager monitor and you want to get the actual rate from it, set this to *SEED MANGR*.

2. Press EXIT key to return to screen with ADVANCED SETTINGS key on bottom. Press the ADVANCED SETTINGS key.

> *Target Rate Outside Field:* This only pertains to using a target file.

Set to *ZERO* if want rate outside field to be zero.

Set to *USE LAST* if want rate to be the last rate used at the time the vehicle is detected outside the field. This is useful when experiencing problems with the vehicle being falsely detected outside of the field during the outside pass.

Set to *TGT DEFAULT* if want rate outside field to be the default rate stored in the target rate file.

*Controller Time Delay:* Set to 2 seconds. This is delay of controller to change application equipment to new rate  $+2$ seconds.

*Actual Rate Units:* Ignore this setting.

*Log Actual Rate:* Set to *YES* to log actual rate to card. Set to *NO,* otherwise.

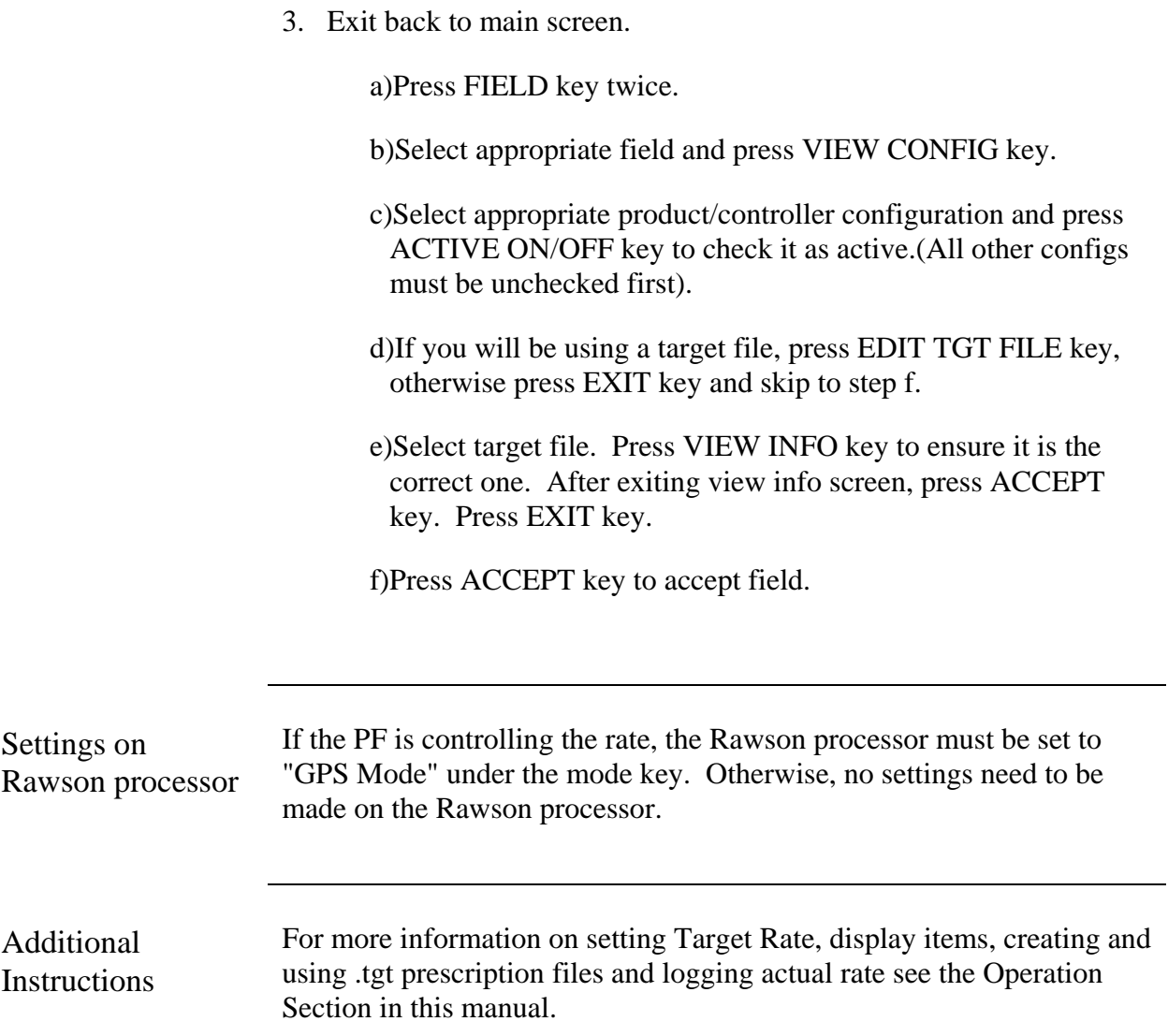

### **PF3000** *New Leader Controller Ag Leader Technology Application Rate Mode*

**Cable attachment for New Leader Mark III or Mark IV processors**

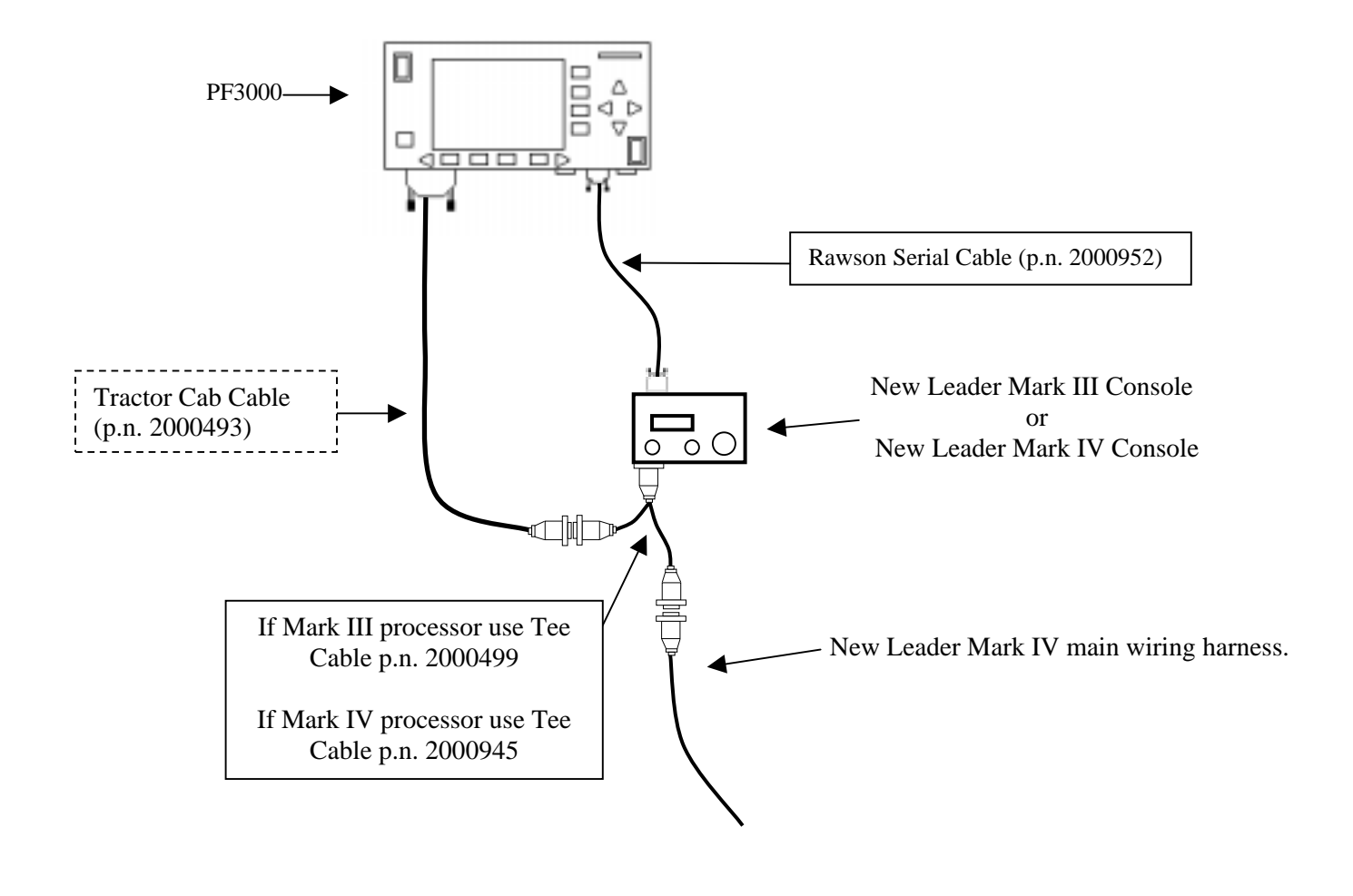

The New Leader tee cable (p.n. 2000945) provides power, radar ground speed and actual rate (based on drive rpm) signals to the PF. The Rawson Serial Cable (p.n. 2000952) enables the PF to control the rate of the New Leader processor.

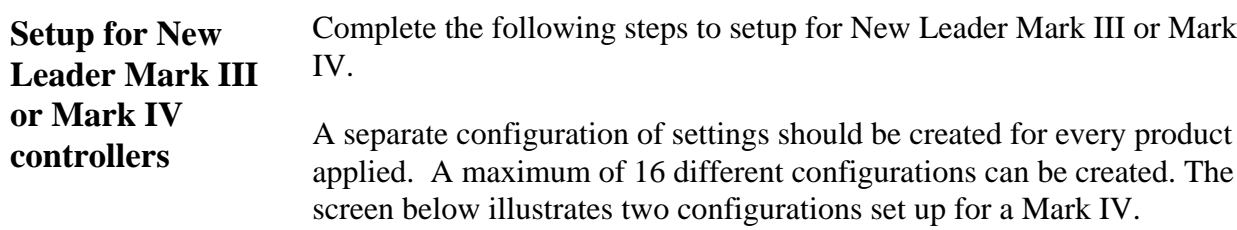

1. Press SETUP key. Press APP RATE CONFIG key. A screen similar to the one below should appear:

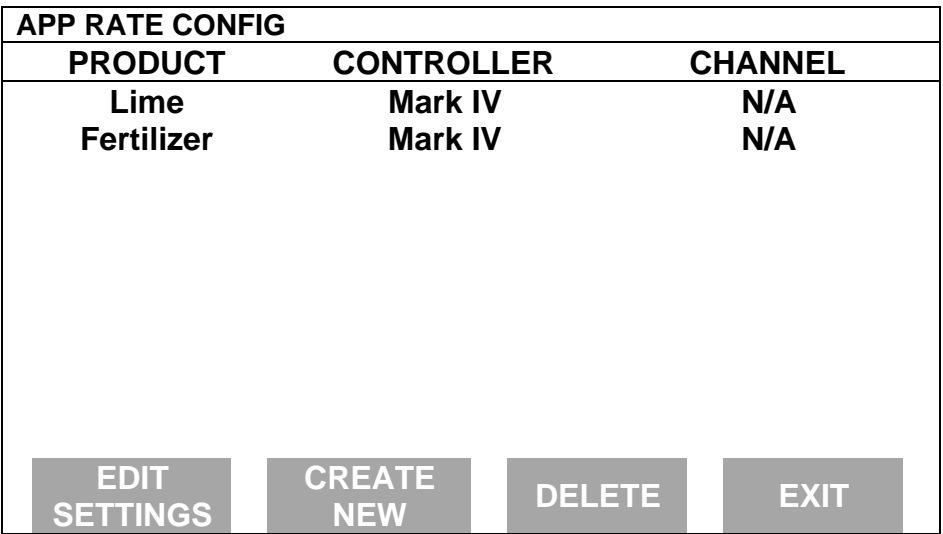

Press CREATE NEW key to set up a new configuration or select an existing configuration and press the EDIT SETTINGS key. A new screen appears with the following settings. Select each setting and press EDIT key to change the settings.

**Controller Make:** Set to NEW LEADER.

**Controller Model:** Set to MARK III or MARK IV

**Product:** Press EDIT key. You can select an existing product and press ACCEPT key or create a new product by pressing CREATE NEW key. Press EDIT NAME key and enter name of product. Use Left or Right Arrow keys to select a character. Use Up or Down Arrow key to change the character. To erase a character in the name, highlight that character and use UP or DOWN ARROW key to scroll to the blank space between "9" and "A". Set every character and press ACCEPT key twice.

**Units:** Set to Units/Acre of application. Set to TONS if applying lime. Set to POUNDS if applying fertilizer.

**Ground Speed Sensor:** Set to RADAR or GPS. All Ag Leader GPS except GPS 1000 will work for ground speed.

*Note: This setting affects all configurations.*

**App Distance From GPS:** Set to distance between where product exits applicator and position of GPS antenna on vehicle. Example: If the spinner is 20 feet behind GPS antenna set to 20 feet back. Press DOWN ARROW key to set feet back, UP ARROW key to set feet forward.

**Full Swath:** Set to spread width of applicator.

**Tgt Units: Contrler Units:** Normally set to 1:1.0000. This ratio is used to convert the units in a target file (.tgt) to the units of application. Example: Tgt file in pounds/ac of lime, New Leader Mark processor applies lime in tons/ac. Set to 1:0.0005 to convert pounds/acre to tons/ac. The PF will read the rate from the .tgt prescription file and multiply it by 0.0005 and send that rate to the Mark processor.

**Target Rate Increment:** Determines increment value by which you can change the manual target rate with each press of Up or Down arrow keys. Choices are 0.1, 1.0, 10.0, 100.0, 500.0, 1000.0, 5000.0 or 10000.0. Suggested setting for applying lime is 0.1. For applying fertilizer use 1.0 or 10.0.

**Actual Rate Scale Factor:** Set to 1.000 if applying lime. Set to 0.100 if applying fertilizer. This setting is required to prevent data loss in the log file (YLD file) when the units/sec of application get above 3. The rate actually applied and rate displayed on PF is unaffected by this setting. When the log file is mapped in Ag Leader SMS mapping program, the mapped actual rate will be  $1/10<sup>th</sup>$  of the real rate if the Actual Rate Scale Factor is 0.100. If it is 0.010, the mapped actual rate will be  $1/100<sup>th</sup>$  the real rate. The mapped actual rate can be scaled back up in SMS. The summary actual rate in SMS is unaffected by this setting.

Press CONTRLER SETTINGS key. Set the following:

**Nominal Rate:** If the PF is not controlling the rate, ignore this setting. If the PF is controlling the rate, this setting must equal the nominal rate setting in the Mark processor.

Press the MODE key on the Mark processor until the nominal rate appears. The nominal rate should appear as follows for the different modes of the Mark processor.

> "Yield =  $xxxx Lb/A$ " – Fert Mode "Yield = xx.x T/A" – Lime Mode

**Percent rate change:** If the PF is not controlling the rate, ignore this setting. If the PF is controlling the rate, this setting must equal 6.66%.

**Cal. number for act. Rate:** Use the formula below to dtermine this setting.

New Leader – Press Mode key on controller to view "FeedGate=xx.xx", "Mat'l=xxx.x Lb", and "Conv. Rate=x.xxx" settings. Use formula to determine cal. number.

*Feed Gate x Mat'l x Conv. Rate x 1000 (5 if lime) 6.1* = cal. number

*NOTE: When As Applied data is mapped in mapping program, actual rate will be 1/10th of real actual rate (except for lime). If cal. number is over 6400, divide cal. number by 10. Ex. 7000/10=700 (mapped actual rate will be 1/100<sup>th</sup> of real actual rate). If feed gate setting changes, switch configurations and enter new cal. number.*

2. Press EXIT key to return to screen with ADVANCED SETTINGS key on bottom. Press the ADVANCED SETTINGS key

*Target Rate Outside Field:* This only pertains to using a target file.

Set to *ZERO* if want rate outside field to be zero.

- Set to *USE LAST* if want rate to be the last rate used at the time the vehicle is detected outside the field. This is useful when experiencing problems with the vehicle being falsely detected outside of the field during the outside pass.
- Set to *TGT DEFAULT* if want rate outside field to be the default rate stored in the target rate file.

*Controller Time Delay:* Set to 2 seconds. This is delay of controller to change application equipment to new rate  $+2$ seconds.

*Actual Rate Units:* Ignore this setting.

*Log Actual Rate:* Set to *YES* to log actual rate to card. Set to *NO,* otherwise.

3. Exit back to main screen.

a)Press FIELD key twice.

b)Select appropriate field and press VIEW CONFIG key.

- c)Select appropriate product/controller configuration and press ACTIVE ON/OFF key to check it as active.(All other configs must be unchecked first).
- d)If you will be using a target file, press EDIT TGT FILE key, otherwise press EXIT key and skip to step f.
- e)Select target file. Press VIEW INFO key to ensure it is the correct one. After exiting view info screen, press ACCEPT key. Press EXIT key.

f)Press ACCEPT key to accept field.

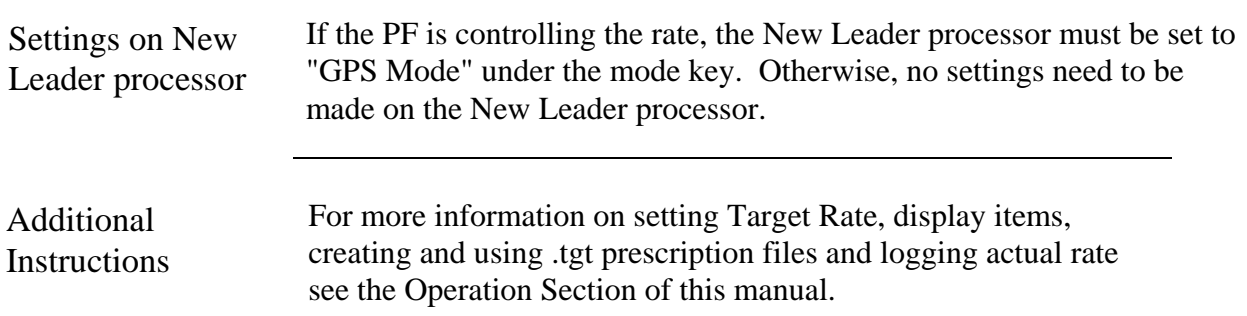

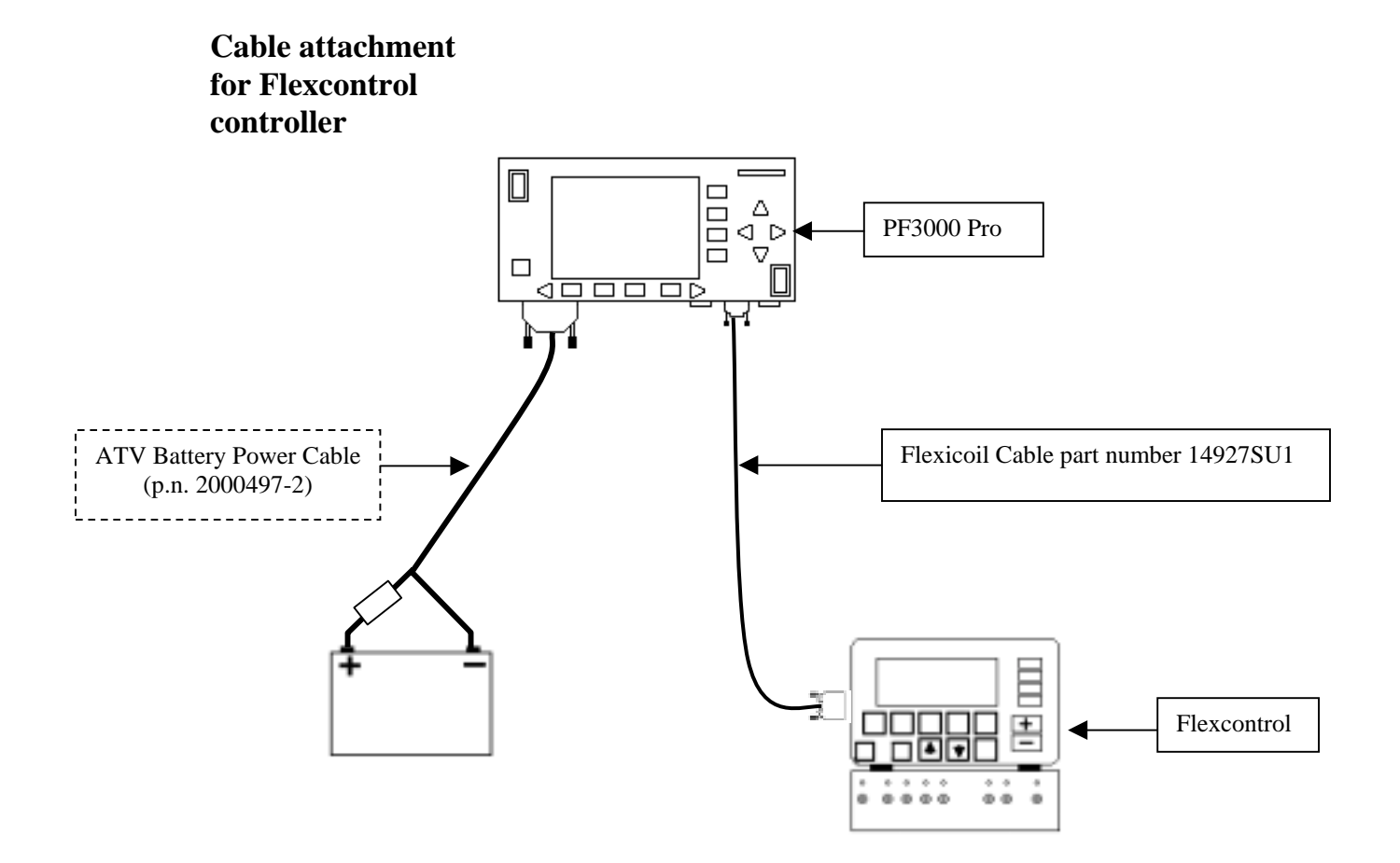

The Serial cable connecting between the PF and Flexcontrol enables the PF to control the rate. It also provides ground speed, swath width (based on number of boom sections on ) and actual rate information to the PF.

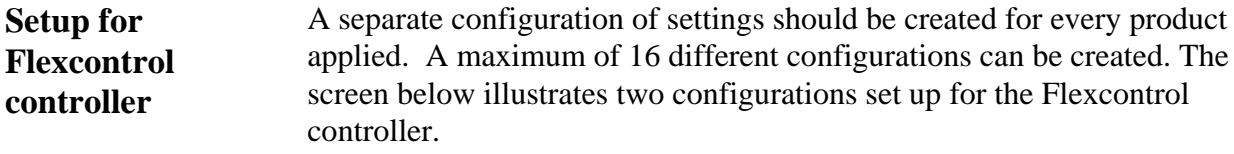

1. Press SETUP key. Press APP RATE CONFIG key. A screen similar to the one below should appear:

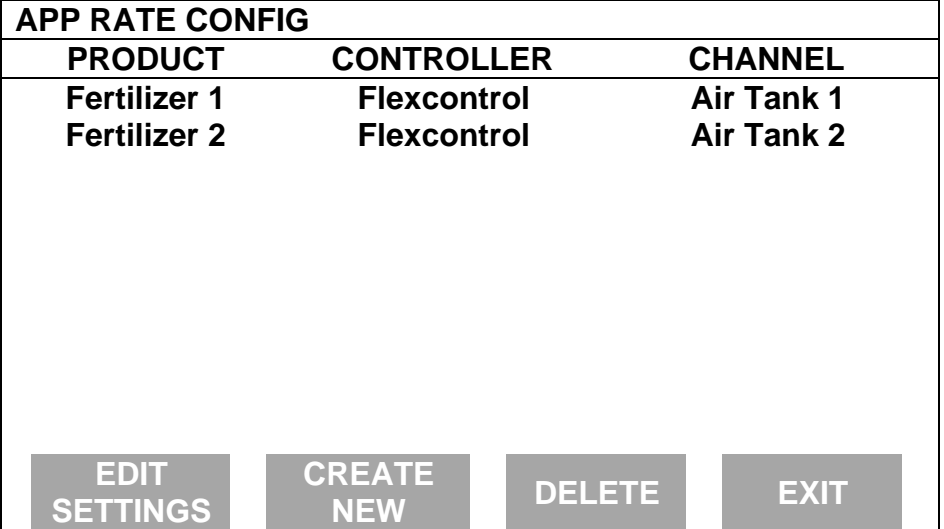

1. Press CREATE NEW key to set up a new configuration or select an existing configuration and press the EDIT SETTINGS key. A new screen appears with the following settings. Select each setting and press EDIT key to change the settings.

**Controller Make:** Set to FLEXICOIL.

**Controller Model:** Set to FLEXCONTROL

**Product:** Press EDIT key. You can select an existing product and press ACCEPT key or create a new product by pressing CREATE NEW key. Press EDIT NAME key and enter name of product. Use Left or Right Arrow keys to select a character. Use Up or Down Arrow key to change the character. To erase a character in the name, highlight that character and use UP or DOWN ARROW key to scroll to the blank space between "9" and "A". Set every character and press ACCEPT key twice.

**Units:** Set to Units/Acre of application. Set to POUNDS if applying fertilizer. Set to GALLONS if applying liquid.

**Ground Speed Sensor:** Set primary speed sensor to SERIAL. The monitor will get ground speed from the serial cable connection to the Flexcontrol. Leave the secondary speed sensor set to WHEEL and do not change the Speed Sensor Pulses/100 ft. Also do not perform a distance calibration using wheel selection. No calibration is needed when primary speed is set to SERIAL.

*Note: This setting affects all configurations.*

**App Distance From GPS:** Set to distance between where product exits applicator and position of GPS antenna on vehicle. Example: If the boom is 20 feet behid GPS antenna set to 20 feet back. Press DOWN ARROW key to set feet back, UP ARROW key to set feet forward.

**Full Swath:** Ignore setting. Swath automatically comes from serial port of Flexcontrol. The swath on the PF automatically changes as boom sections are turned ON or OFF.

**Tgt Units: Contrler Units:** Normally set to 1:1.0000. This ratio is used to convert the units in a .tgt prescription file to the units of application.

> *Example: Tgt file in pints/ac of Treflan, Flexcontrol applies based on gallons/ac. If tank mix is 1 pint of Treflan / 10 gallon water, then set to 1:10.0000. The PF will read the pints/acre rate out of the .tgt file, multiply it by ten to convert it to gallons/ac and send that rate to the Flexcontrol console as the rate to be applied*.

**Target Rate Increment:** Determines increment value by which you can change the manual target rate with each press of Up or Down arrow keys. Choices are 0.1, 1.0, 10.0, 100.0, 500.0, 1000.0, 5000.0 or 10000.0. For applying fertilizer or liquid use 1.0 or 10.0.

**Actual Rate Scale Factor:** This setting is required to prevent data loss in the log file (YLD file) when the units/sec of application get above 3. Use the chart below for setting. The rate actually applied and rate displayed on PF is unaffected by this setting. When the log file is mapped in Ag Leader's SMS mapping program, the mapped actual rate will be  $1/10<sup>th</sup>$  of the real rate if the Actual Rate Scale Factor is 0100. If it is 0.010, the mapped actual rate will be  $1/100<sup>th</sup>$  the real rate. The mapped actual rate can be scaled back up in SMS. The summary actual rate in SMS is unaffected by this setting.

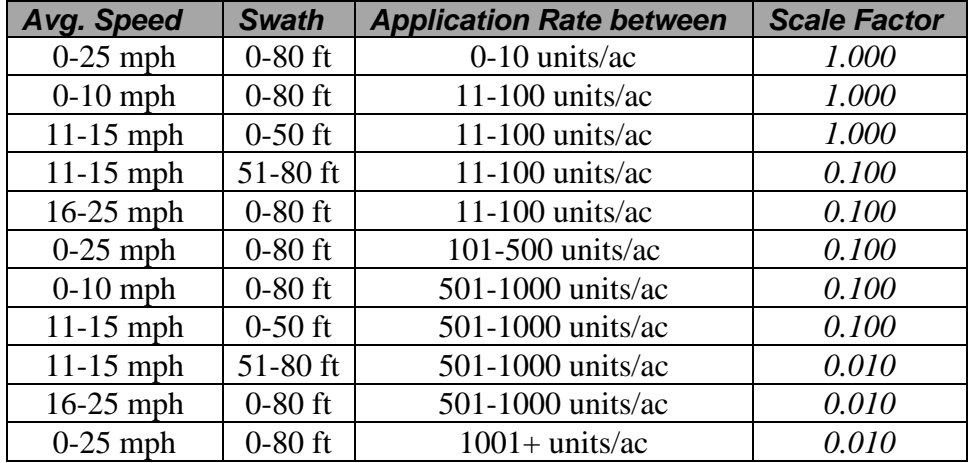

2. Press CONTRLER SETTINGS key. Set the following:

**Controller Channel:** This is the channel the PF will use to record the actual rate and control the rate if desired. Set to either:

> Air Tank 1 Air Tank 2 Air Tank 3 Sprayer 1 Sprayer 2

*NOTE: The PF will not work with channels used for planting.*

3. Press EXIT key to return to screen with ADVANCED SETTINGS key on bottom. Press the ADVANCED SETTINGS key.

> *Target Rate Outside Field:* This only pertains to using a target file.

> > Set to *ZERO* if want rate outside field to be zero.

Set to *USE LAST* if want rate to be the last rate used at the time the vehicle is detected outside the field. This is useful when experiencing problems with the vehicle being falsely detected outside of the field during the outside pass.

Set to *TGT DEFAULT* if want rate outside field to be the default rate stored in the target rate file.

*Controller Time Delay:* Set to 3 seconds. This is delay of controller to change application equipment to new rate  $+2$ seconds.

*Actual Rate Units:* Ignore this setting.

*Log Actual Rate:* Set to *YES* to log actual rate to card. Set to *NO,* otherwise.

4. Exit back to main screen.

a)Press FIELD key twice.

b)Select appropriate field and press VIEW CONFIG key.

c)Select appropriate product/controller configuration and press ACTIVE ON/OFF key to check it as active.(All other configs must be unchecked first).

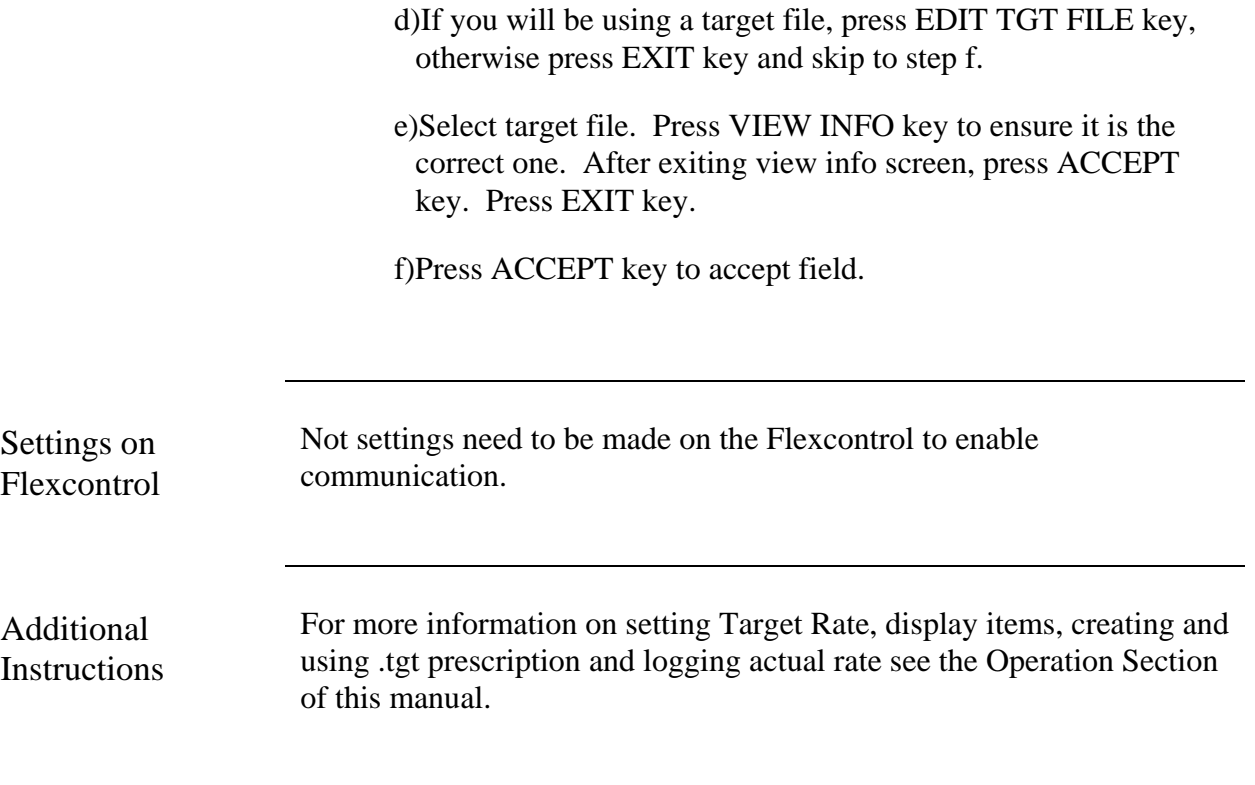

## **PF3000** *Hiniker 8605 Ag Leader Technology Application Rate Mode*

**Cable attachment for Hiniker 8605**

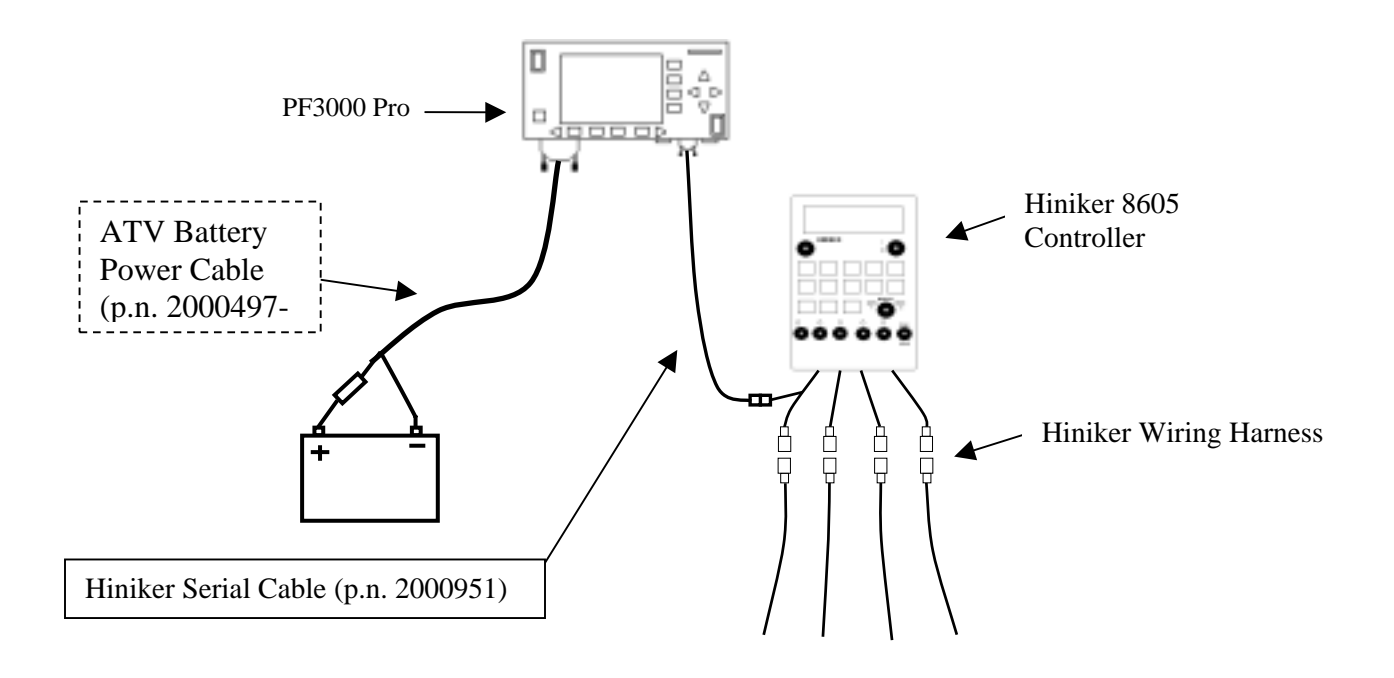

The Serial cable connecting between the PF and Hiniker 8605 enables the PF to control the rate on the Hiniker 8605. It also provides ground speed, swath width (based on number of boom sections on ) and actual rate information to the PF.

**Setup for Hiniker 8605 controller** A separate configuration of settings should be created for every product applied. A maximum of 16 different configurations can be created. The screen below illustrates two configurations set up for the Hiniker 8605 controller.

> 1. Press SETUP key. Press APP RATE CONFIG key. A screen similar to the one below should appear:

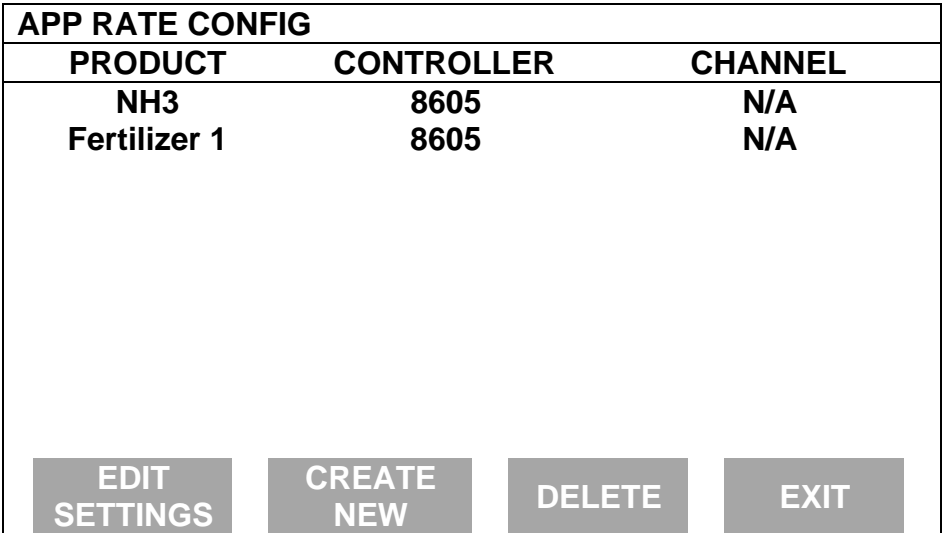

Press CREATE NEW key to set up a new configuration or select an existing configuration and press the EDIT SETTINGS key. A new screen appears with the following settings. Select each setting and press EDIT key to change the settings.

#### **Controller Make:** Set to HINIKER

**Controller Model:** Set to 8605.

**Product:** Press EDIT key. You can select an existing product and press ACCEPT key or create a new product by pressing CREATE NEW key. Press EDIT NAME key and enter name of product. Use Left or Right Arrow keys to select a character. Use Up or Down Arrow key to change the character. To erase a character in the name, highlight that character and use UP or DOWN ARROW key to scroll to the blank space between "9" and "A". Set every character and press ACCEPT key twice.

**Units:** Set to Units/Acre of application. Set to POUNDS if applying fertilizer. Set to GALLONS if applying liquid.

**Ground Speed Sensor:** Set primary speed sensor to SERIAL. The monitor will get ground speed from the serial cable connection to the Hiniker 8605. Leave the secondary speed sensor set to WHEEL and do not change the Speed Sensor Pulses/100 ft. Also do not perform a distance calibration using wheel selection. No calibration is needed when primary speed is set to SERIAL.

> *NOTE: If you have an older Hiniker 8605 (before 2000 model year), SERIAL will not be an option if the Hiniker Software version is before 2.03 version. If so, set to GPS.*

**App Distance From GPS:** Set to distance between where product exits applicator and position of GPS antenna on vehicle. Example: If the boom is 20 feet behind GPS antenna set to 20 feet back. Press DOWN ARROW key to set feet back, UP ARROW key to set feet forward.

**Full Swath:** Ignore setting. Swath automatically comes from serial port of the 8605 controller. The swath on the PF automatically changes as boom sections are turned ON or OFF.

**Tgt Units: Contrler Units:** Normally set to 1:1.0000. This ratio is used to convert the units in a target file (.tgt) to the units of application.

> *Example: Tgt file in pints/ac of Treflan, 8605 applies based on gallons/ac. If tank mix is 1 pint of Treflan / 10 gallon water, then set to 1:10.0000. The PF will read the pints/acre rate out of the .tgt file, multiply it by ten to convert it to gallons/ac and send that rate to the 8605 console as the rate to be applied.*

**Target Rate Increment:** Determines increment value by which you can change the manual target rate with each press of Up or Down arrow keys. Choices are 0.1, 1.0, 10.0, 100.0, 500.0, 1000.0, 5000.0 or 10000.0. For applying fertilizer or liquid use 1.0 or 10.0.

**Actual Rate Scale Factor:** Set to 1.000.

2. Press CONTRLER SETTINGS key. Set the following:

**Controller Operating Mode:** Set to LIQUID or NH3, whichever the Hiniker 8605 is controlling.

3. Press EXIT key to return to screen with ADVANCED SETTINGS key on bottom. Press the ADVANCED SETTINGS key.

> *Target Rate Outside Field:* This only pertains to using a target file.

> > Set to *ZERO* if want rate outside field to be zero.

Set to *USE LAST* if want rate to be the last rate used at the time the vehicle is detected outside the field. This is useful when experiencing problems with the vehicle being falsely detected outside of the field during the outside pass.

Set to *TGT DEFAULT* if want rate outside field to be the default rate stored in the target rate file.

*Controller Time Delay:* Set to 3 seconds. This is delay of controller to change application equipment to new rate  $+2$ seconds.

*Actual Rate Units:* Ignore this setting.

*Log Actual Rate:* Set to *YES* to log actual rate to card. Set to *NO,* otherwise.

4. Exit back to main screen.

a)Press FIELD key twice.

b)Select appropriate field and press VIEW CONFIG key.

c)Select appropriate product/controller configuration and press ACTIVE ON/OFF key to check it as active.(All other configs must be unchecked first).

d)If you will be using a target file, press EDIT TGT FILE key, otherwise press EXIT key and skip to step f.

e)Select target file. Press VIEW INFO key to ensure it is the correct one. After exiting view info screen, press ACCEPT key. Press EXIT key.

f)Press ACCEPT key to accept field.

# **PF3000** *Hiniker 8605* **Ag Leader Technology**

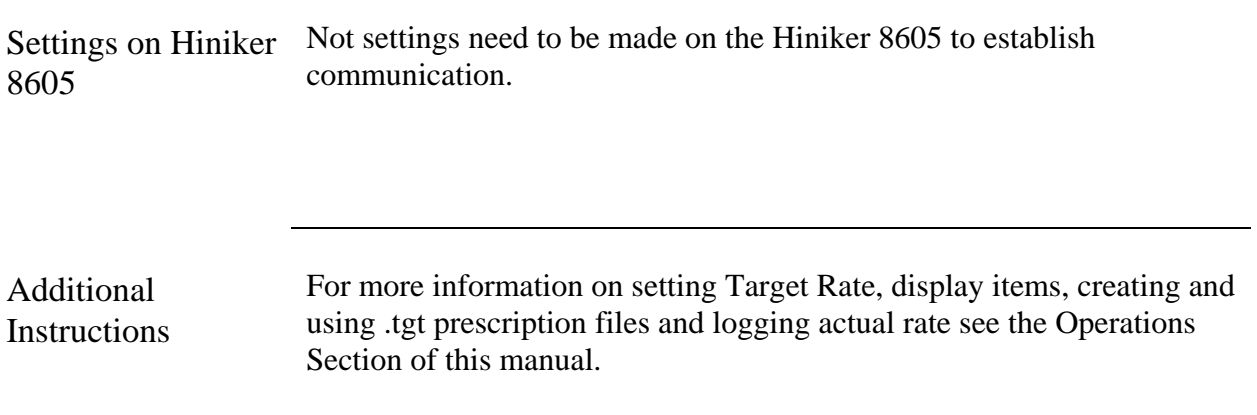

**Cable attachment for Teejet 844 controller**

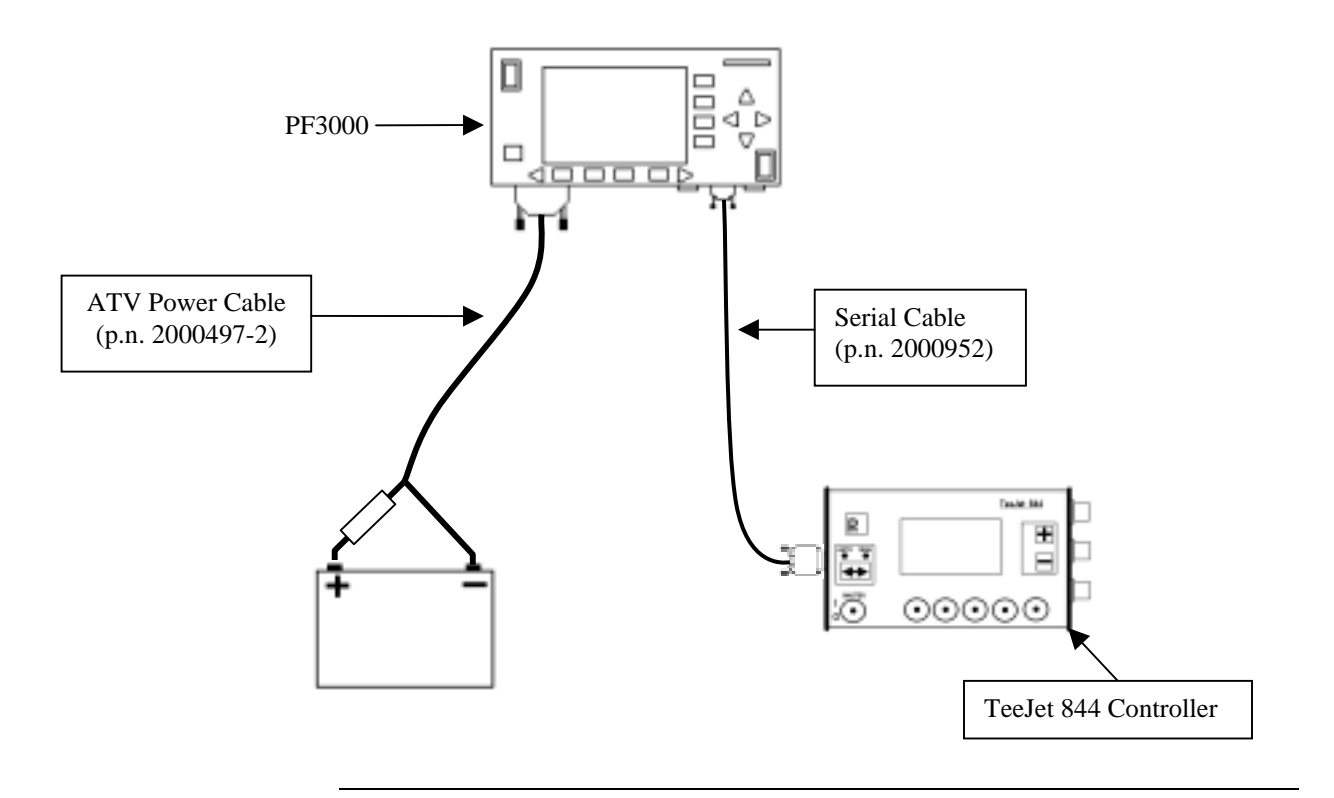

The Serial cable connection between the PF and TeeJet 844 enables the PF to control the rate on the TeeJet 844. It also provides swath width (based on the number of booms on), ground speed, actual rate and area count status (based on Master Switch) information to the PF.

**Setup for Teejet 844 controller** A separate configuration of settings should be created for every product applied. A maximum of 16 different configurations can be created. The screen below illustrates two configurations set up for the Flexcontrol controller.

> 1. Press SETUP key. Press APP RATE CONFIG key. A screen similar to the one below should appear:

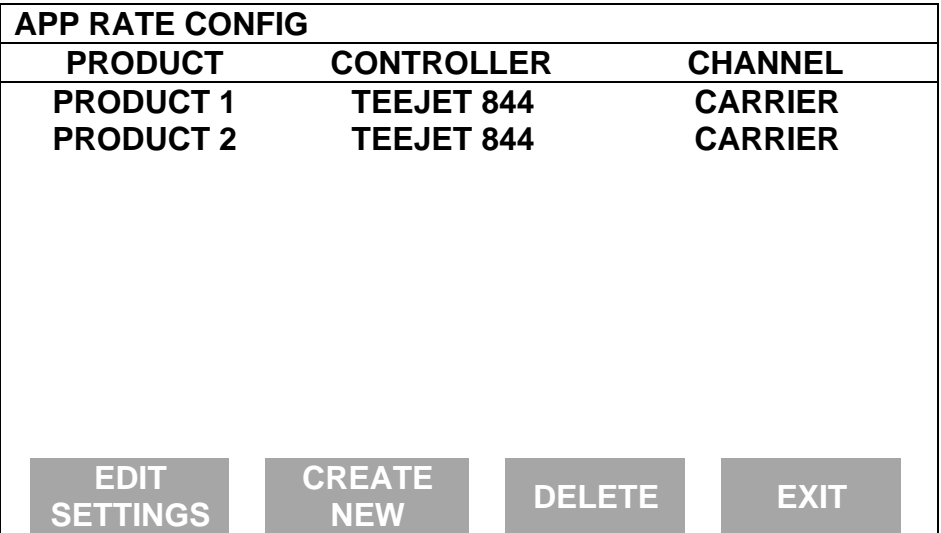

Press CREATE NEW key to set up a new configuration or select an existing configuration and press the EDIT SETTINGS key. A new screen appears with the following settings. Select each setting and press EDIT key to change the settings.

**Controller Make:** Set to SPRAY SYS.

**Controller Model:** Set to TEEJET 844.

**Product:** Press EDIT key. You can select an existing product and press ACCEPT key or create a new product by pressing CREATE NEW key. Press EDIT NAME key and enter name of product. Use Left or Right Arrow keys to select a character. Use Up or Down Arrow key to change the character. To erase a character in the name, highlight that character and use UP or DOWN ARROW key to scroll to the blank space between "9" and "A". Set every character and press ACCEPT key twice.

**Units:** Set to Units/Acre of application. Set to POUNDS if applying fertilizer. Set to GALLONS if applying liquid.

**Ground Speed Sensor:** Set primary speed sensor to SERIAL. The monitor will get ground speed from the serial cable connection to the TeeJet 844. Leave the secondary speed sensor set to WHEEL and do not change the Speed Sensor Pulses/100 ft. Also do not perform a distance calibration using wheel selection. No calibration is needed when primary speed is set to SERIAL.

*Note: This setting affects all configurations.*

**App Distance From GPS:** Set to distance between where product exits applicator and position of GPS antenna on vehicle. Example: If the boom is 20 feet behid GPS antenna set to 20 feet back. Press DOWN ARROW key to set feet back, UP ARROW key to set feet forward.

**Full Swath:** Ignore setting. Swath automatically comes from serial port of the 844 controller. The swath on the PF automatically changes as boom sections are turned ON or OFF.

**Tgt Units: Contrler Units:** Normally set to 1:1.0000. This ratio is used to convert the units in a target file (.tgt) to the units of application.

> *Example: Tgt file in pints/ac of Treflan, TeeJet 844 applies based on gallons/ac. If tank mix is 1 pint of Treflan / 10 gallon water, then set to 1:10.0000. The PF will read the pints/acre rate out of the .tgt file, multiply it by ten to convert it to gallons/ac and send that rate to the TeeJet 844 console as the rate to be applied.*

**Target Rate Increment:** Determines increment value by which you can change the manual target rate with each press of Up or Down arrow keys. Choices are 0.1, 1.0, 10.0, 100.0, 500.0, 1000.0, 5000.0 or 10000.0. Suggested setting when planting corn is 500.0 or 1000.0. For applying fertilizer or liquid use 1.0 or 10.0.

**Actual Rate Scale Factor:** This setting is required to prevent data loss in the log file (YLD file) when the units/sec of application get above 3. The rate actually applied and rate displayed on PF is unaffected by this setting. Use the chart below for setting. When the log file is mapped in Ag Leader's SMS mapping program, the mapped actual rate will be  $1/10^{th}$  of the real rate if the Actual Rate Scale Factor is 0.100. If it is 0.010, the mapped actual rate will be  $1/100<sup>th</sup>$  the real rate. The mapped actual rate can be scaled back up in SMS. The summary actual rate is unaffected by this setting

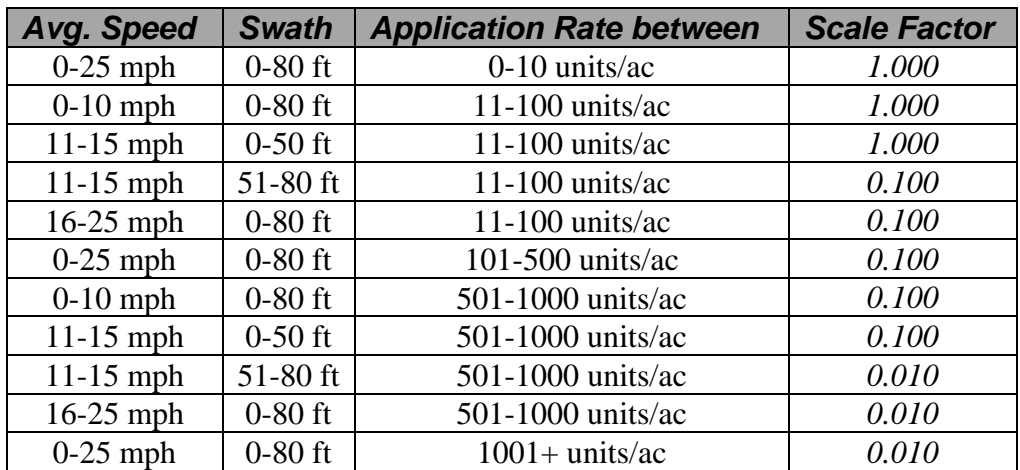

2. Press EXIT key to return to screen with ADVANCED SETTINGS key on bottom. Press the ADVANCED SETTINGS key.

> *Target Rate Outside Field:* This only pertains to using a target file.

> > Set to *ZERO* if want rate outside field to be zero.

Set to *USE LAST* if want rate to be the last rate used at the time the vehicle is detected outside the field. This is useful when experiencing problems with the vehicle being falsely detected outside of the field during the outside pass.

Set to *TGT DEFAULT* if want rate outside field to be the default rate stored in the target rate file.

*Controller Time Delay:* Set to 3 seconds. This is delay of controller to change application equipment to new rate  $+2$ seconds.

*Actual Rate Units:* Ignore this setting.

*Log Actual Rate:* Set to *YES* to log actual rate to card. Set to *NO,* otherwise.

3. Exit back to main screen.

a)Press FIELD key twice.

b)Select appropriate field and press VIEW CONFIG key.

- c)Select appropriate product/controller configuration and press ACTIVE ON/OFF key to check it as active.(All other configs must be unchecked first).
- d)If you will be using a target file, press EDIT TGT FILE key, otherwise press EXIT key and skip to step f.
- e)Select target file. Press VIEW INFO key to ensure it is the correct one. After exiting view info screen, press ACCEPT key. Press EXIT key.

f)Press ACCEPT key to accept field.

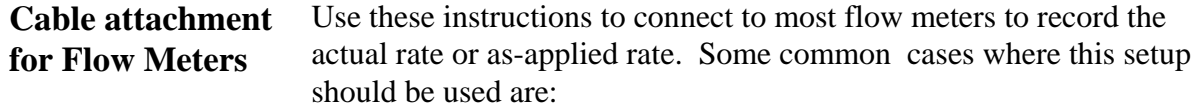

- 1) Raven controllers without serial ports.
- 2) Hiniker 8100 or 8150 controllers.
- 3) Sprocket and Shaft Speed Sensor on planter.

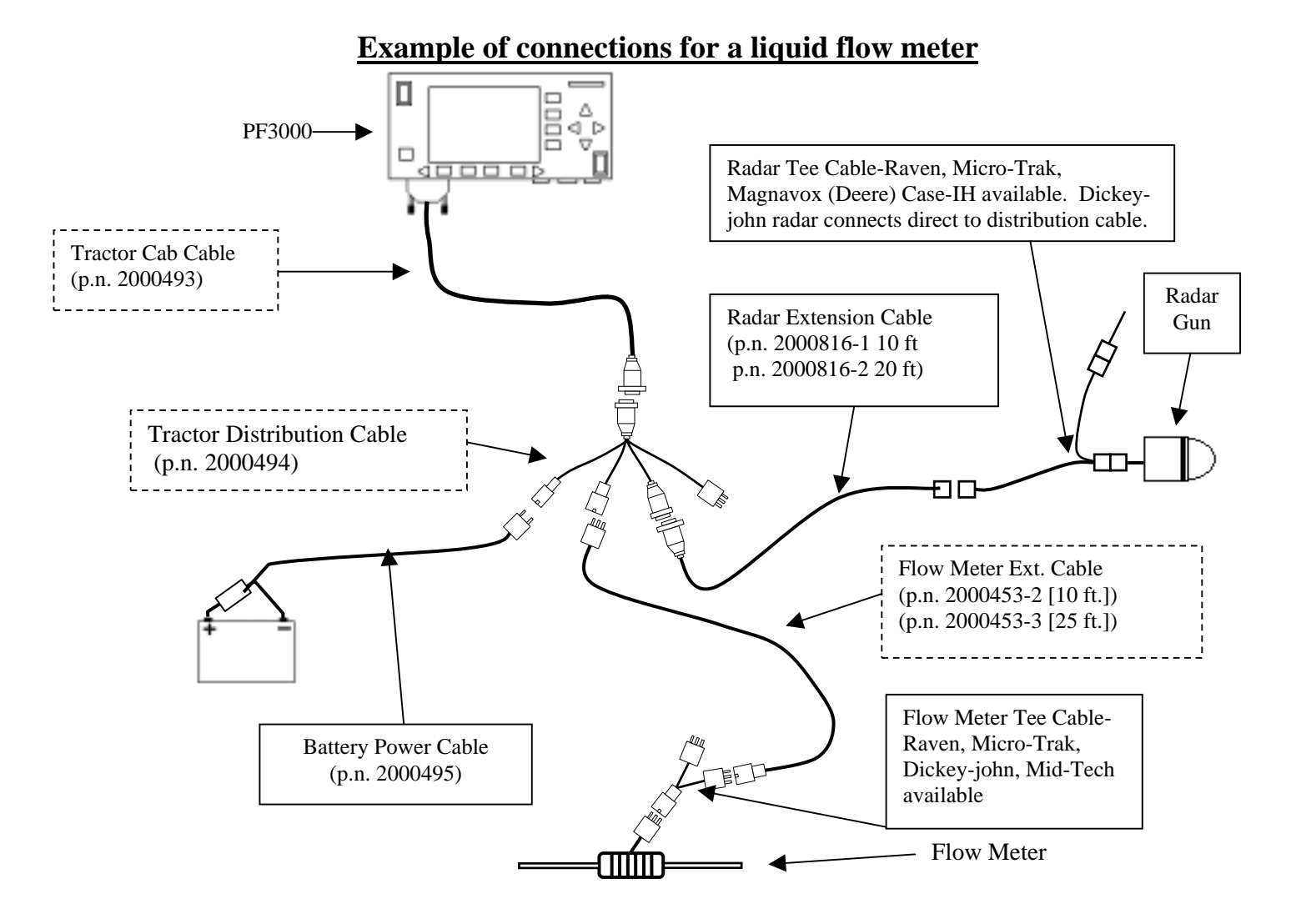

#### **Example of connections for a sprocket and shaft speed sensor on a Planter**

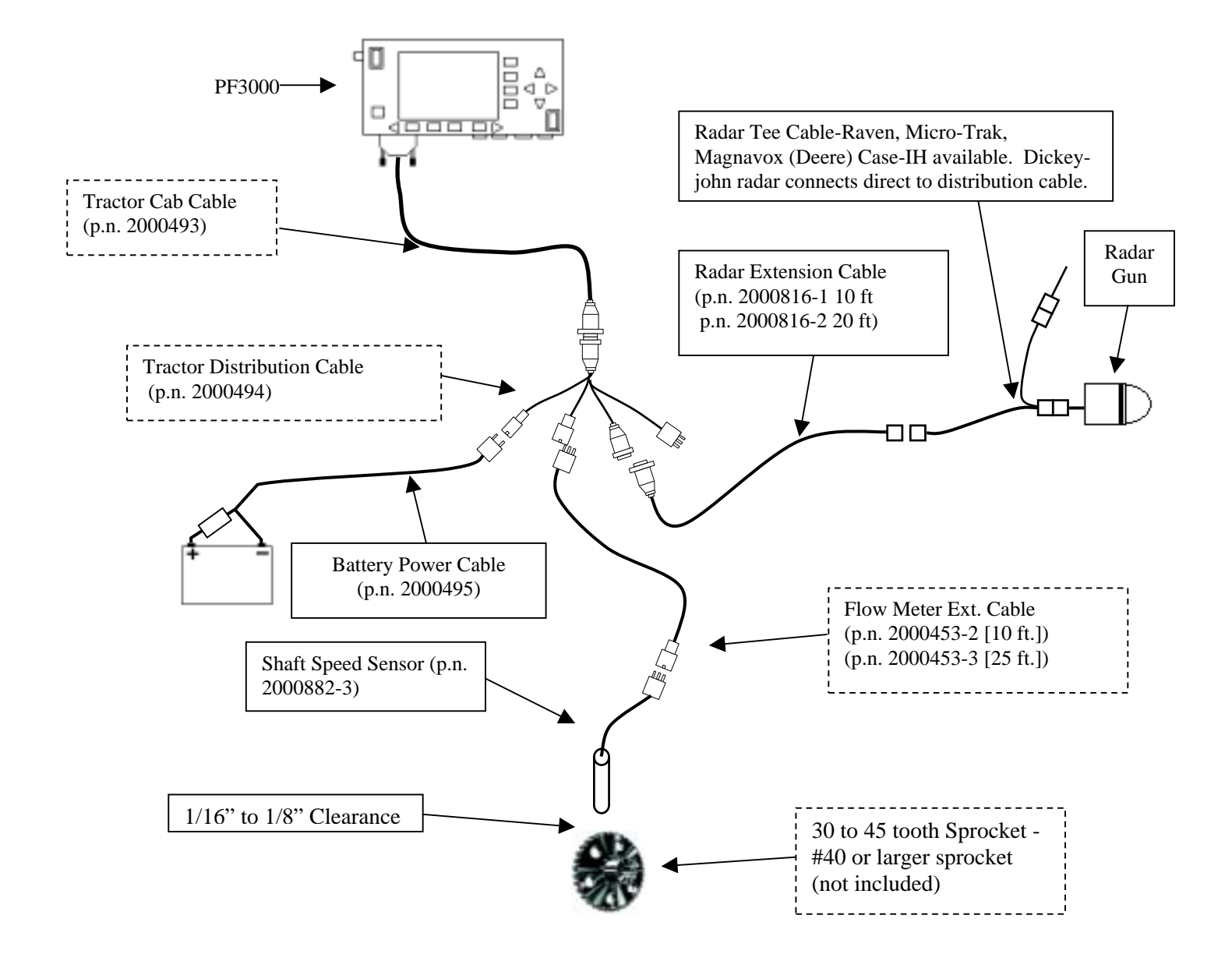
**Setup for Flow Meter** A separate configuration of settings should be created for every product applied. A maximum of 16 different configurations can be created. The screen below illustrates two configurations set up for the Flow Meter controller.

> 1 Press SETUP key. Press APP RATE CONFIG key. Press CREATE NEW key. Set the following:

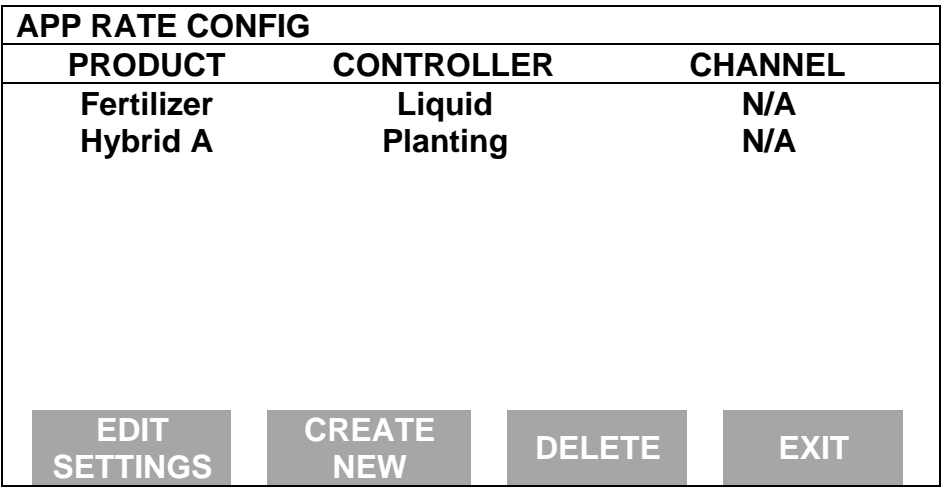

*Controller Make:* Set to *FLOWMETER.*

*Controller Model:* Set to *LIQUID* or *GRANULAR* or *PLANTING*, whichever bests fits the type of product and field operation.

*Product:* Press EDIT key. You can select an existing product and press ACCEPT key or create a new product by pressing CREATE NEW key. Press EDIT NAME key and enter name of product. Use Left or Right Arrow keys to select a character. Use Up or Down Arrow key to change the character. To erase a character in the name, highlight that character and use UP or DOWN ARROW key to scroll to the blank space between "9" and "A". Set every character and press ACCEPT key twice.

*Units:* Set to Units/Acre of application.

*Ground Speed Sensor:* Set to *RADAR* or *GPS*.

*App Distance From GPS:* Ignore this setting.

*Tgt Units:Contrler Units:* Ignore this setting.

*Target Rate Increment:* Ignore this setting.

**Actual Rate Scale Factor:** Set to 1.000.

2. Press CONTRLER SETTINGS key. Set the following:

*Flowmtr pulses/gal or unit (LIQUID or GRANULAR):* Enter the number of pulses per gallon or unit of flowmeter device.

*NOTE: Most liquid flow meters have the number of pulses per gallon somewhere on the flow meter. Raven flow meters have the number of pulses per 10 gallons. For example if Raven Flow Meter has a number of 720, use 72 for setting.*

*Flowmeter pulses/10 revs (PLANTING):* Set equal to the number of teeth of sprocket for shaft speed sensor times ten. Example: If sprocket has 30 teeth then setting is 300 (30 x  $10 =$ 300)

*Act rate:Flowmeter ratio (LIQUID or GRANULAR):* If want to record the carrier gallons/ac set to 1.000:1. This is the typical setting.

If want to record product units/ac use following formula:

# product units  $\frac{1}{1}$  gallon of carrier = setting Example:  $\frac{.08 \text{ pint Treflan}}{1 \text{ gallon of carrier}}$  = .080 (Setting is .080:1)

*Number seeds/rev (PLANTING):* Use the following formula to determine this setting: # of seeds dispensed for 1 row

 $\frac{1}{1}$  rev of sprocket of sensor  $\frac{1}{1}$  rev of sprocket of sensor

*Example: 12 row planter, 6 seeds dispensed per row per one revolution of sprocket of shaft speed sensor. Setting is 72.*

*Area Count:* Set to *Standard* if voltage from external switch goes high during operation. Set to *Reversed* if voltage from external switch goes low during operation. *Standard* is the normal setting.

# **PF3000** *Flowmeter Controller Ag Leader Technology Application Rate Mode*

- 3. Exit back to main screen.
	- a) Press FIELD key twice.
	- b) Select appropriate field and press VIEW CONFIG key.
	- c) Select appropriate product/controller configuration and press ACTIVE ON/OFF key to check it as active. (All other configs must be unchecked first).
	- d) Press ACCEPT key to accept field.

Additional **Instructions**  For more information on display items and logging the actual rate see the Operations Section of this manual.

# **PF3000** *Calibration Overview Ag Leader Technology*

**Introduction** You must calibrate the monitor for it to be accurate.

The calibration section contains instructions for the following items:

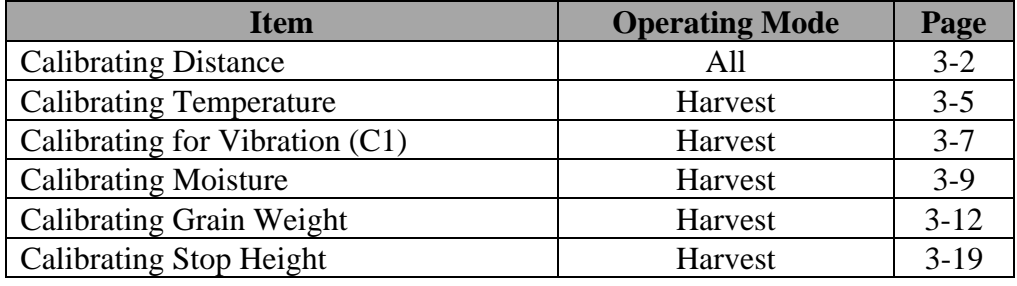

#### **Order of Keys**

the display.

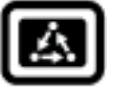

Press the MENU key  $\left\| \mathbf{A} \right\|$  until you see on the following on

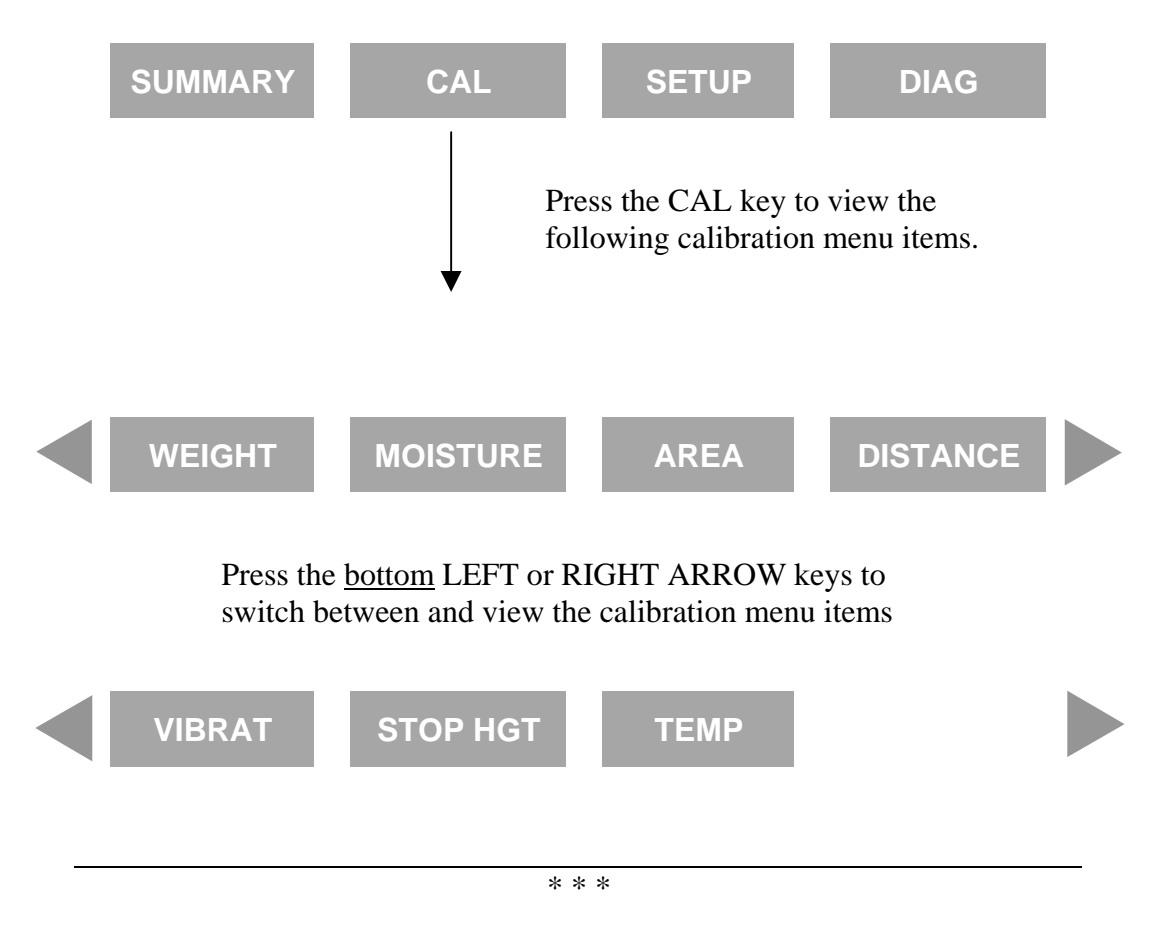

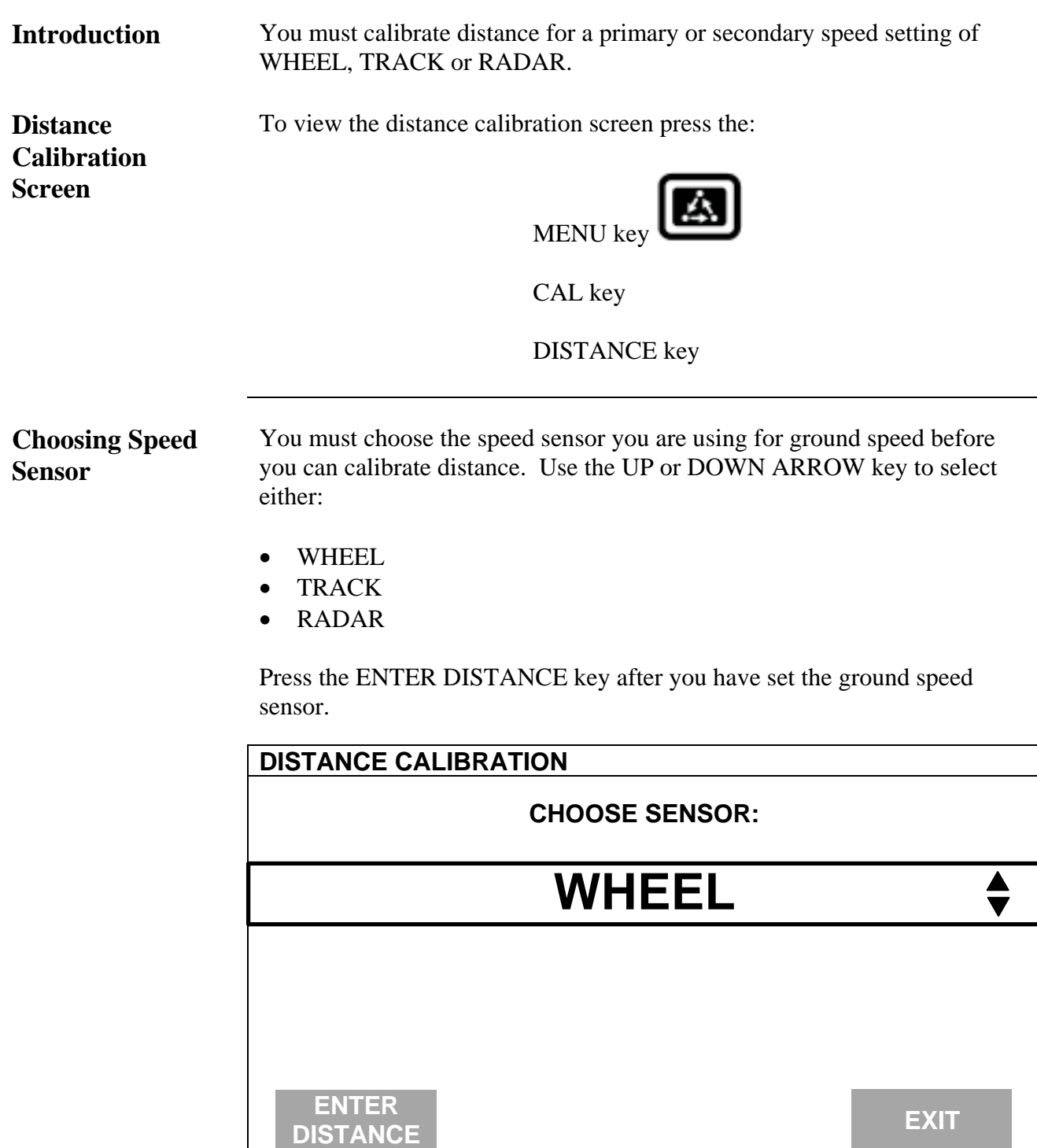

# **PF3000** *Calibrating Distance* Ag Leader Technology

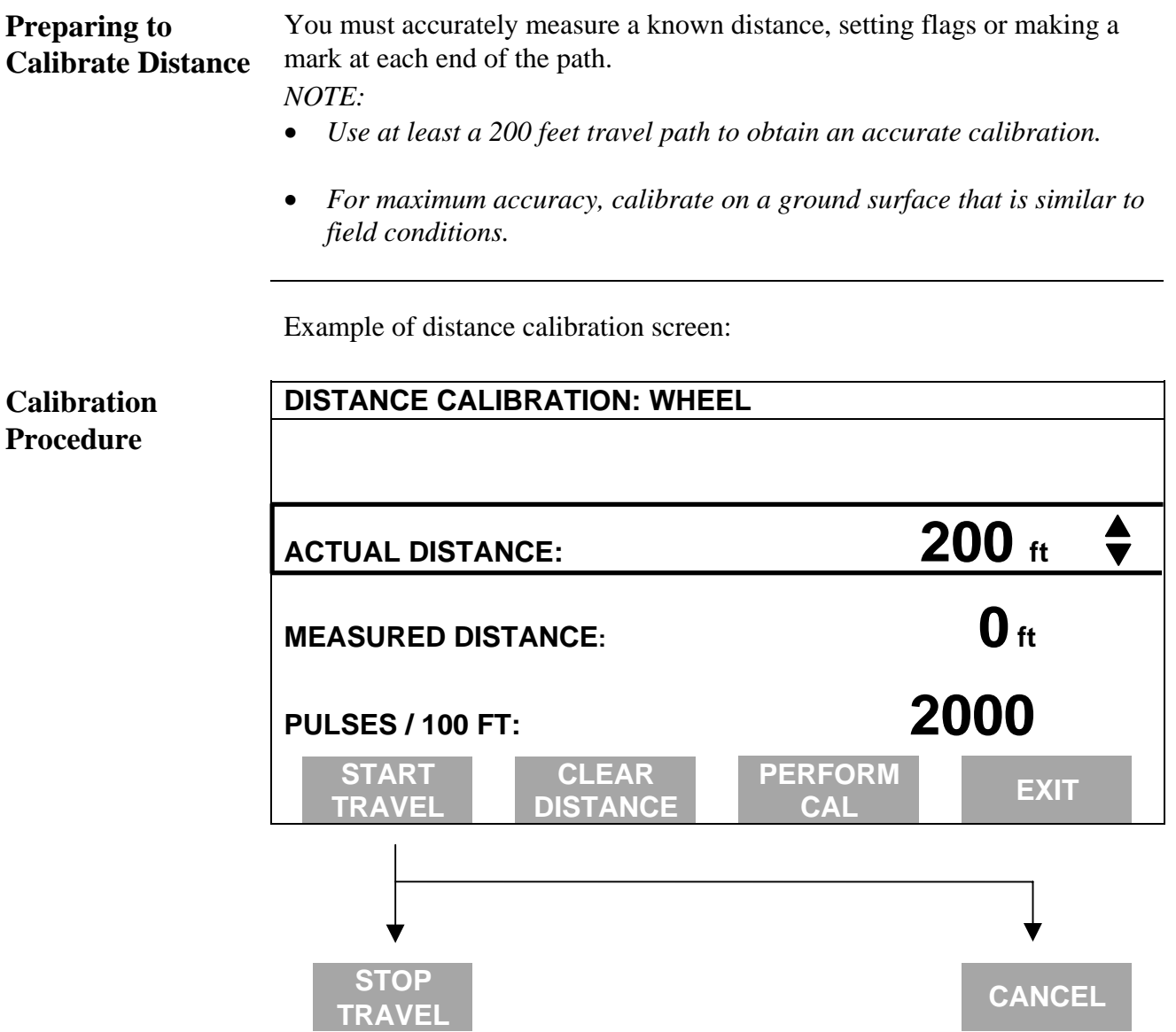

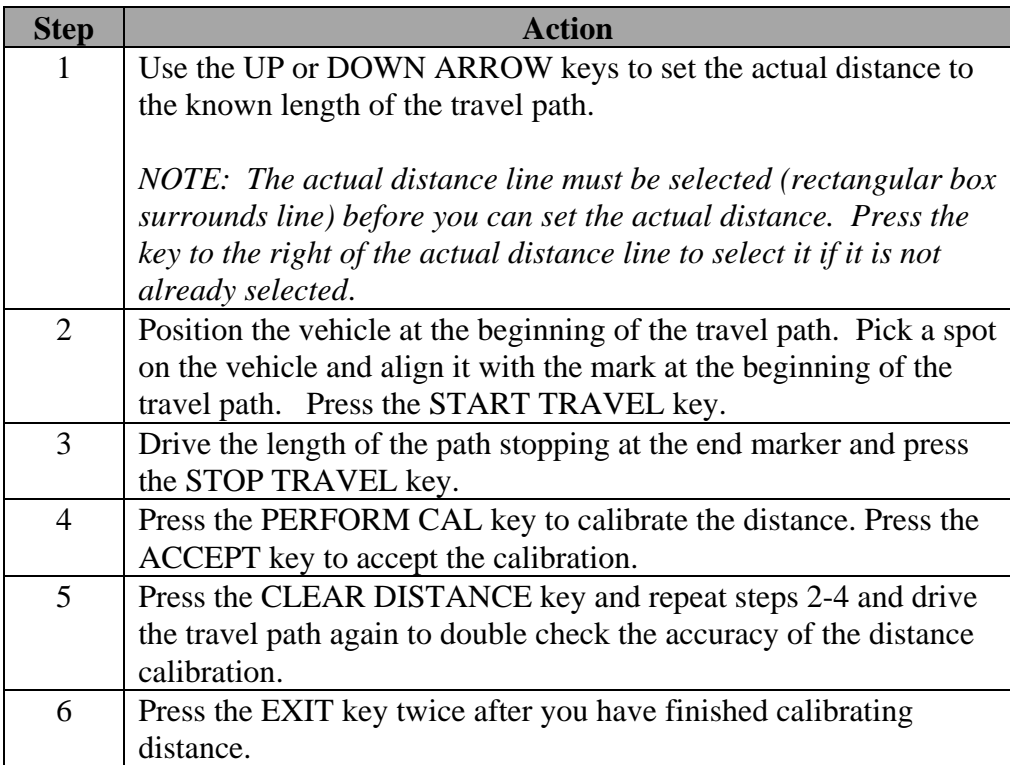

#### *NOTE:*

- *Upon pressing PERFORM CAL, the monitor automatically adjusts the "pulses / 100 ft" number so that the "Measured Distance" is equal to the "Actual Distance".*
- *You can manually change the "pulses / 100 ft" number. Select "pulses / 100 ft" by pressing the key to the right of the line. Then use the UP or DOWN ARROW keys to set the number. Do not change this number after calibrating.*

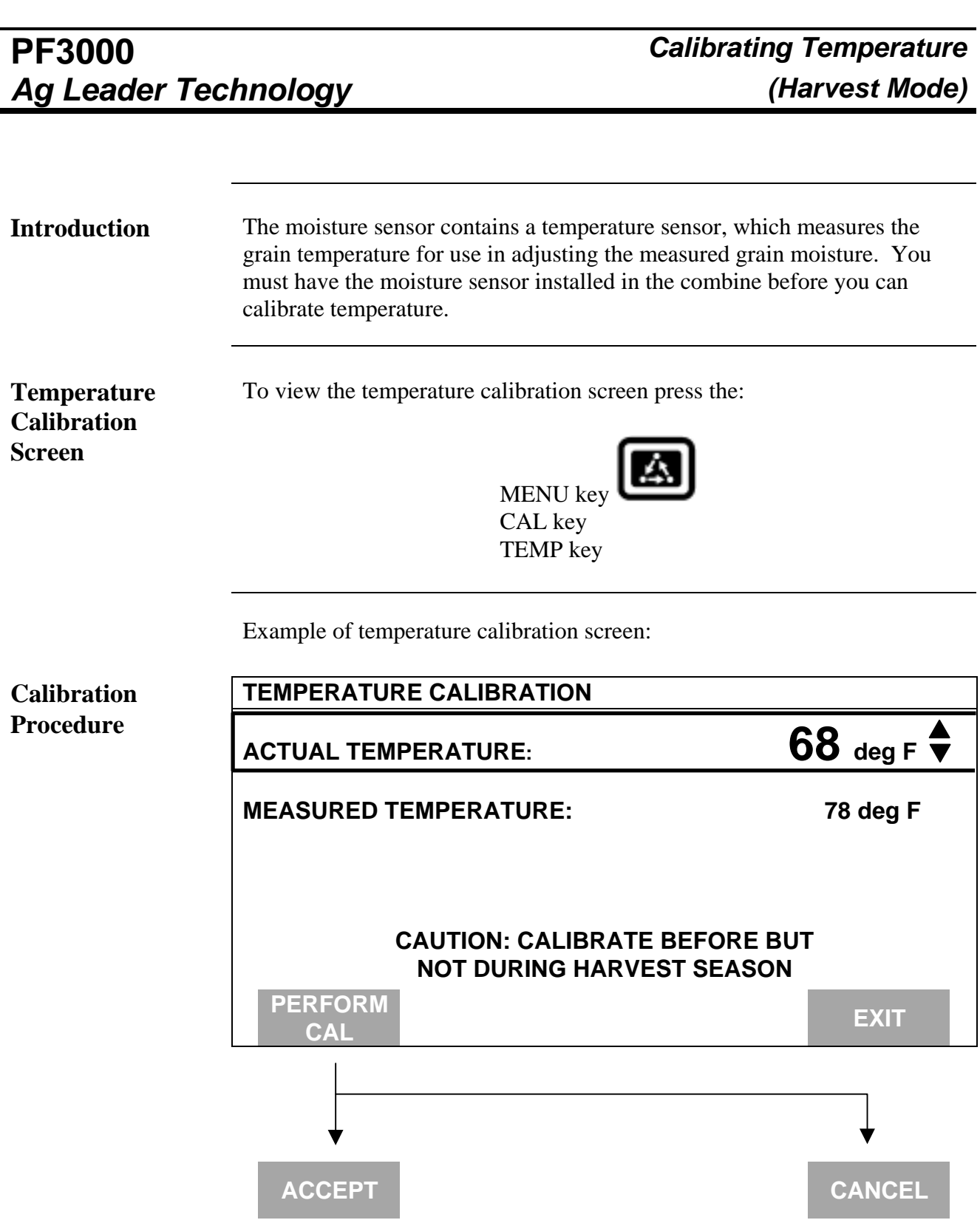

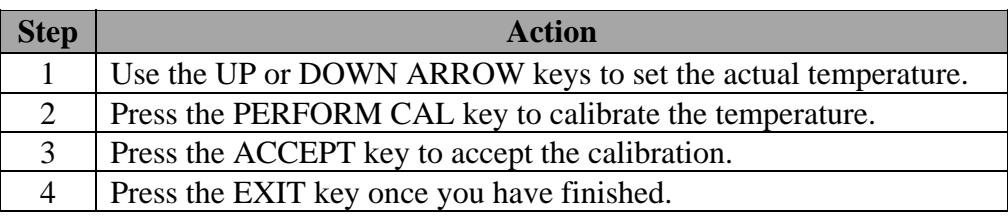

#### *NOTE:*

- *For accurate moisture readings, it is more important that you not change the temperature calibration while harvesting than it is to have it set exactly right. Therefore, after you set it, leave it at that setting.*
- *It is best to calibrate the temperature when the combine has been sitting in a constant temperature for several hours. If the combine has sat overnight, the moisture sensor may be cooler than the air temperature because the air can warm much more quickly than the sheet metal of the combine.*
- *Upon pressing PERFORM CAL, the monitor automatically adjusts the "Temperature Offset" number so that the "Measured Temperature" is equal to the "Actual Temperature".*

# **Ag Leader Technology**

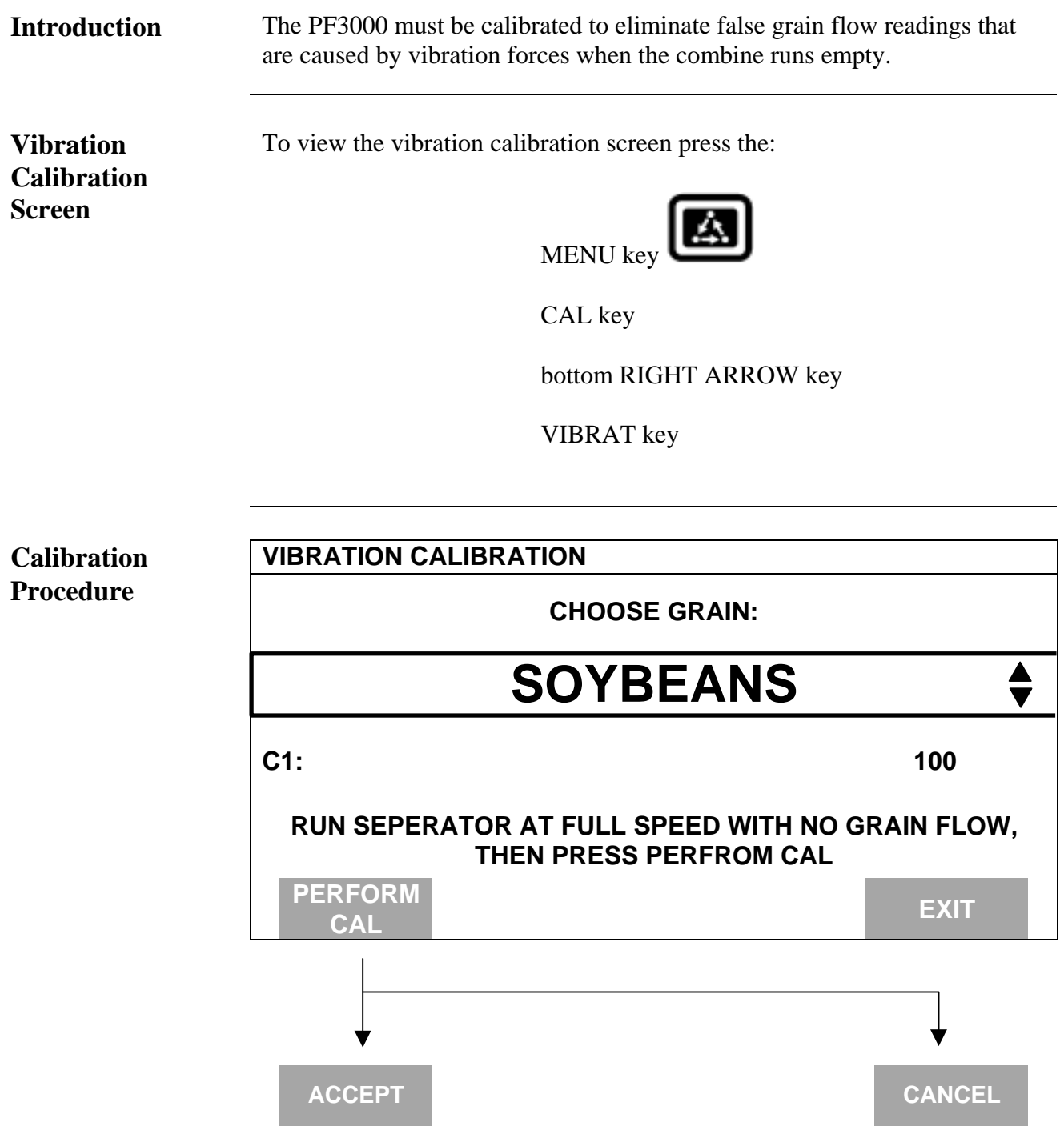

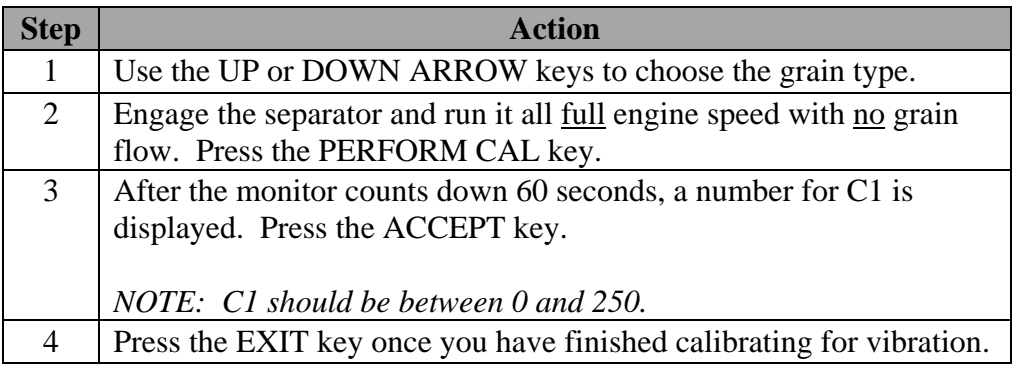

*NOTE: You should have the head that you will use to harvest the grain on the combine before you perform a vibration calibration for any grain.*

# **PF3000** *Calibrating Moisture Ag Leader Technology (Harvest Mode)* **Important Notes** • You must calibrate the monitor for grain moisture for each grain type before the monitor can accurately measure grain moisture. • Make sure the temperature has been properly calibrated before calibrating moisture. • You do not have to calibrate for grain moisture at the beginning of the season to get accurate results, although it is recommended. Once calibrated, the monitor will automatically correct all grain moistures for all the loads that were previously harvested of that grain. **Actual Moisture** To calibrate moisture, you must obtain an actual moisture for only one load of the grain you want to calibrate. Ideally the load should be one to two combine hoppers of grain that varies little in moisture content. Use a reference moisture sensor and take readings from several grain samples from the load. **CAUTION: To prevent death or serious injury to you or others do NOT enter the grain tank when the separator is running.** *NOTE: Make sure the moisture sensor does not have a buildup of sticky material on it (this can be a problem with soybeans) when you are harvesting the moisture calibration load. You will know there is buildup if your moisture is reading 8-10 or more percentage points too high.* **Moisture** To view the moisture calibration screen press the: **Calibration Screen** MENU key CAL key MOISTURE key

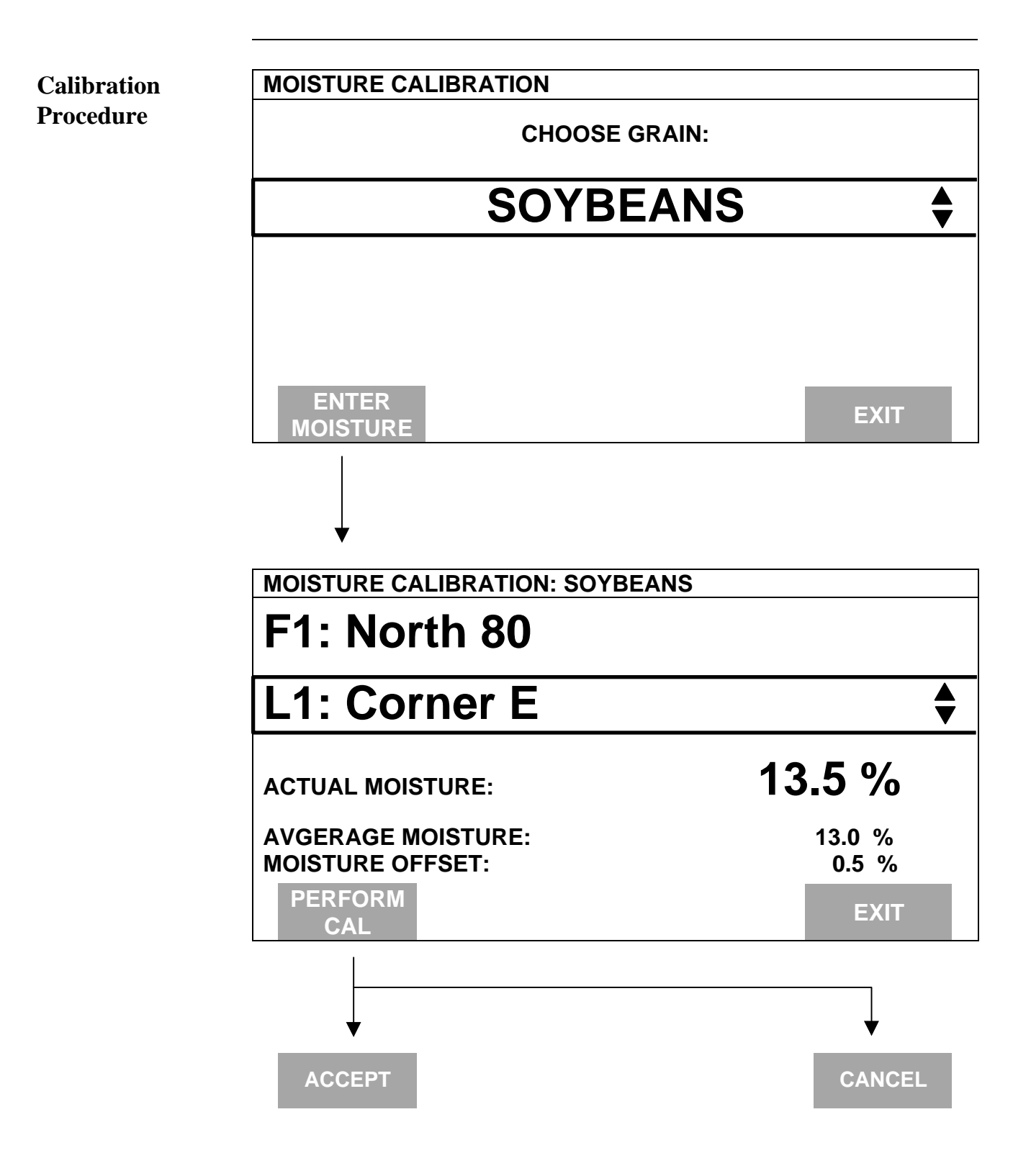

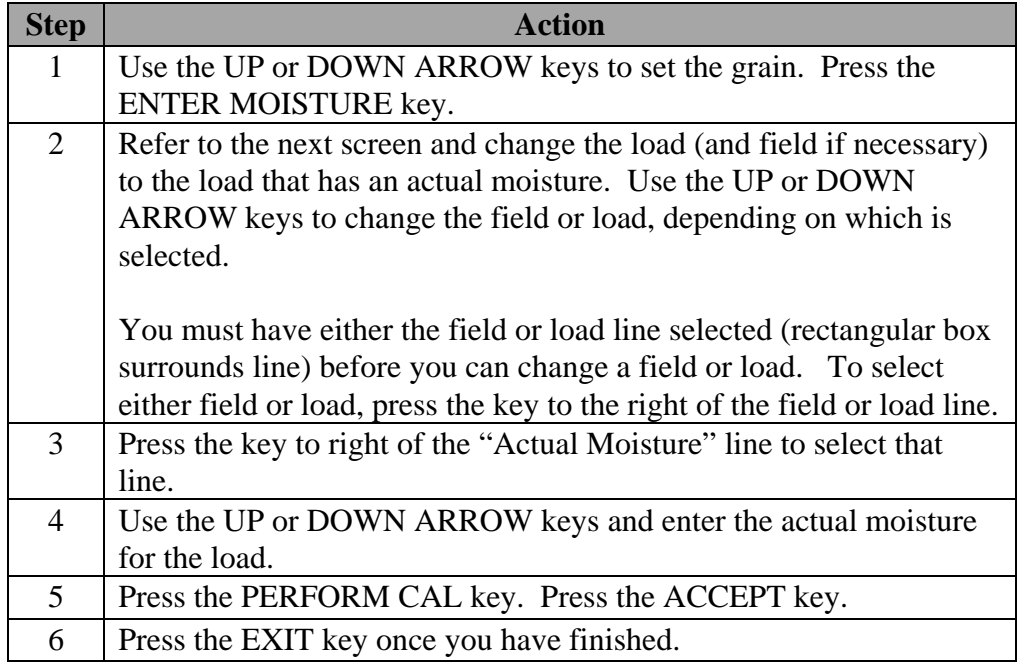

*NOTE:*

- *Upon pressing PERFORM CAL, the monitor automatically adjusts the "Moisture Offset" number so that the "Average Moisture" is equal to the "Actual Moisture".*
- *Every time you calibrate moisture, the monitor will adjust the moisture for all of that grain's loads.*

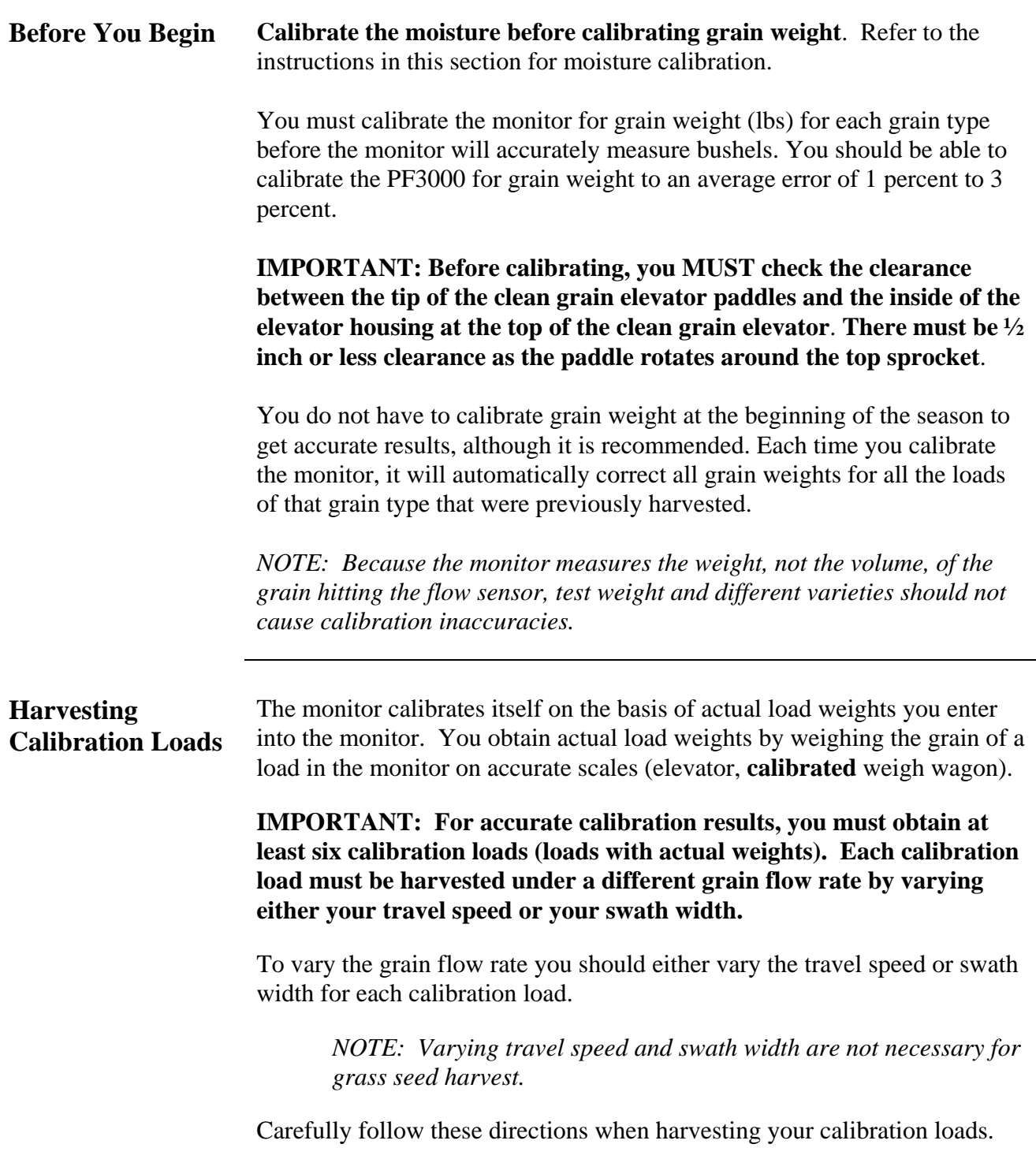

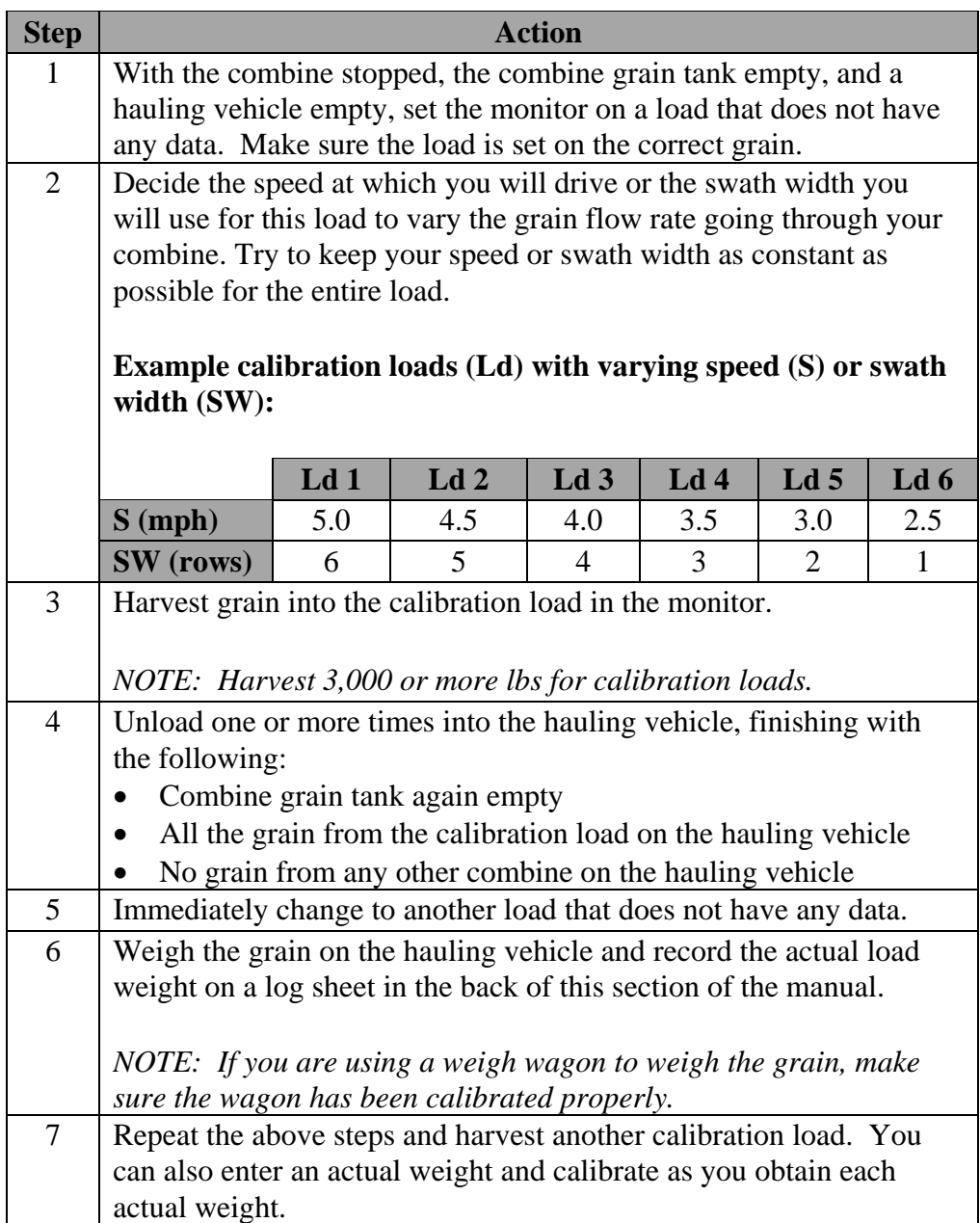

**Calibration Screen**

**Grain Weight** To view the weight calibration screen press the:

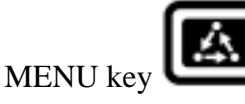

CAL key

WEIGHT key

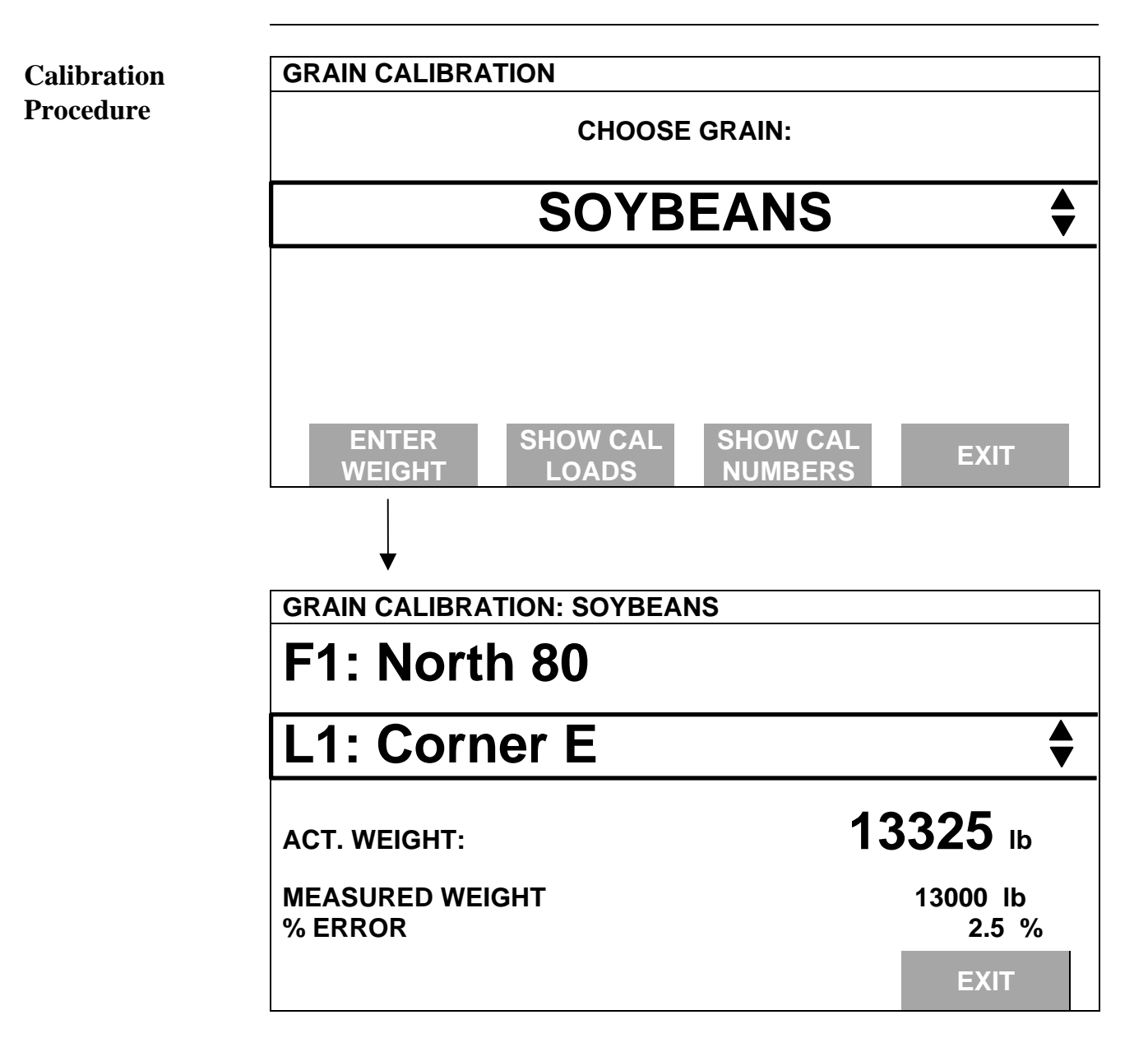

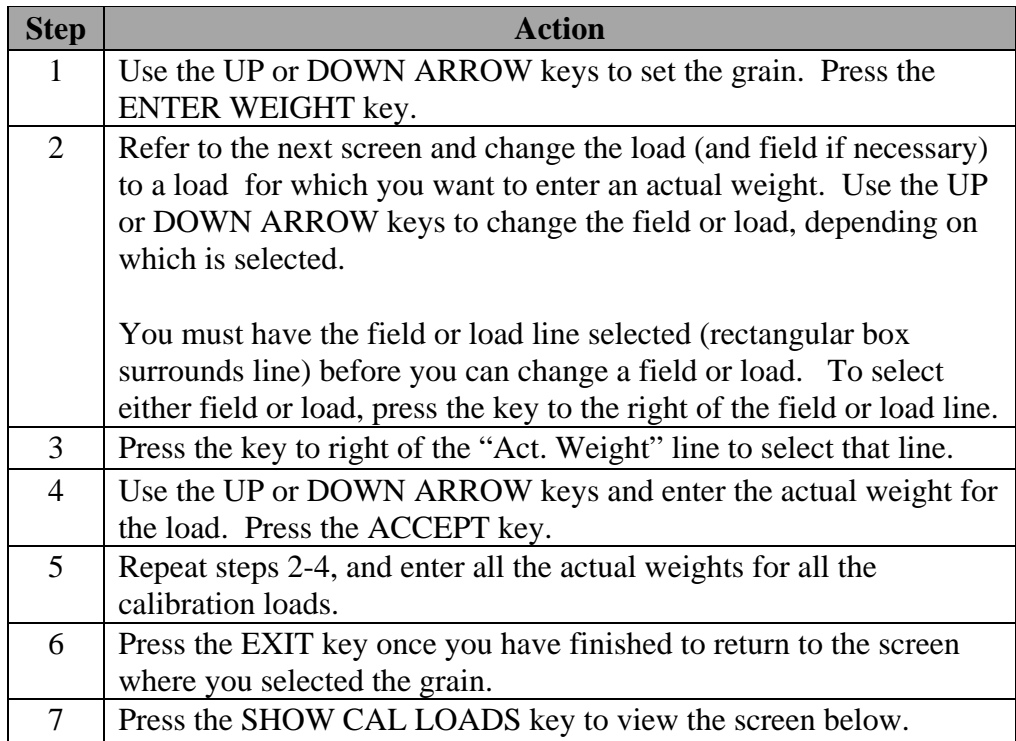

Example of calibration loads screen:

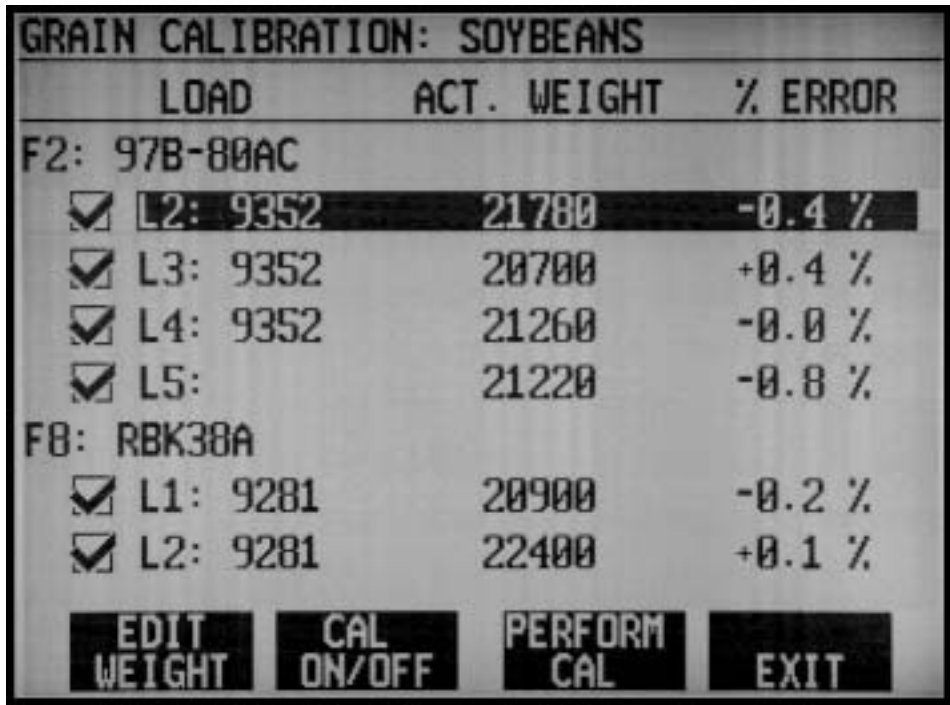

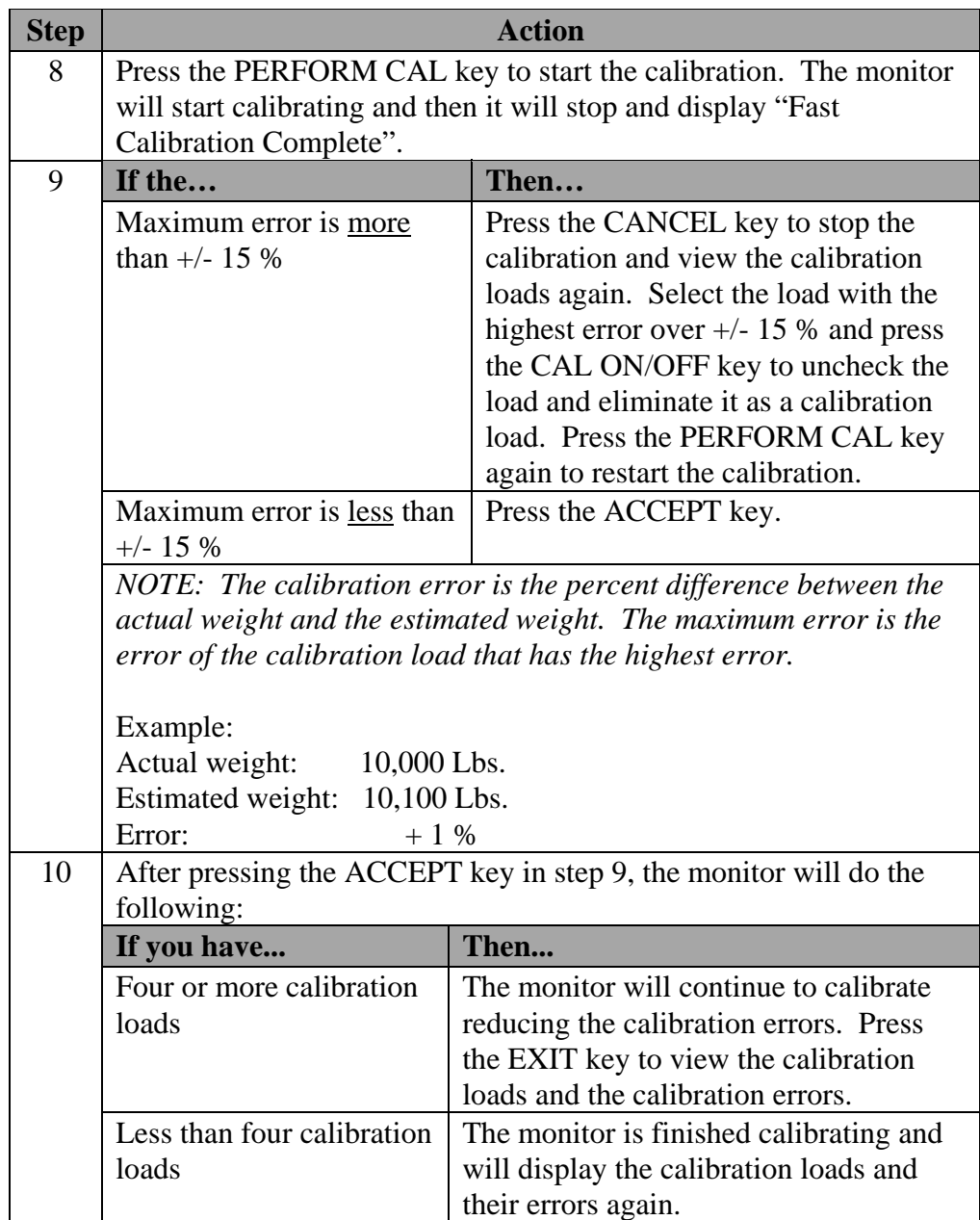

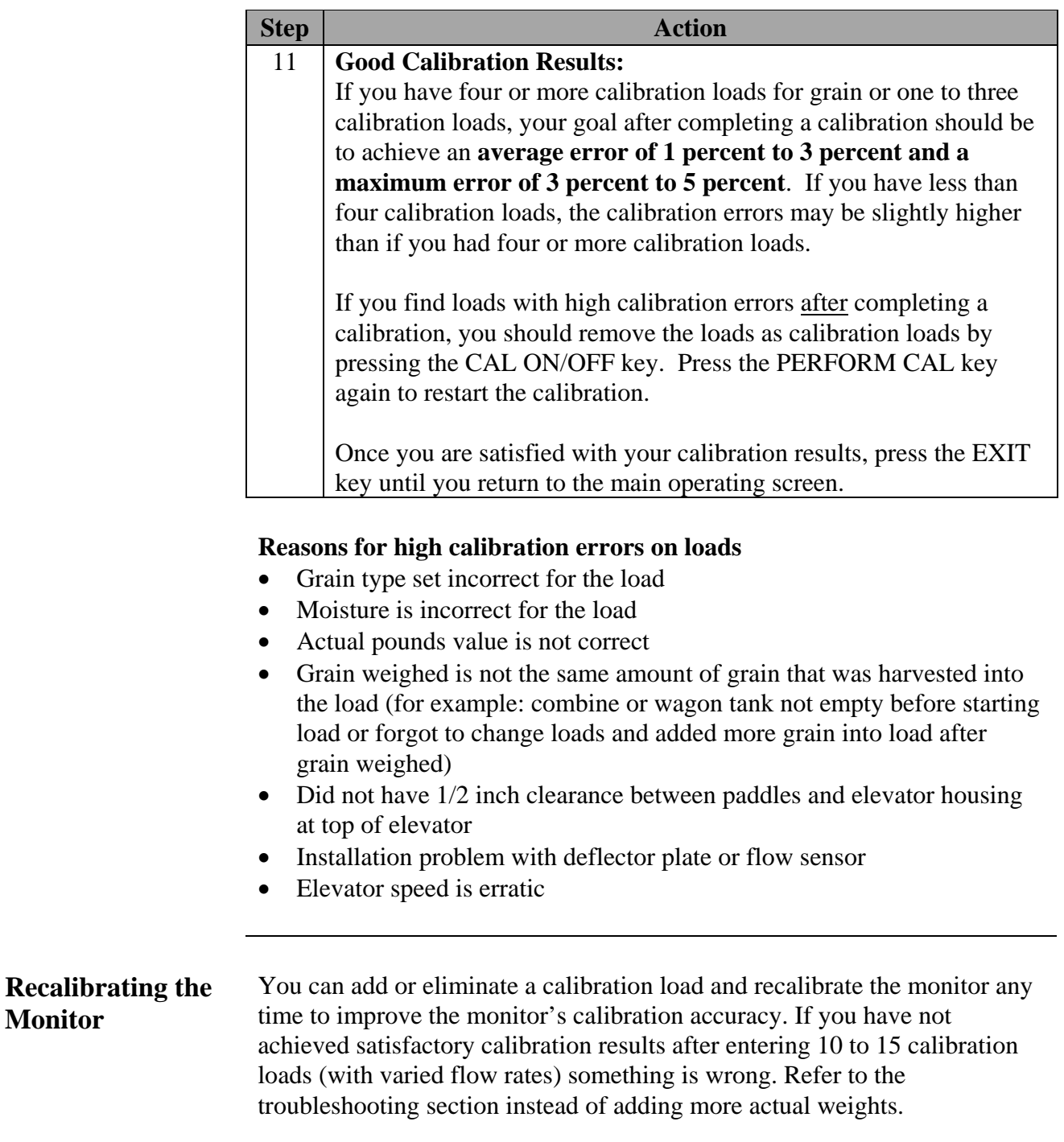

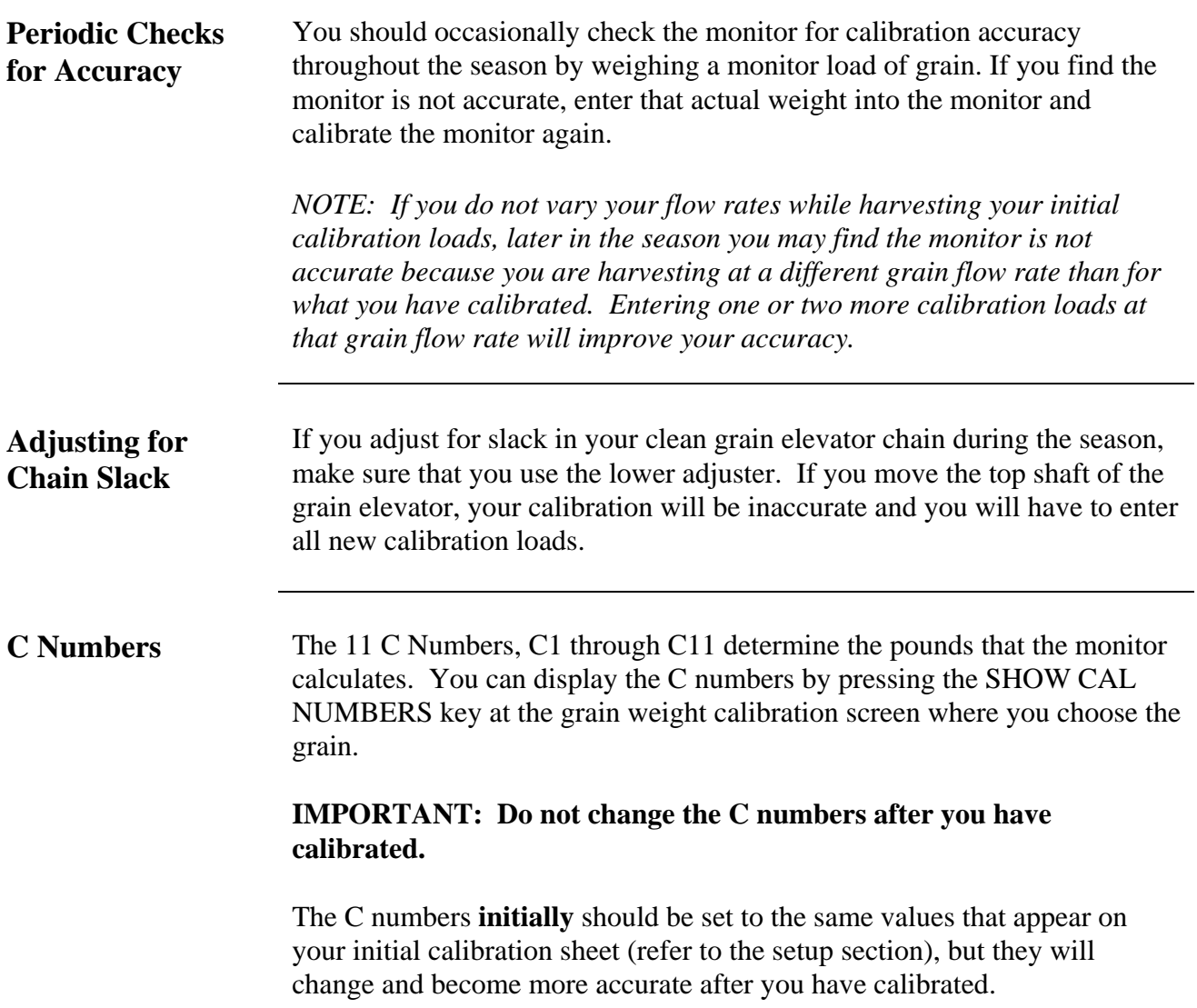

# **PF3000** *Calibrating Stop Height Ag Leader Technology (Harvest Mode)*

**Introduction** The stop height is the height at which the head must be raised at the end of a pass to shut off area counting. The stop height number is a reference number for the monitor to determine the height of the head. It does not pertain to feet or inches of height.

The stop height number must be set for each grain type.

You must have the monitor installed in the combine to set the stop height.

**Calibration Screen**

**Stop Height** To view the stop height calibration screen press the:

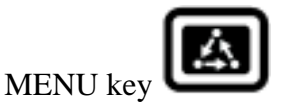

CAL key

bottom RIGHT ARROW key

STOP HGT key

**Procedure**

#### **Calibration STOP HEIGHT CALIBRATION:**

# **SELECT GRAIN: SOYBEANS** ▲ **ENTER EXIT HEIGHT**

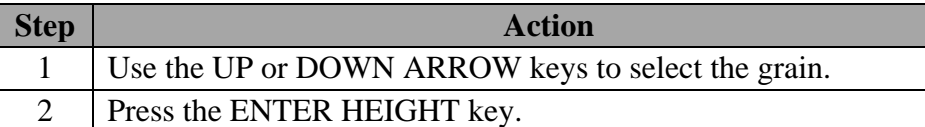

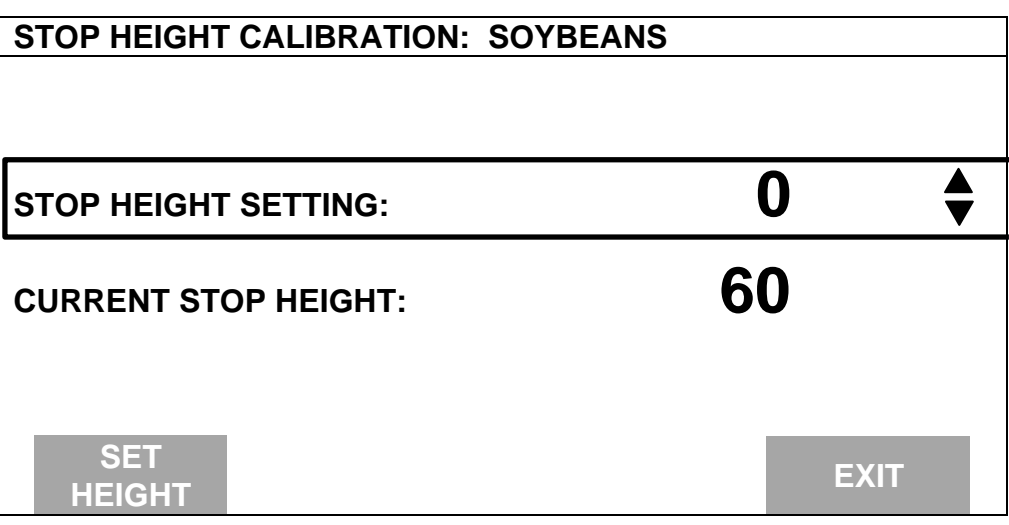

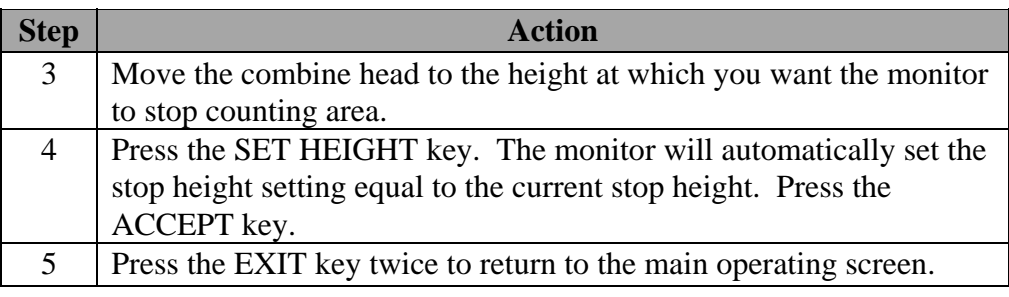

*NOTE: You can manually adjust the stop height number by pressing the UP or DOWN ARROW key when the screen above is displayed.*

# **Log Sheet**

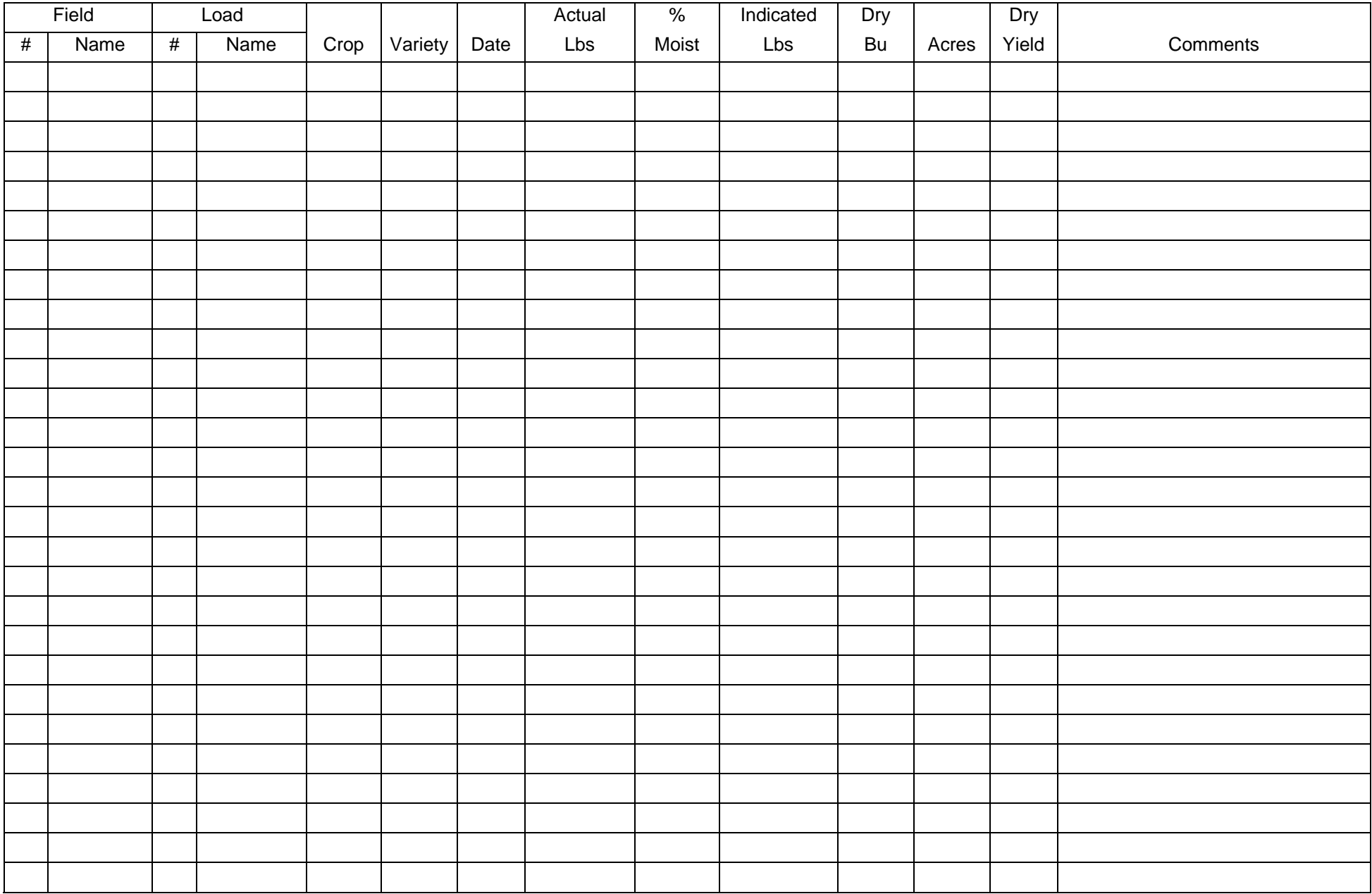

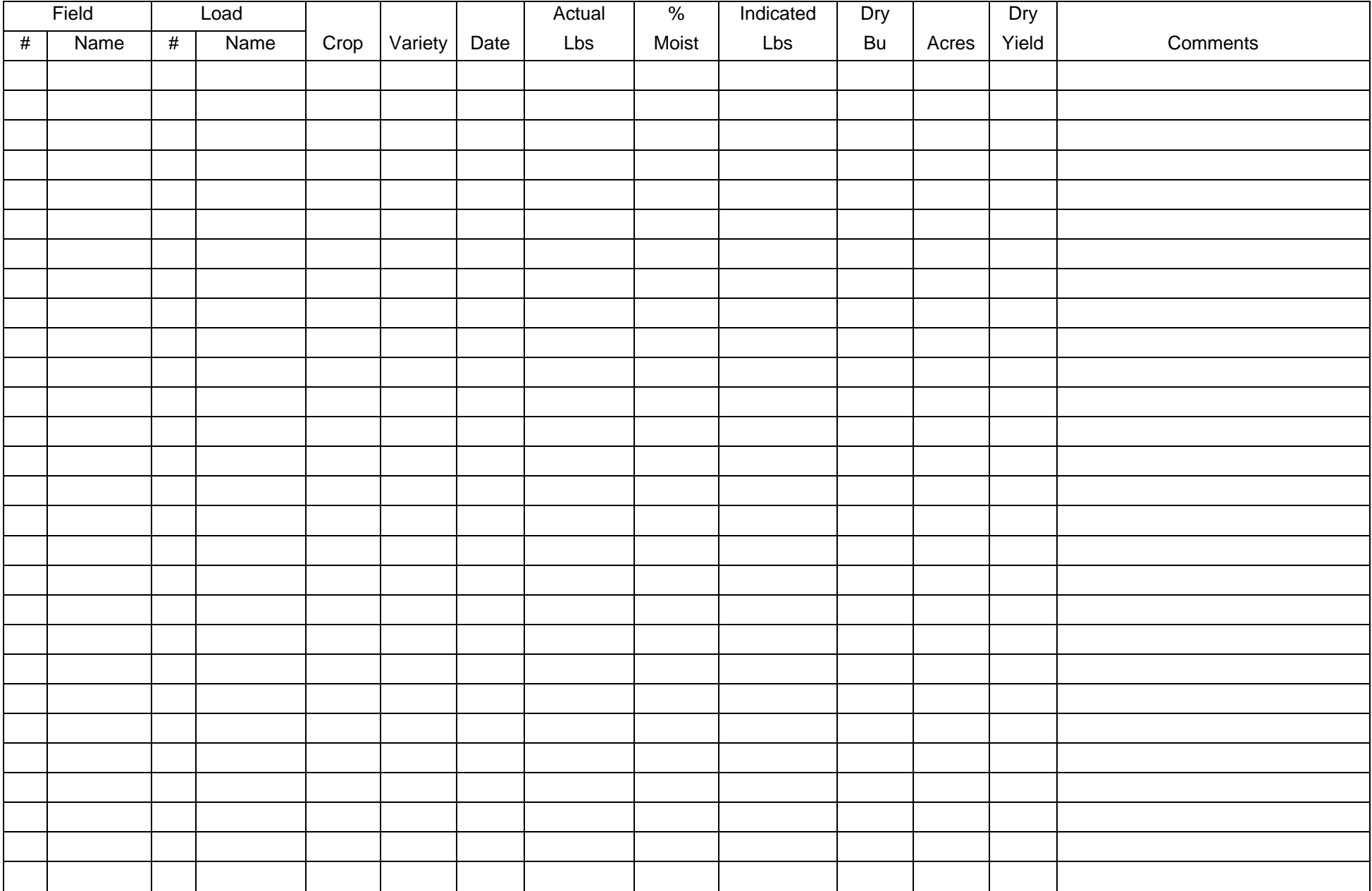

# **Log Sheet**

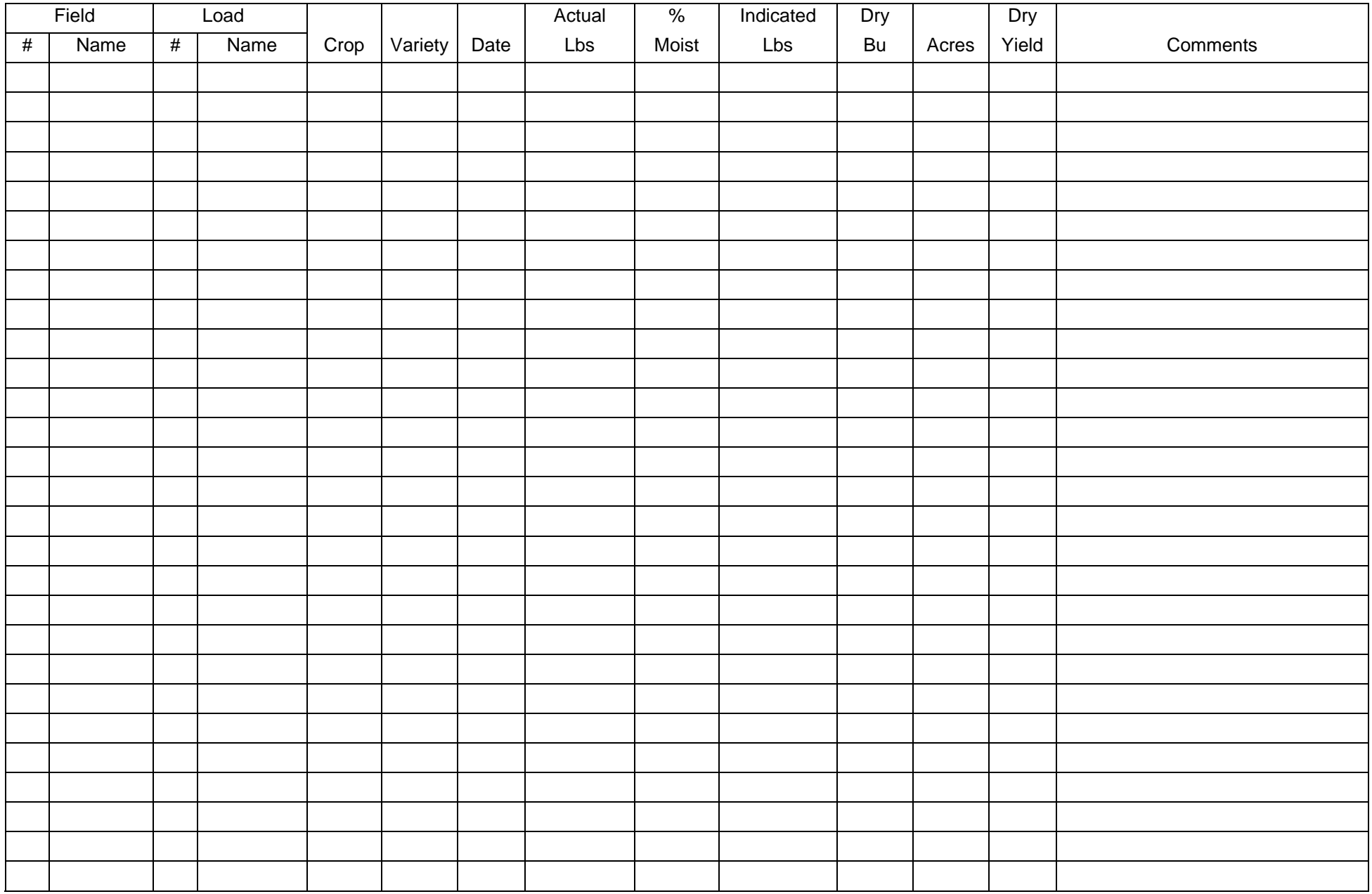

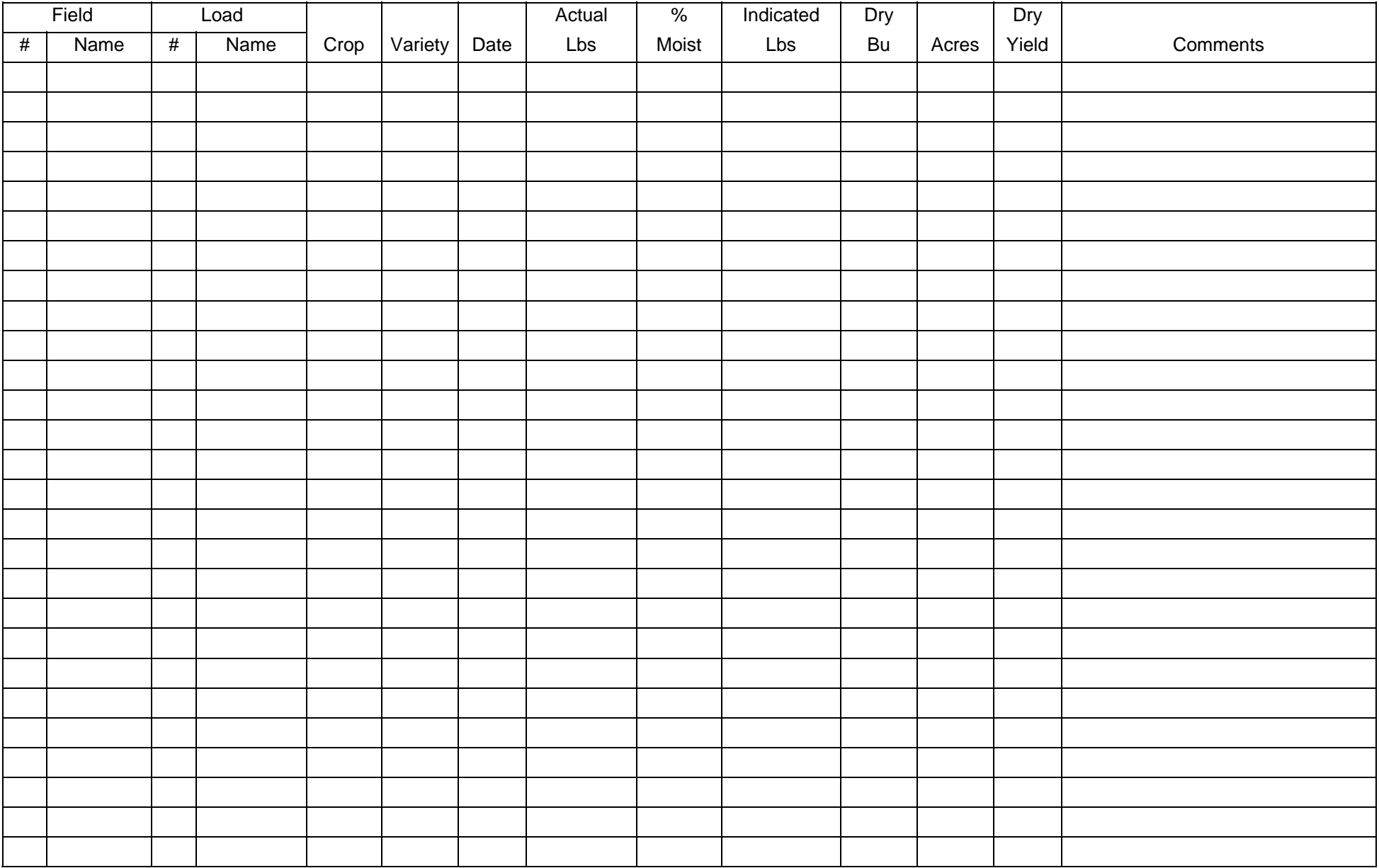

# **PF3000** *Operation Overview Ag Leader Technology*

**Important Notices** The PF3000 must be properly setup and calibrated. Carefully read and follow the directions in the setup and calibration section before using the PF3000.

#### **Section Contents** This section contains instructions for the following items. The operating modes that the instructions pertain to are also listed.

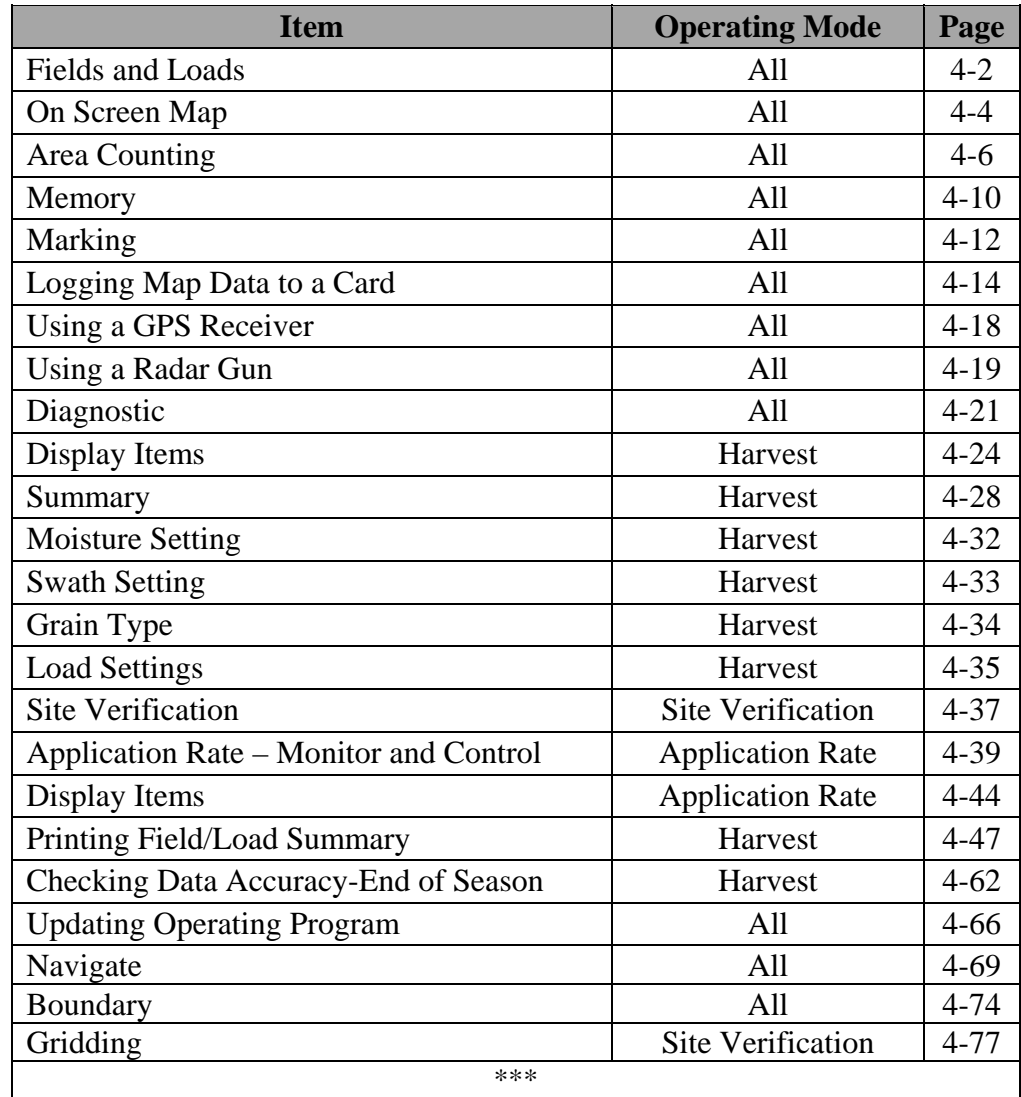

#### **Recommendations** All the information recorded by the PF3000 must be recorded in a field and load. The field and load that the monitor is set on is found on the top line of the main operating screen.

#### **Fields**

You should at least create all the fields and name them before you begin to use the PF3000. The monitor will use the same set of fields you create for each operating mode (harvest mode, application rate mode, site verification mode) of the monitor. You can create and name your fields using any operating mode. You should choose field names that you can use year after year.

#### **Loads**

It also recommended to create and name loads within fields before you use the PF3000. Each operating mode of the PF3000 will have its own set of loads for each field (except, currently site verification loads are the same as harvest loads).

#### *Definition:*

Load:A load is used to subdivide a field into smaller sections. The monitor load is not associated with the combine tank, wagon, or truck load.

П

٦

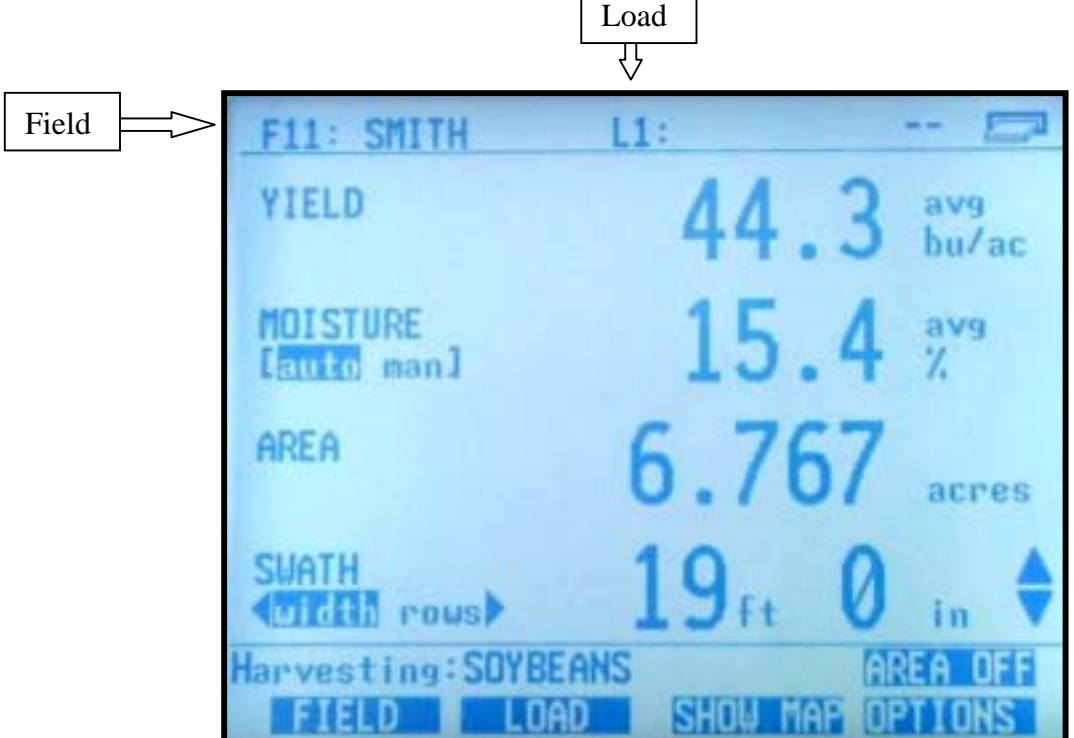

# **PF3000** *Fields and Loads Ag Leader Technology All Modes*

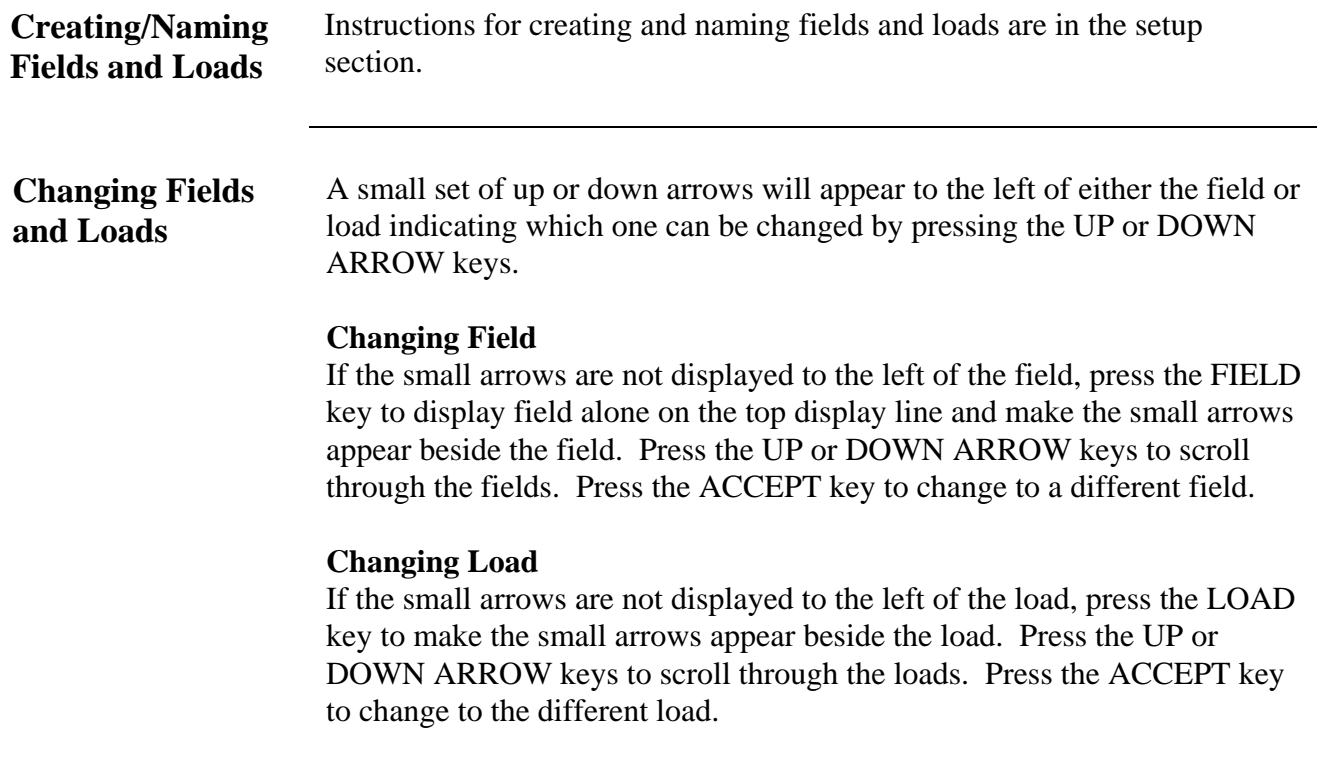

**On Screen Map** The PF 3000 mapping screen will display a coverage map based on the swath width and path traveled by the vehicle. The monitor makes one coverage map for the GPS data logged for each field in each operating mode.

> The On Screen Map can be used to identify missed passes and verify data collection. It does not have enough resolution to show small uncovered areas between passes.

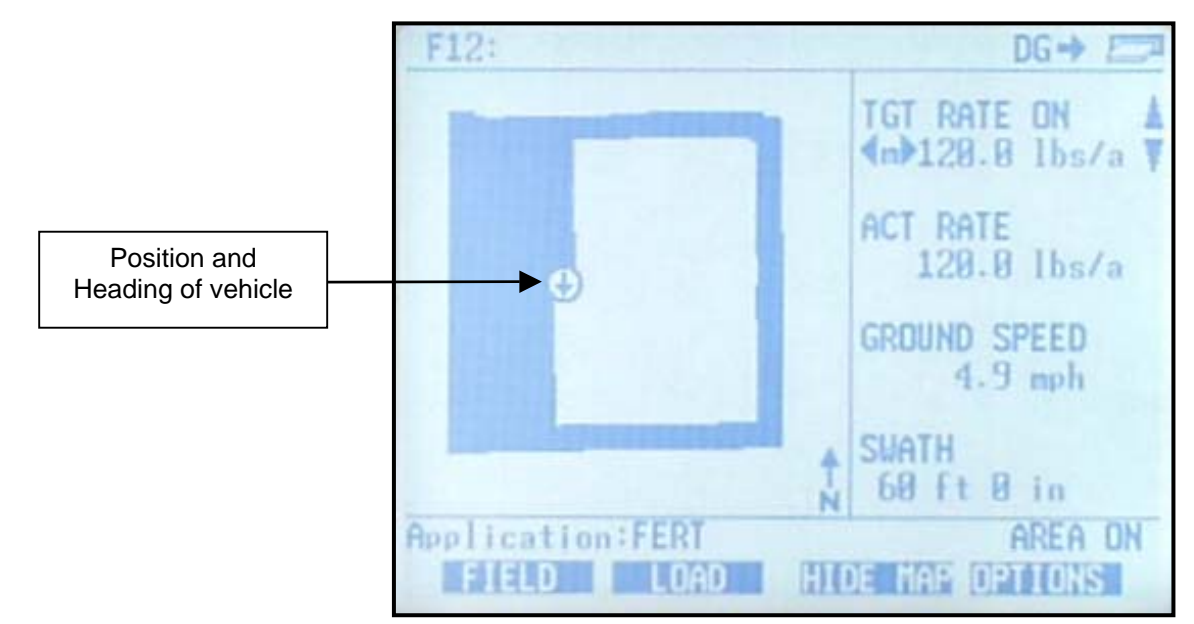

#### **Example of Coverage Map**

PF Coverage Files (PFC files) The PFC file is used to store each coverage map made by the PF3000. The data is stored on a memory card that is in the monitor at the time the file is created. The PFC file will not be read or created by anything other than a PF model monitor. It will always be 20 kb in size regardless of field size.

> The field and operating mode of the PFC file is identified in the file name. The format is shown below:

MMMMFNNN.pfc where Mode is abbreviated as M, Field is abbreviated as F and field number is abbreviated as N.

# **PF3000** *On Screen Map Ag Leader Technology All Modes*

The abbreviations for each mode and an example of file names are shown below:

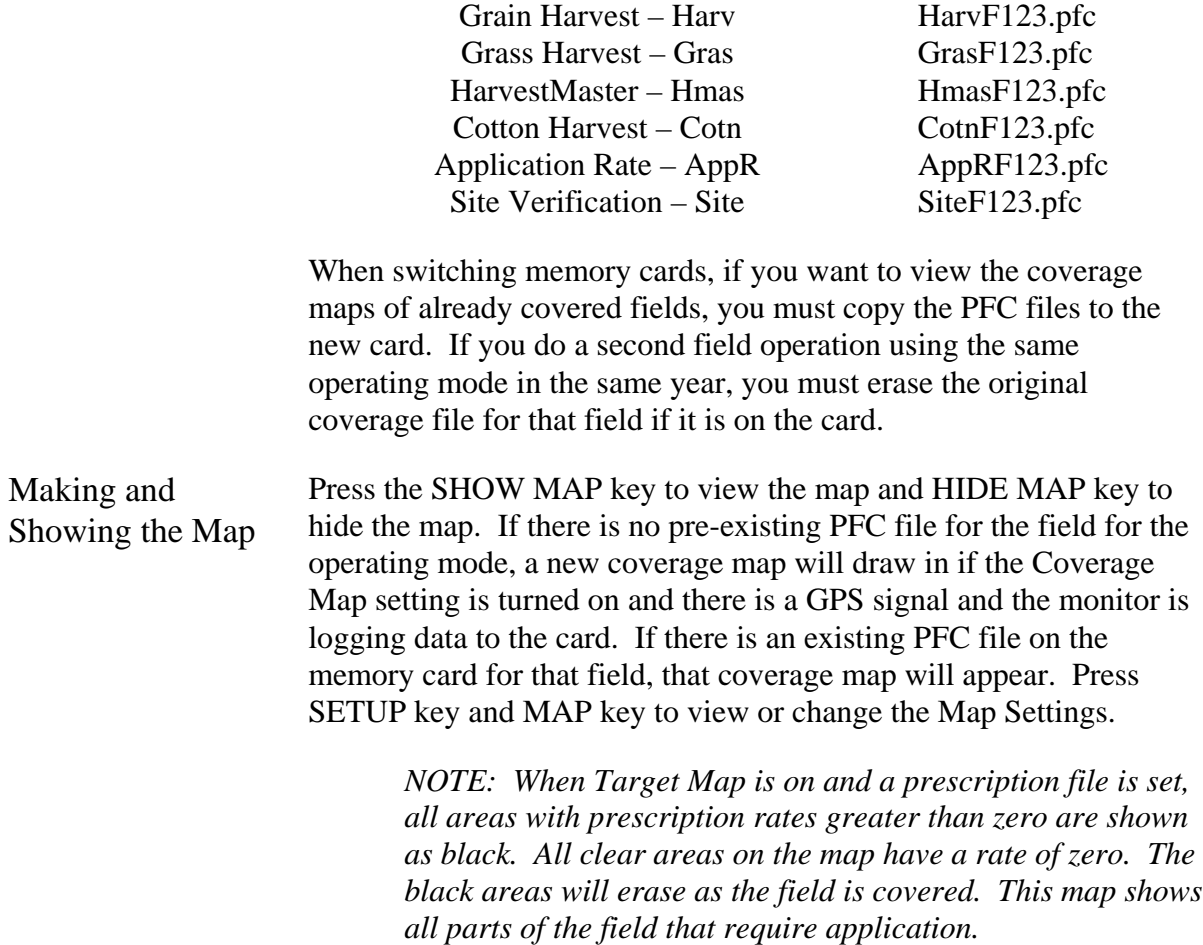

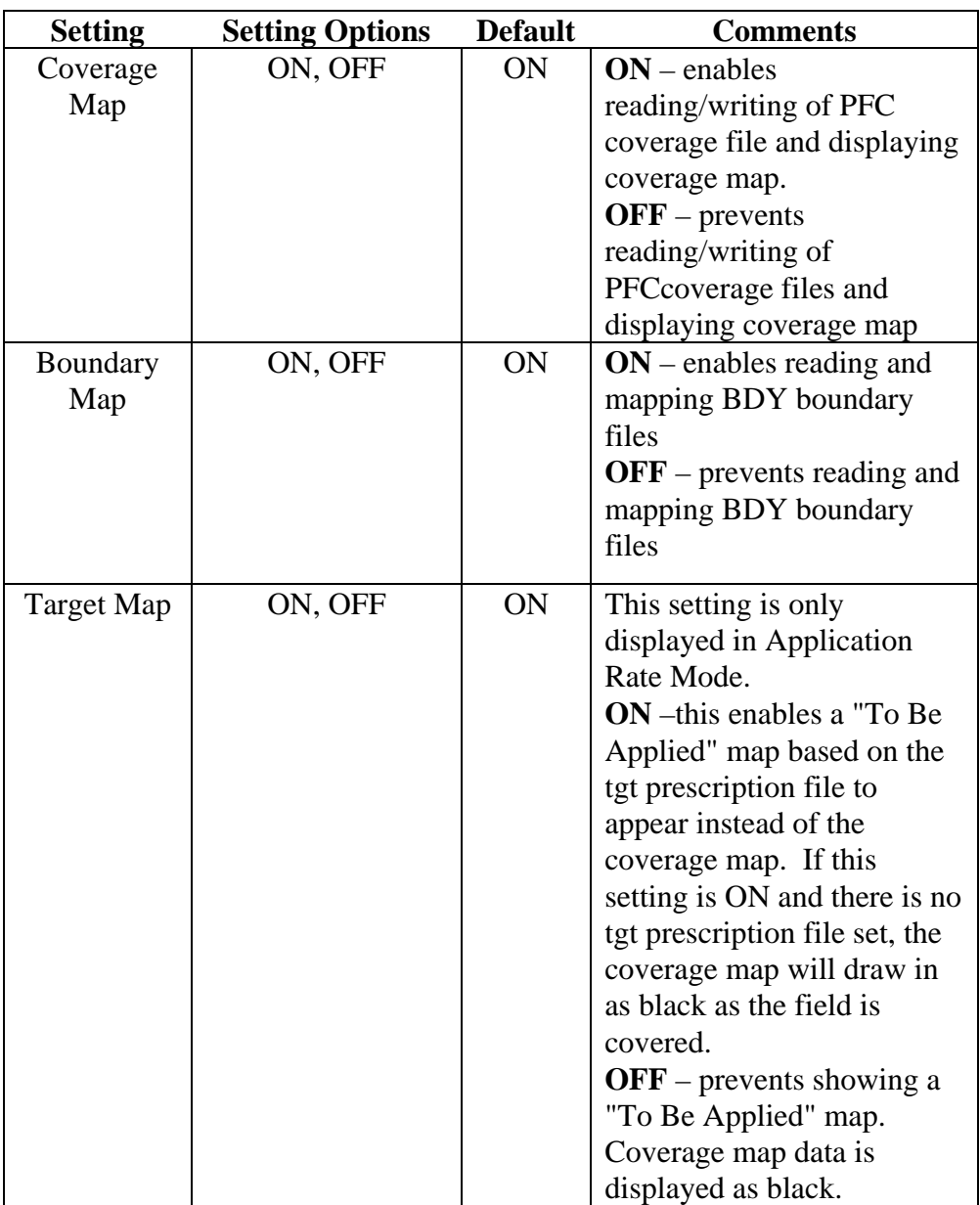

# **PF3000** *On Screen Map Ag Leader Technology All Modes*

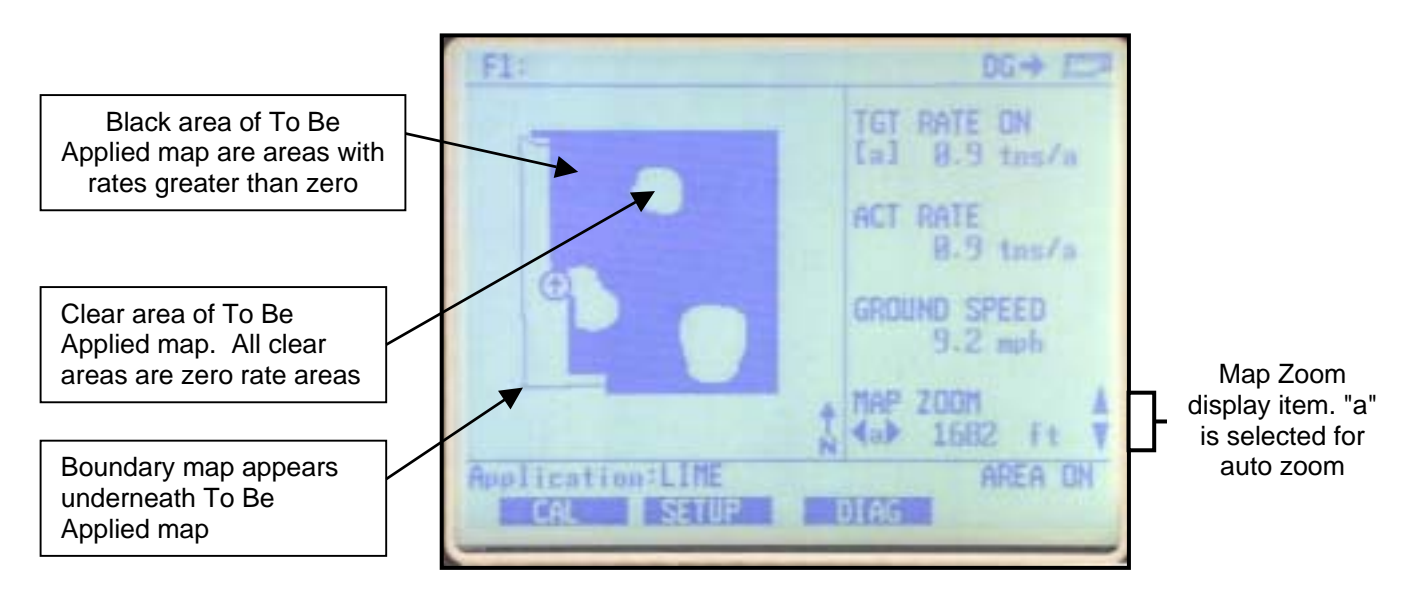

#### **Example of To Be Applied map erasing as field is covered**

Map Zoom This option will allow you to manually or automatically zoom in or out. The scale of the map is the distance in feet or meters represented by each side of the screen. Using the automatic function displayed as "a" allows the monitor to automatically scale and display the map on screen to the fullest extent possible. The manual function displayed as "m" allows the user to manually zoom in or out by setting the scale of the map.

Display "Map Zoom" on the main screen:

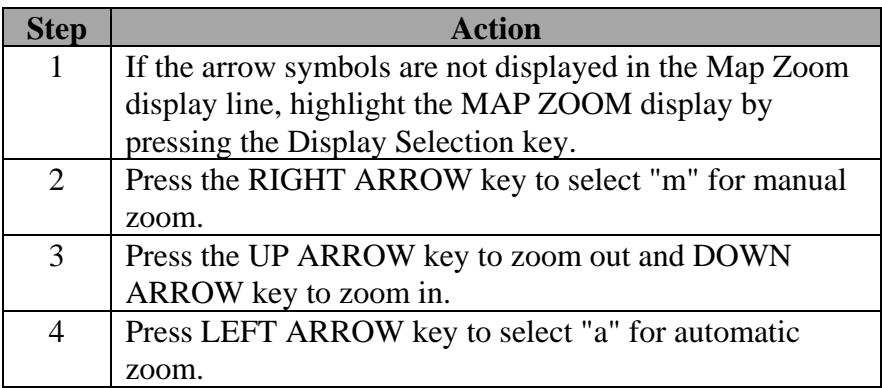

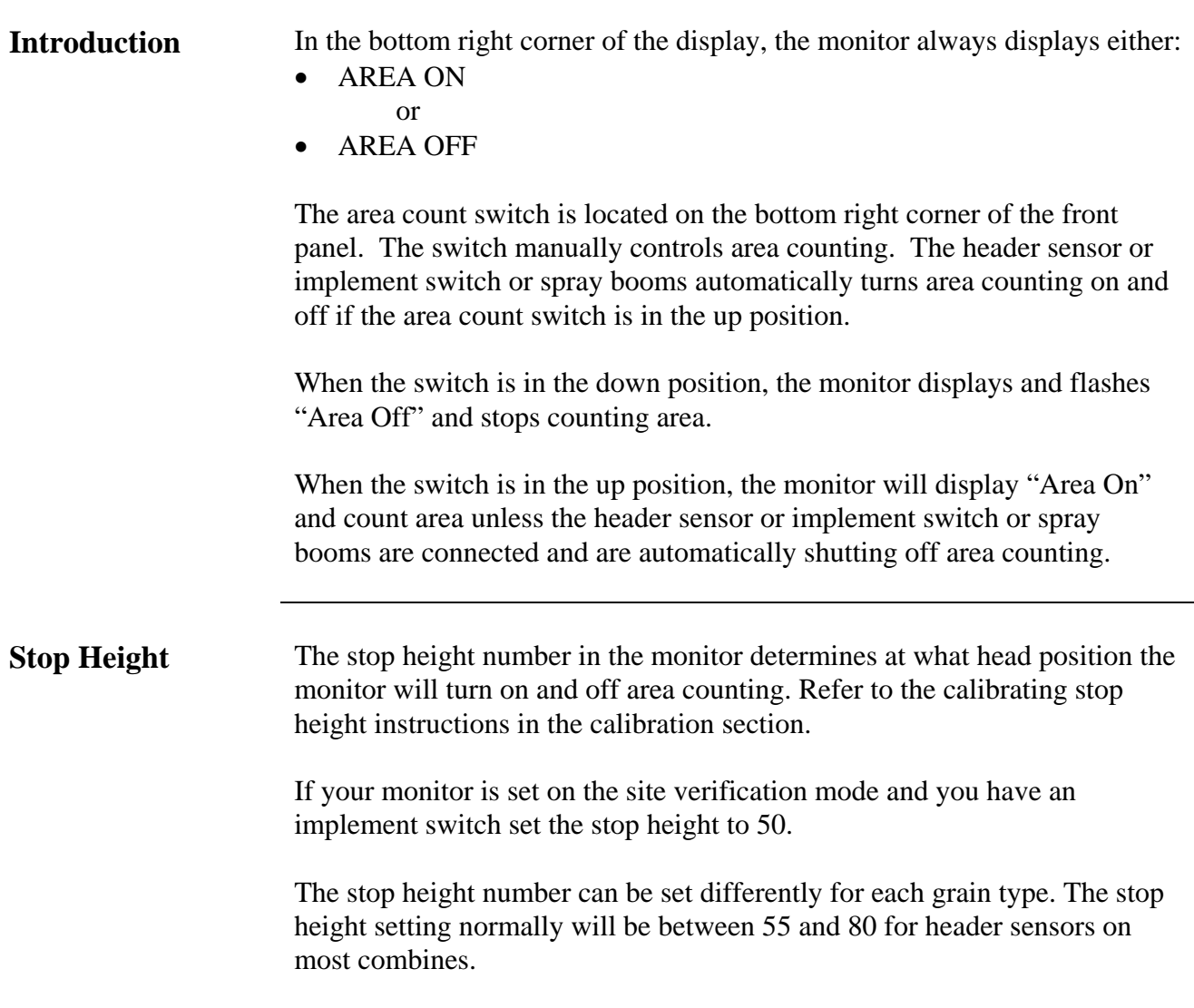
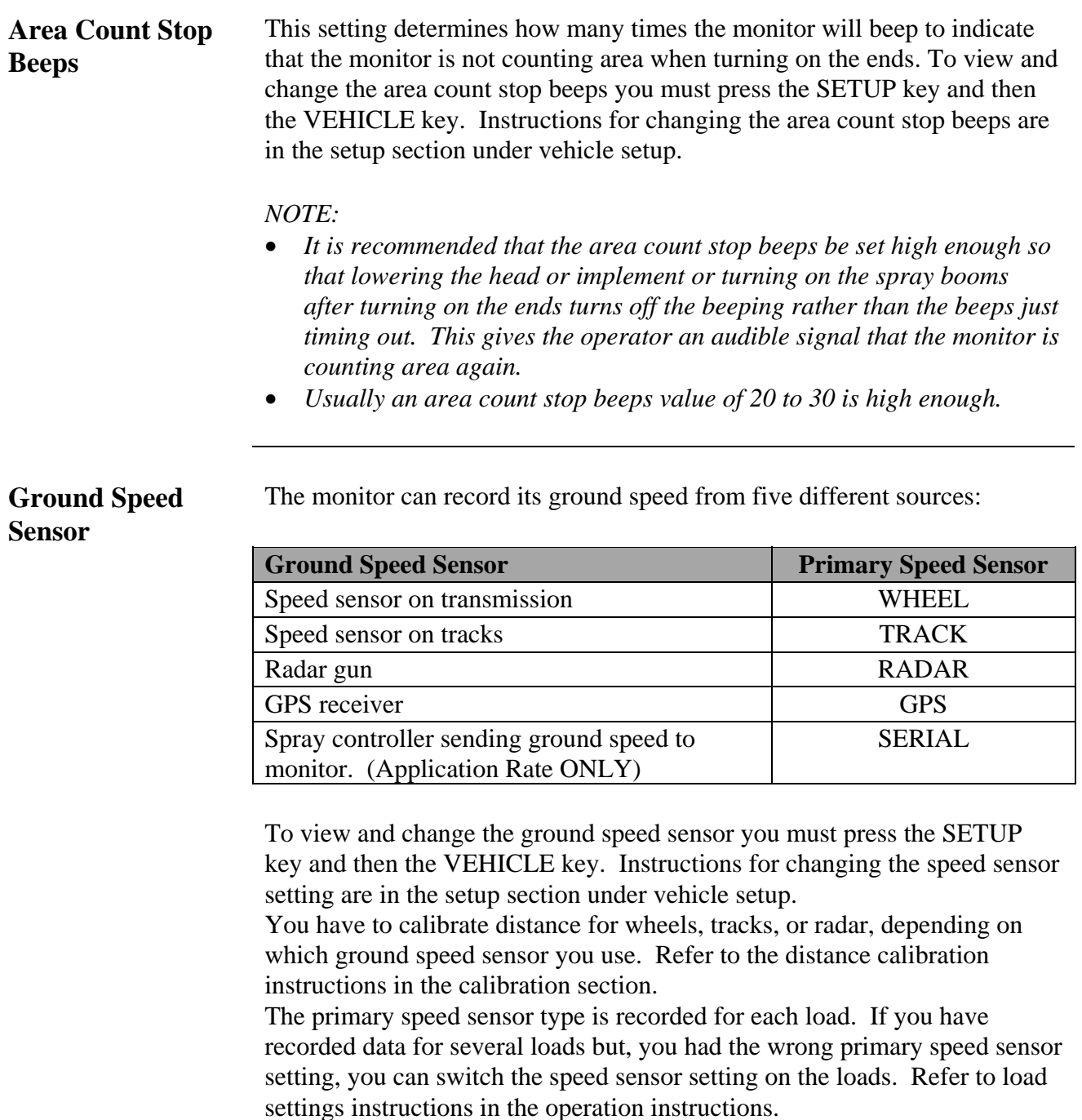

If you are getting your ground speed from a GPS receiver and you lose your GPS signal, the monitor will take readings from the secondary speed sensor. **Adjusting Field Area** If you know the exact field area, you can adjust the monitor field area to the correct value after you finish the field. Follow these steps to adjust the field area:

**Area Calibration Screen**

To view the area calibration screen press the:

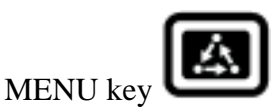

CAL key

AREA key

Example of area calibration screen:

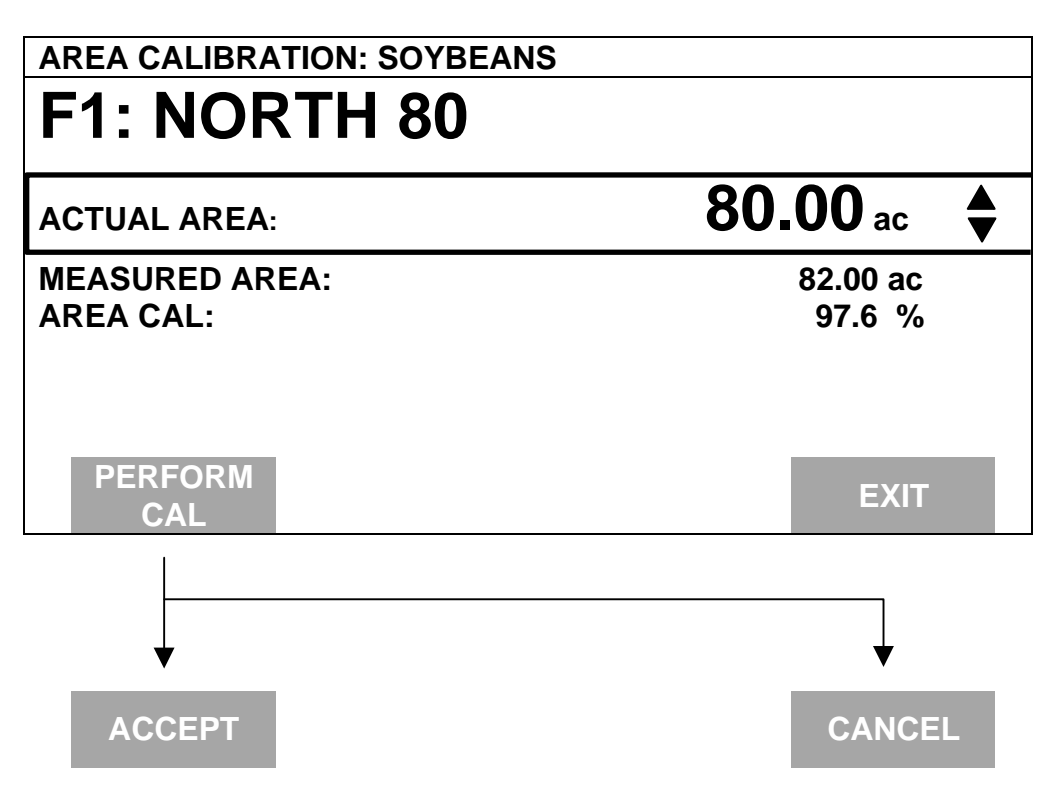

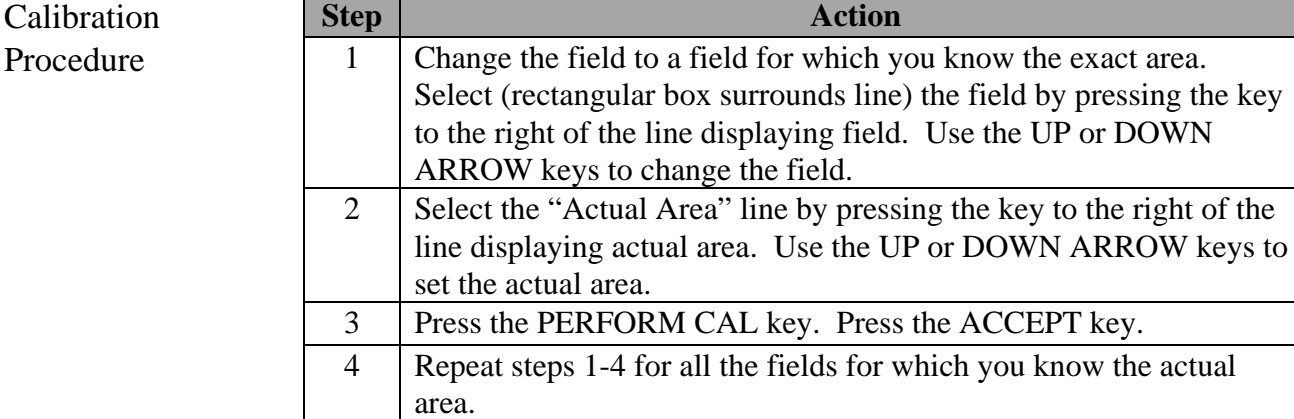

5 Press the EXIT key once you have finished.

*Note:*

- *The monitor proportionally adjusts all the load areas so that the areas from all the loads equal the total field area.*
- *The "Area Cal" number is the actual area divided by the area the monitor originally counted. When you press the PERFORM CAL key, the monitor determines the area calibration number and adjusts the measured area accordingly.*
- *Usually the monitor slightly over counts area when turning on the ends due to error in not turning on and off area counting exactly at the start and end of a pass. It is suggested that you determine an average percent error in counting area and adjust the field area accordingly, even if you do not know the exact field area. Typical area calibration numbers for harvesting row crops are 97-99% and for non rowed crops, 96-98%.*

**Introduction** The PF3000 has its own internal memory which stores all the field and load summary data and setup and calibration settings. The internal memory does not store any GPS data. All GPS data must be logged to a memory card.

**Memory Screen** To view the memory screen press the:

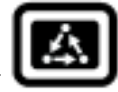

MENU key SETUP key bottom RIGHT ARROW key MEMORY key

Example of memory screen:

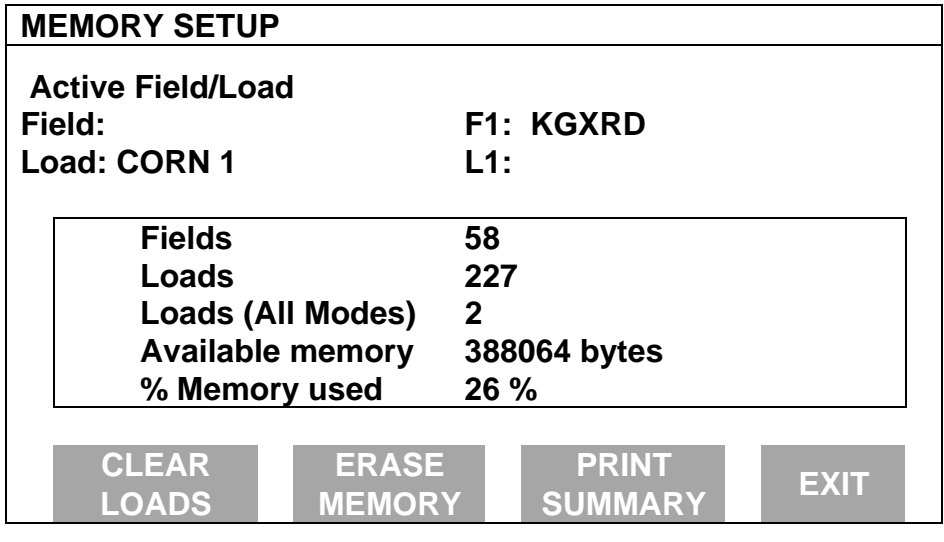

**Available Memory** The monitor does not have a pre-determined number of fields and loads that it can store. Instead, you should look at the % memory used to get a relative idea of how many more fields and loads you can create.

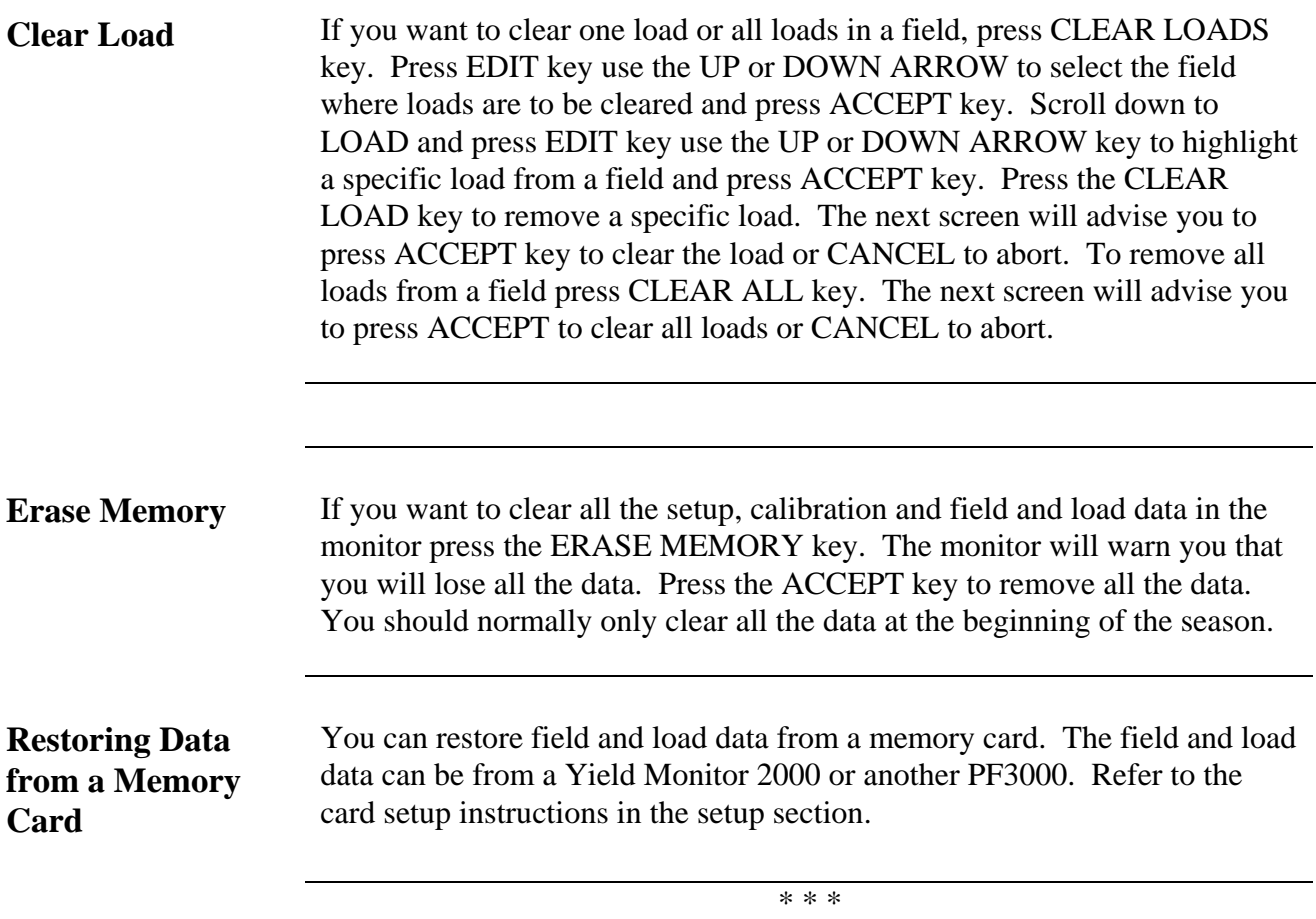

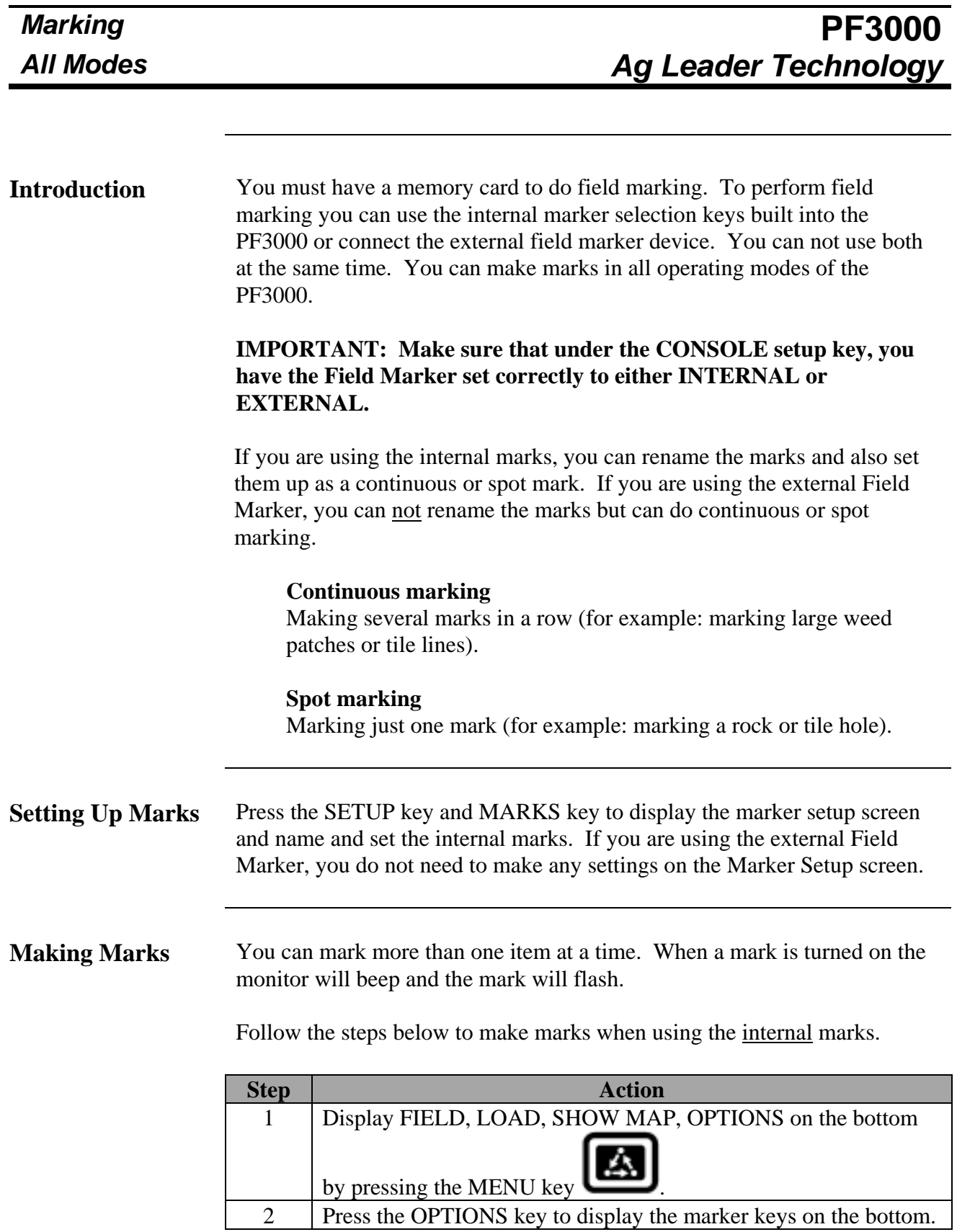

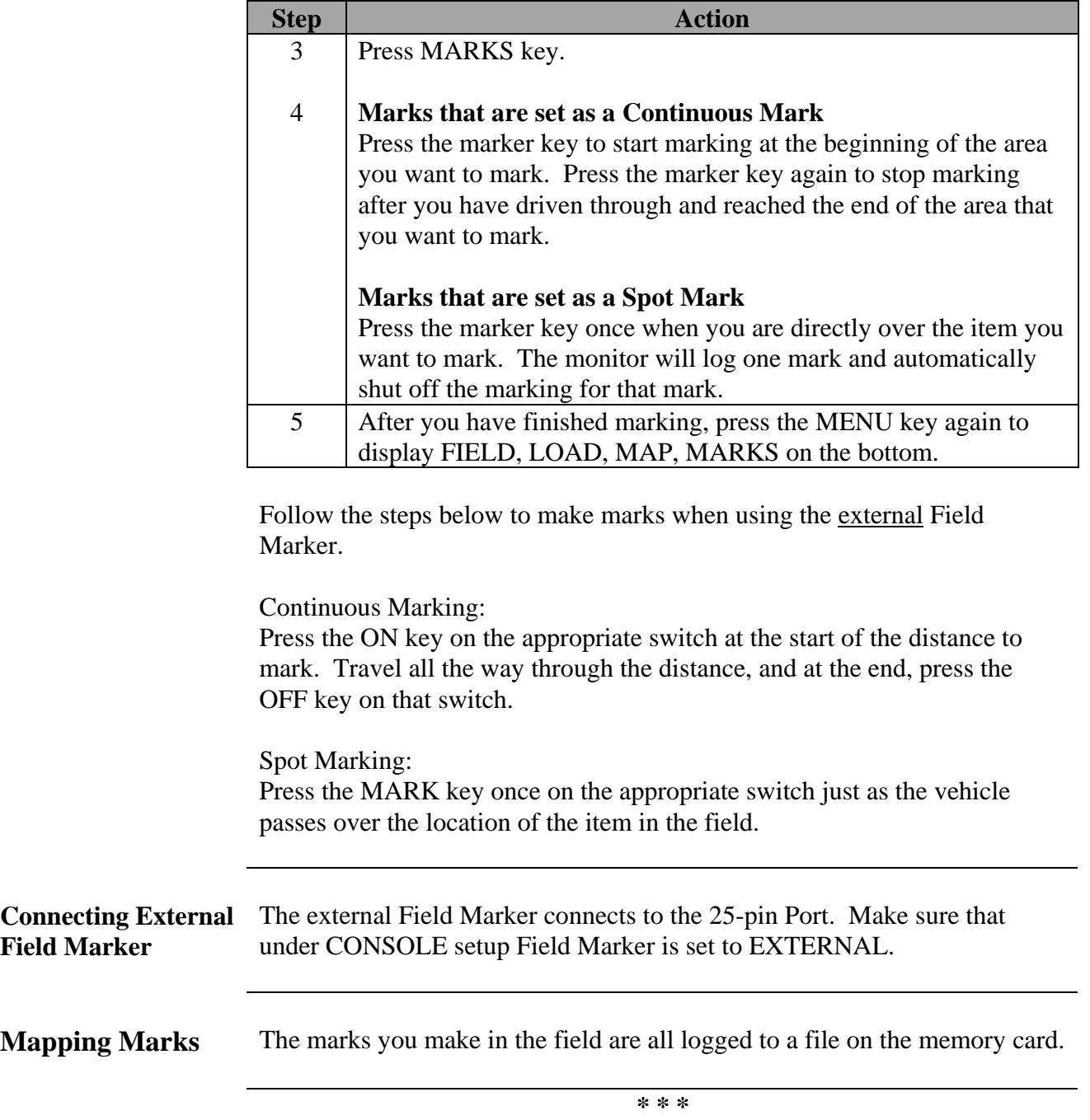

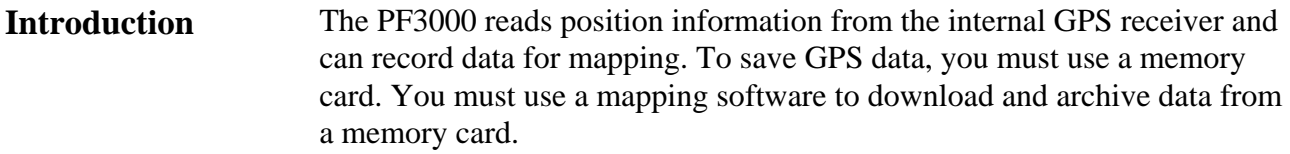

**IMPORTANT: You must copy memory to every log file you create before you read the card into your computer.**

**Memory Card Requirements** The following characteristics are required of memory cards you intend to use with the monitor:

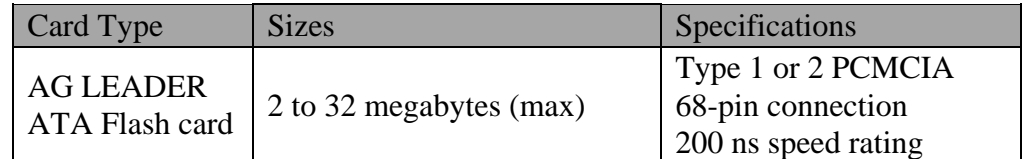

**IMPORTANT: AG LEADER ATA Flash cards are the only brand of ATA Flash cards that are guaranteed to work in the PF3000.**

*Note: 32 MB AG LEADER ATA Flash cards are available from your Ag Leader Technology dealer.*

**Setting Monitor to Log to Card** Press the SETUP key and CARD key to view the card setup screen. Set the logging device to a card and select or create a log file.

> If you turn the monitor on or start the combine separator without a card in the monitor and the monitor is set to log to a card, the monitor will display "INSERT CARD OR PRESS CANCEL". If you press the CANCEL key, the message will reappear if the separator is engaged. To continue using the monitor without a card, disengage the separator, shut off the monitor and turn it back on again and set the logging device equal to none.

## *Ag Leader Technology All Modes*

**Setting the Logging Interval** Press the SETUP key and CARD key to view the card setup screen. Set the logging interval to 1, 2 or 3 seconds.

> When the monitor records a reading for any one of the logging intervals, it takes an average of all the yield readings in that interval.

The number of hours of instantaneous data that can be logged on a memory card depends on the card size and logging interval listed below.

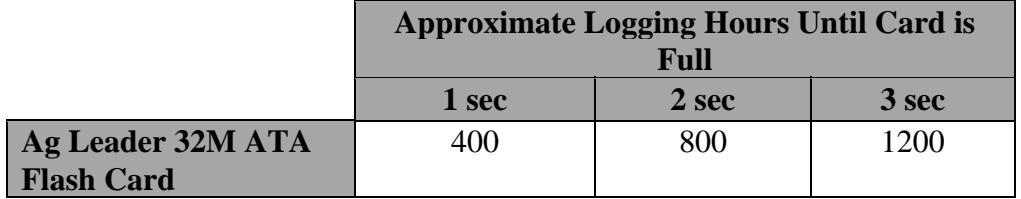

*NOTE: The logging hours available can vary from the numbers shown above due to the number of separate files that can be stored on the card.*

The number of readings taken per foot traveled are also dependent on your logging interval:

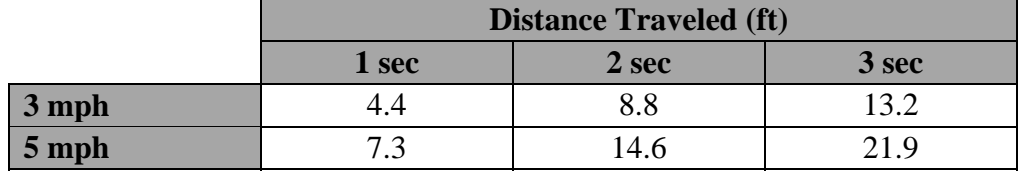

**Log File** The PF3000 requires a log file to store GPS data on a memory card. The log file will always have a ".yld" extension and be named with the date the file was created.

> *Example:* **98081502.yld** This file was the second log file created on 08/15/98.

The criteria for creating log files differs based on the type of card.

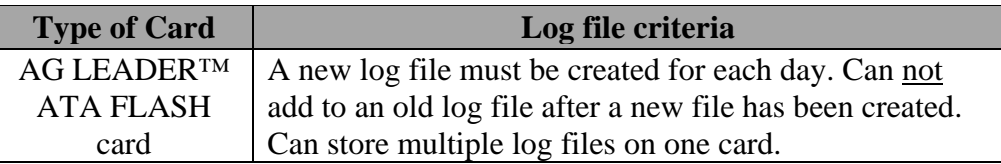

In order to log instantaneous GPS data or copy field and load data to a memory card, a log file must be selected. The monitor will prompt you when you turn it on to select or create a log file. Refer to the steps below to select/create a log file after you have turned the monitor on.

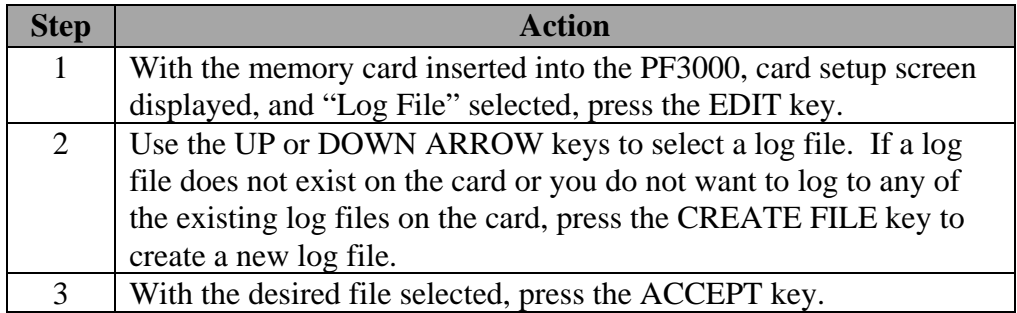

*NOTE: After you read all the log files on your card into your computer (and make backup copies of files), it is recommended to erase the log file(s) on the card. This will prevent confusion on which files have been read into your computer the next time you read the card.*

#### **Inserting Memory Cards IMPORTANT: Before you insert the memory card into the monitor, touch the monitor with your hand to ground yourself and prevent any static electricity transfer to the monitor through the card.**

Insert the end of the card that has 68 small holes into the monitor with the "front" side of the card (the side with the manufacturer's name or logo) facing up. Be sure to insert the card completely, so that it makes good contact and remains in place. When you insert a memory card the card symbol will appear in the top right corner of the display.

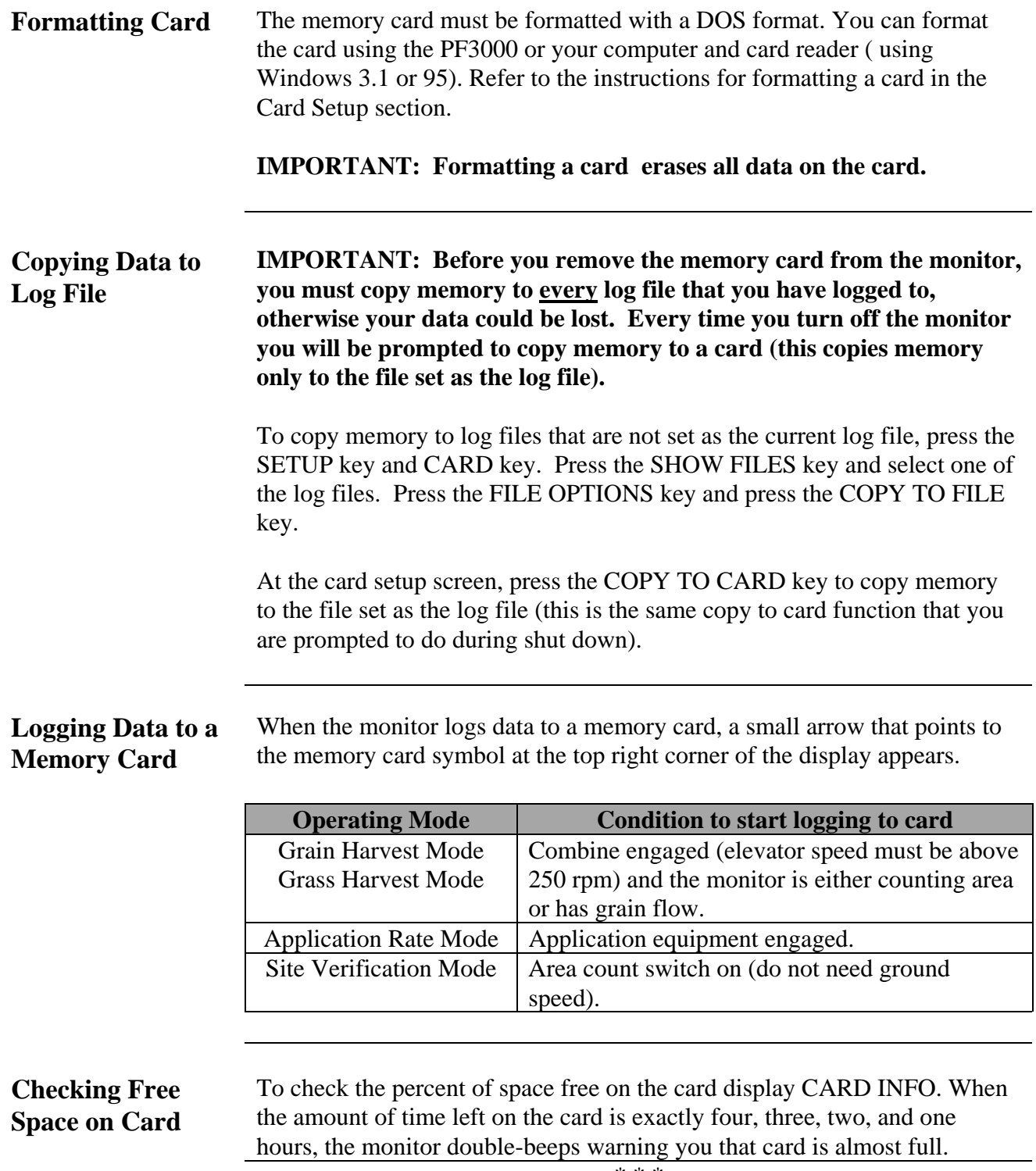

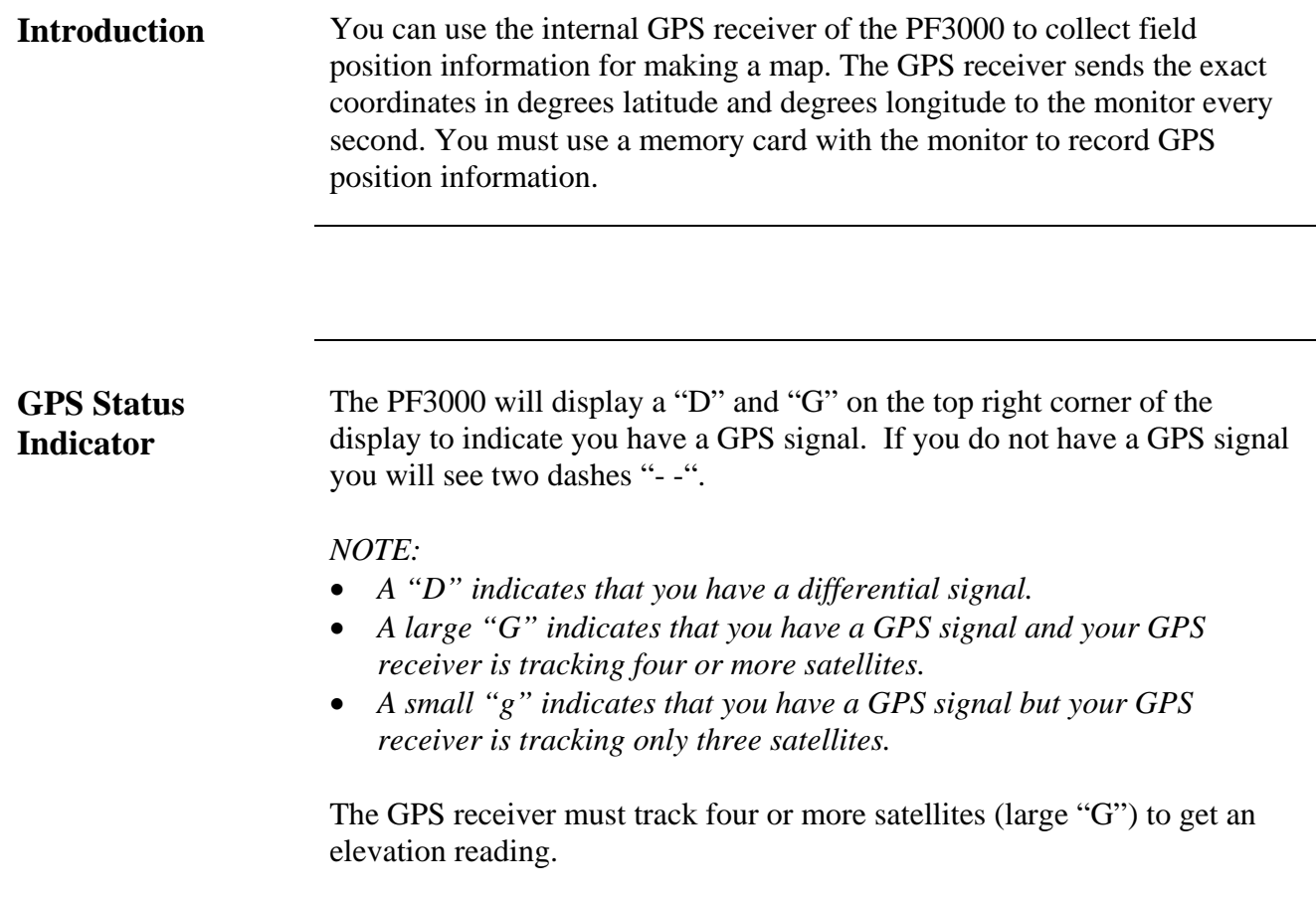

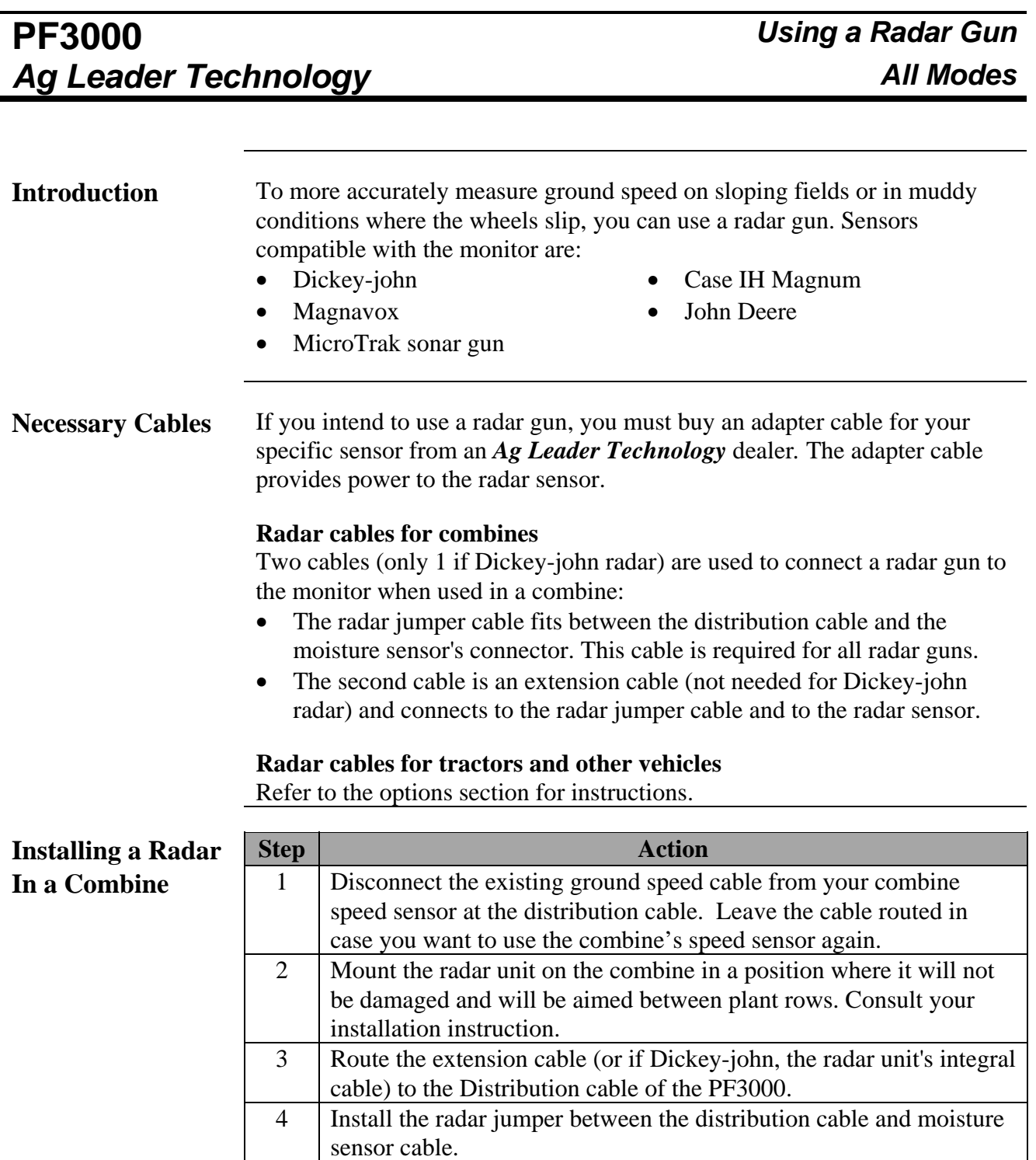

5 Connect the extension cable (if Dickey-john, integral cable) to the

four-pin round connector of the radar jumper cable.

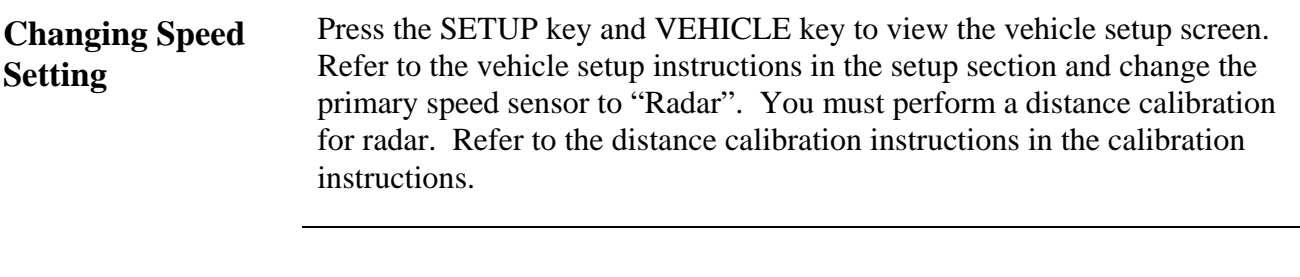

## **PF3000** *Diagnostic Ag Leader Technology All Modes*

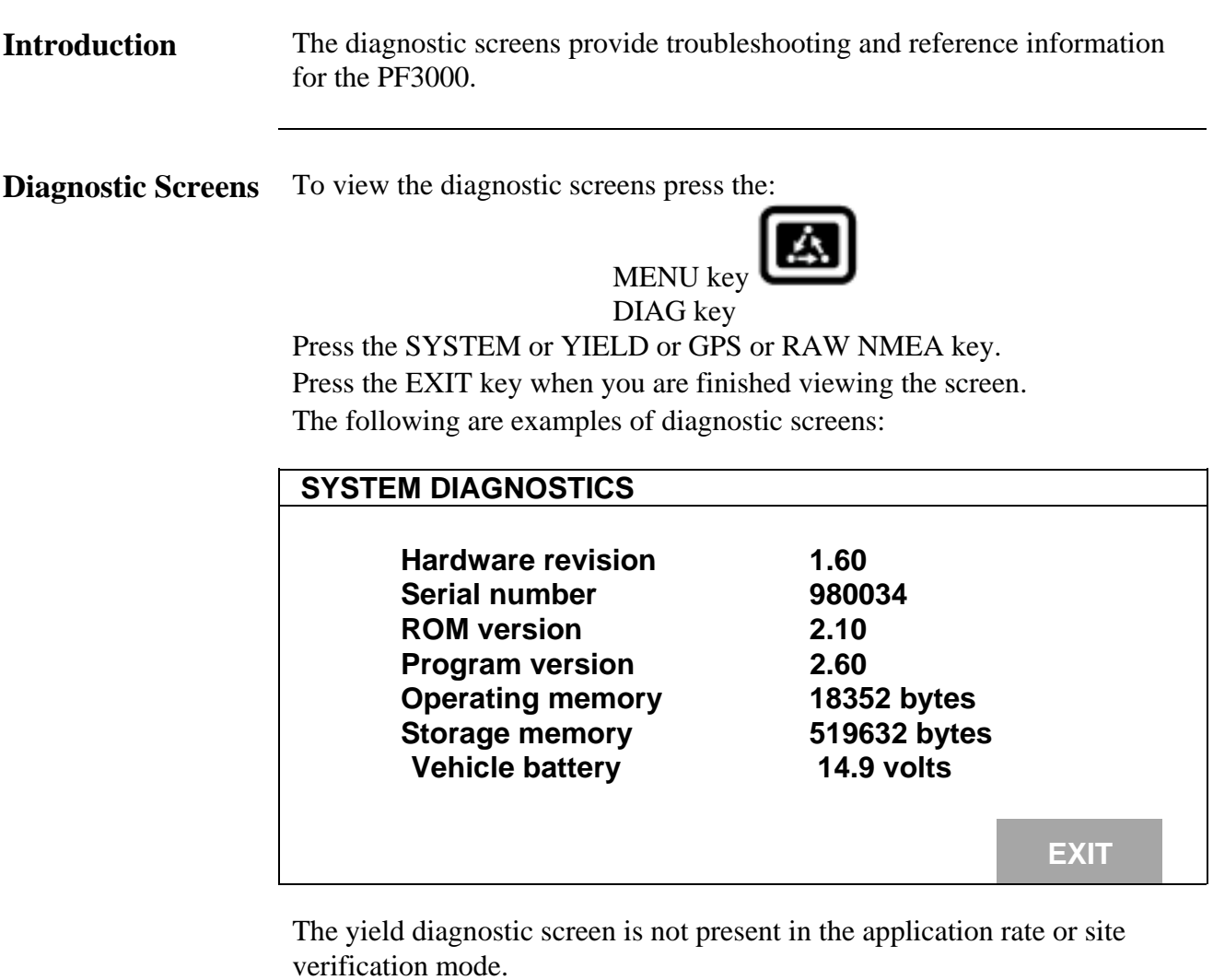

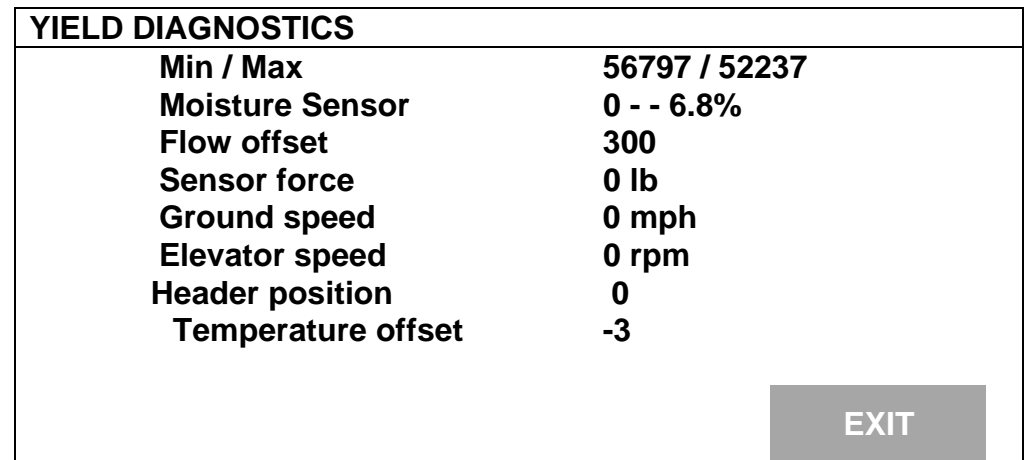

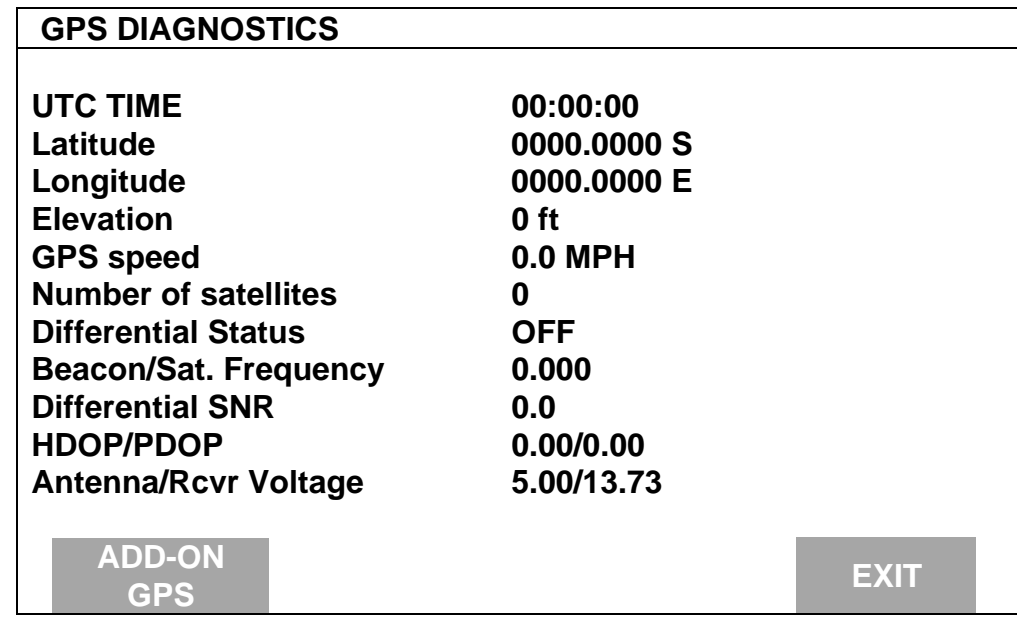

**Diagnostic Screen** The diagnostic screen provides troubleshooting and reference information for the integrated GPS. Provided are definitions of screen terms.

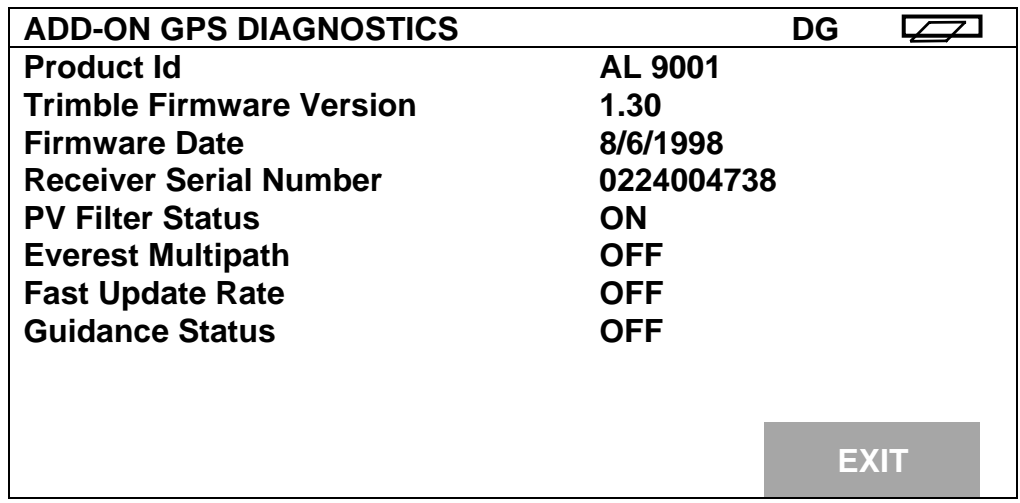

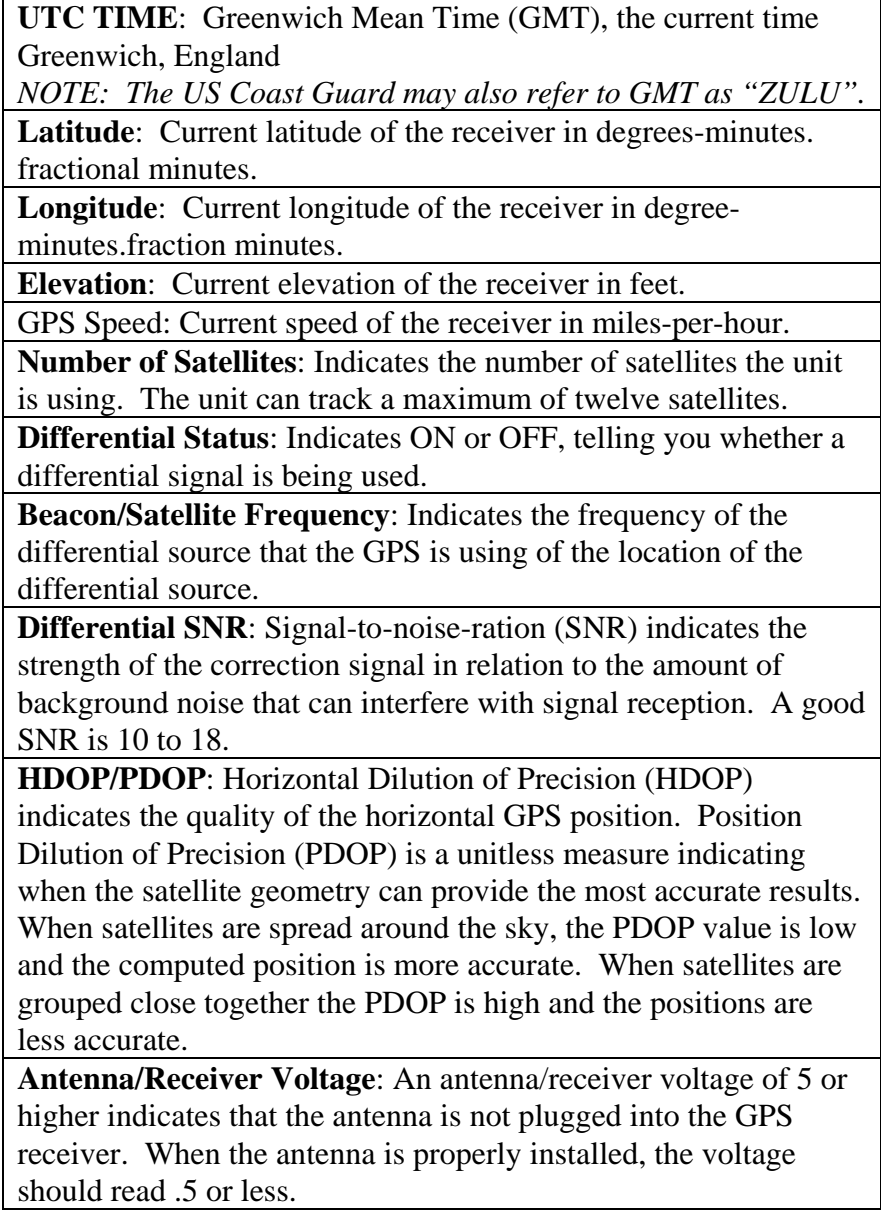

\*\*\*

**Introduction** The PF3000 has four display lines for viewing items. You can choose what items you see on the display and the position that the items appear on the display.

> To change the display item on a display line you must select the line. The four keys to the right of the display each select a display line. A rectangular box surrounds the display line to show that that line is selected.

> When the display line is selected the four menu items on the bottom change and show items you can select for display. Press a key below a display item to put a different display item in place of the selected display item. There are more than four display items to choose for viewing. Press the bottom LEFT or RIGHT ARROW keys to scroll to the right or left and view other display items on the bottom.

> When some display items (like swath) are selected, an up and down arrow symbol will appear on the right of the display line. This indicates you can change the setting of the item with the UP or DOWN ARROW keys. After you have made the change you must press the key to the right of the display line to deselect the line.

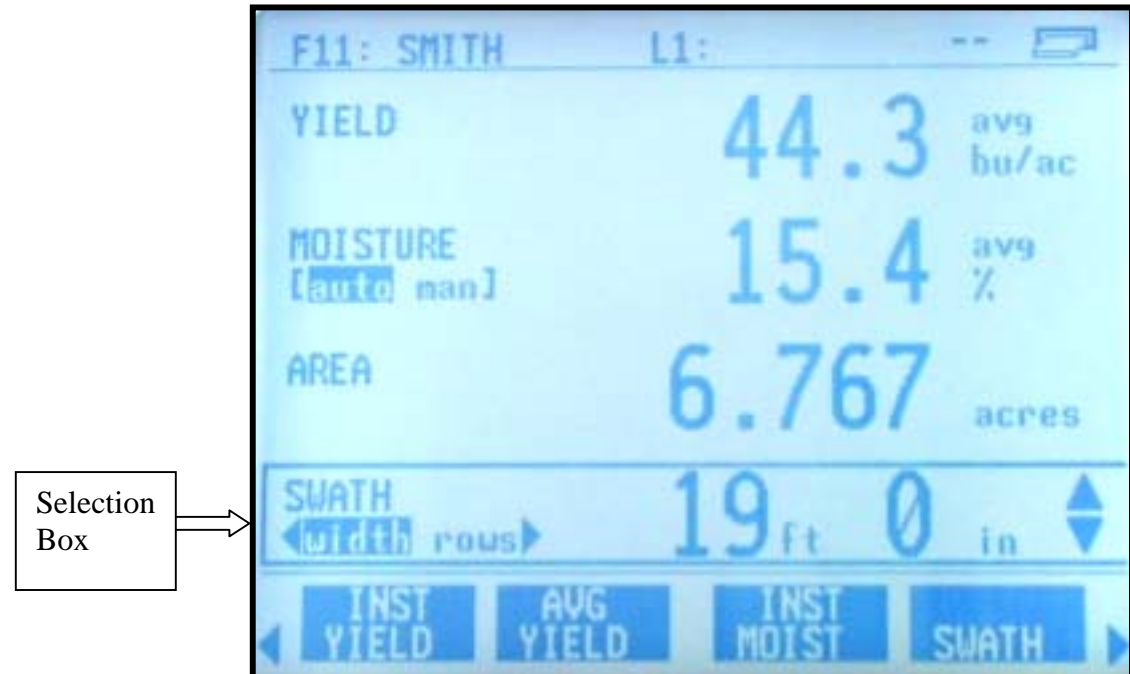

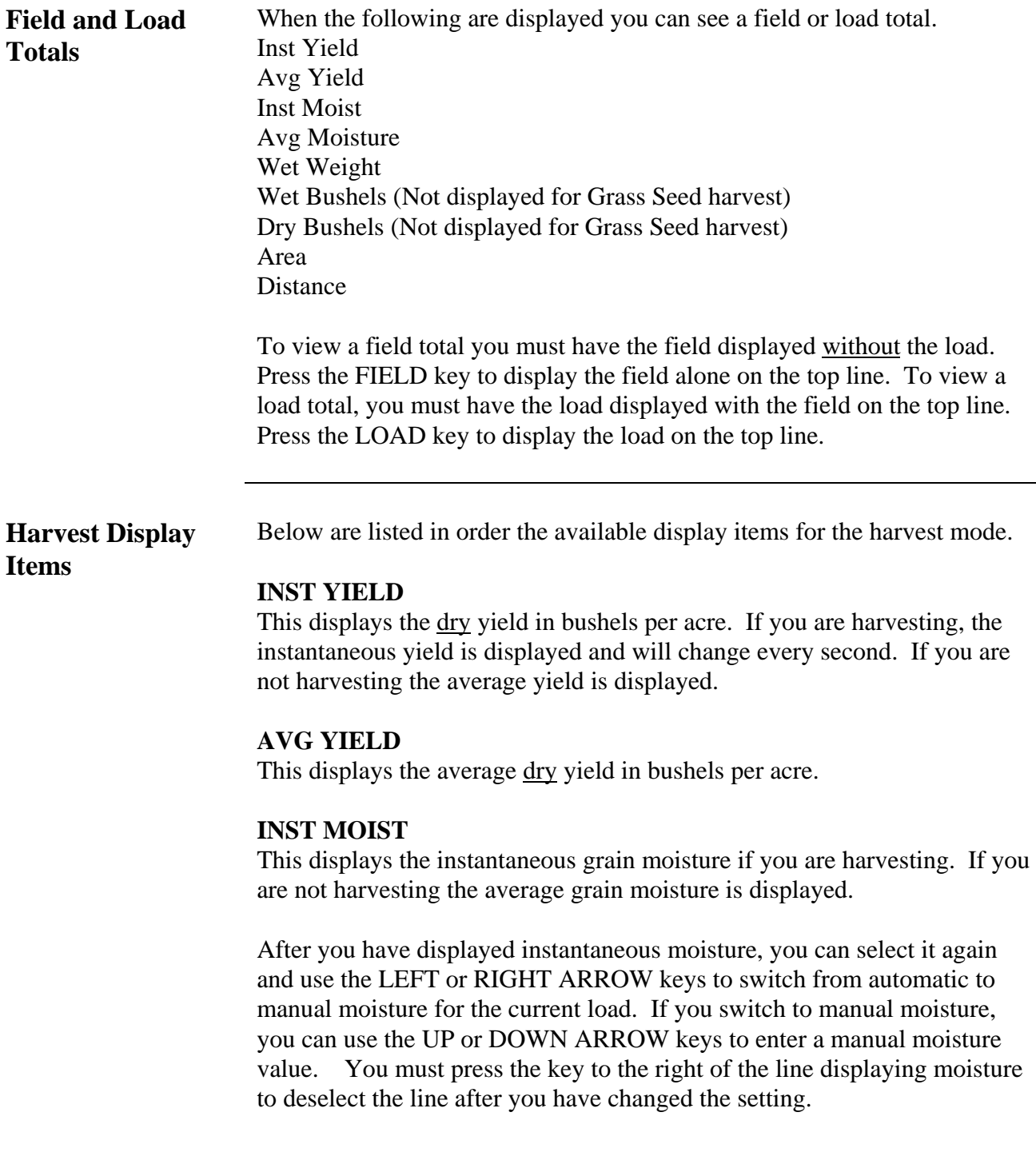

#### **SWATH**

This displays the cutting swath of the combine head. After you have displayed swath, you can select it again and use the UP or DOWN ARROW keys to decrease the swath to a partial swath. You must press the key to the right of the line displaying swath to deselect the line after you have increased the swath back to a full swath.

#### **WET WEIGHT**

This displays the estimated wet weight in pounds of grain.

**WET BUSHELS** (Not displayed for Grass Seed harvest)

**DRY BUSHELS** (Not displayed for Grass Seed harvest)

#### **AREA**

**ELEVATOR SPEED**

This displays the elevator speed in rpm.

#### **GROUND SPEED**

#### **AREA PER HR**

#### **GRAIN FLOW**

This displays the dry bushels per hour you are harvesting.

#### **TEMP**

This displays the temperature of the air or grain if harvesting. (The temperature sensor is located on the moisture sensor).

#### **DISTANCE** This displays the total distance traveled.

**LAT LON**

This displays the latitude and longitude coordinates from the GPS receiver.

#### **GPS INFO**

This displays the number of satellites, frequency, differential on or off and Signal to Noise Ratio (SNR).

#### **ELEV**

This displays the elevation from the GPS receiver.

#### **CARD INFO**

This displays the percent of memory space available until the card gets full.

### **DRY LBS/BU**

This displays the dry pounds per bushels that the monitor uses for the grain type to calculate dry bushels.

#### **AVG MOISTURE**

This displays the average grain moisture.

#### **HEAD HEIGHT**

This displays a number to indicate the position of the head. This number is not in feet or inches, but is a number that is relative to the height of the head.

#### **DATE TIME**

This displays the current date and time.

#### **FIELD NAME**

#### **LOAD NAME**

#### **COMPASS HEADING**

This displays the direction of travel in degrees.

#### **LIGHTBAR PASS#**

This displays the turn direction and the current pass number you have inputed.

#### **MAP ZOOM**

Shows scale of on screen map. Choose between automatic scaling or manually zoom in or out.

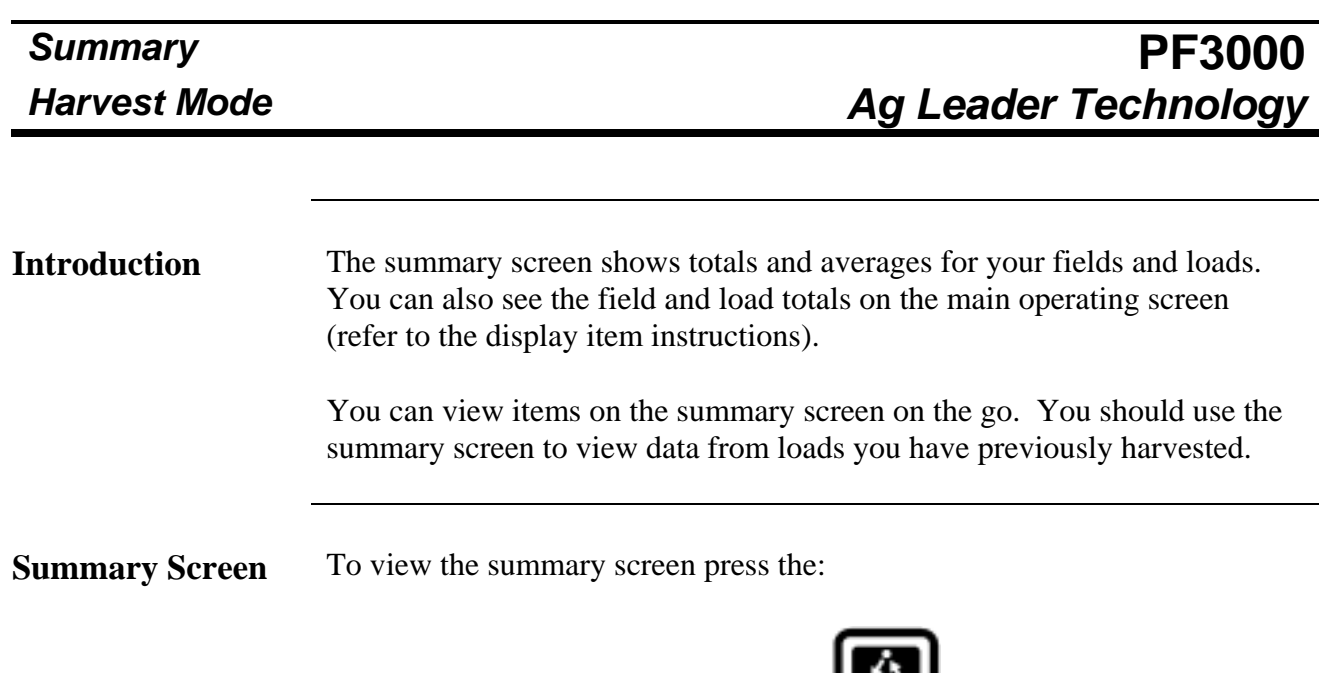

MENU key

SUMMARY key

Once you have finished viewing the summary screen press the EXIT key.

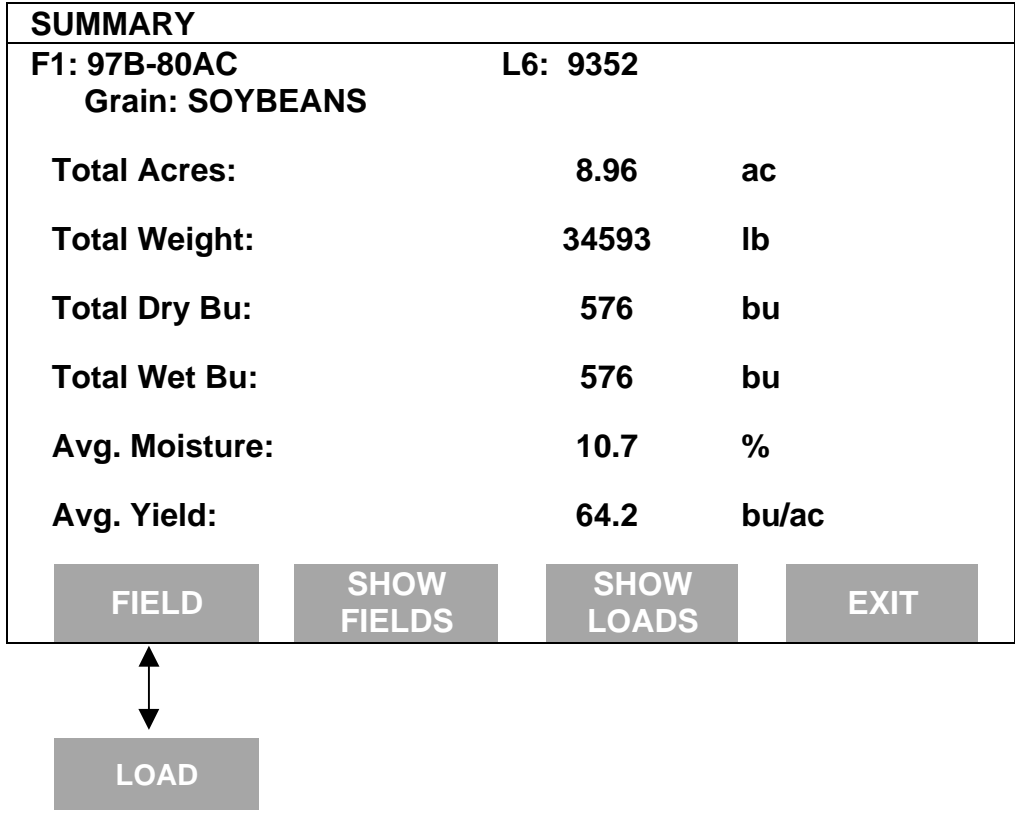

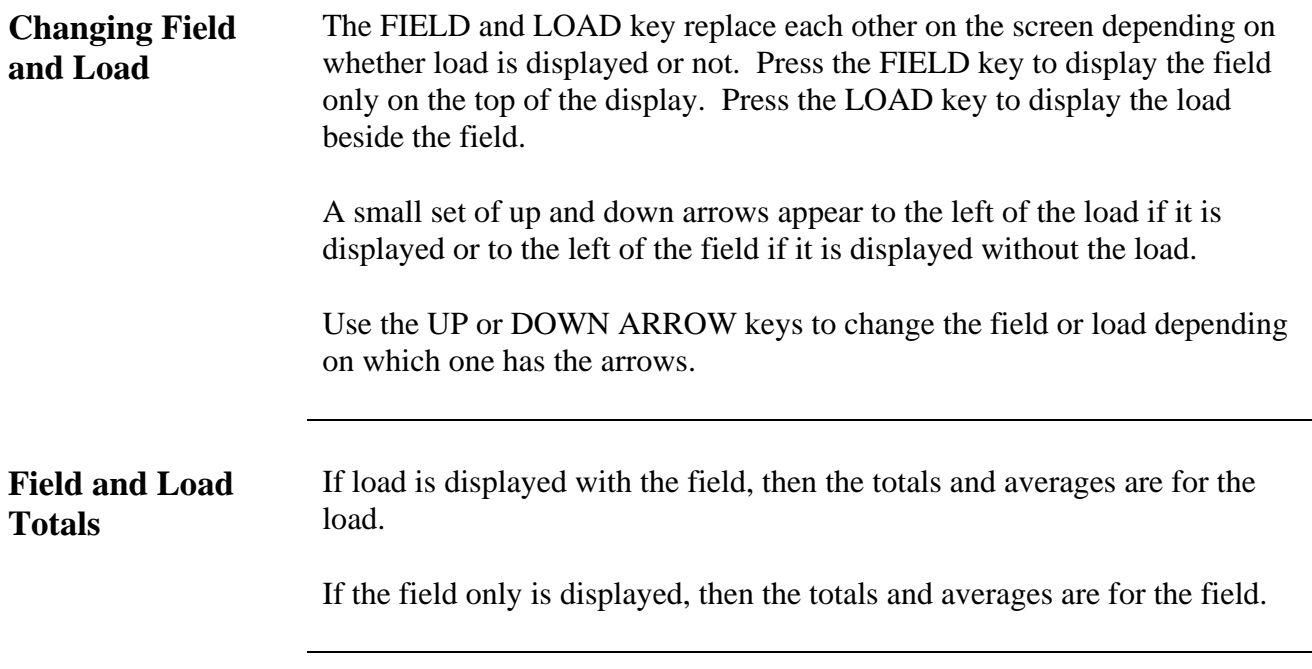

**Show Fields** Press the SHOW FIELDS key to view a list of all the fields as shown below. If you have several fields you will have to use the UP or DOWN ARROW keys to scroll through the all the fields.

> One of the fields will be selected or highlighted. You can change the field that is selected by using the UP or DOWN ARROW keys. When you press the EXIT key, the monitor will return to the main summary screen showing the data for the field that was selected.

Example of summary screen:

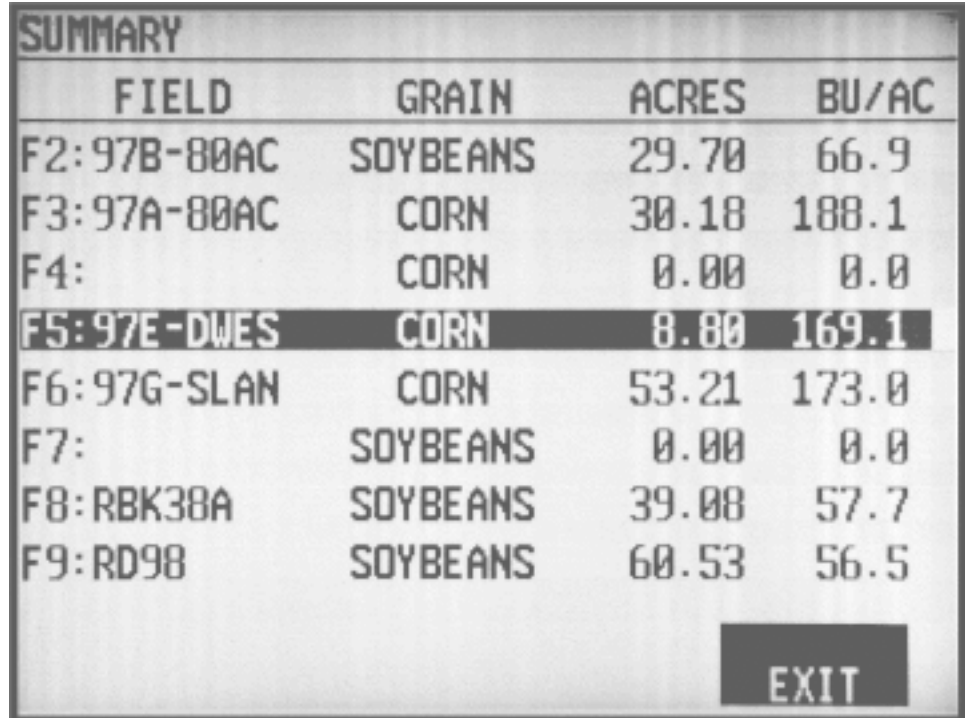

**Show Loads** Press the SHOW LOADS key to view a list of all the loads in the field as shown below. If you have several loads you will have to use the UP or DOWN ARROW keys to scroll through the all the loads.

> One of the loads will be selected or highlighted. You can change the load that is selected by using the UP or DOWN ARROW keys. When you press the EXIT key, the monitor will return to the main summary screen showing the data for the load that was selected.

Example of load summary screen:

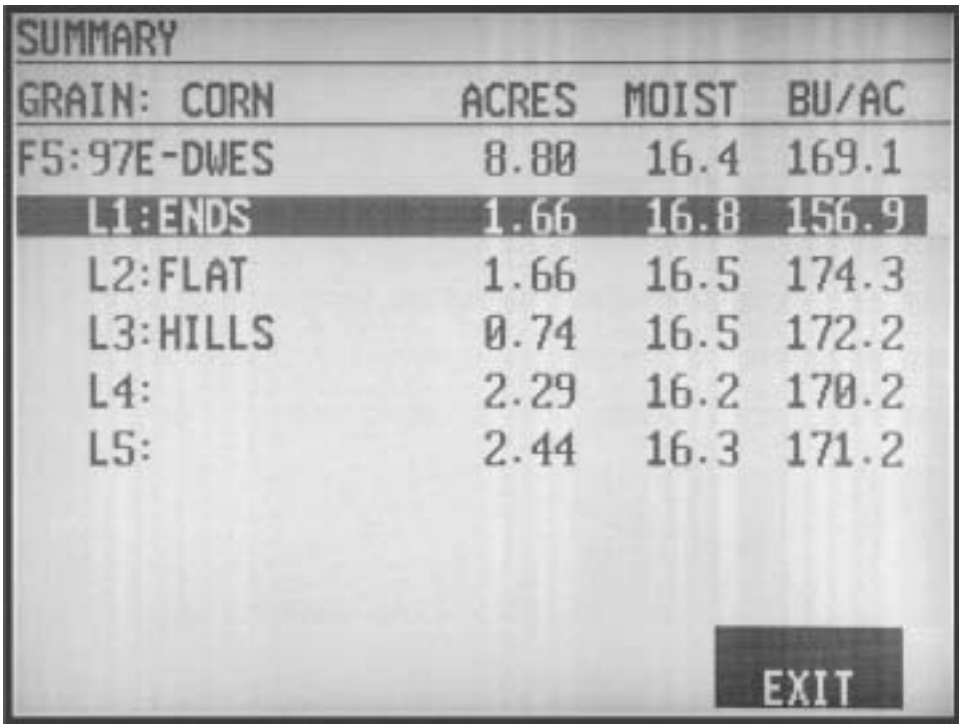

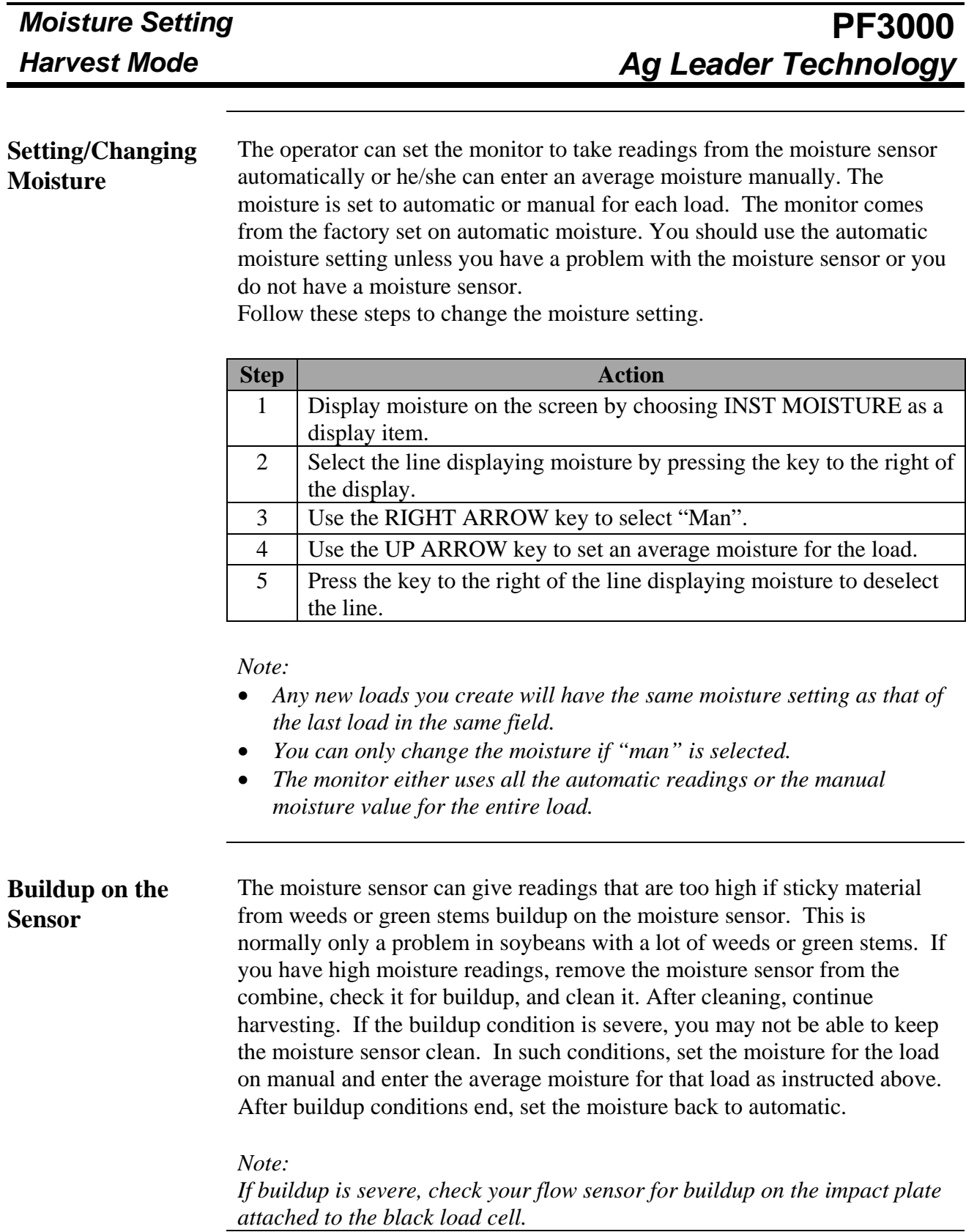

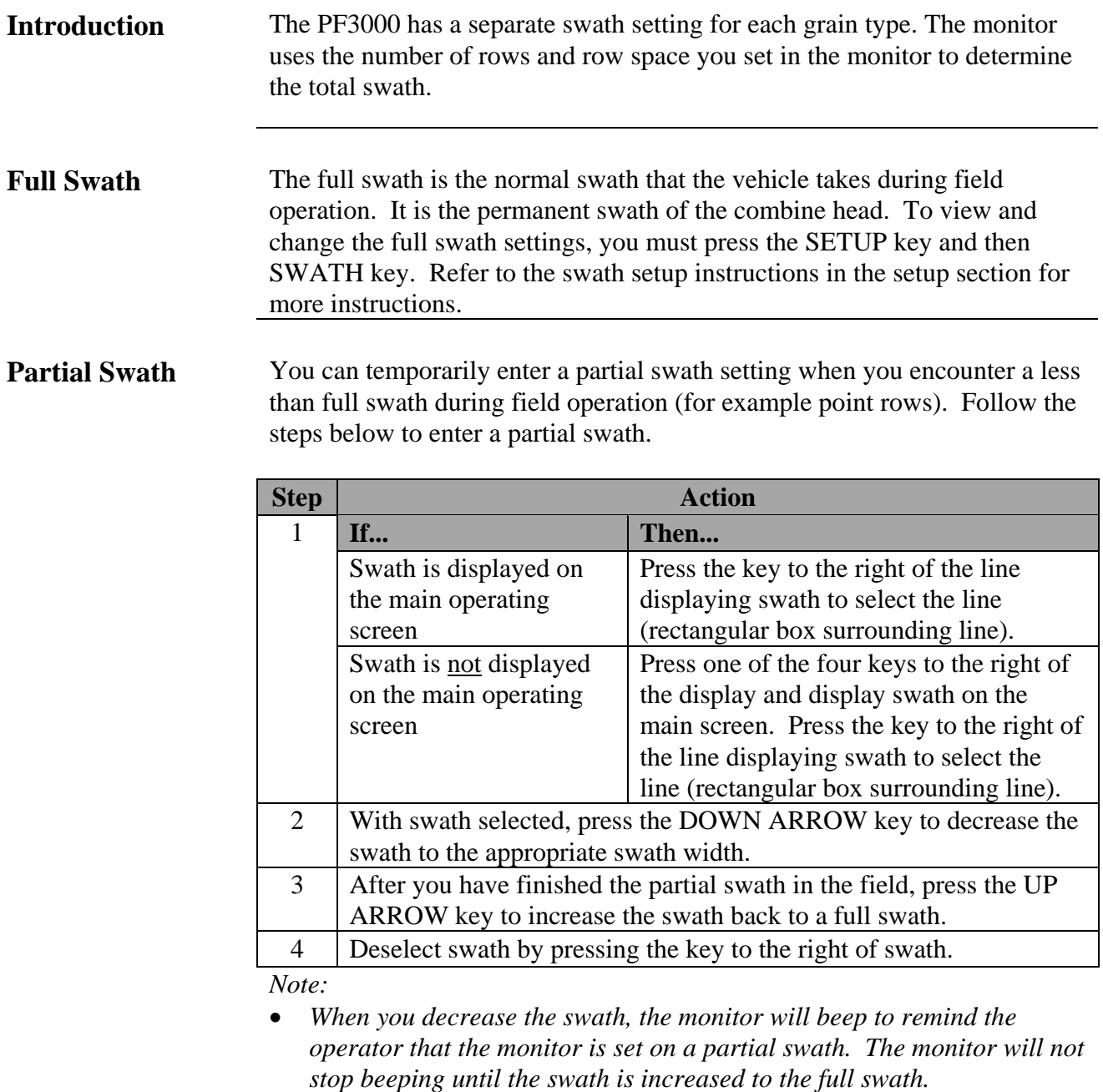

• *If you are operating a cutting platform in non-rowed crops, it is recommended to set the row spacing to 12 inches so that you can decrease the swath by easier-to-see one-foot increments when you encounter a partial swath.*

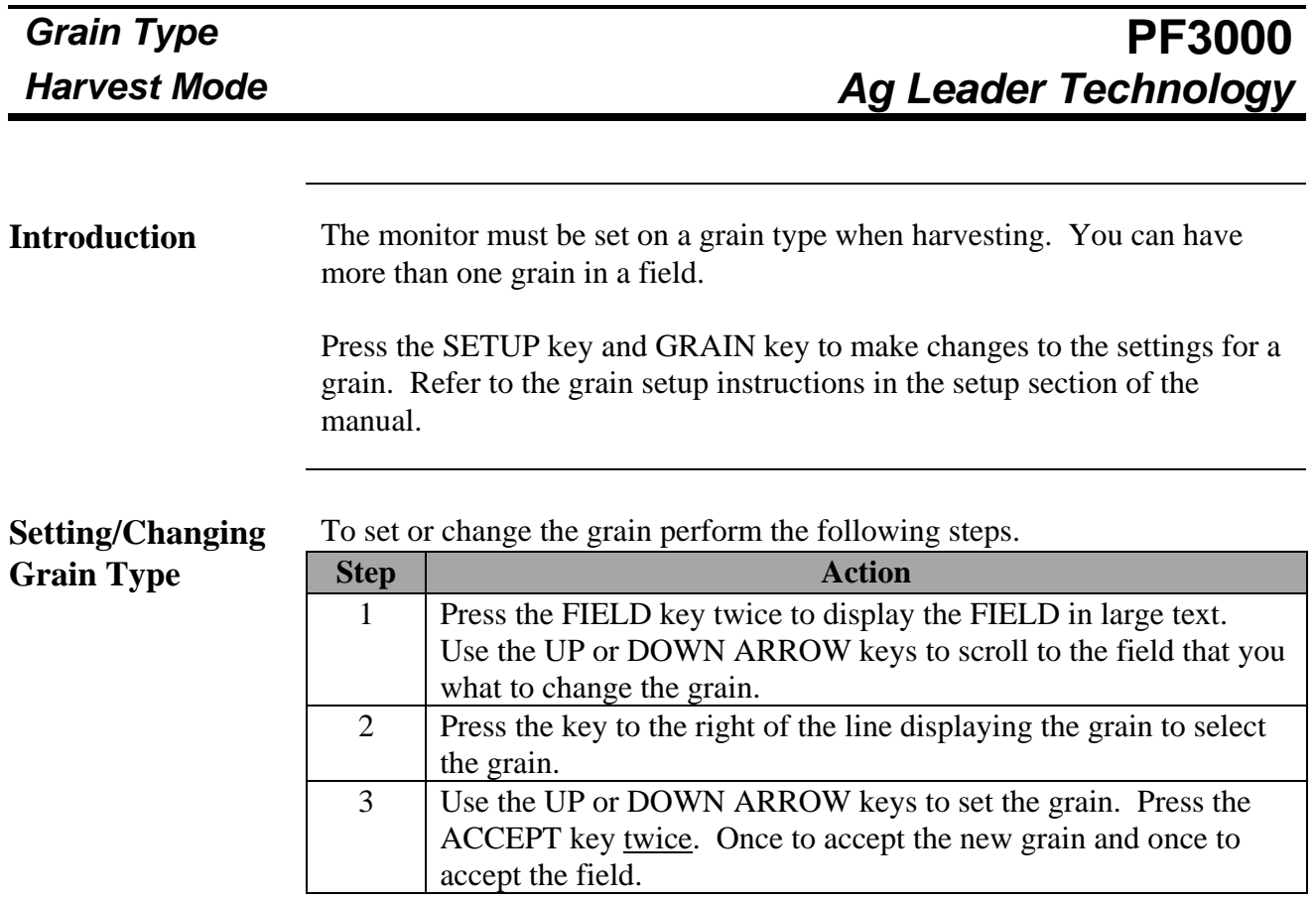

*Note: If you change a grain on a field that already has loads for another grain type, the monitor will create a new set of loads for the new grain type. Refer to the example below. To view the loads of the other grain, you must change the grain on the field back to the old grain type.*

Example:

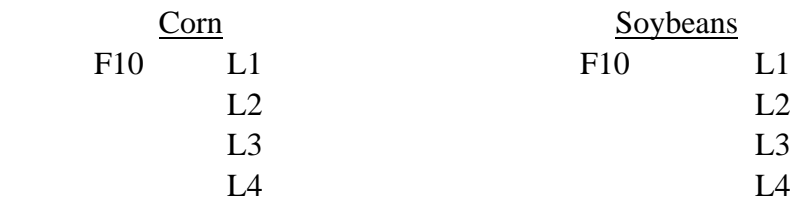

### **PF3000** *Load Settings Ag Leader Technology Harvest Mode*

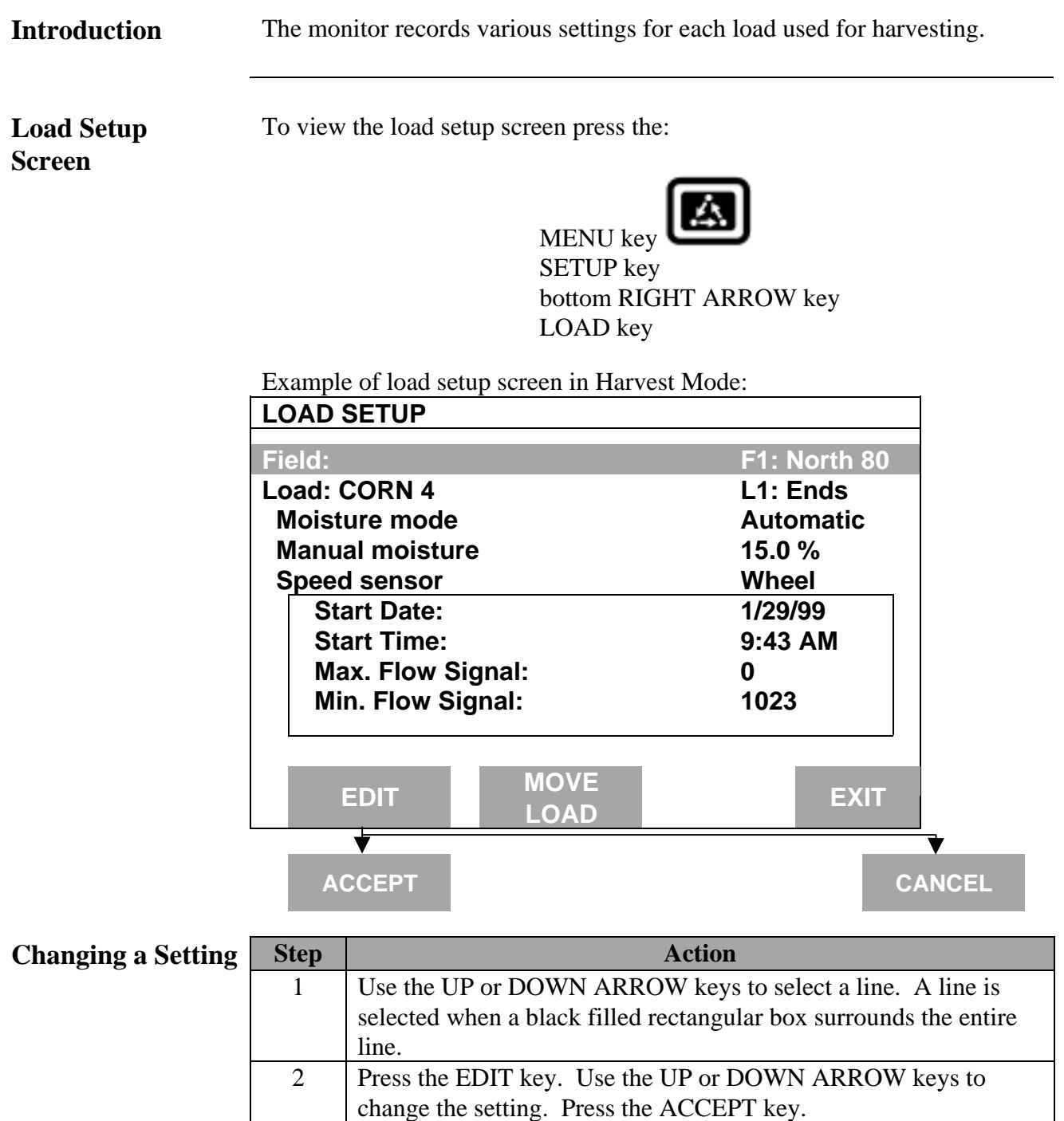

*NOTE:If you change the speed setting, you will change the distance and area for that load. The manual moisture will not be used unless you have the moisture mode set to manual.*

3 Press the EXIT key once you have made all the settings.

**Move Load** To move a load to another field or change grain type of load, press the MOVE LOAD key.

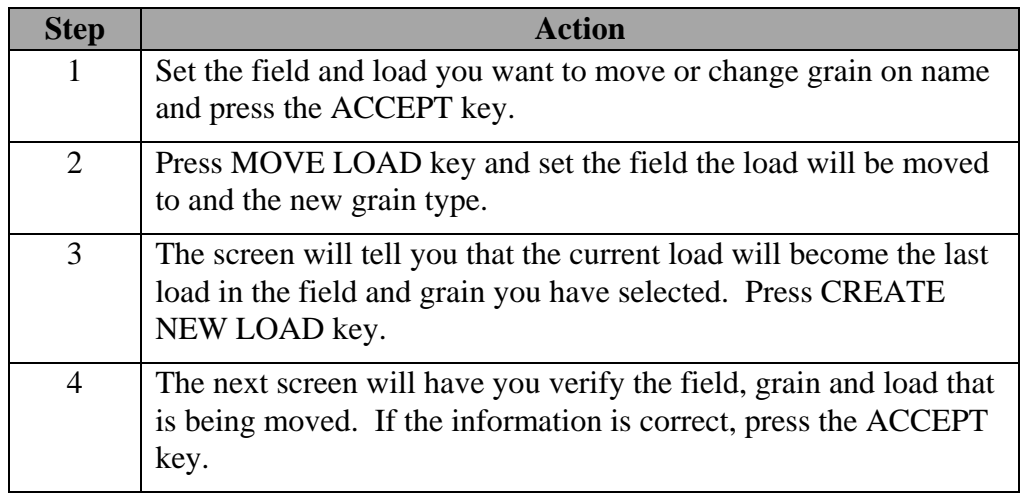

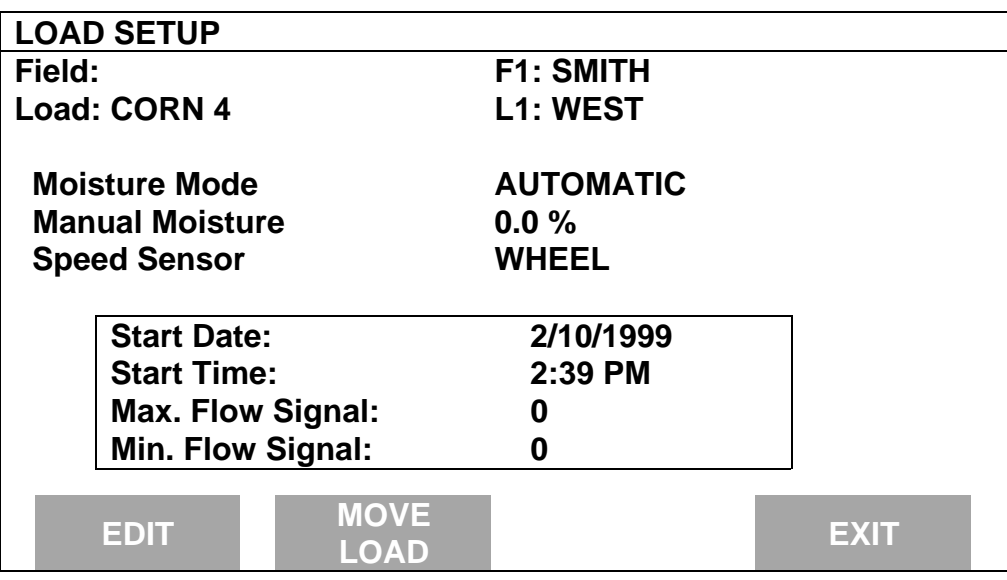

### **PF3000** *Site Verification Ag Leader Technology*

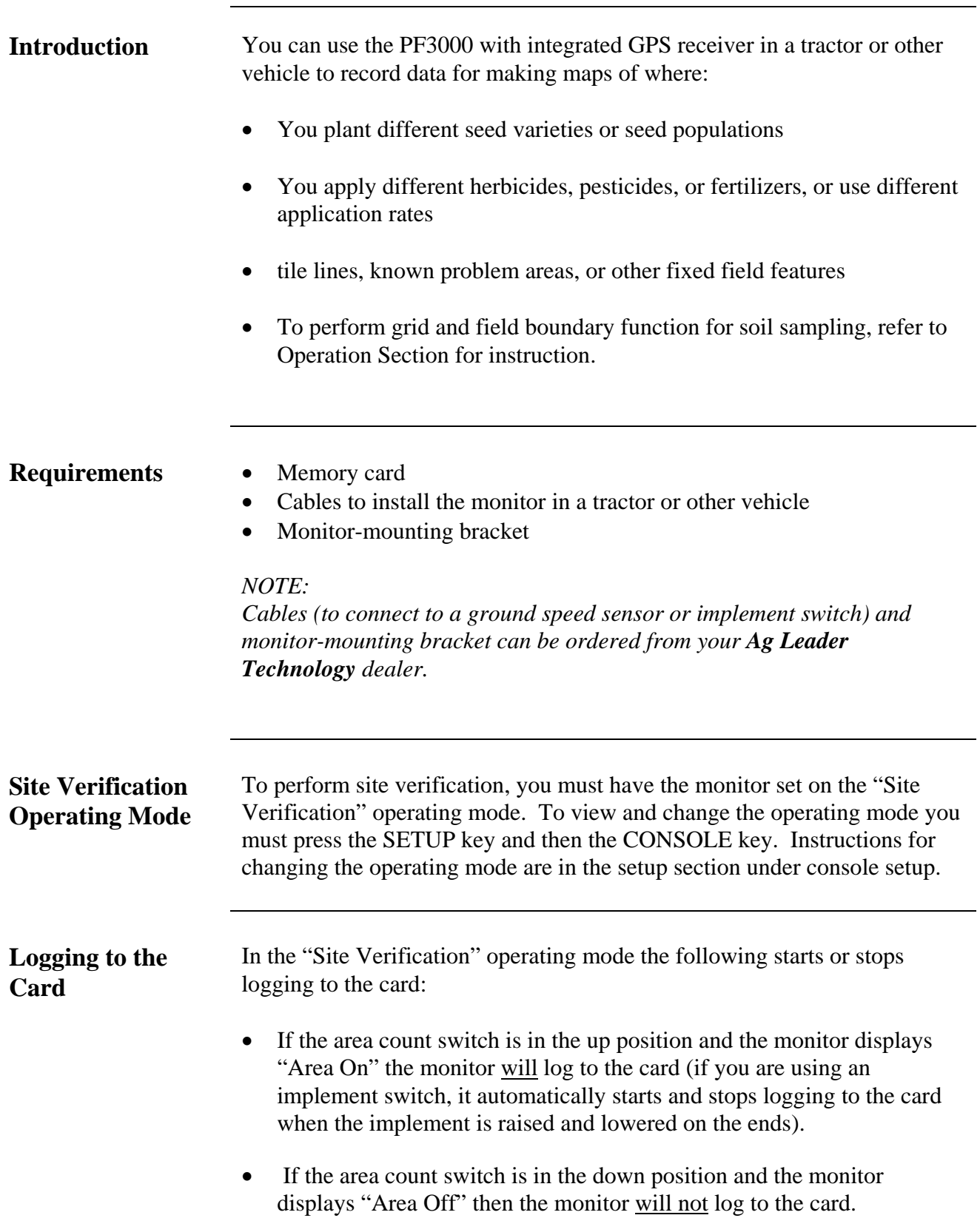

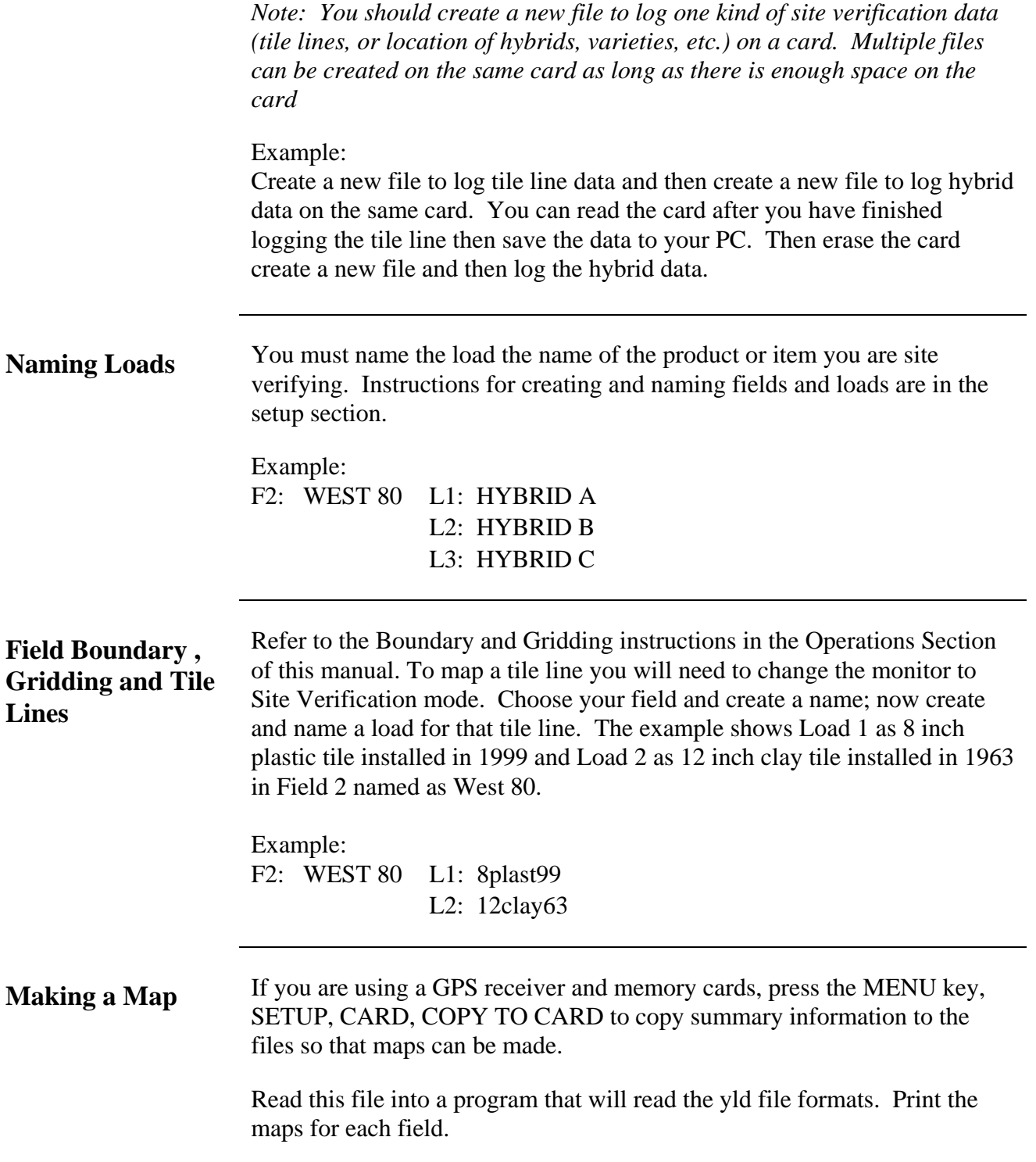

# *Ag Leader Technology Application Rate Mode*

**Introduction** The PF3000 console is designed to easily mount in a tractor cab or other vehicle and connect to an application rate controller or flow meter device. The PF3000 can monitor and/or control the application rate of a controller or flow meter device. See the setup section for instructions for compatible controllers and flow meter devices. You can monitor and/or control application rates for:

- Planting rates
- Spraying rates
- Fertilizing rates

*NOTE: The PF3000 can monitor and/or control only one application rate of a single product.*

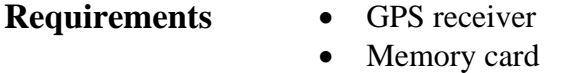

- Application rate controller or flow meter device (controller console must have a 9-pin serial port for PF3000 to do application rate control)
- Cables to connect to the application rate controller or flow meter device
- Monitor-mounting bracket

*NOTE: Cables and monitor-mounting bracket can be ordered from your Ag Leader Technology dealer. Refer to the options section for instructions on ordering cables.*

#### **Application Rate Operating Mode**

To monitor or control application rates, the PF3000 must be set on the "Application Rate" operating mode. To view and change the operating mode you must press the SETUP key and then the CONSOLE key. Instructions for changing the operating mode are in the operation section under "Updating Operating Program."

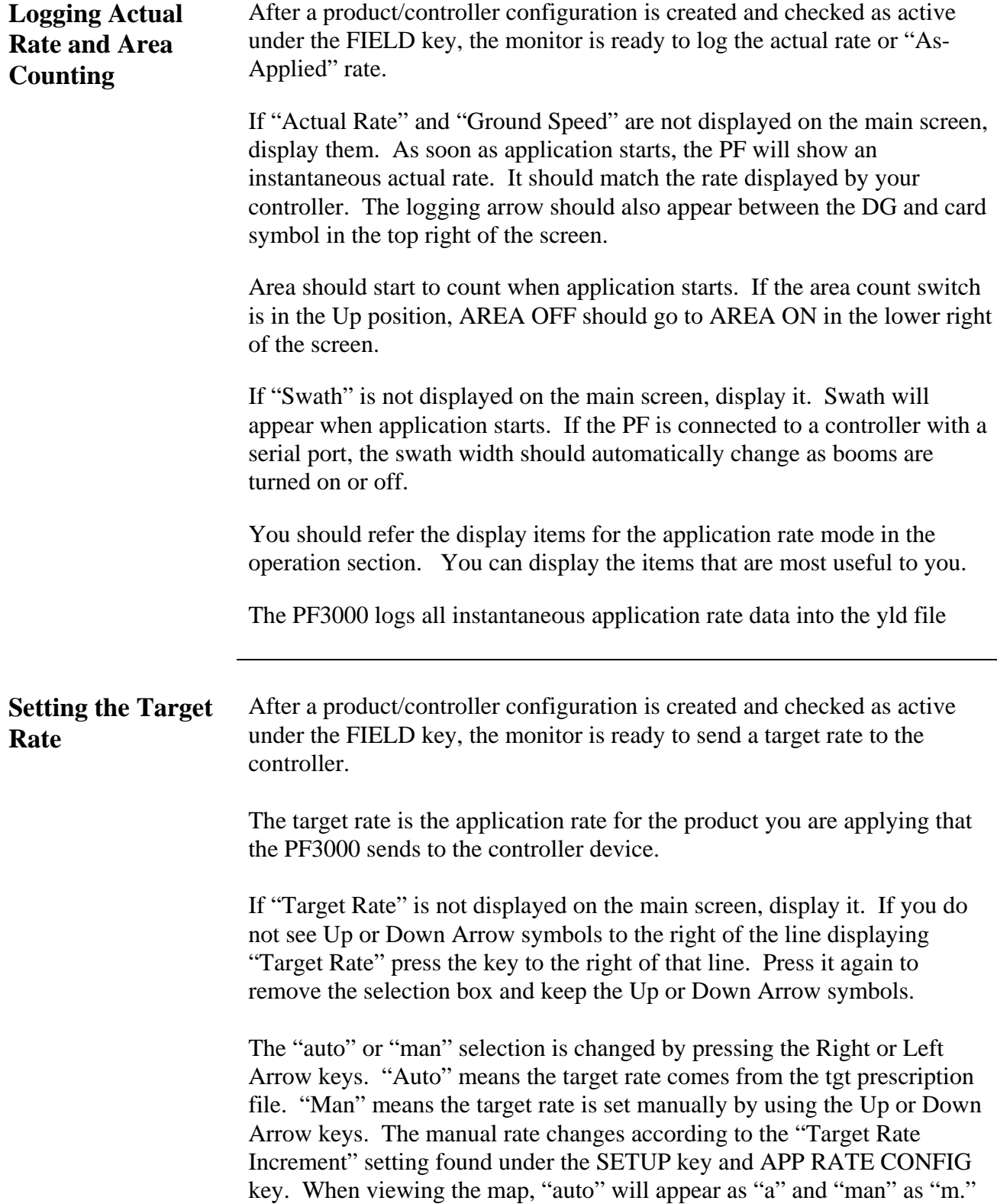

# *Ag Leader Technology Application Rate Mode*

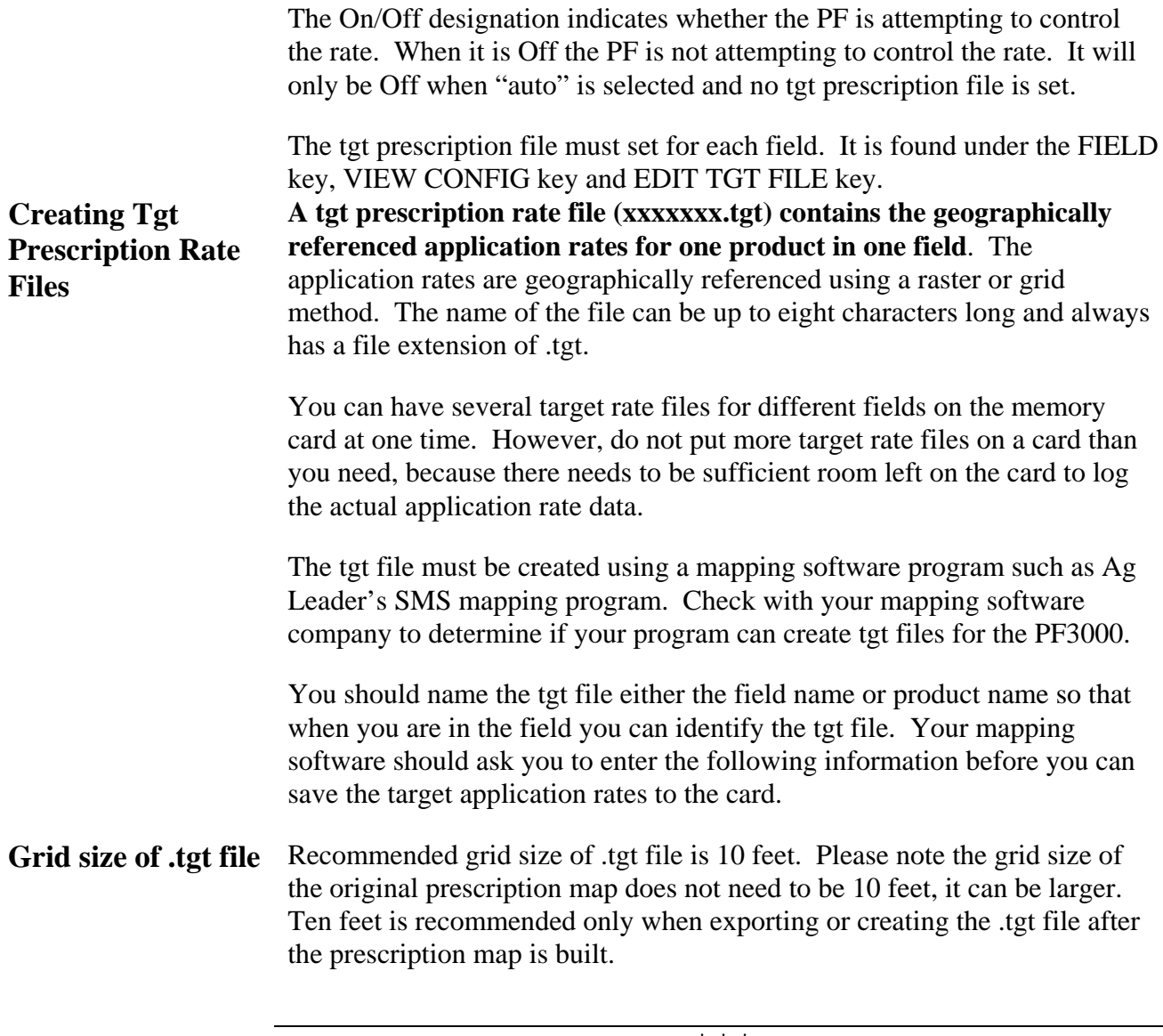

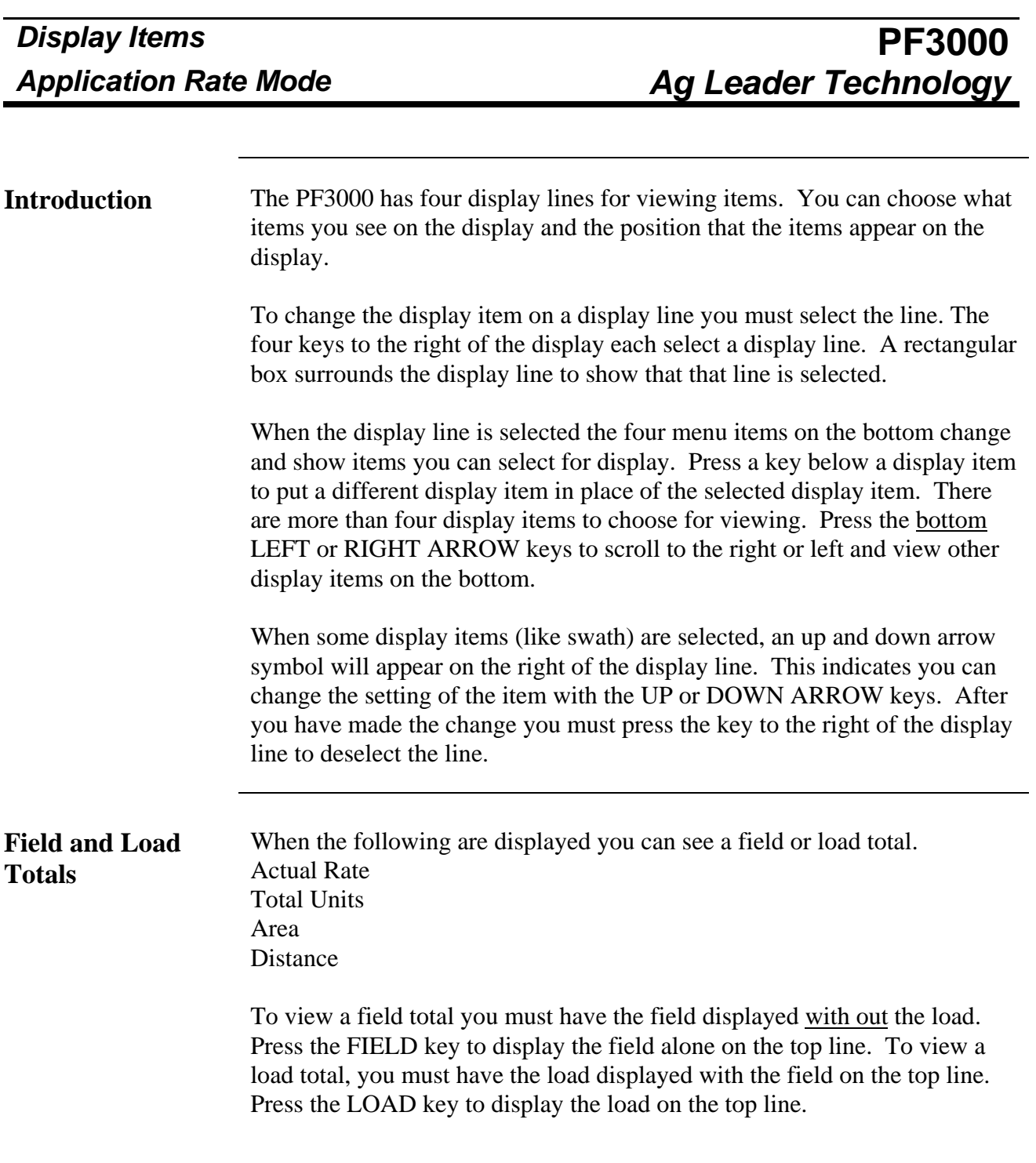
#### **Application Rate Display Items** mode.

Below are listed in order the available display items for the application rate

#### **TARGET RATE**

This displays the target rate value that is sent to the controller device. It also indicates whether the target rate is on or off. You can also change between an auto and man (short for manual) target rate.

### **ACTUAL RATE**

This displays the instantaneous actual application rate. If the vehicle is not moving and the application equipment is shut off, this will display the average actual application rate.

### **AREA**

### **SWATH**

Swath will be zero until application starts. This displays the full swath of set up for the active product/controller configuration.

#### **TOTAL UNITS**

This displays the total amount of the product that has been applied.

#### **GROUND SPEED**

#### **AREA PER HR**

#### **DISTANCE**

#### **ACTUAL GPM**

This is instantaneous gallons per minute that is measured by your flow meter. This is a meaningless number if you are planting or fertilizing.

#### **ACTUAL GPA**

This is the instantaneous actual gallons per acre value that you are applying and your sprayer controller is controlling. If you are planting or applying fertilizer, this is a meaningless number.

#### **CONV. TGT RATE**

This displays the target rate stored in the .tgt prescription file. This will be the same rate as the Target Rate display item only when Tgt Units: Controller Units setting is 1:1.0000.

#### **DRIVE RPM**

This instantaneous actual rpm of the Rawson Drive or shaft speed. This number is a meaningless number if you are spraying.

#### **GPS INFO**

This displays the number of satellites, frequency, differential on or off and Signal to Noise Ratio (SNR).

#### **LAT LON**

This displays the latitude and longitude coordinates from the GPS receiver.

#### **COMPASS HEADING**

This displays the direction of travel in degrees.

#### **ELEV**

This displays the elevation from the GPS receiver.

#### **CARD INFO**

This displays the percent of memory space available until the card gets full.

#### **DATE TIME**

This displays the current date and time.

#### **TARGET FILE**

This displays the target rate file that is opened.

#### **FIELD NAME**

#### **LOAD NAME**

#### **LIGHTBAR PASS #**

This displays the turn direction and the current pass number you have inputed.

#### **MAP ZOOM**

Shows scale of on screen map. Choose between automatic scaling or manually zoom in or out.

\* \* \*

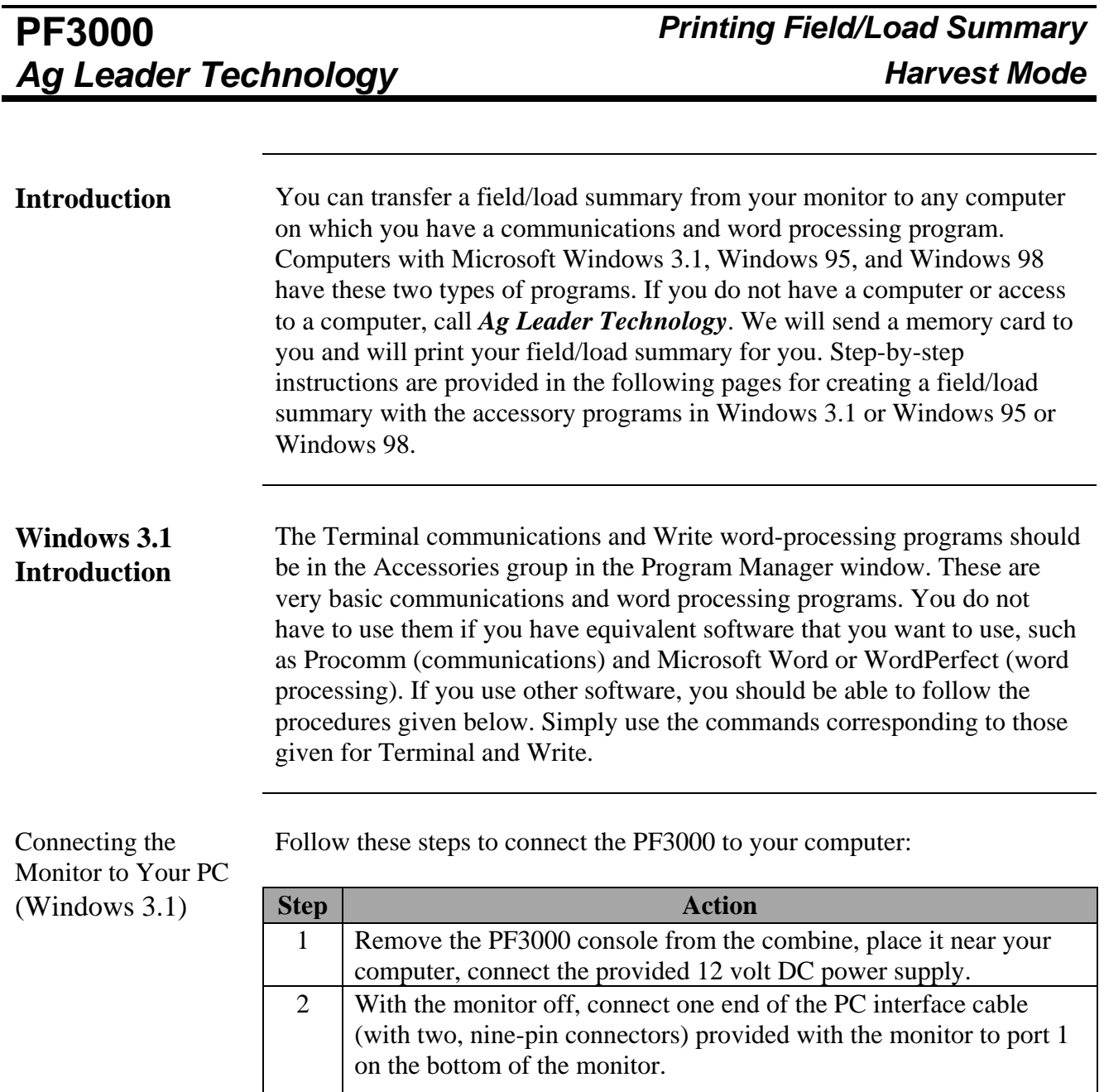

**IMPORTANT: The PF3000 has voltages on the nine-pin serial port that should not be connected to your computer. Therefore, use only the special PC interface cable (only connects pins 2, 3, and 5) supplied by** *Ag Leader Technology***. Do NOT use a standard cable.**

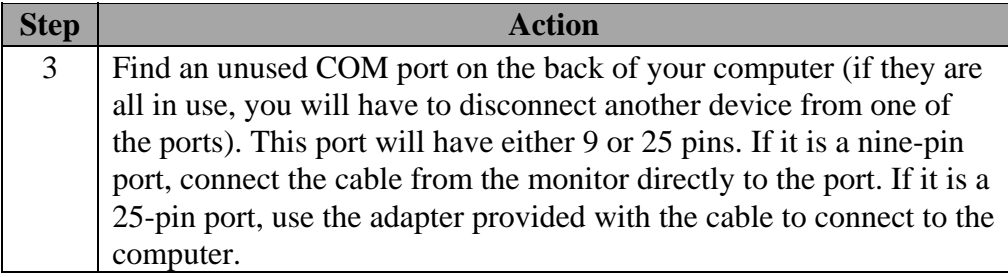

Follow these steps to set up Terminals to accept information from the monitor:

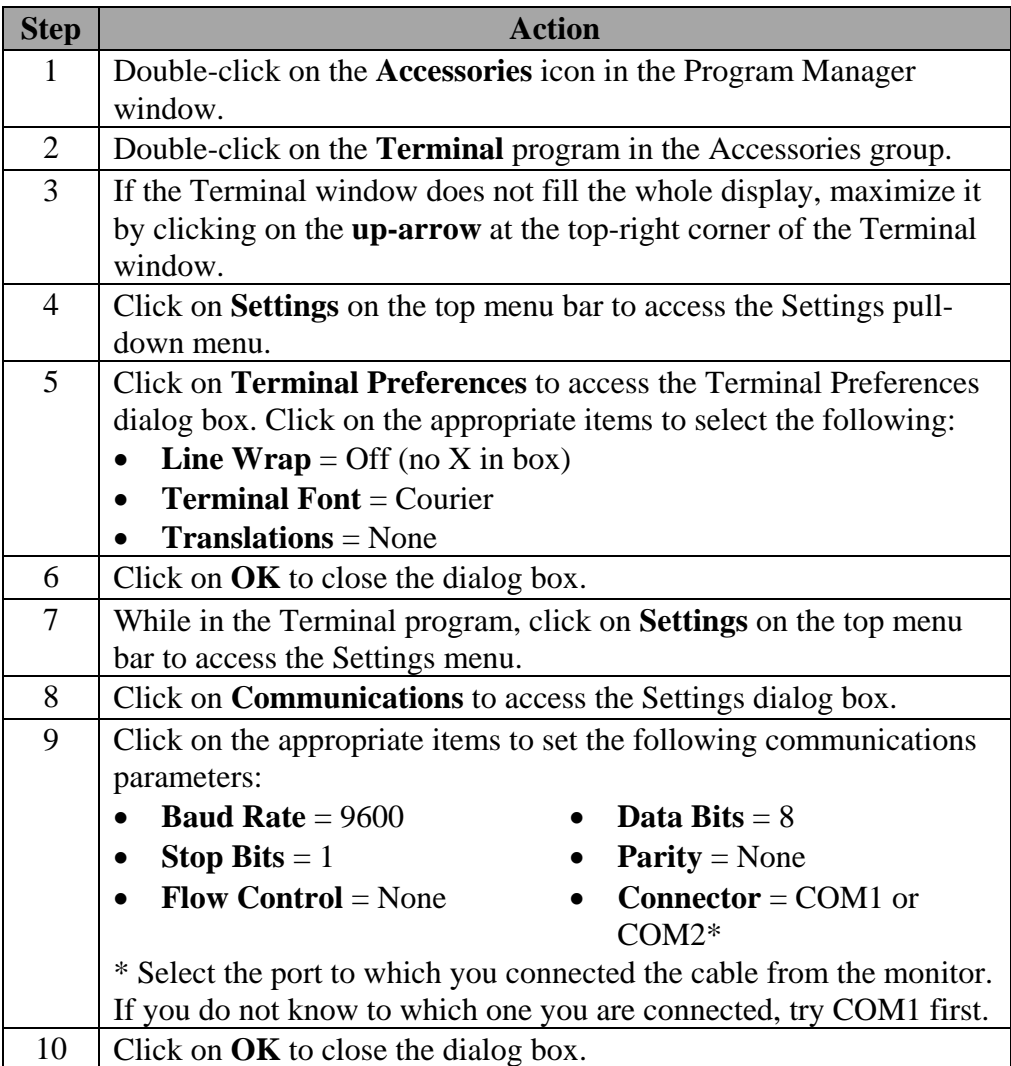

Follow these steps to set the monitor to communicate with the computer:

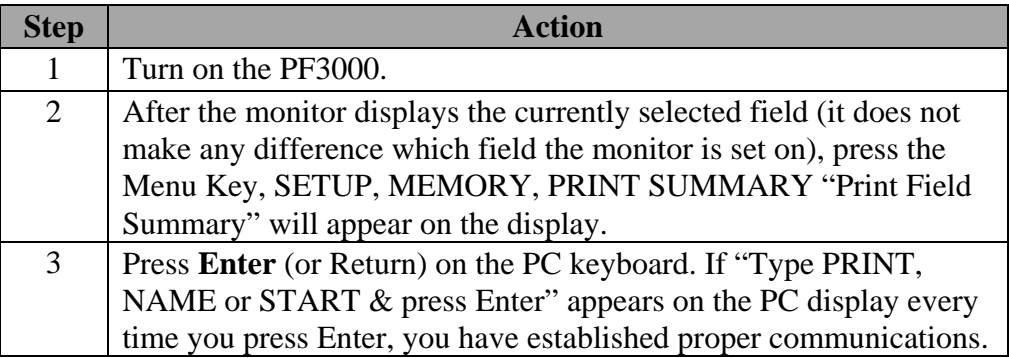

If "Type PRINT, NAME or START & press Enter" does not appear on the PC display, perform the following procedures:

- Recheck the parameters you set in the Communications dialog box under the Settings menu. If the settings are correct, try setting a different COM port in case the COM port you are using is not the port to which the monitor cable is connected.
- If you still do not have communications, check the cable connection to determine whether you are connected to something other than a COM port.
- If communications still are not established, follow these steps:

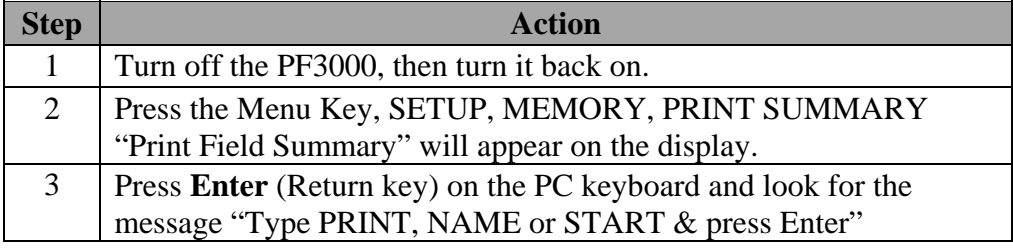

• If you are unable to establish communications, call *Ag Leader Technology* at 515-232-5363 for assistance

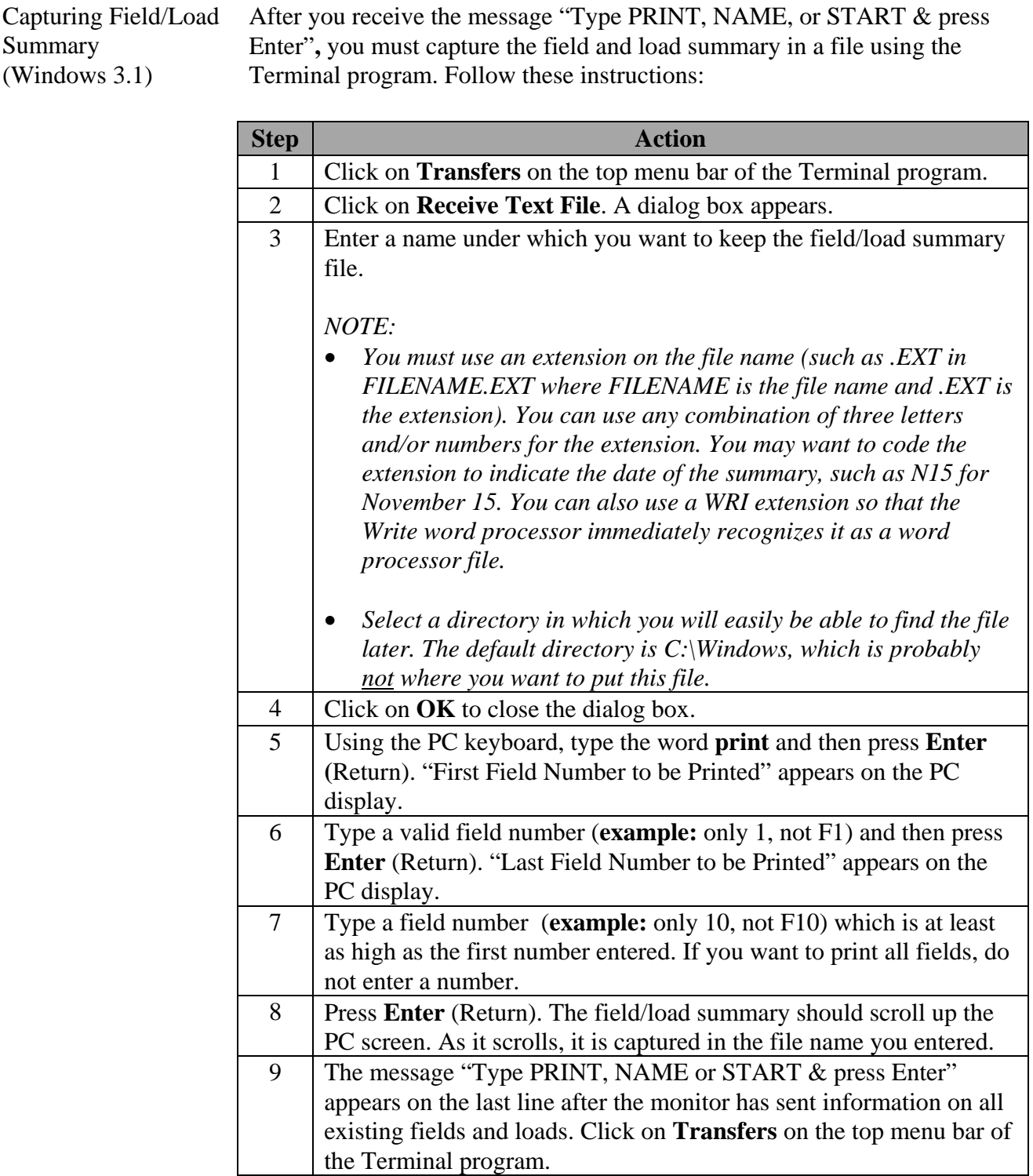

## *Ag Leader Technology Harvest Mode*

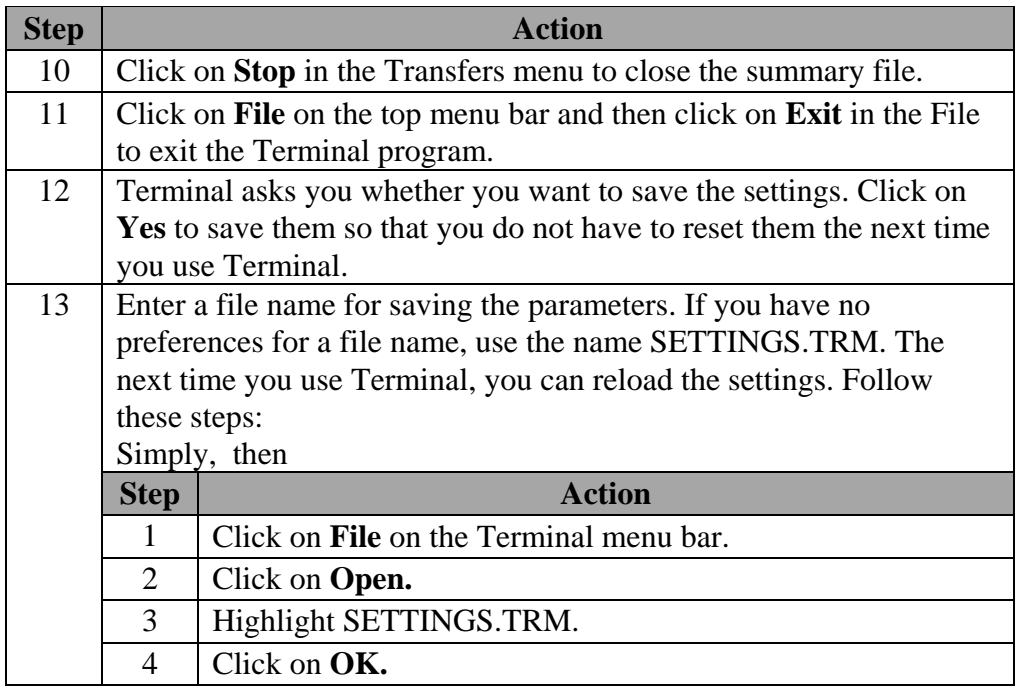

Summary

Accessing Field/Load Follow these steps to print the field/load summary:

### (Windows 3.1) **Step Action** 1 Double-click on the **Accessories** icon in the Program Manager. 2 Double-click on the **Write** icon. 3 Click on the **Up Arrow** at the top-right corner of the Write window to maximize the window if it does not fill the whole display. 4 Click on **File** on the menu bar. 5 Click on **Open.** 6 Double-click on the directory containing the file that you captured with the Terminal program. *NOTE: If you did not use a .WRI file extension when you captured the file with Terminal, change the default text in the File Name box from \*.WRI, the default file extension for Write, to \*.\* and click on OK to show all the files in the directory.*

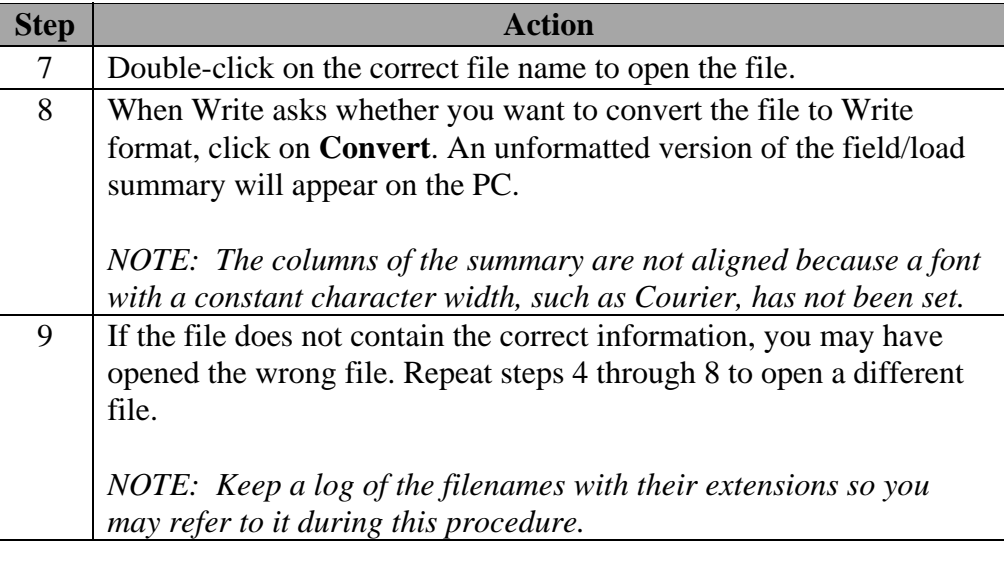

Formatting the Document **(Windows 3.1)**  Follow these steps to format the document before printing:

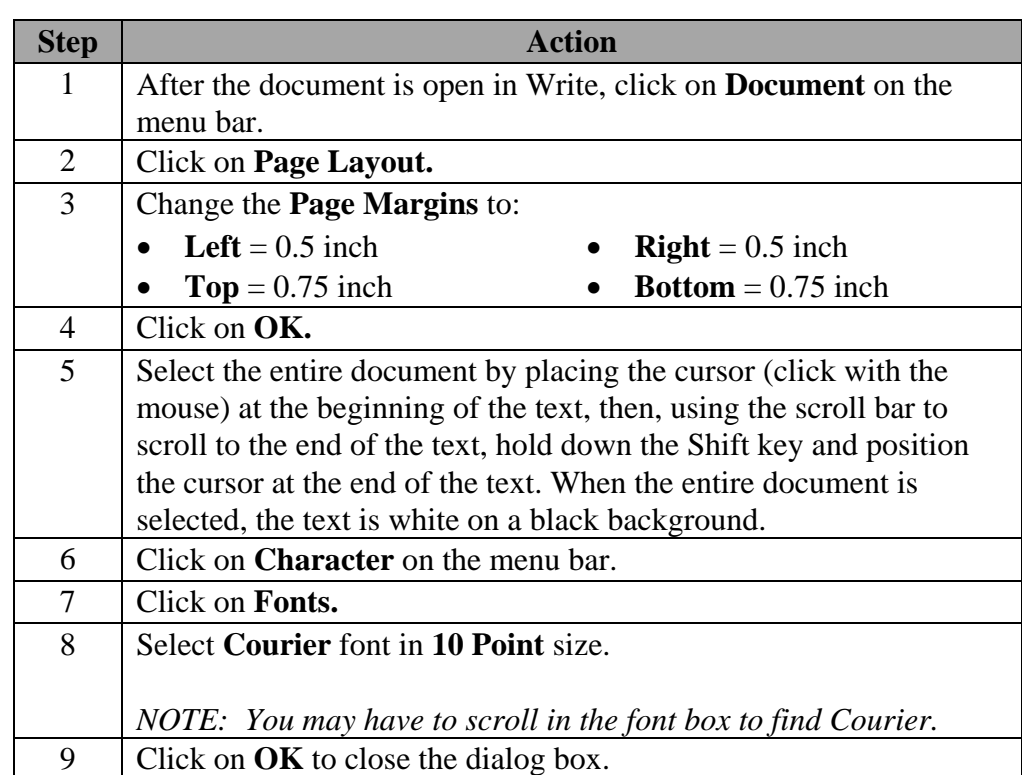

Follow these steps to clean up the file format:

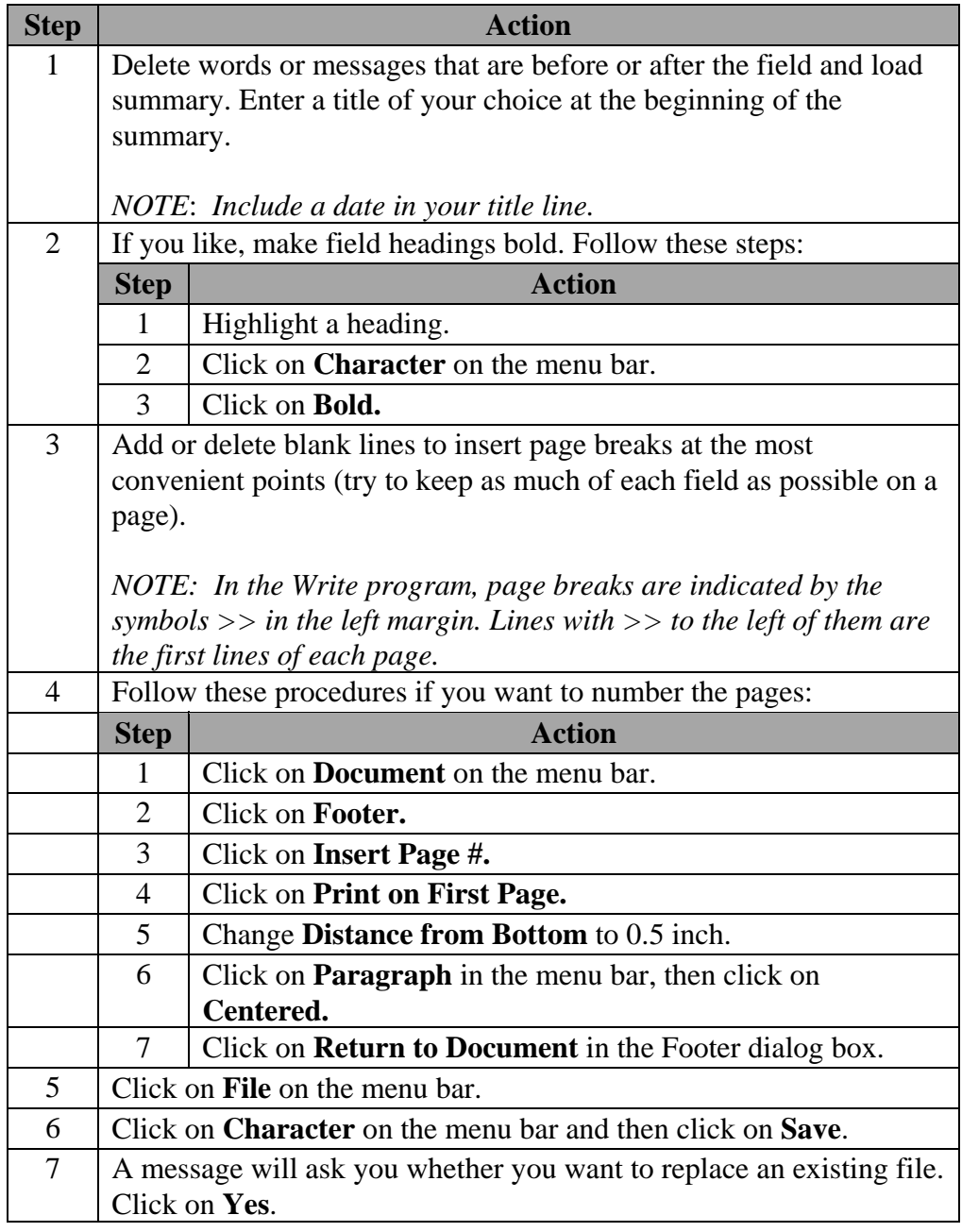

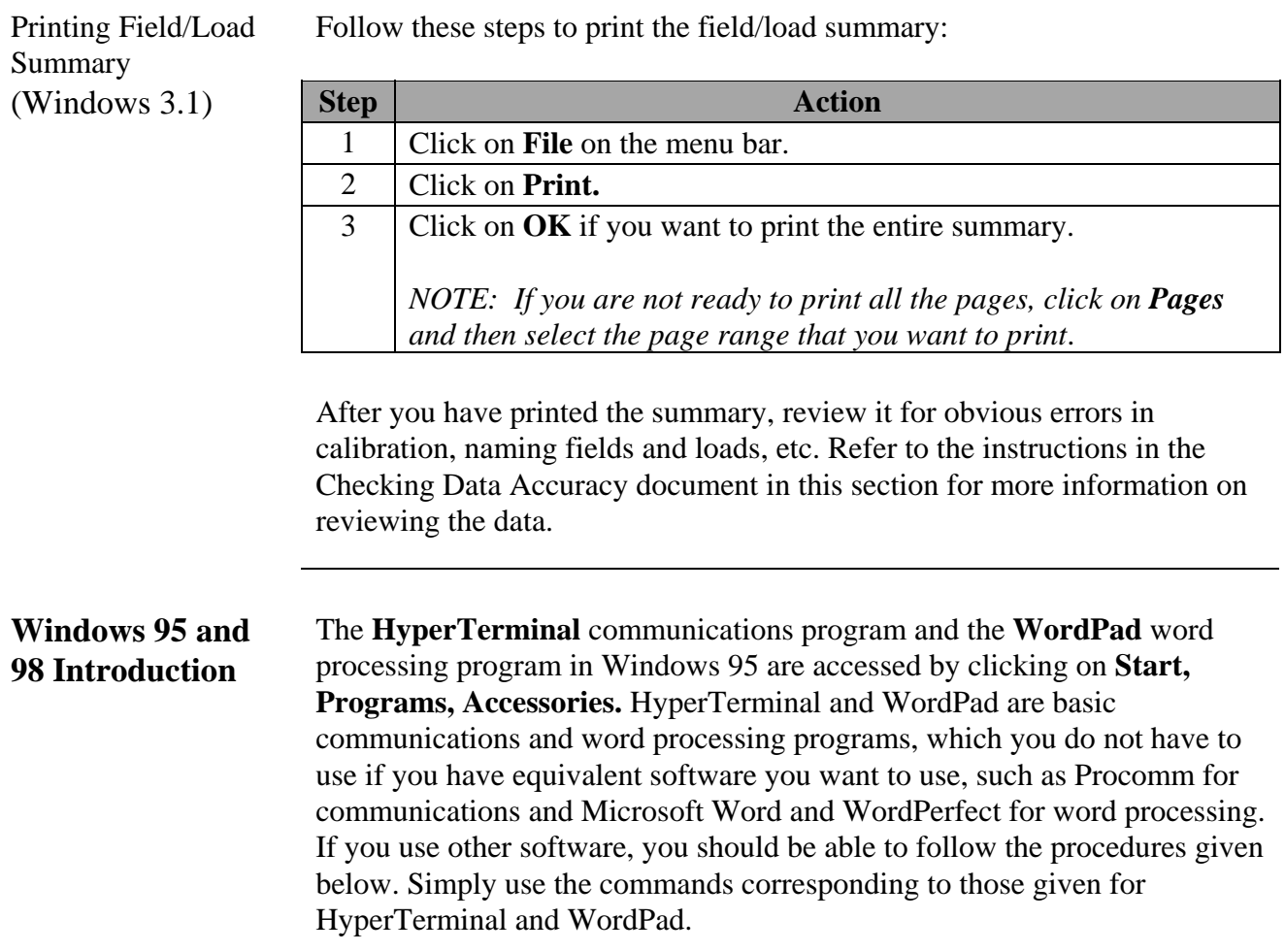

# *Ag Leader Technology Harvest Mode*

Connecting the Monitor to the PC **(Windows 95, 98)**  Follow these steps to connect the PF3000 to your computer:

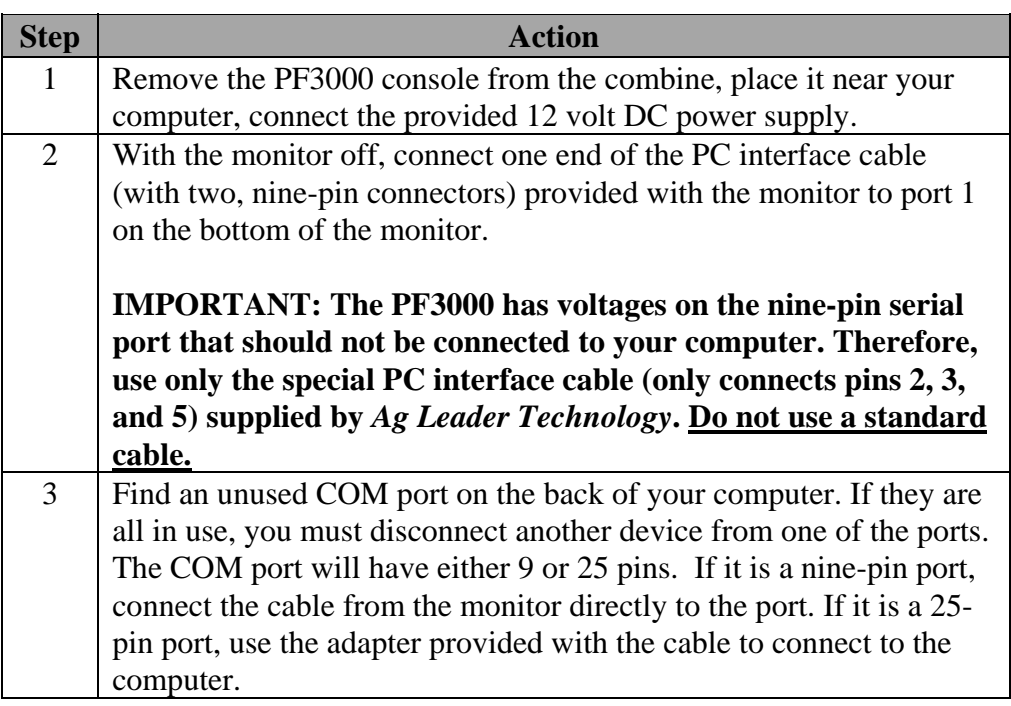

Follow these steps to set up HyperTerminal to accept data from the yield monitor:

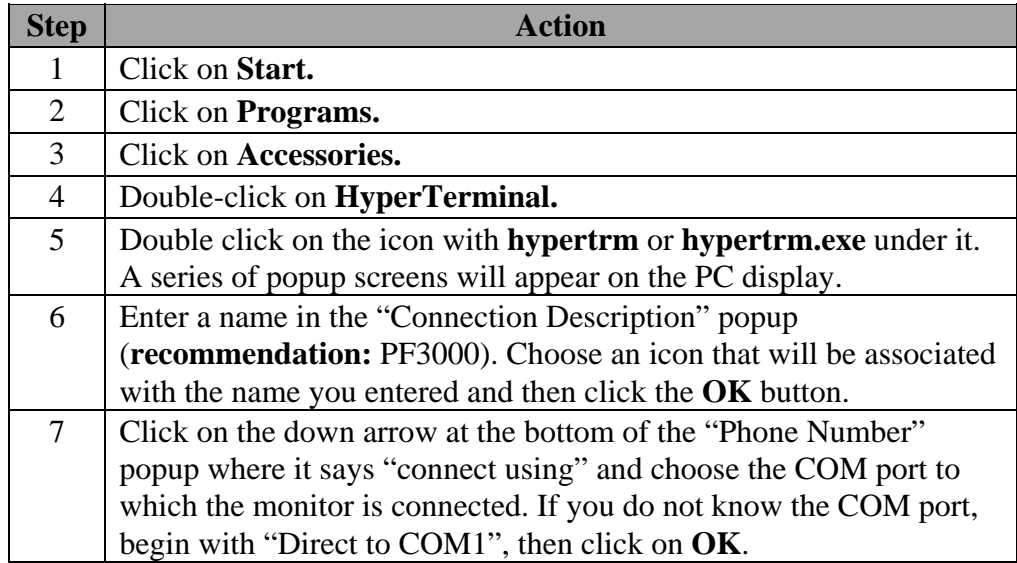

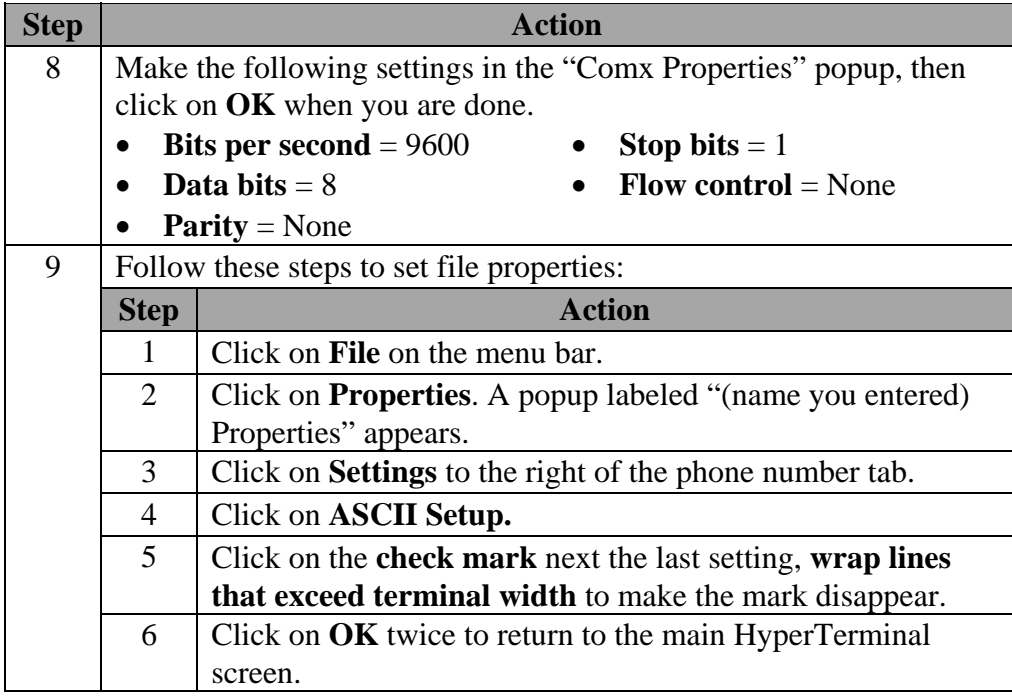

Follow these steps to set the monitor to communicate with your computer:

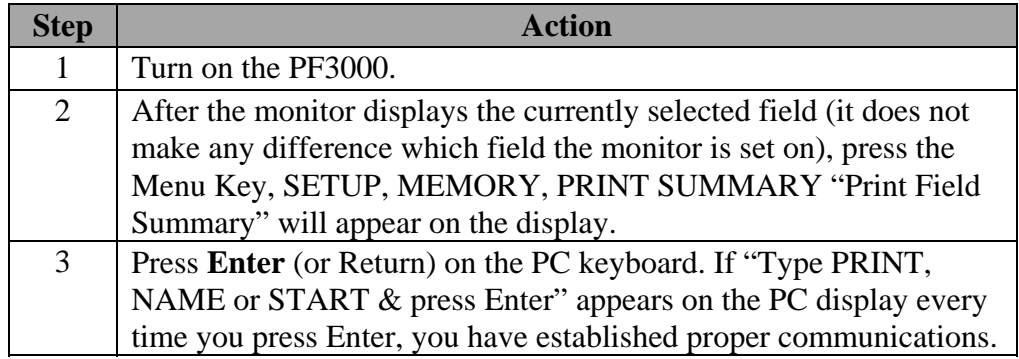

If "Type PRINT, NAME or START & press Enter" does not appear on the PC display, perform the following procedures:

• Follow these steps to recheck the parameters you set: in the Properties window under the File menu by clicking on the Configure button.

# *Ag Leader Technology Harvest Mode*

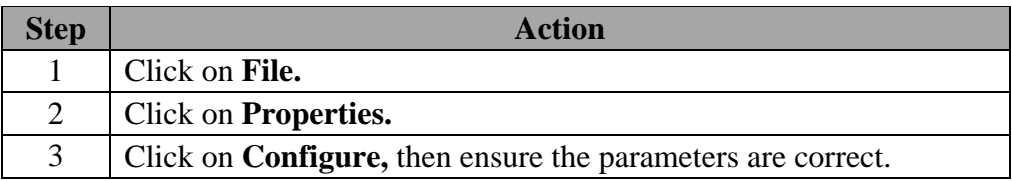

• If the parameters are correct, follow these steps to select a different COM port.

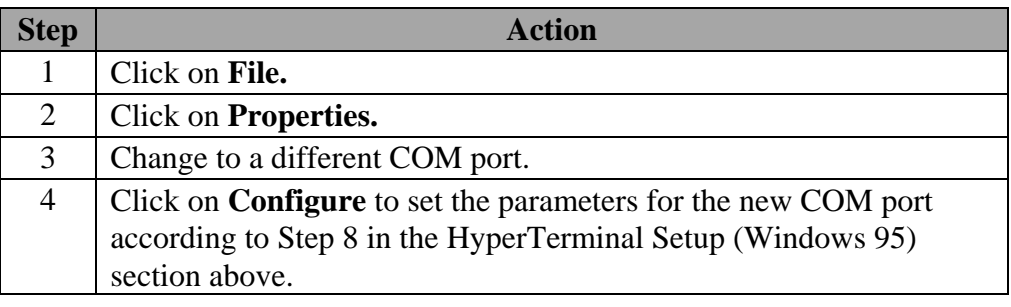

- If communications are not established, check the cable connection to see whether it is connected to something other than a COM port.
- If communications still are not established, follow these steps:

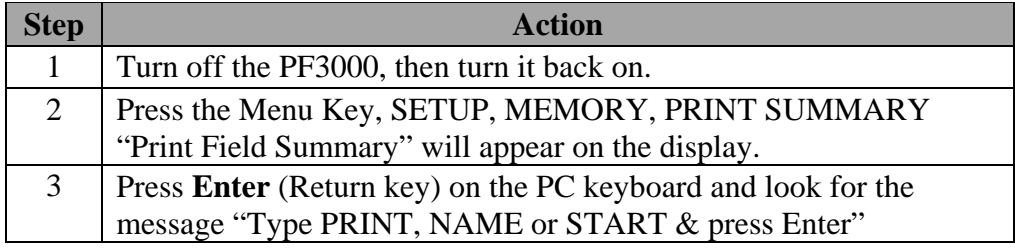

• If you are unable to establish communications, call *Ag Leader Technology* at 515-232-5363 for assistance.

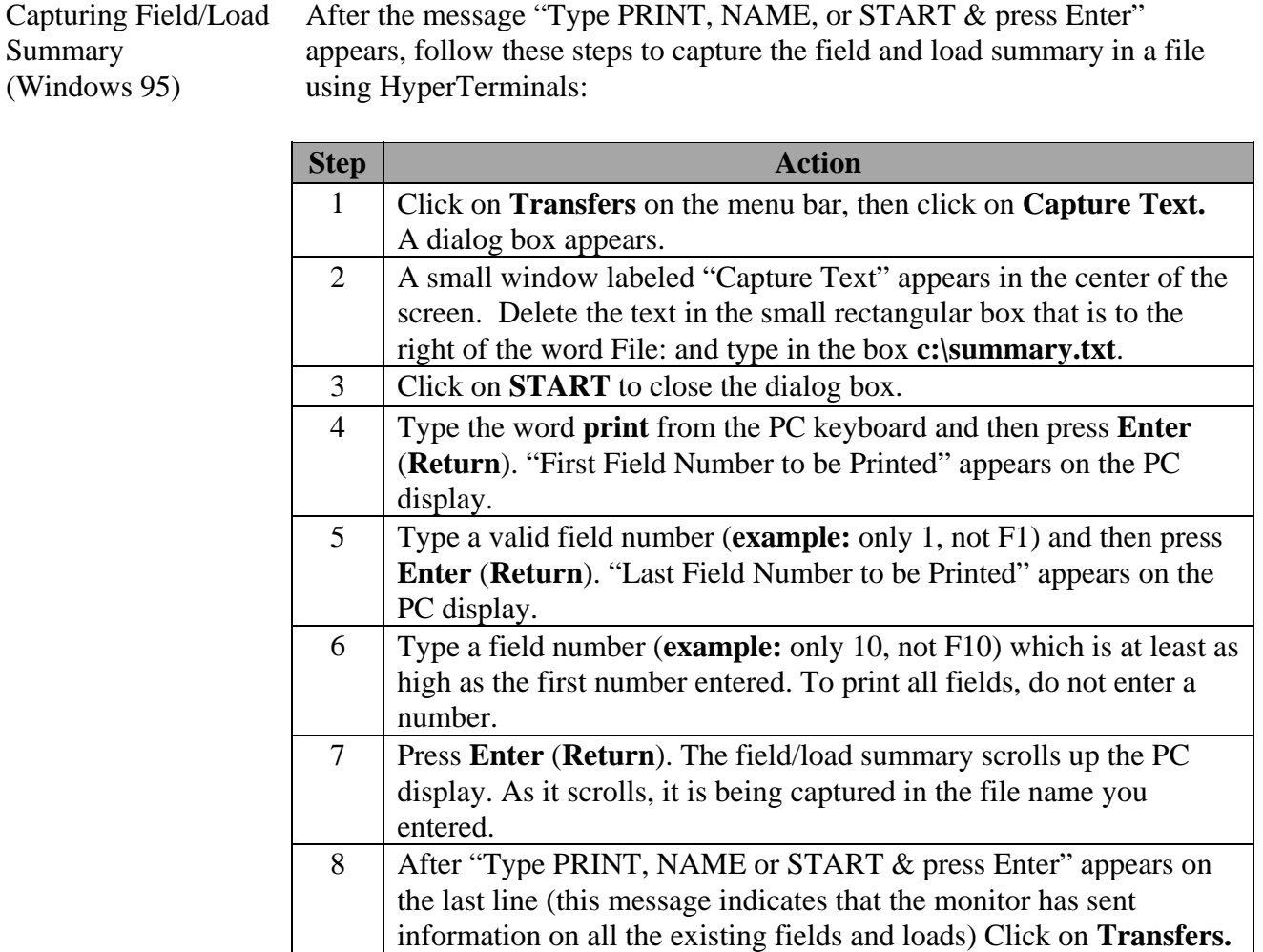

# *Ag Leader Technology Harvest Mode*

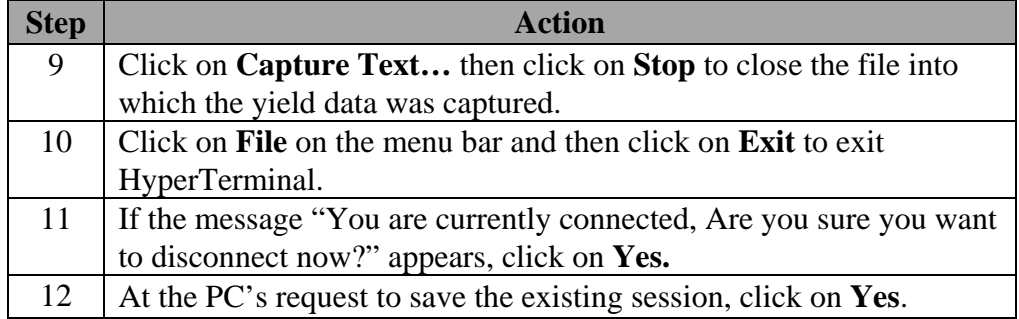

Accessing Field/Load Summary (Windows 95, 98)

You can use any word processing program to print out your field and load summary. Follow these steps to access the field/load summary data through the WordPad program in Windows 95:

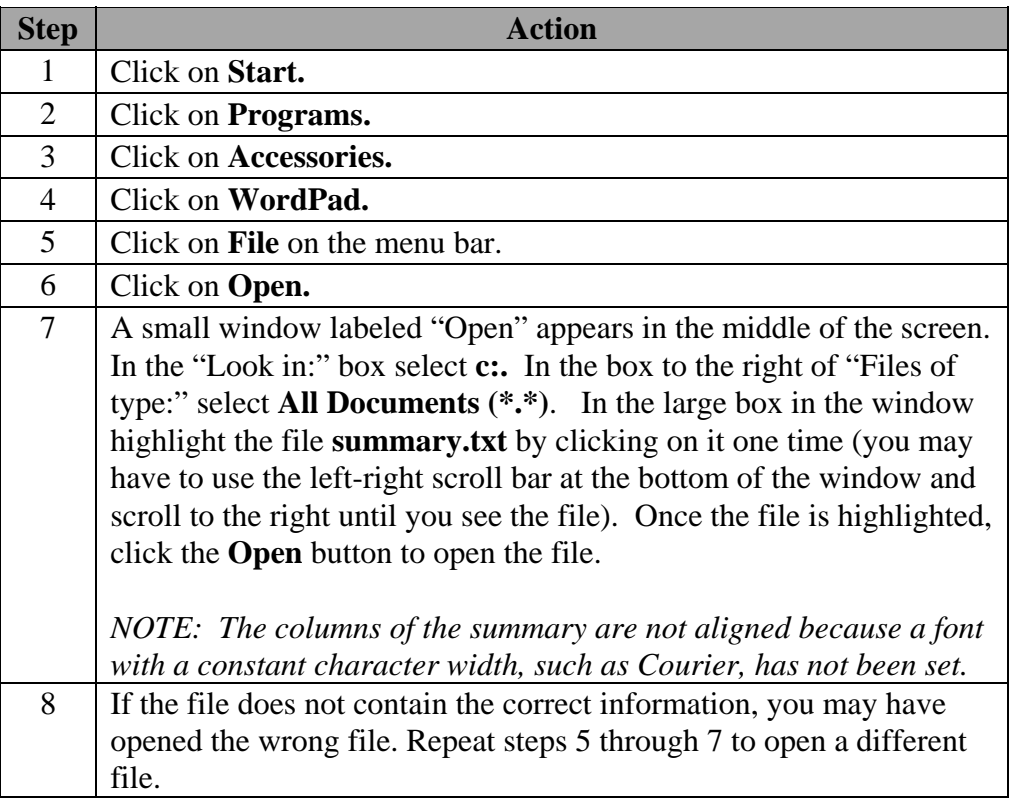

Formatting the Summary Follow these steps to format the summary in WordPad: (Windows 95, 98) **Step Action** 1 With the summary document open in WordPad, click on **File** on the menu bar. 2 Click on **Page Setup**. 3 Click on **Page Margins,** then set the margins as follows: • **Left** =  $0.5$  inch • **Right** =  $0.5$  inch • **Top** =  $0.75$  inch • **Bottom** =  $0.75$  inch 4 Click on **OK** to close the dialog box. 5 Click on **Edit** and then click on **Select All** to select the entire document. 6 Follow these steps to change the font: **Step Action** 1 Click on **Format** on the menu bar. 2 Click on **Fonts.** 3 Select the **Courier** font. **Note:** You may have to scroll through the font box to find Courier. 4 Select the **Regular** font style. 5 | Select the **10 Point** font size. 6 Click on  $\overrightarrow{OK}$  to close the dialog box.

Follow these steps to clean up the file format:

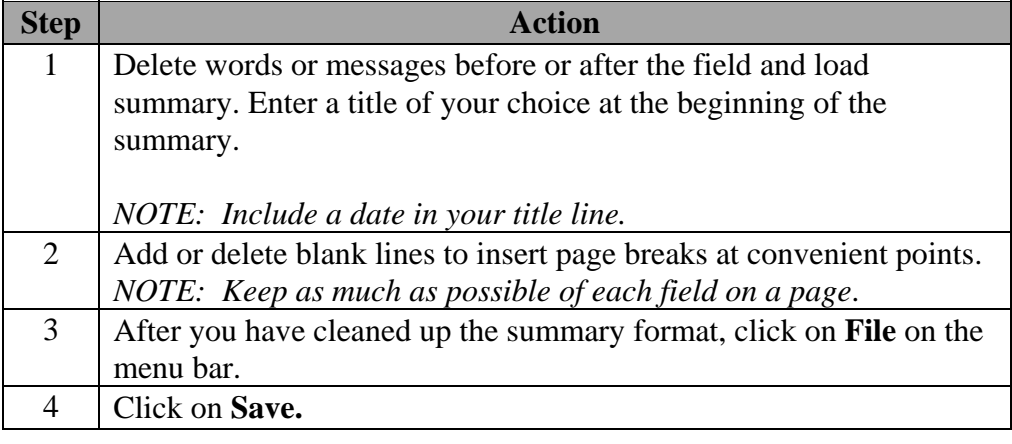

Printing Field/Load Summary **(Windows 95, 98)** 

Follow these steps to print the field/load summary:

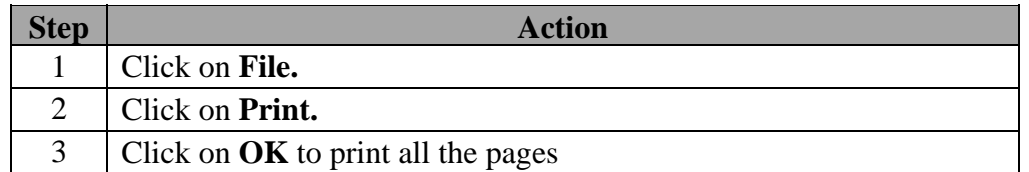

After you have printed the summary, review it for obvious errors in calibration, naming fields and loads, etc. Refer to the instructions in the Checking Data Accuracy document in this section for more information on reviewing the data.

To restart the PF3000, in the HyperTerminal program, hit the return key on your computer to get the message "Type PRINT, NAME, or START & press ENTER". Type START and press the enter key and the PF3000 will restart.

\* \* \*

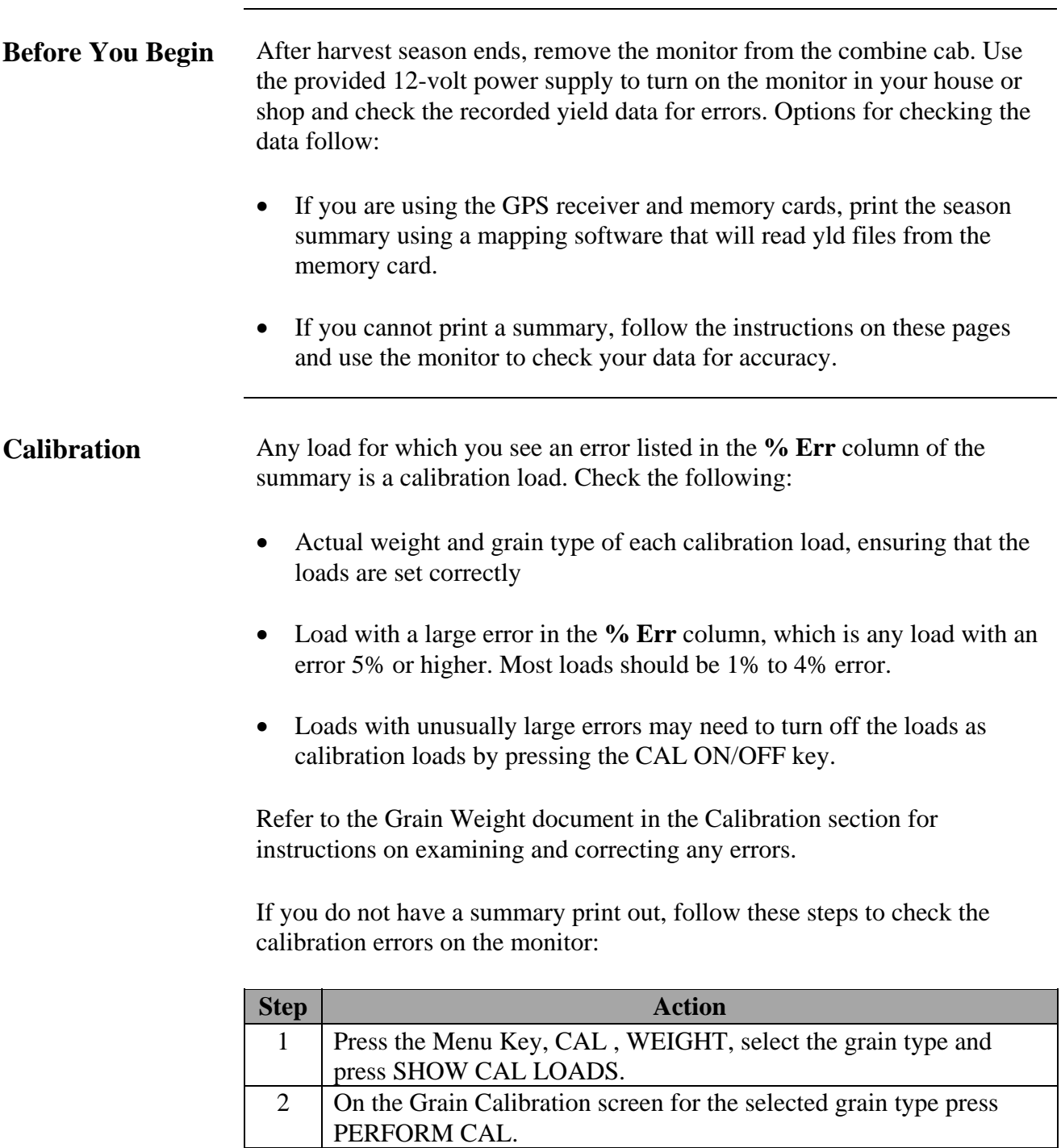

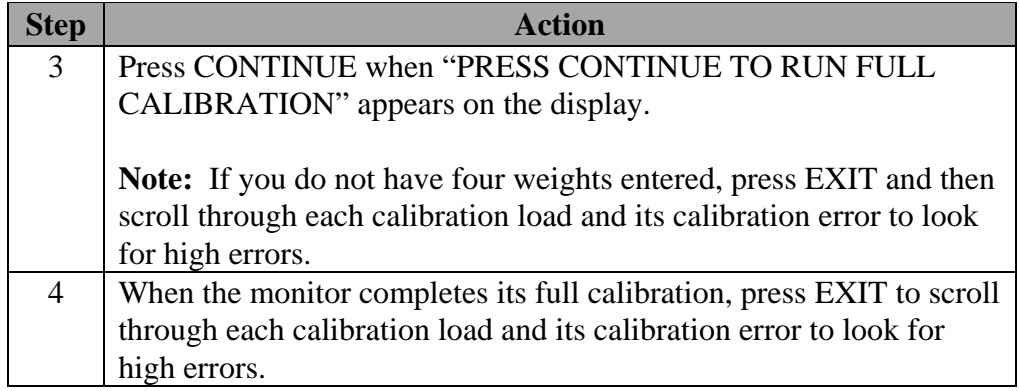

**Moisture** Review the Moist column in the printed summary. Review all the loads to verify that the moisture settings are correct. Note that each moisture reading has an "A" or "M" to the right of the reading.

- The "A" indicates the moisture setting for that load was automatic, and the monitor used the moisture readings from the moisture sensor.
- The "M" indicates the moisture setting for that load was manual, and the monitor used the average moisture that you entered.

Look for very high moisture readings (from buildup on the moisture sensor), particularly in soybean loads. If you see moisture values that are obviously too high, change the moisture setting to manual for those loads and enter a moisture value.

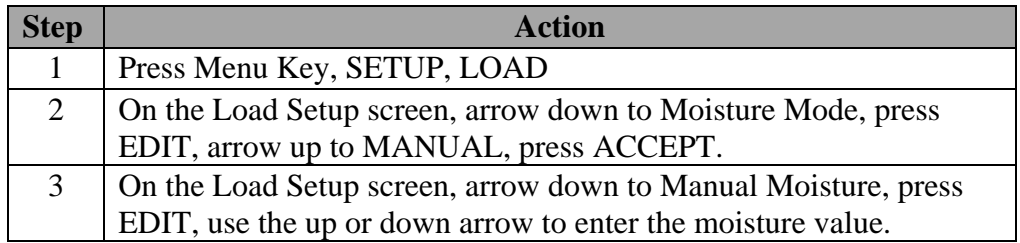

Look at the Dry % value on the printed summary for each field. This value is the moisture value the monitor uses to convert wet bushels to dry bushels (**example:** soybeans Dry % normally is 13%). Each grain type has one setting. Verify that for each grain type harvested, the Dry % value is set correctly. If it is not set correctly, change Dry % to the correct value.

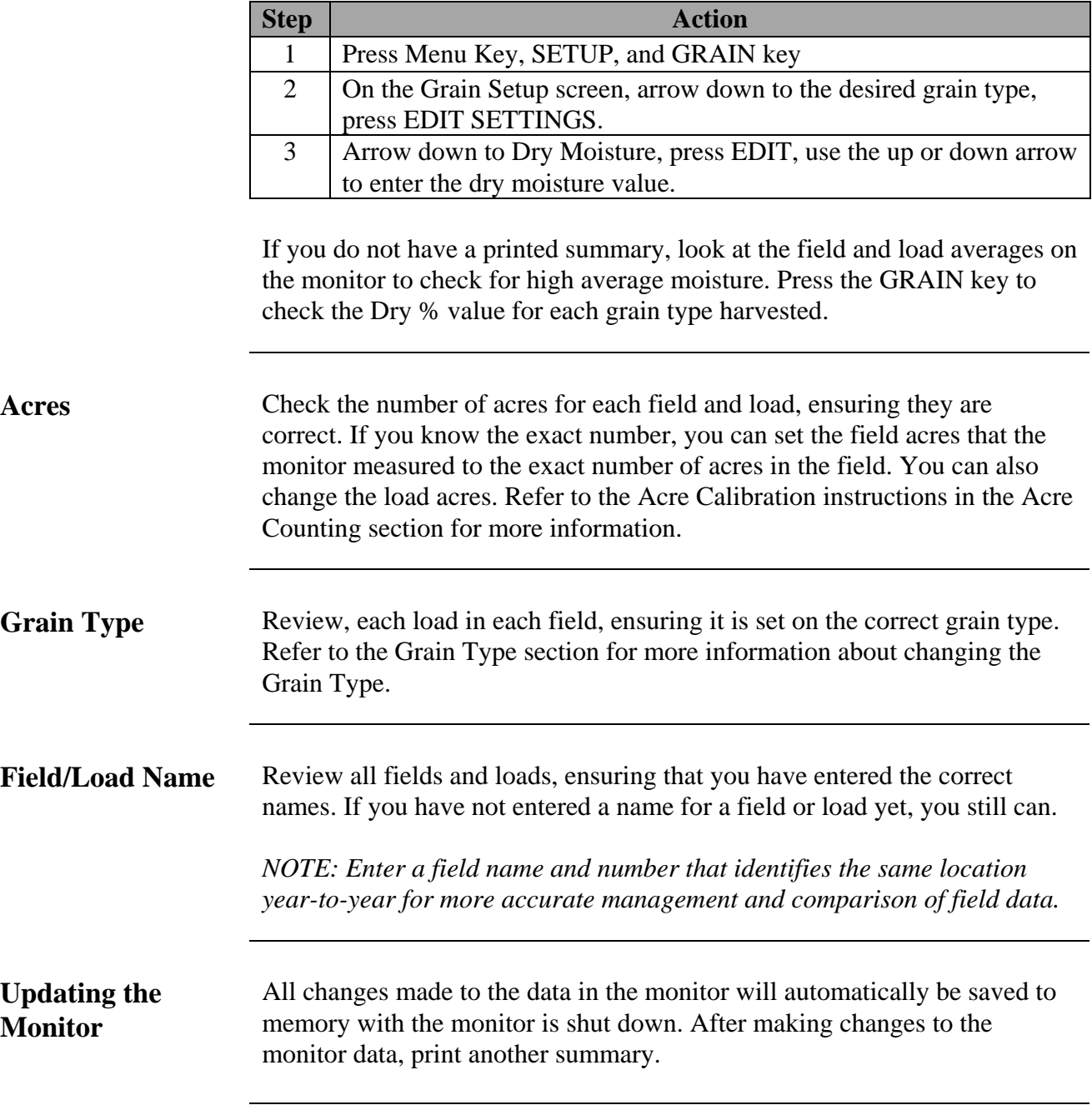

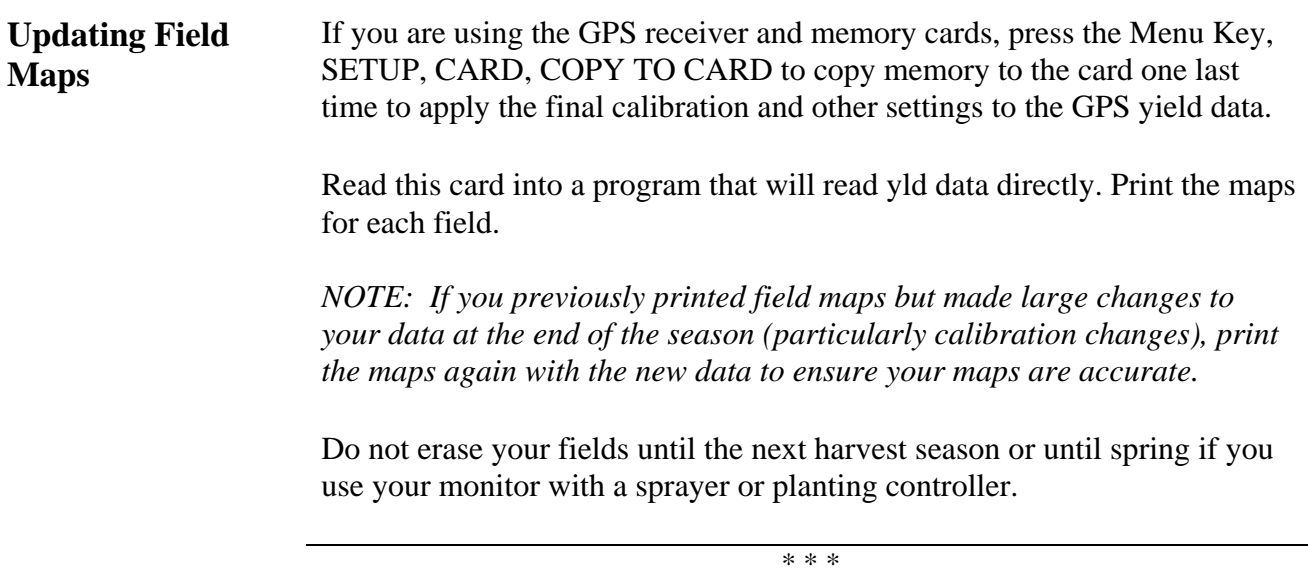

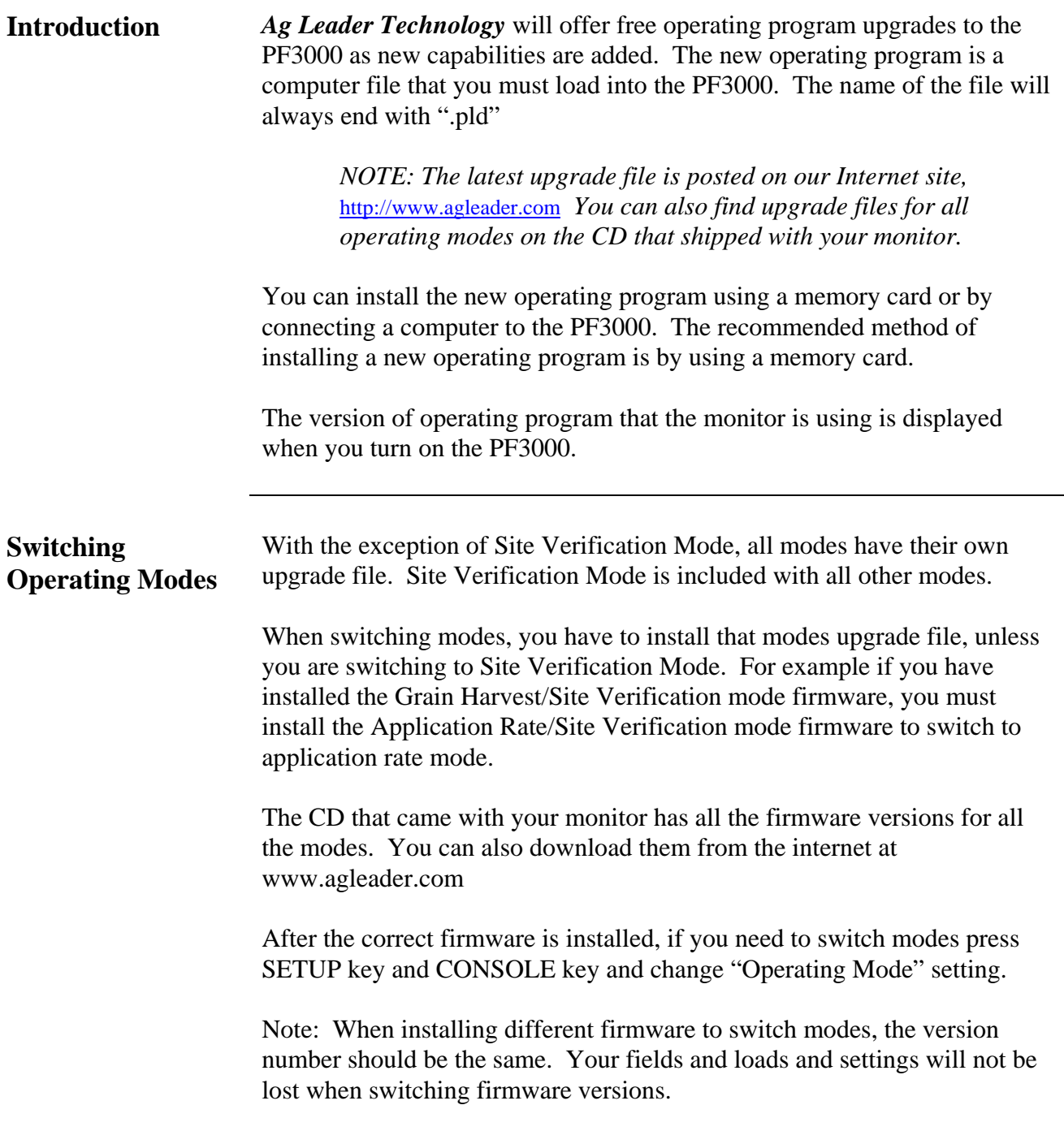

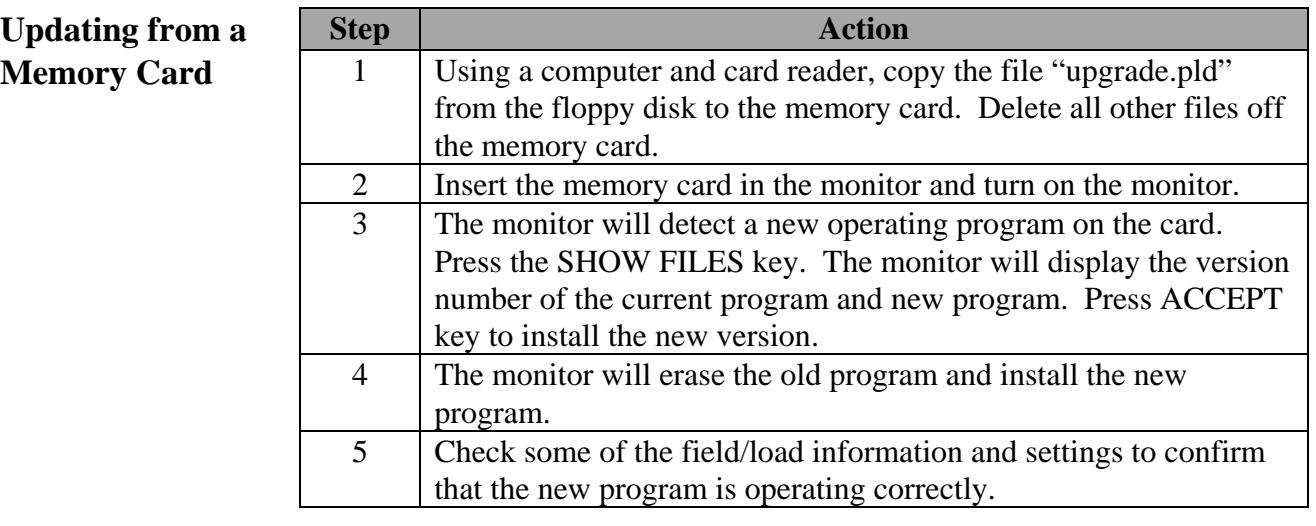

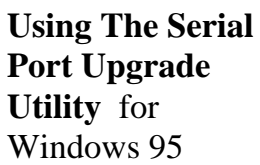

If you do not have a memory card and card reader available you can install the Serial Port Upgrade Utility program on your computer. This utility program enables your computer to transfer the (upgrade.pld) file to the PF3000 using the PC interface cable.

*Note:*

 *The Serial Port Upgrade Utility program is available from Ag Leader Technology on the Precision Map 2000 V3.3 CD or by calling (515)-232- 5363.*

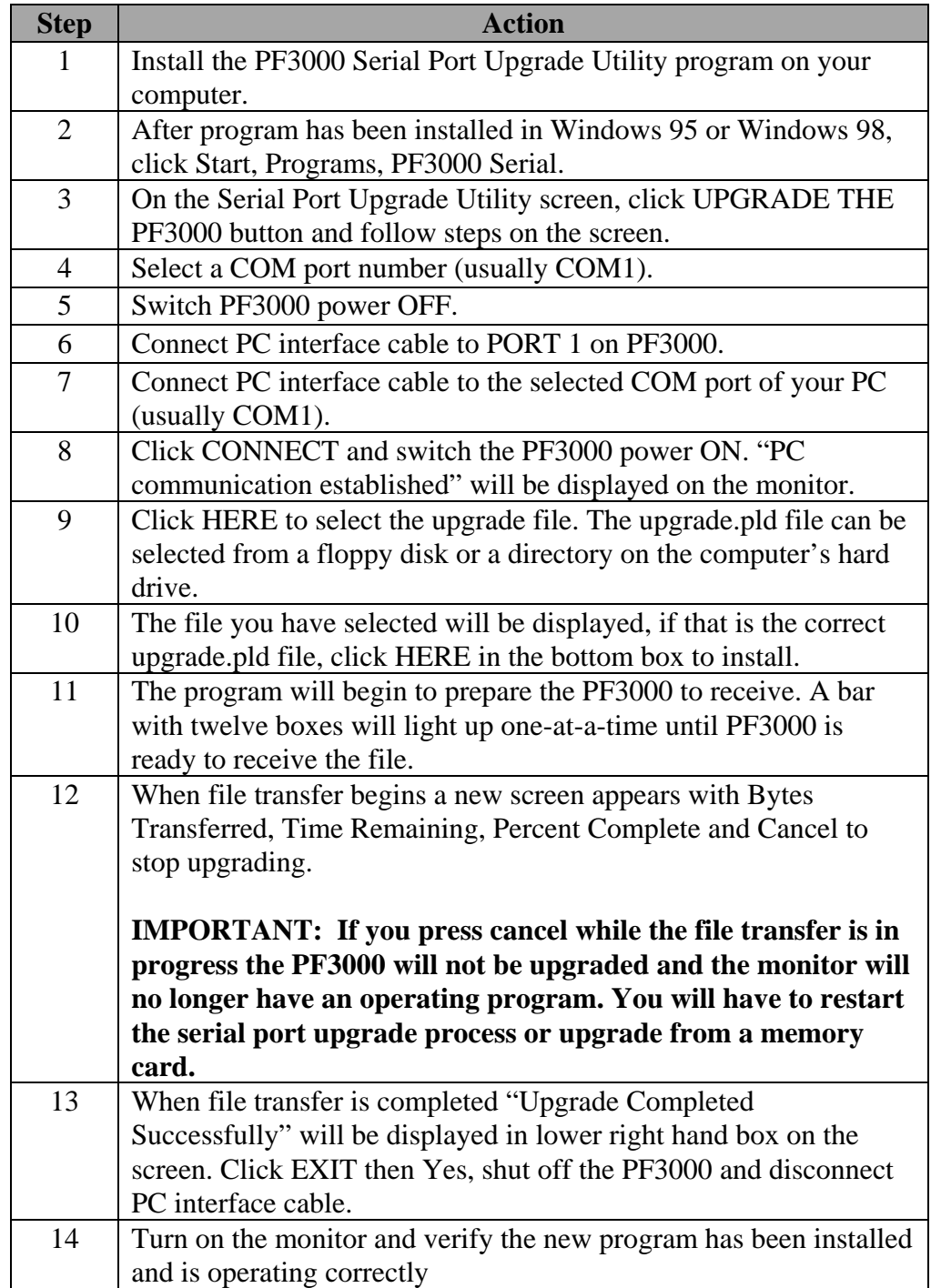

\*\*\*

### PF3000 *Navigate*<br>Ag Leader Technology **All Modes** *Ag Leader Technology All Modes*

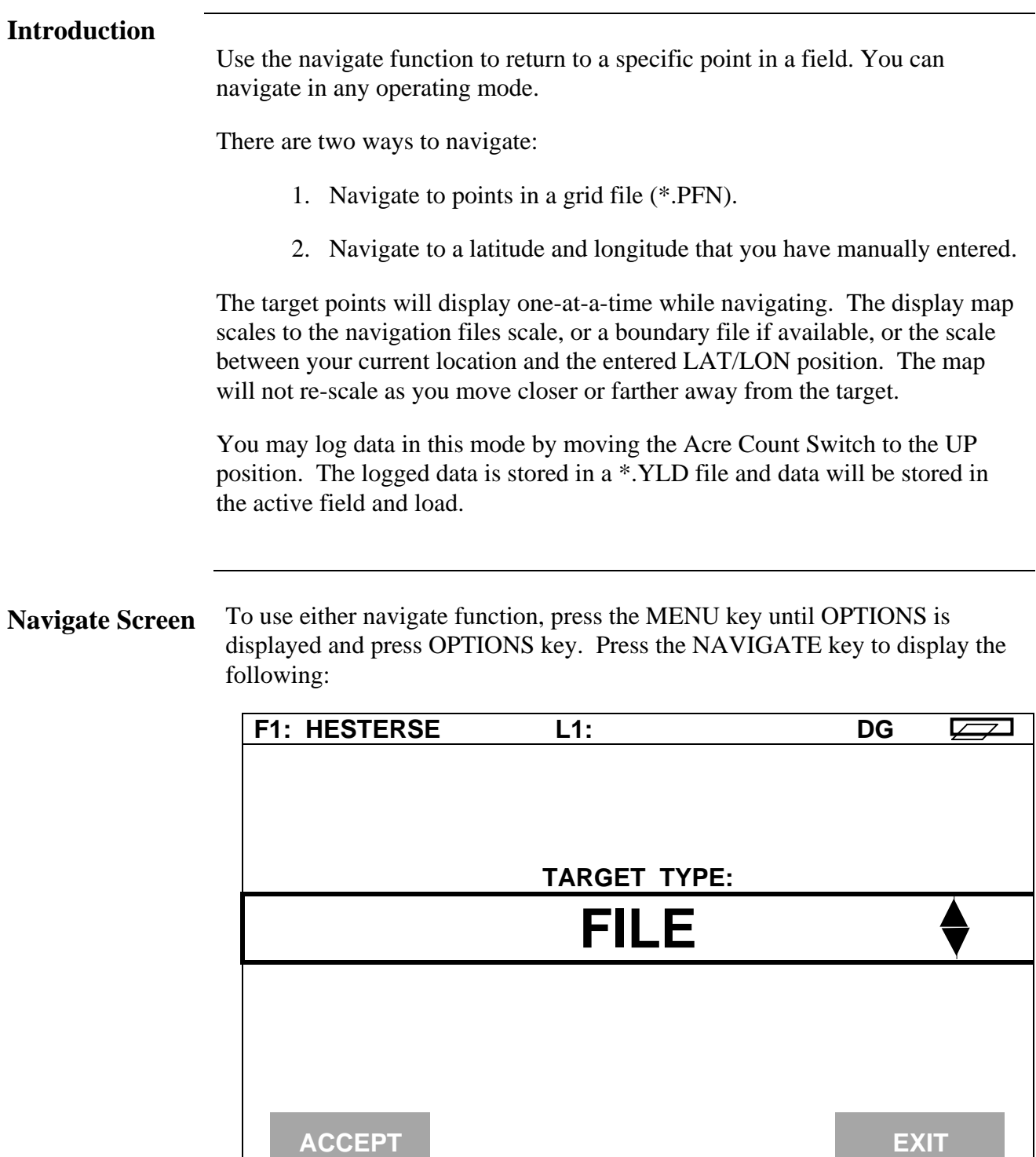

**Navigate using a grid file** To navigate using a grid file complete the following:

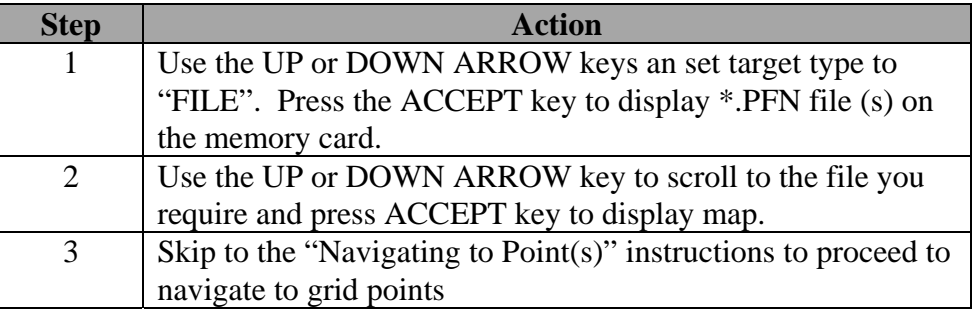

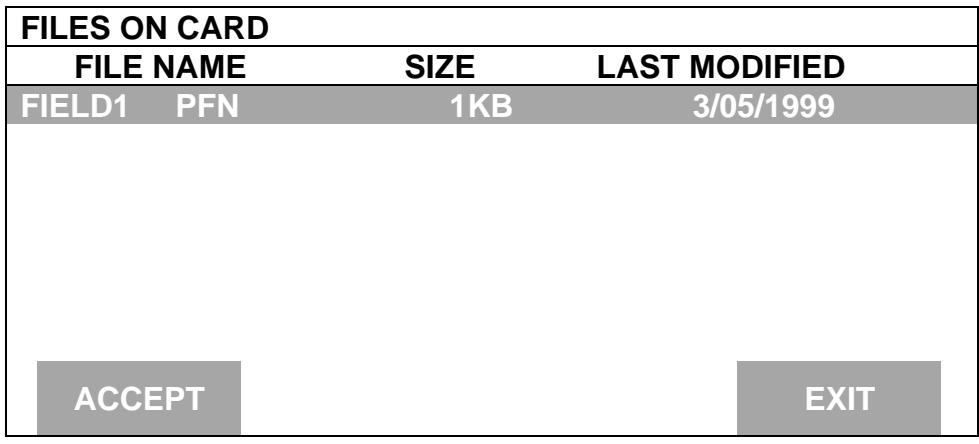

**Navigate to manually entered point** The LAT/LON target should be entered when you have the antenna connected, the system is running, and you are in the general area of the target. The LAT/LON value will default to your current location, which will make it easier to input your target location.

To navigate using a manually entered LAT/LON complete the following:

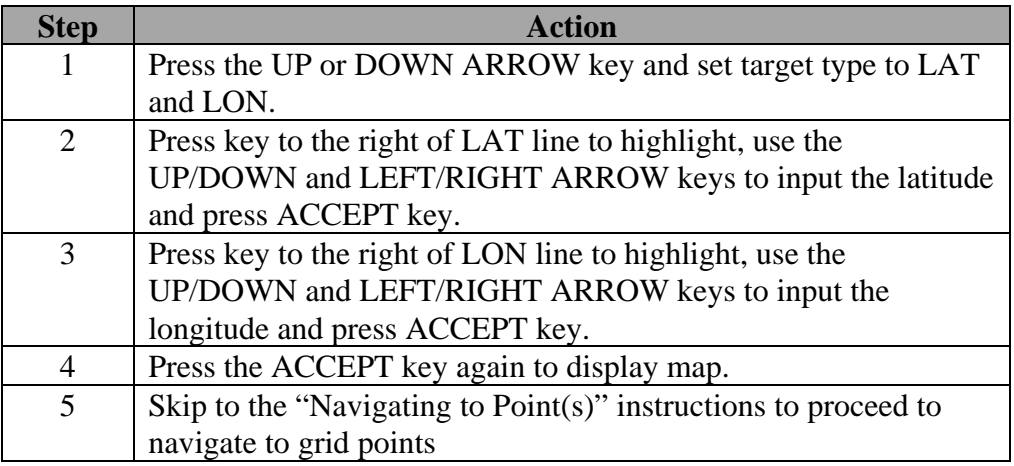

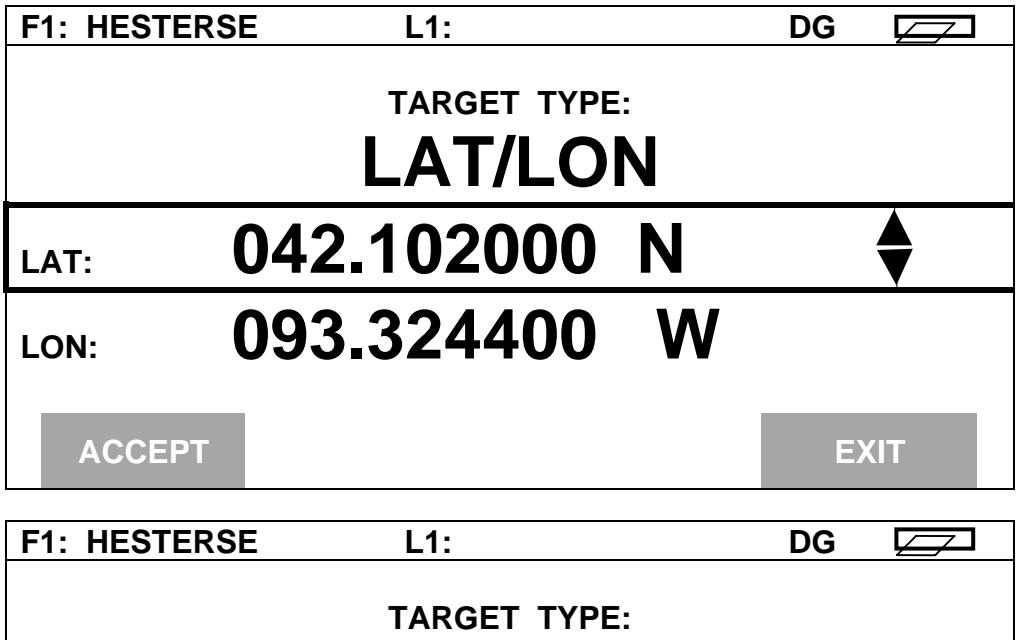

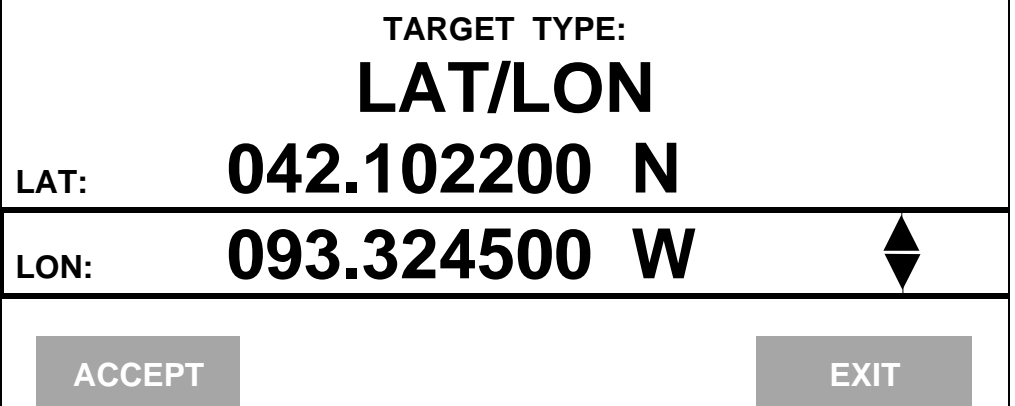

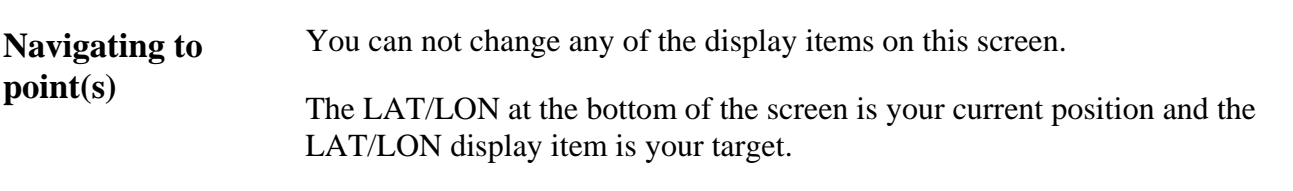

STEER information is displayed in degrees from your current travel direction to the target.

The target points will display one-at-a-time while navigating.

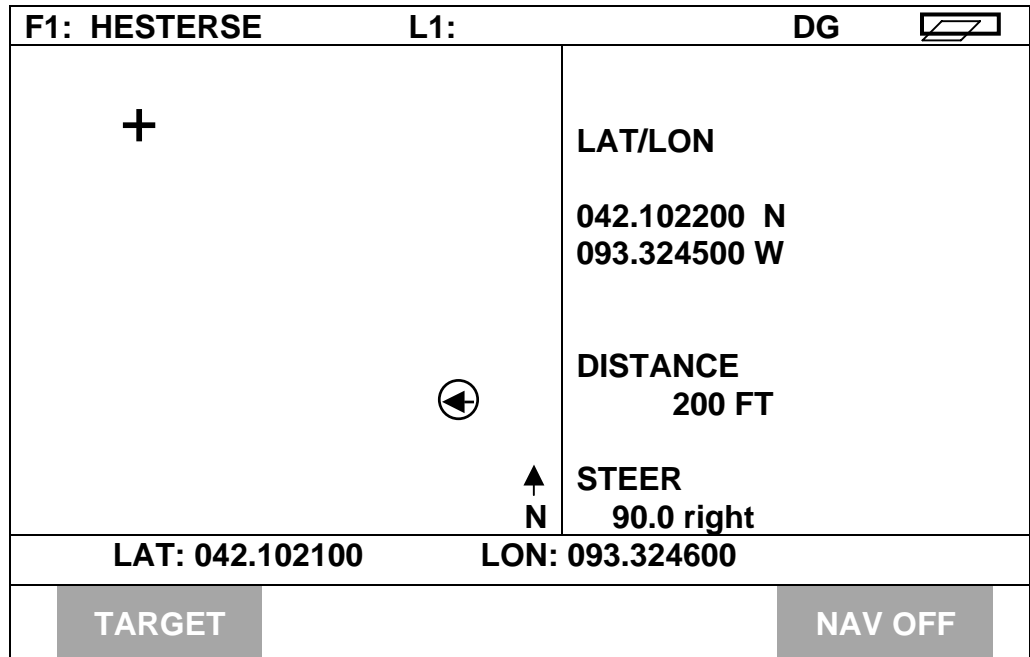

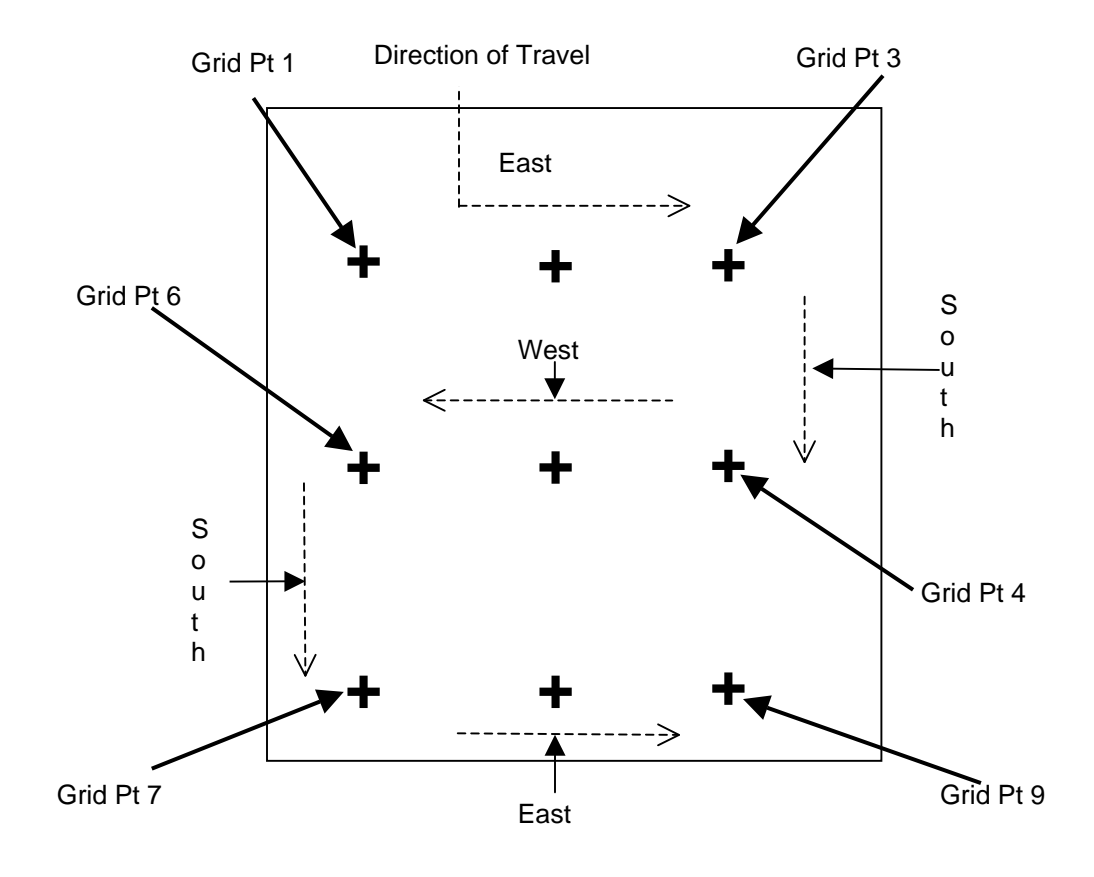

Example of navigating to grid points in order

*NOTE: You can navigate to grid points in order or select any grid point at any time by pressing the UP or DOWN ARROW key.*

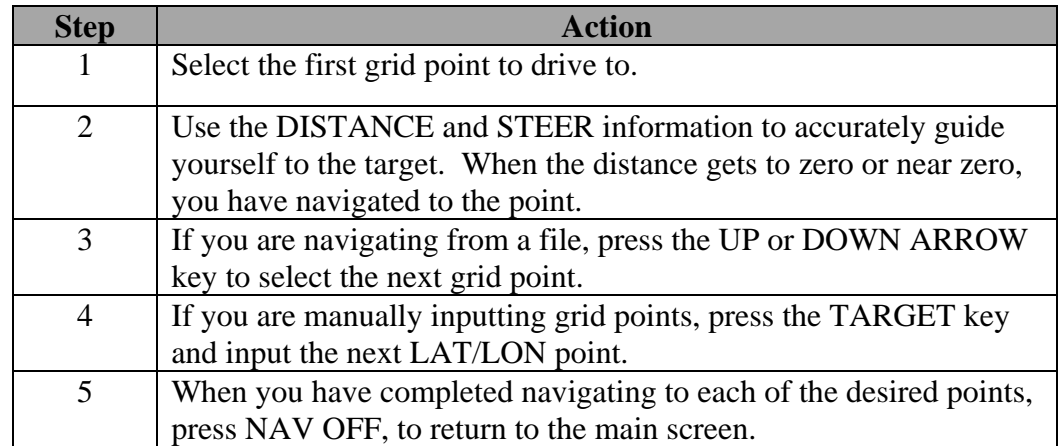

\*\*\*

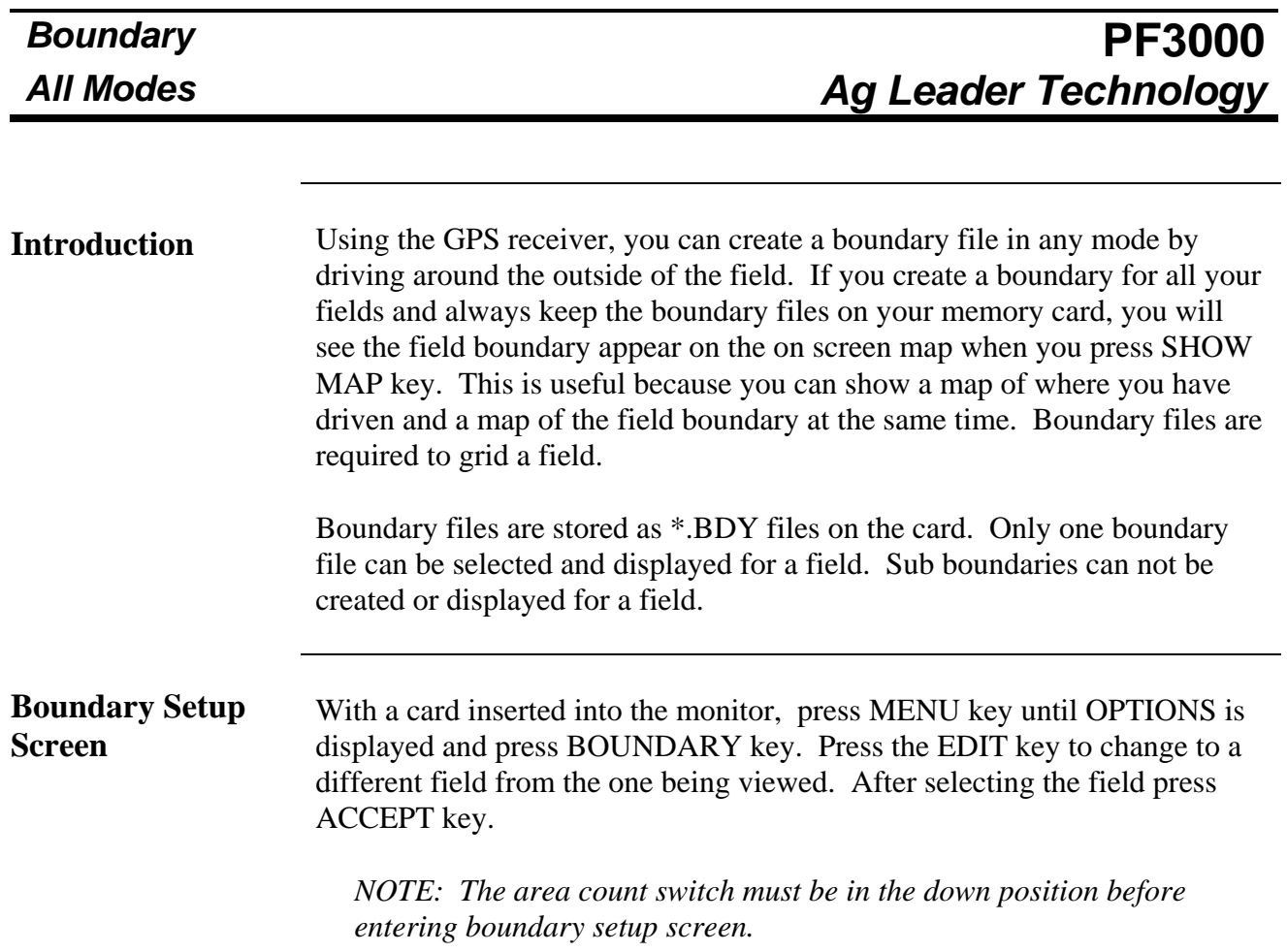

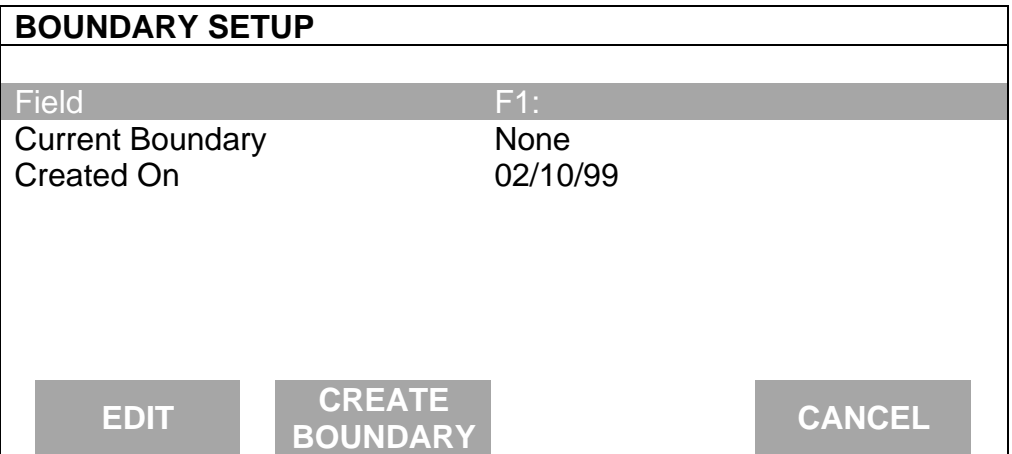

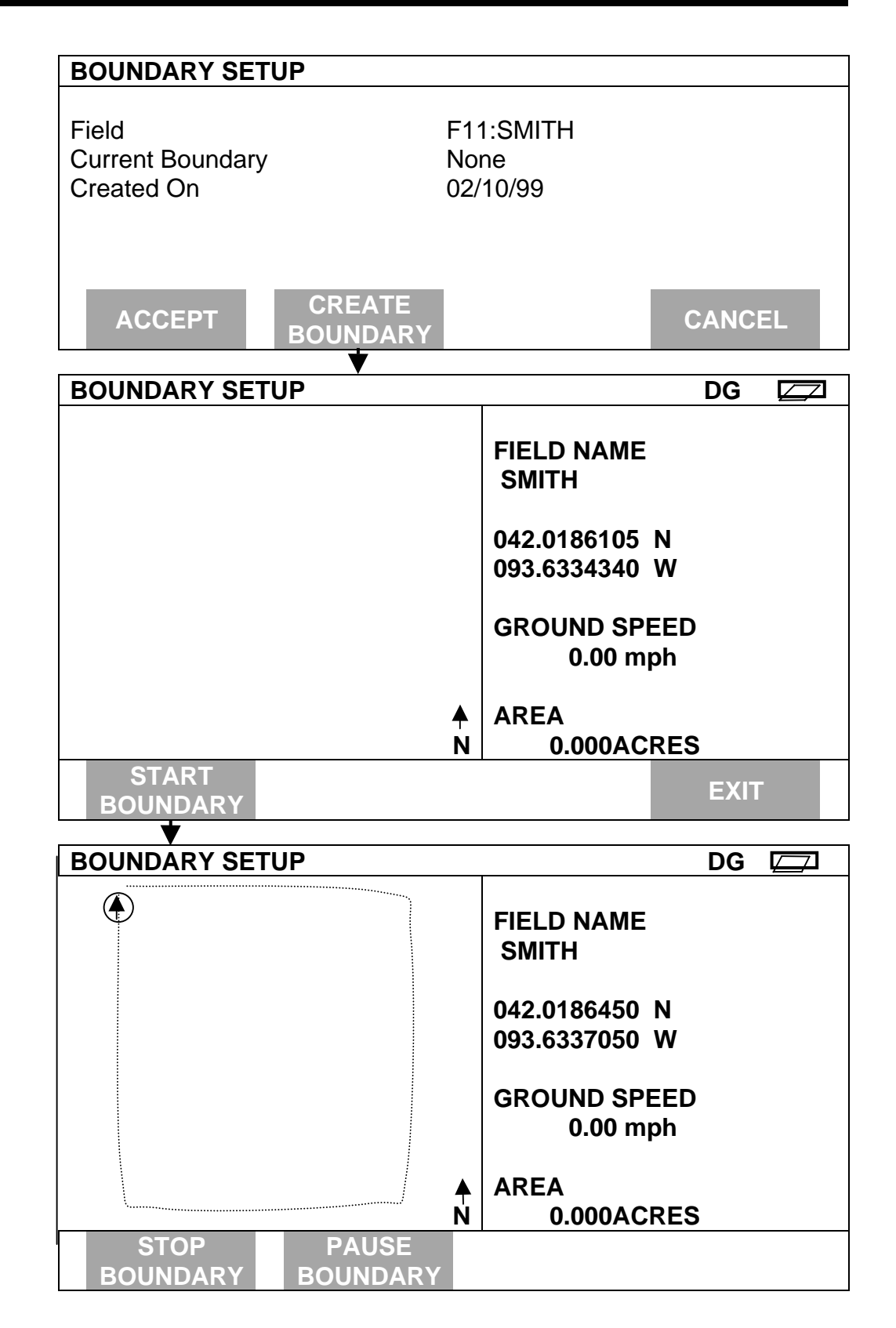

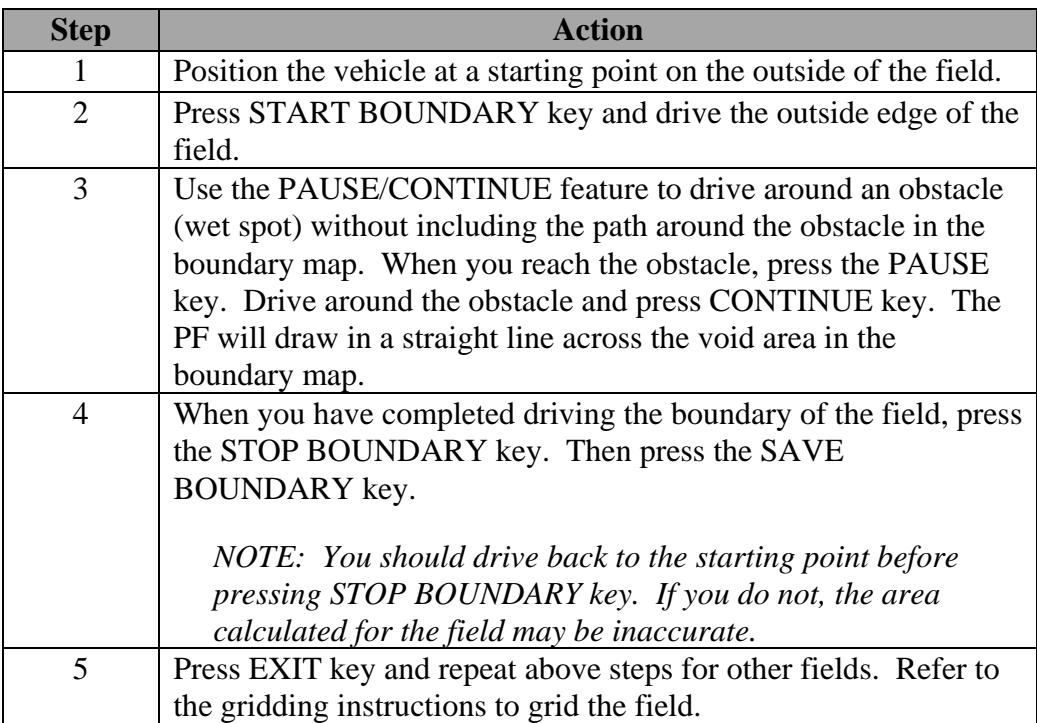

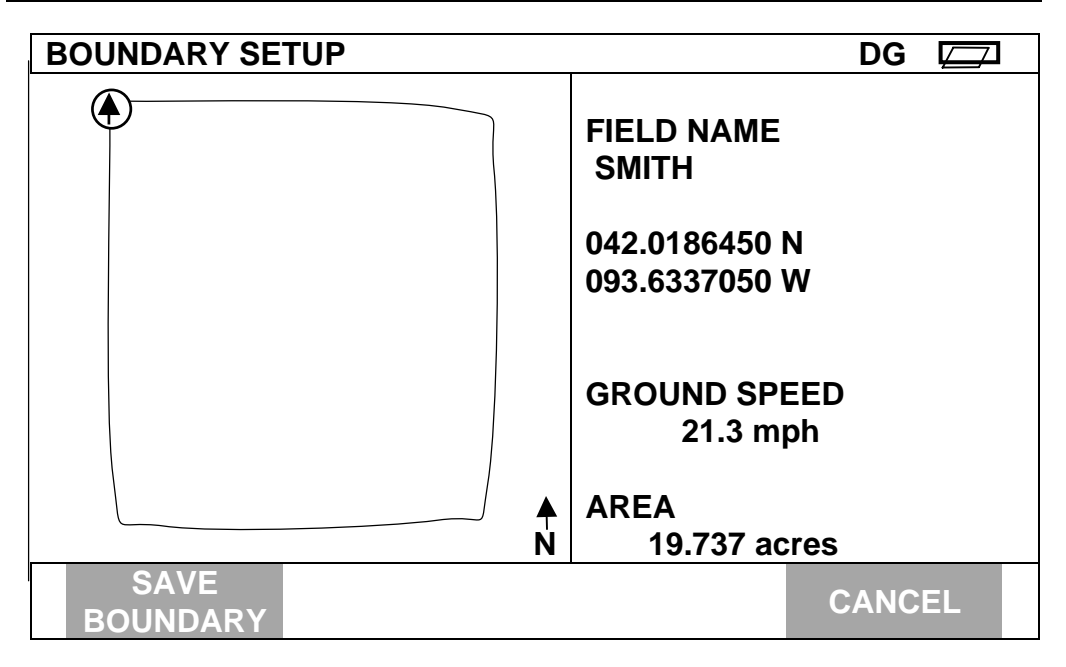

 **IMPORTANT: The Boundary and Grid screens are the only location where you can view the FIELD AREA information. If you come back to review information, DO NOT SAVE GRID OR BOUNDARY AGAIN. If you do this you will lose the boundary for this field. After reviewing the information, press EXIT key.**

**Introduction** To use this feature the PF3000 must be in Site Verification Mode. Before gridding, you must have a boundary file for the field. When using this feature, the entire PF3000 screen is gridded, but only the grid points inside the boundary will be displayed. The points are created with a preset name starting with Point 1 in the northwest corner of the field and ending in the southeast corner of the field. See example below. The order of points is from west to east, then south, then east to west, then south. The grid spacing may be set in either feet or acres. At this time, the grid points may only be shifted as a whole, not individually.

> The PF saves the grid to a \*.PFN file. At this time, the PF is the only device that can create a \*.PFN file. *Ag Leader Technology* is working on an import/export file to convert \*.PFN files to a format that can be used by mapping software companies. We are also encouraging third party mapping software companies to support this open format. Contact *Ag Leader Technology* for information regarding mapping programs that support \*.PFN grid files.

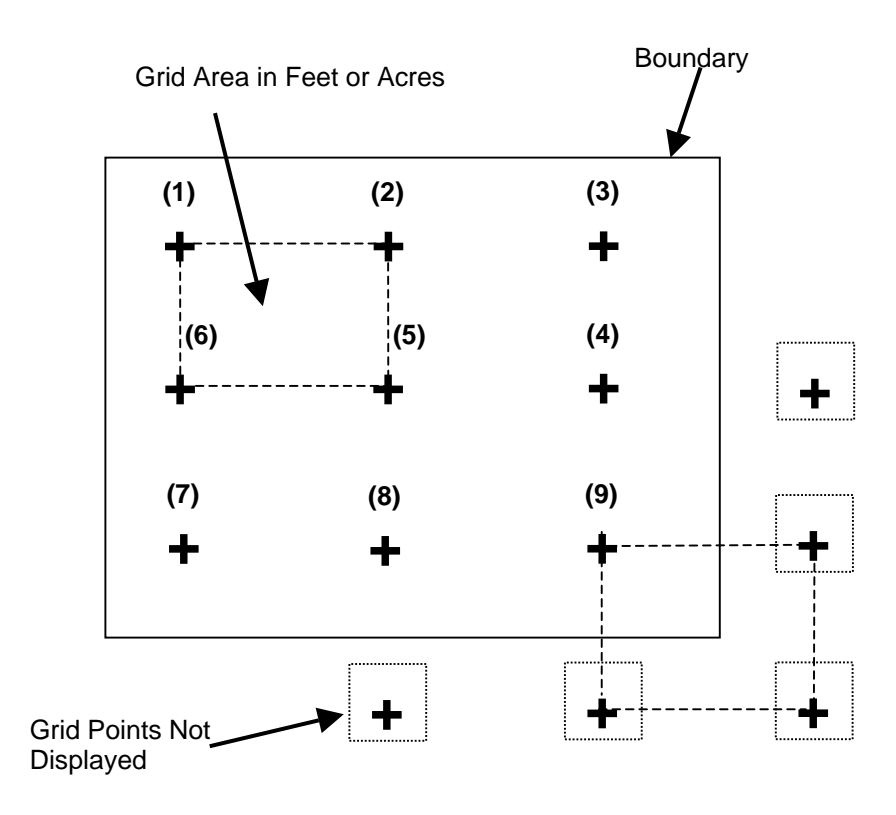

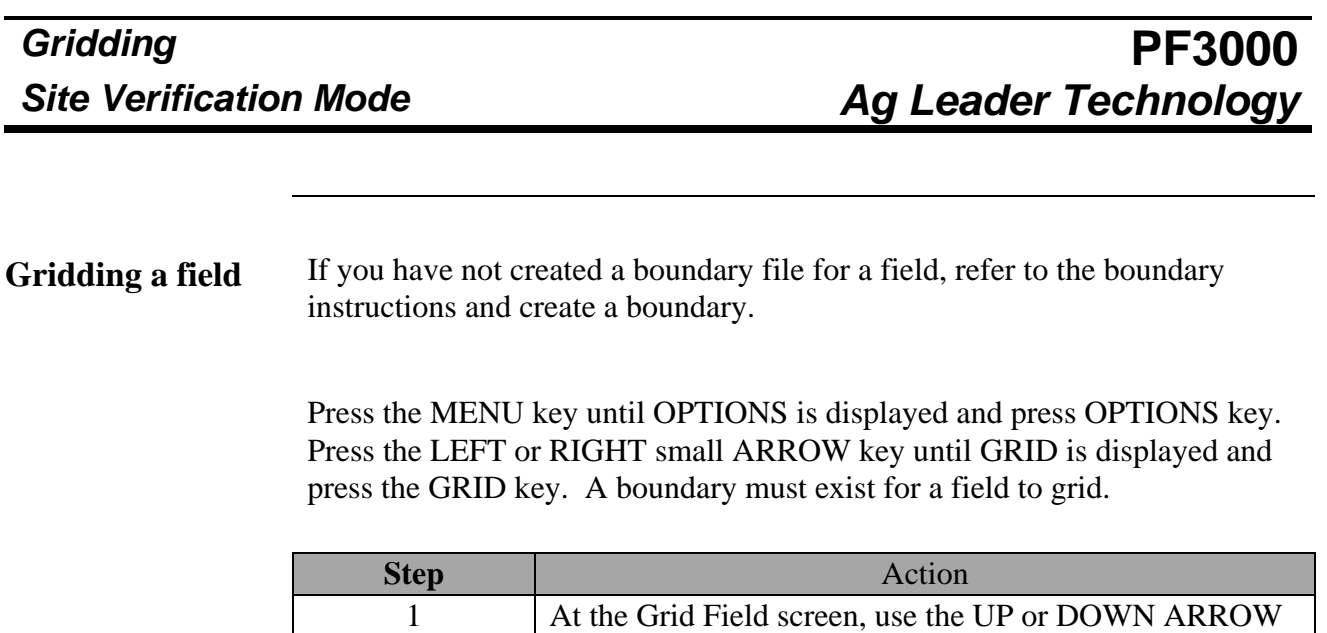

ACCEPT key.

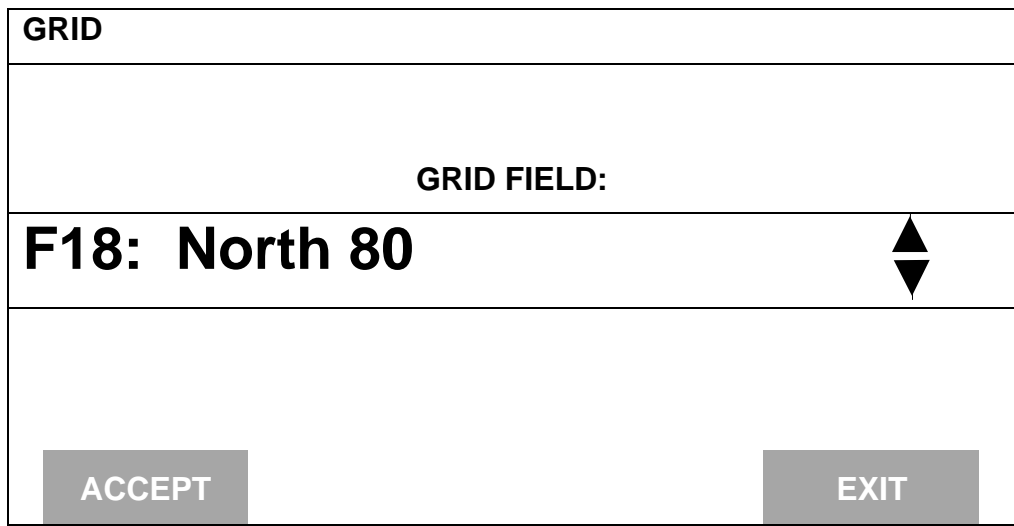

key to move to the field you want to grid and press the

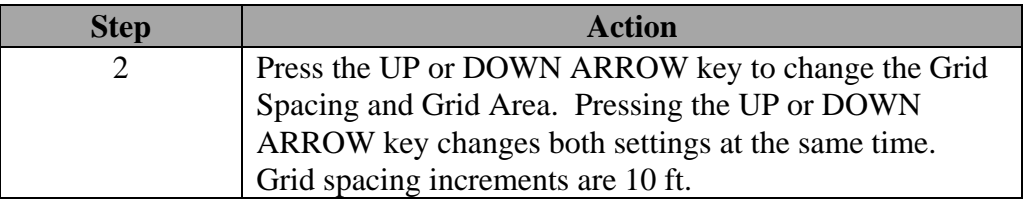

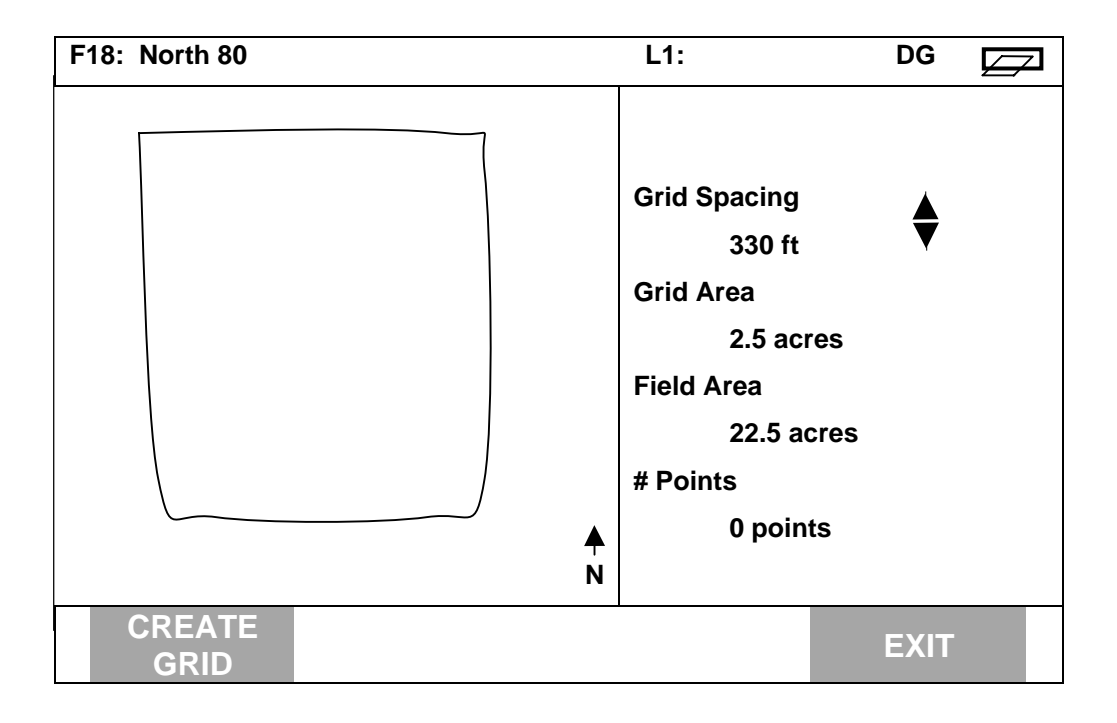

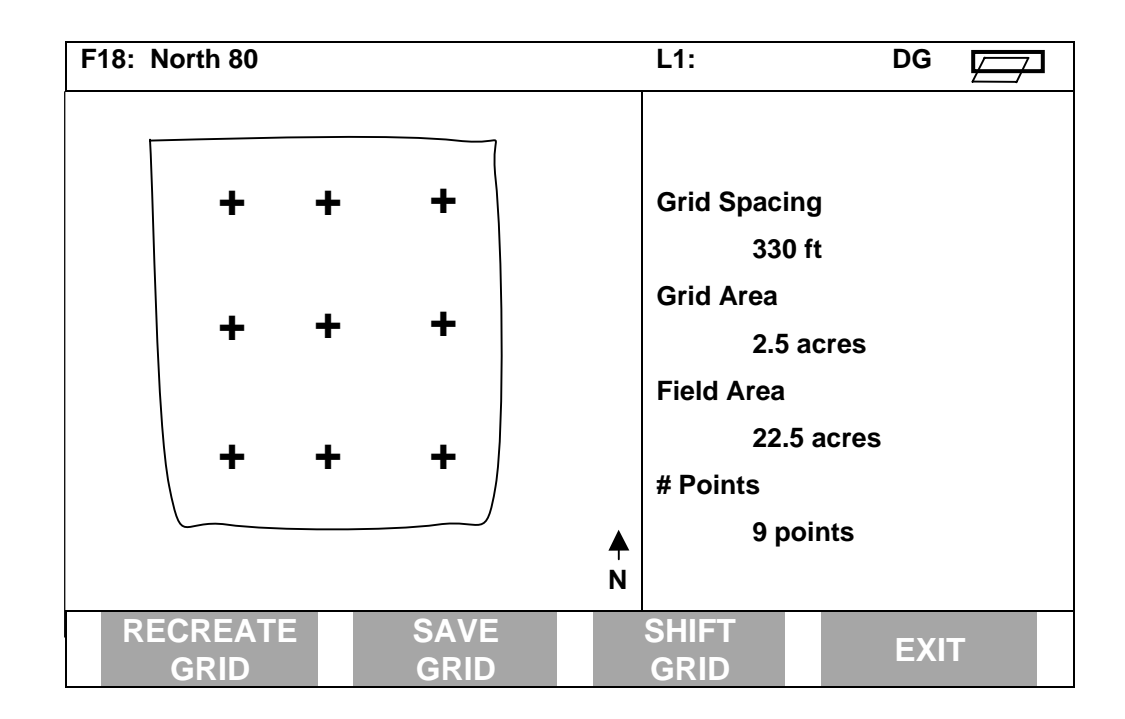

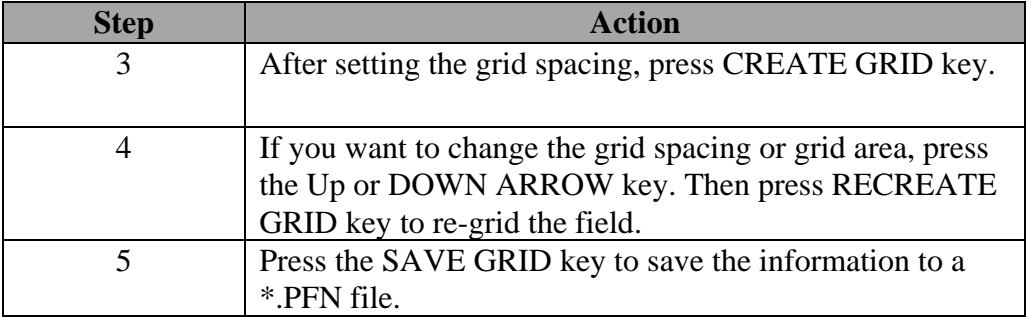
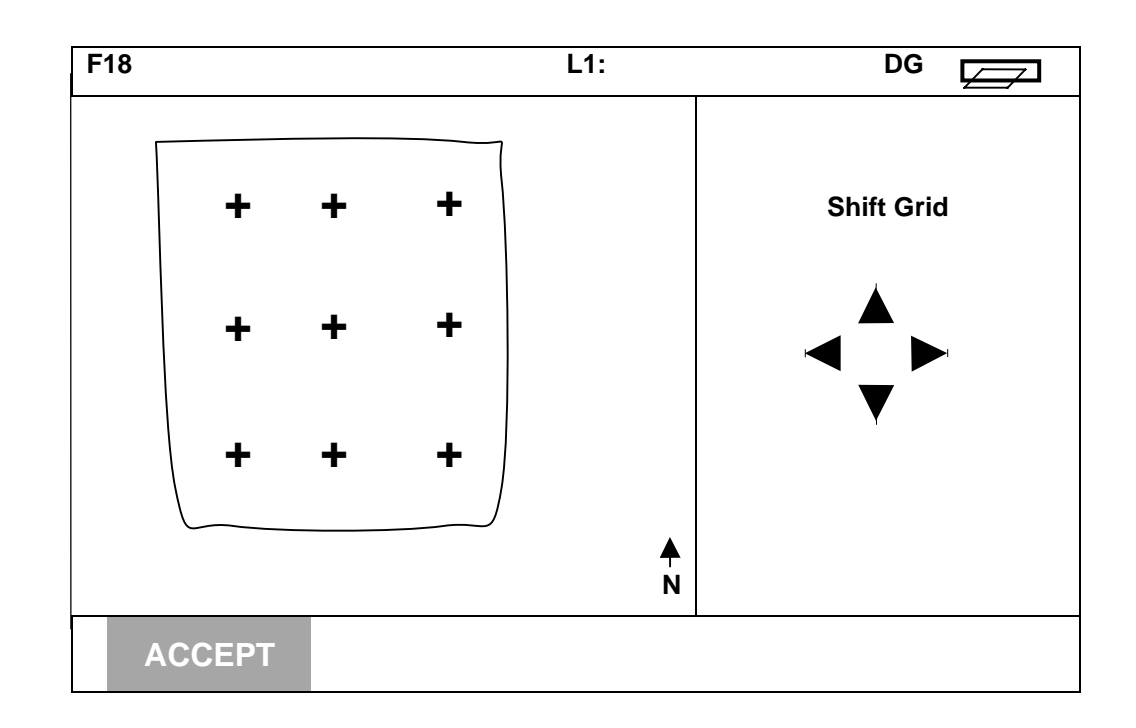

By shifting the grid you can get points that were outside of the boundary, into the inside of the boundary. This may increase or optimize the sample location within a boundary. The grid only shifts in one pixel increments.

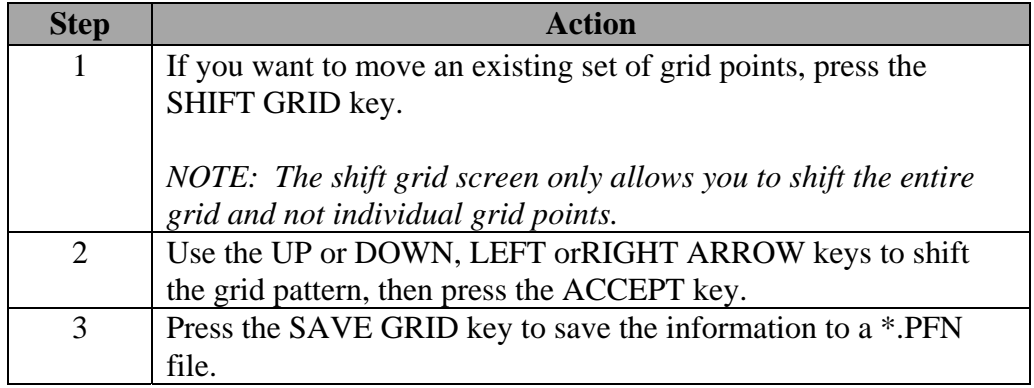

**IMPORTANT: The Boundary and Grid screens are the only place you can view the field area. If you come back to this screen after saving to review information, DO NOT SAVE GRID OR BOUNDARY AGAIN. If you do this, you will lose the boundary for this field. After reviewing the information, press EXIT key.**

\*\*\*

#### **Introduction** Use the procedures on the following pages to troubleshoot, calibration, operation, and installation problems. If you cannot pinpoint the problem, call *Ag Leader Technology* at 515-232-5363 (fax: 515-232-3595).

If you think you have a hardware failure, call *Ag Leader Technology* and a service unit or replacement hardware will be shipped to you immediately.

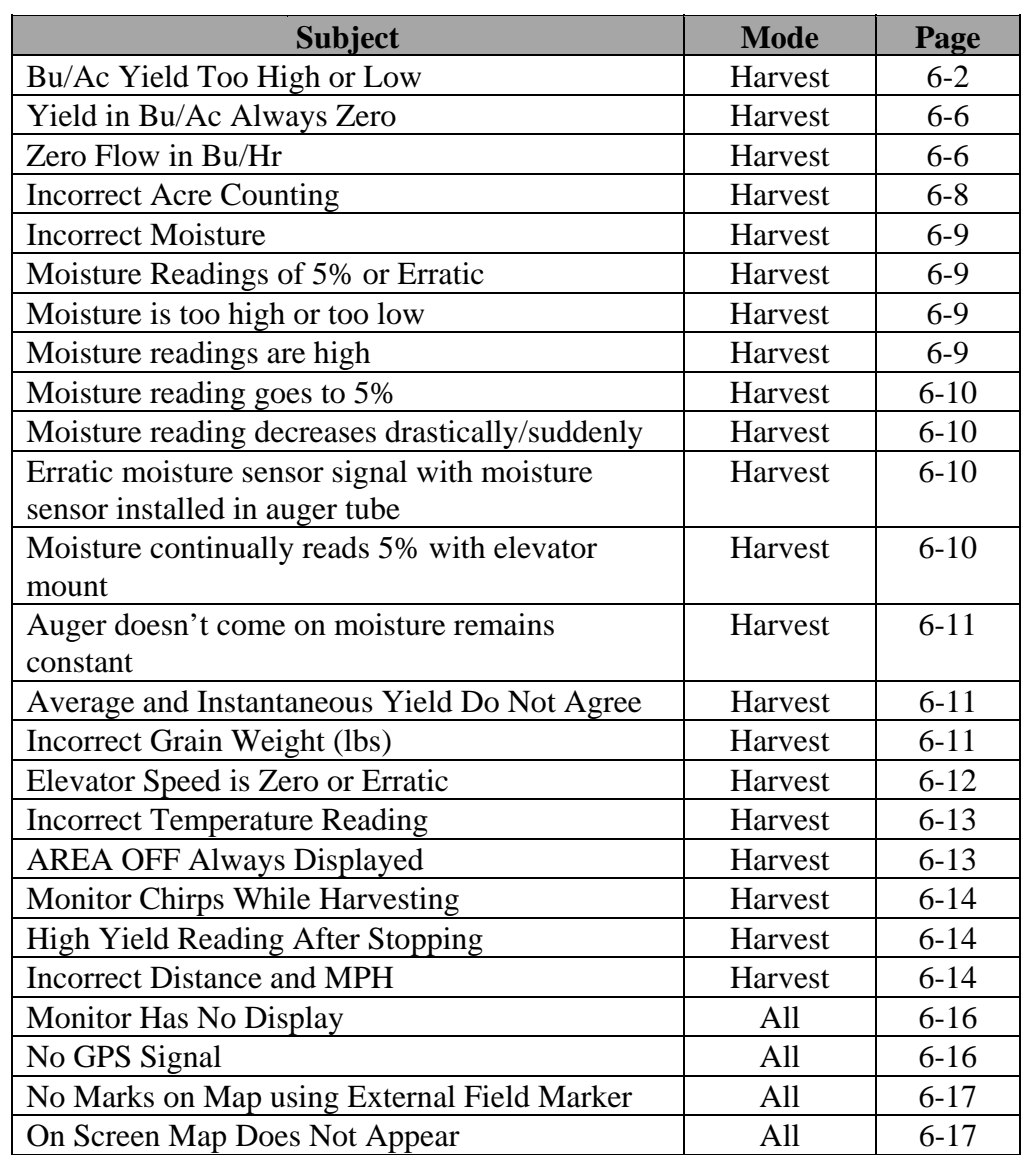

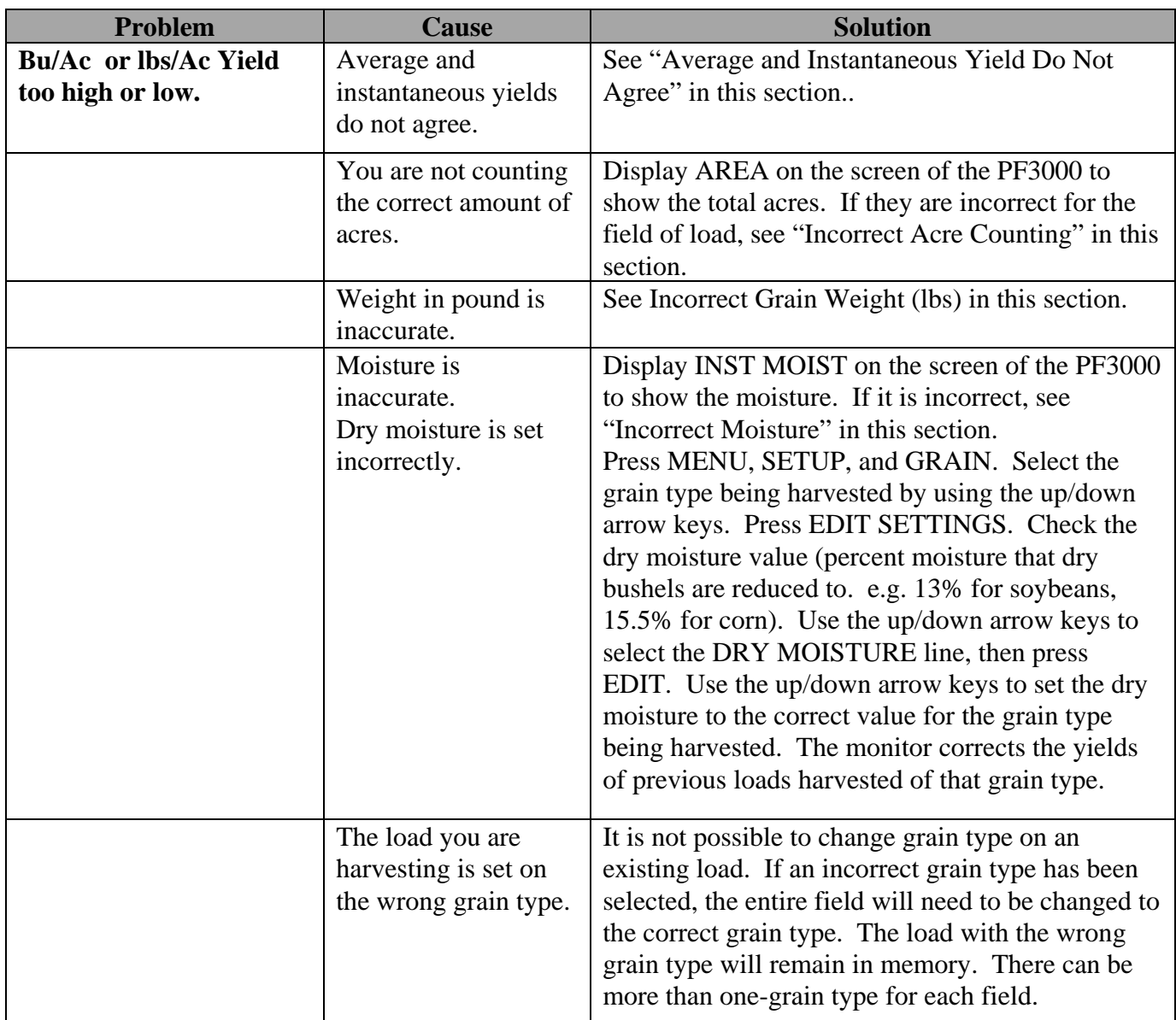

## PF3000<br>
Ag Leader Technology<br>
Ag Leader Technology<br> **PRACE SECTION FOR THE SECTION PRACE SECTION FOR THE SECTION PRACE SECTION PRACE SECTION PRACE SECTION PRACE SECTION PROPERTY Ag Leader Technology**

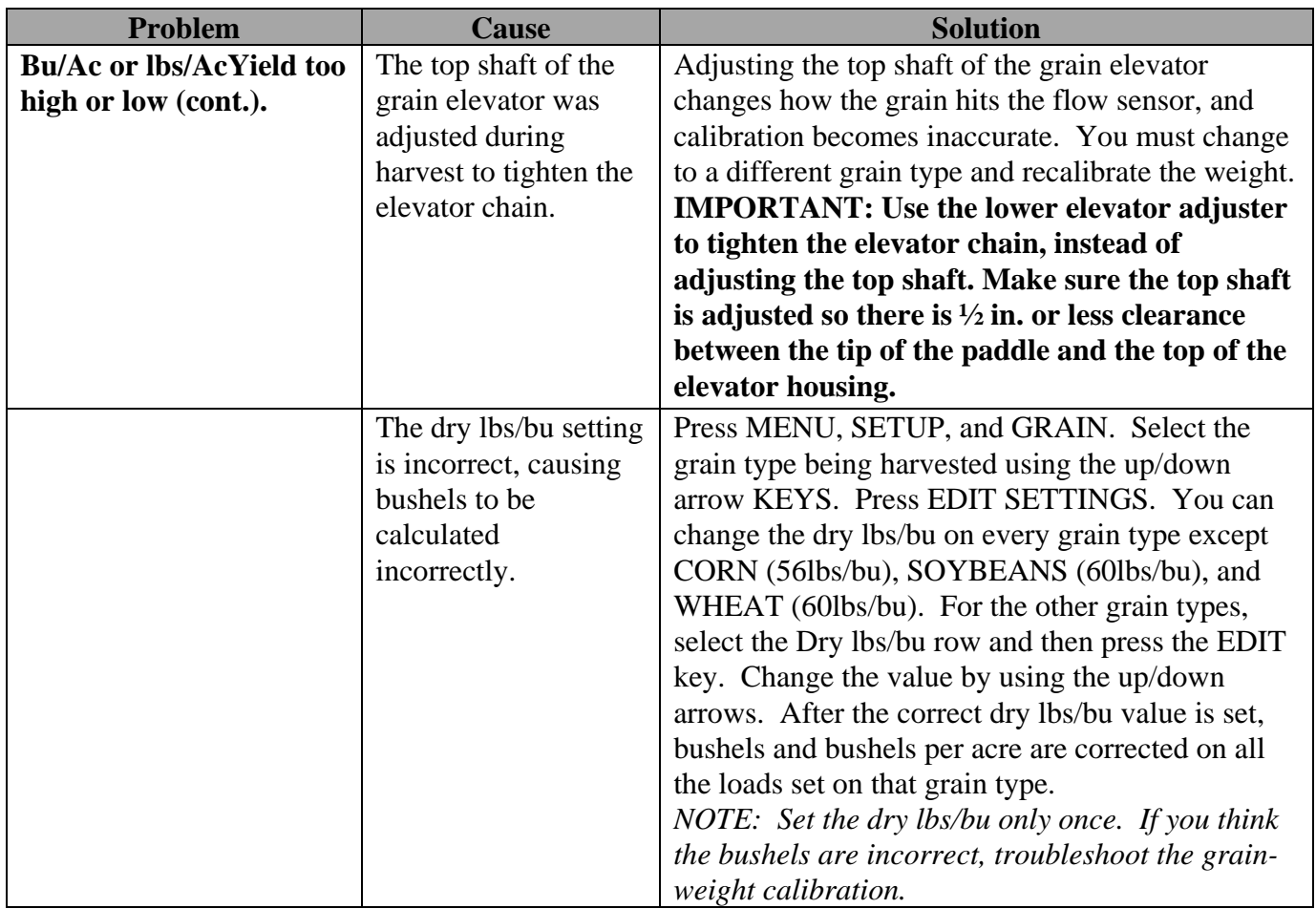

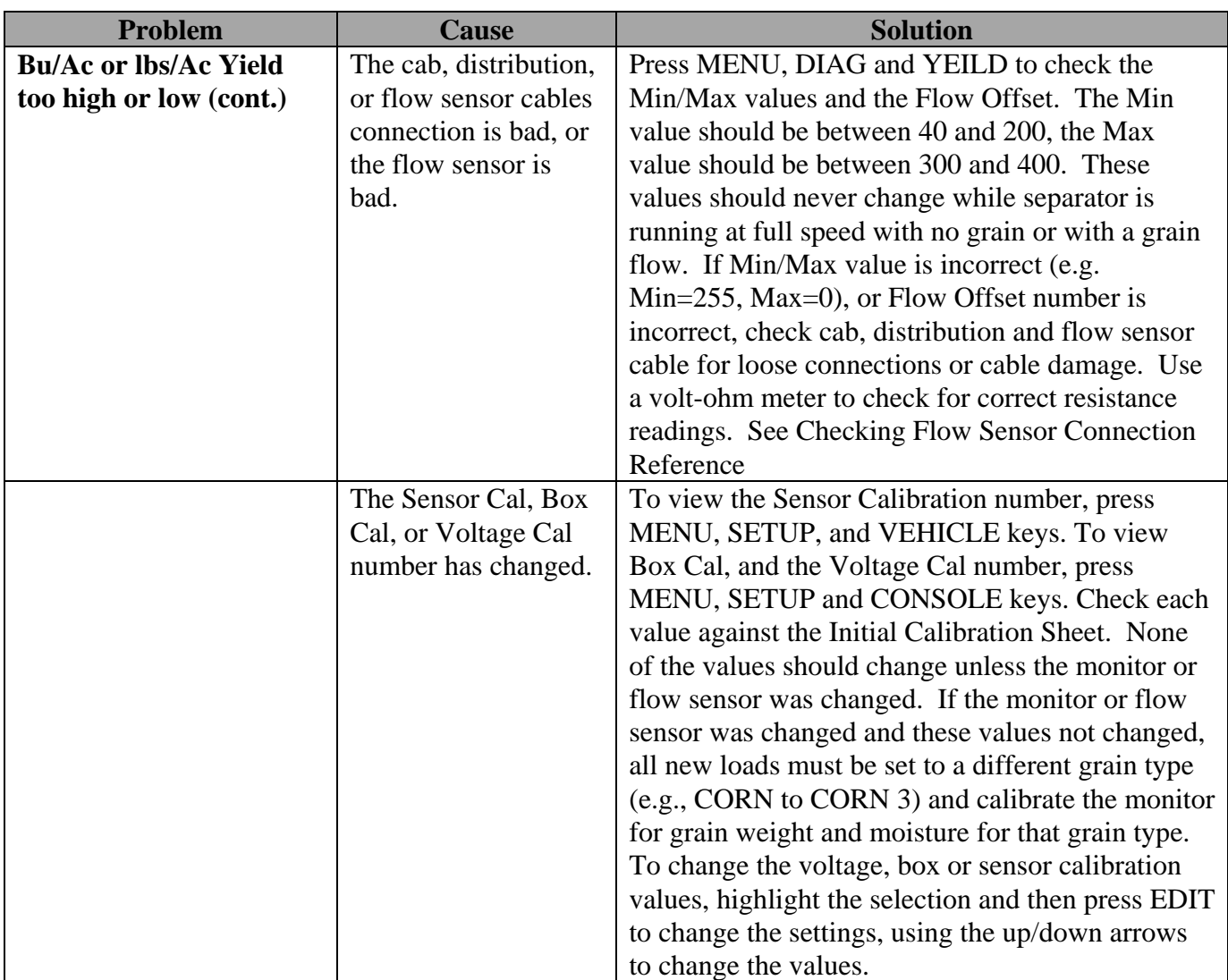

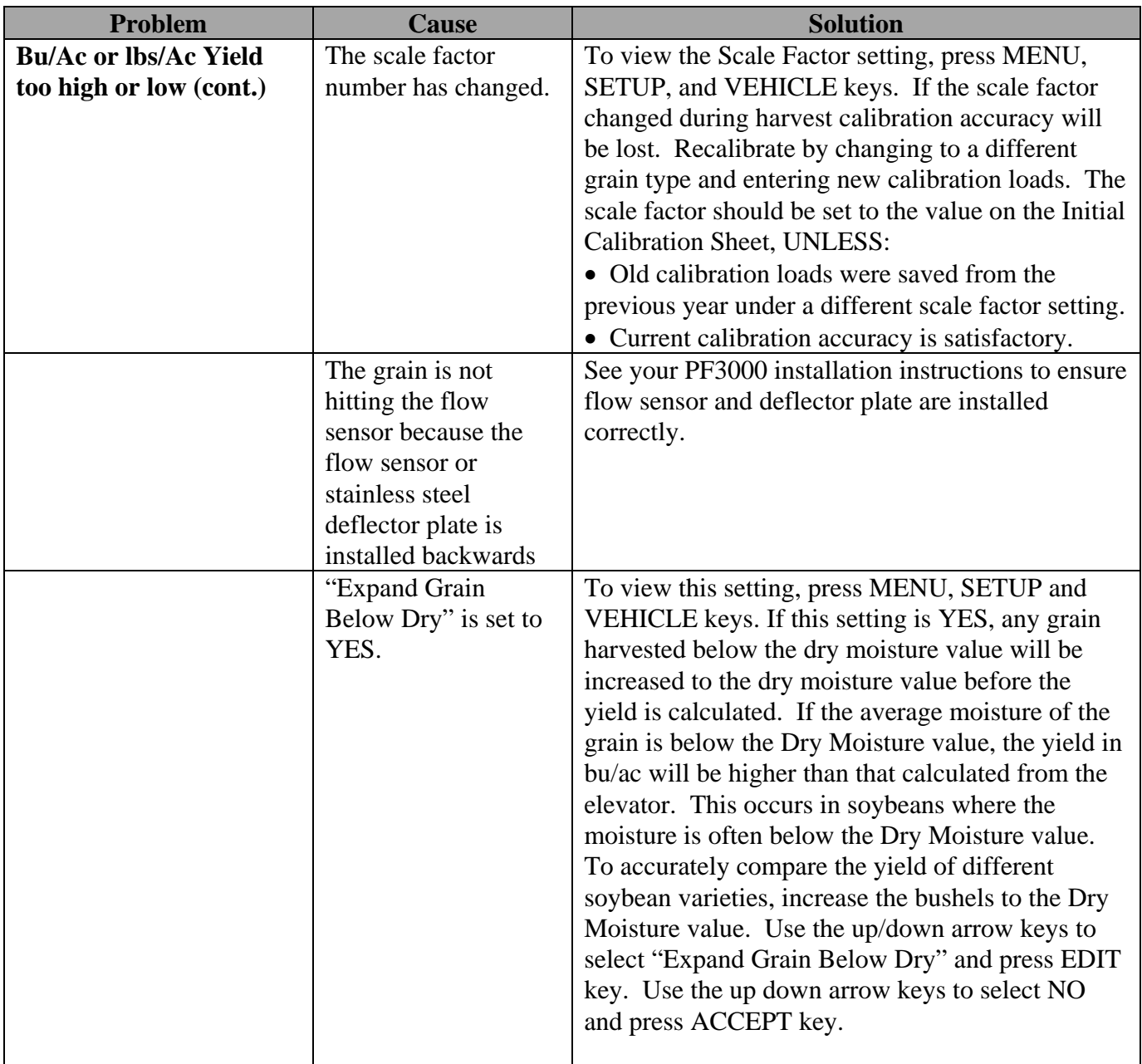

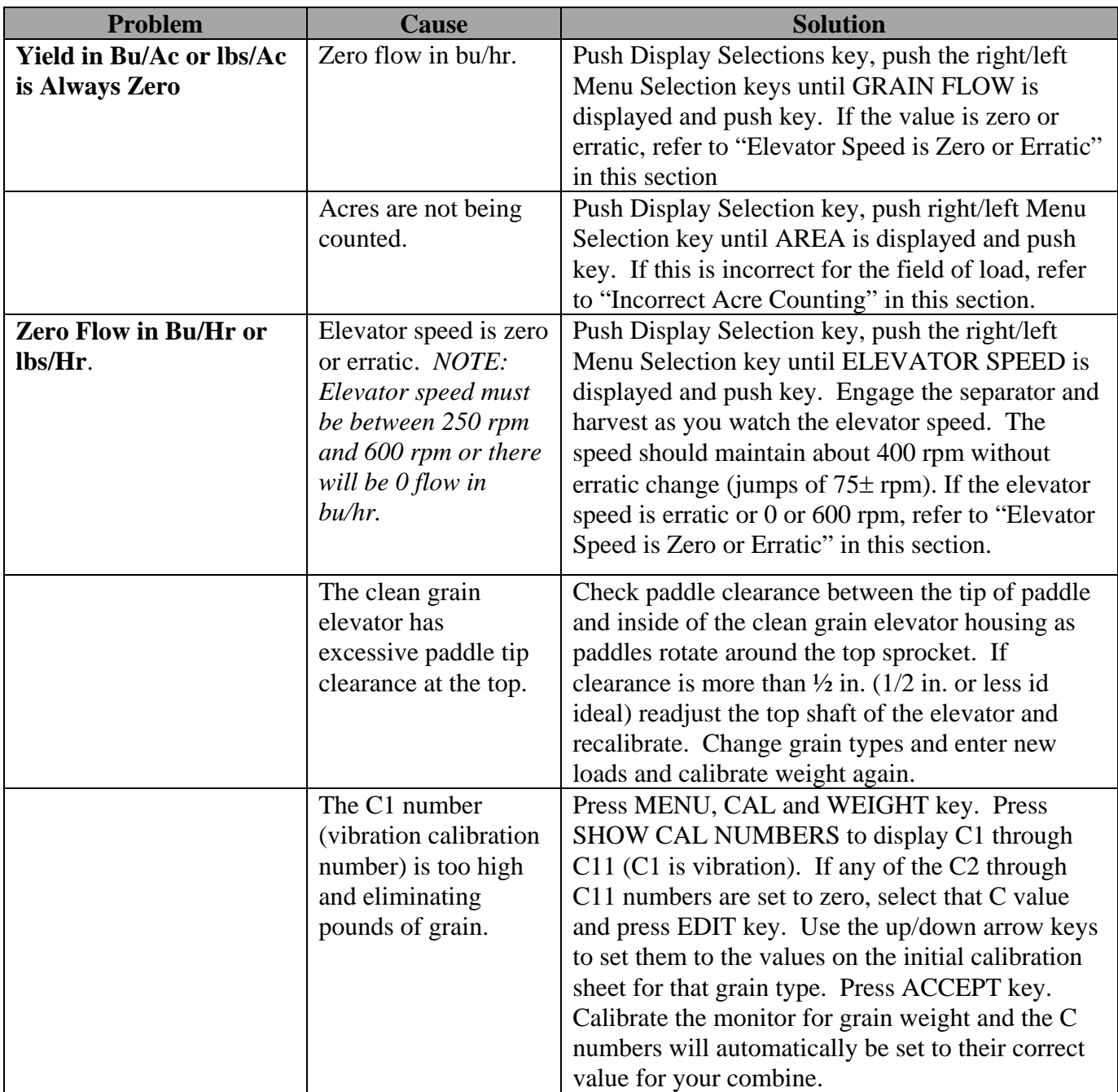

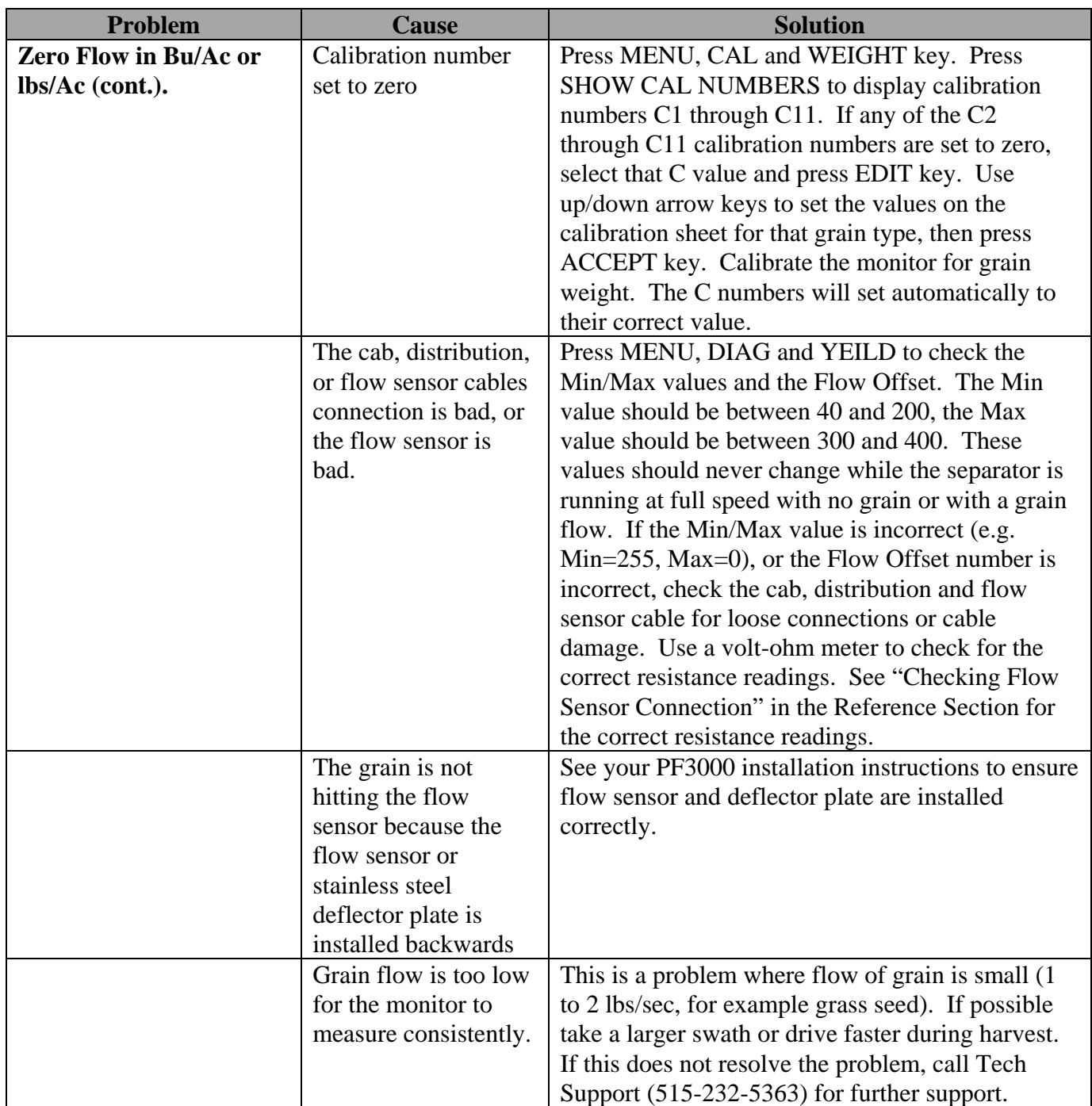

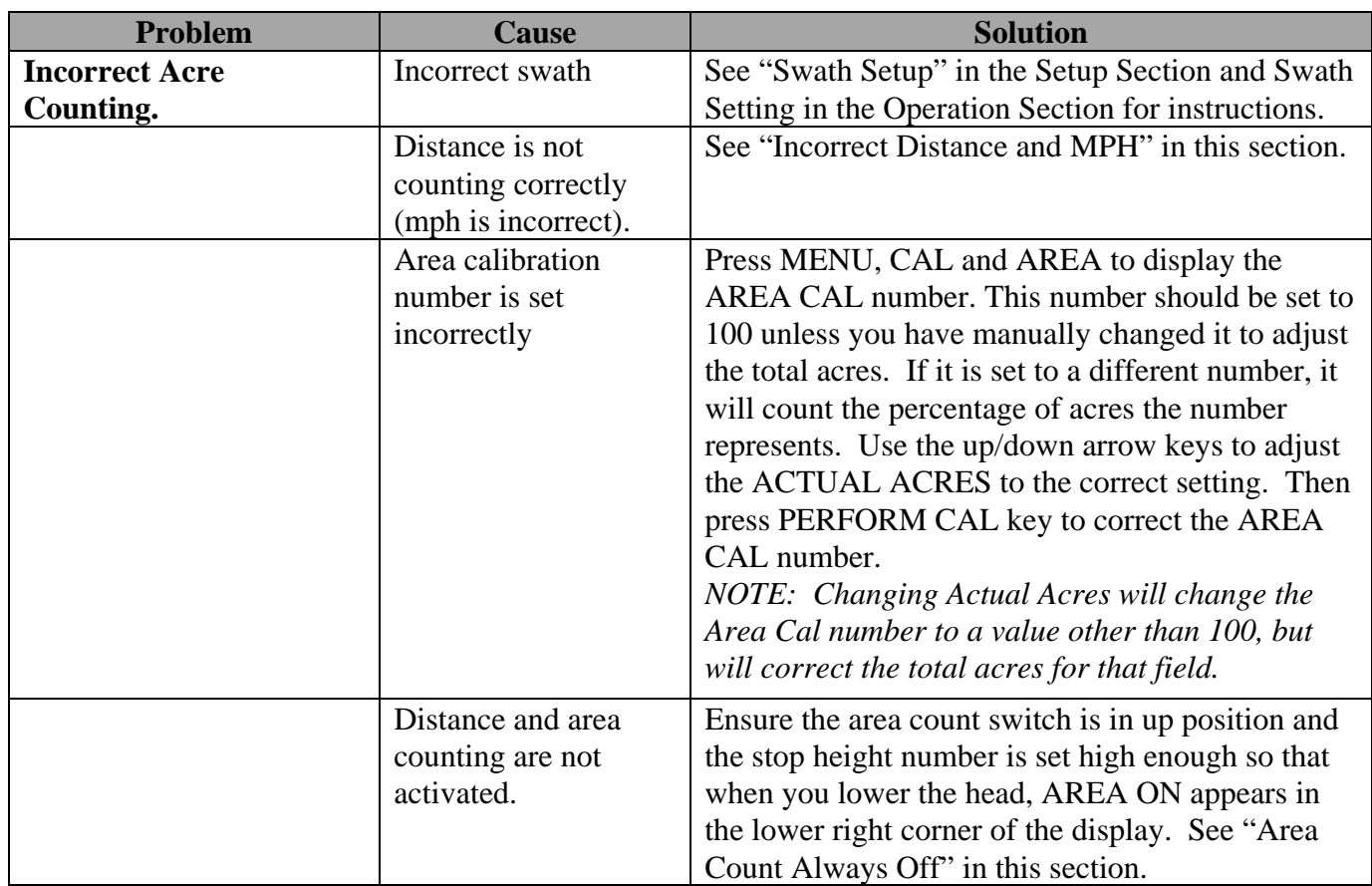

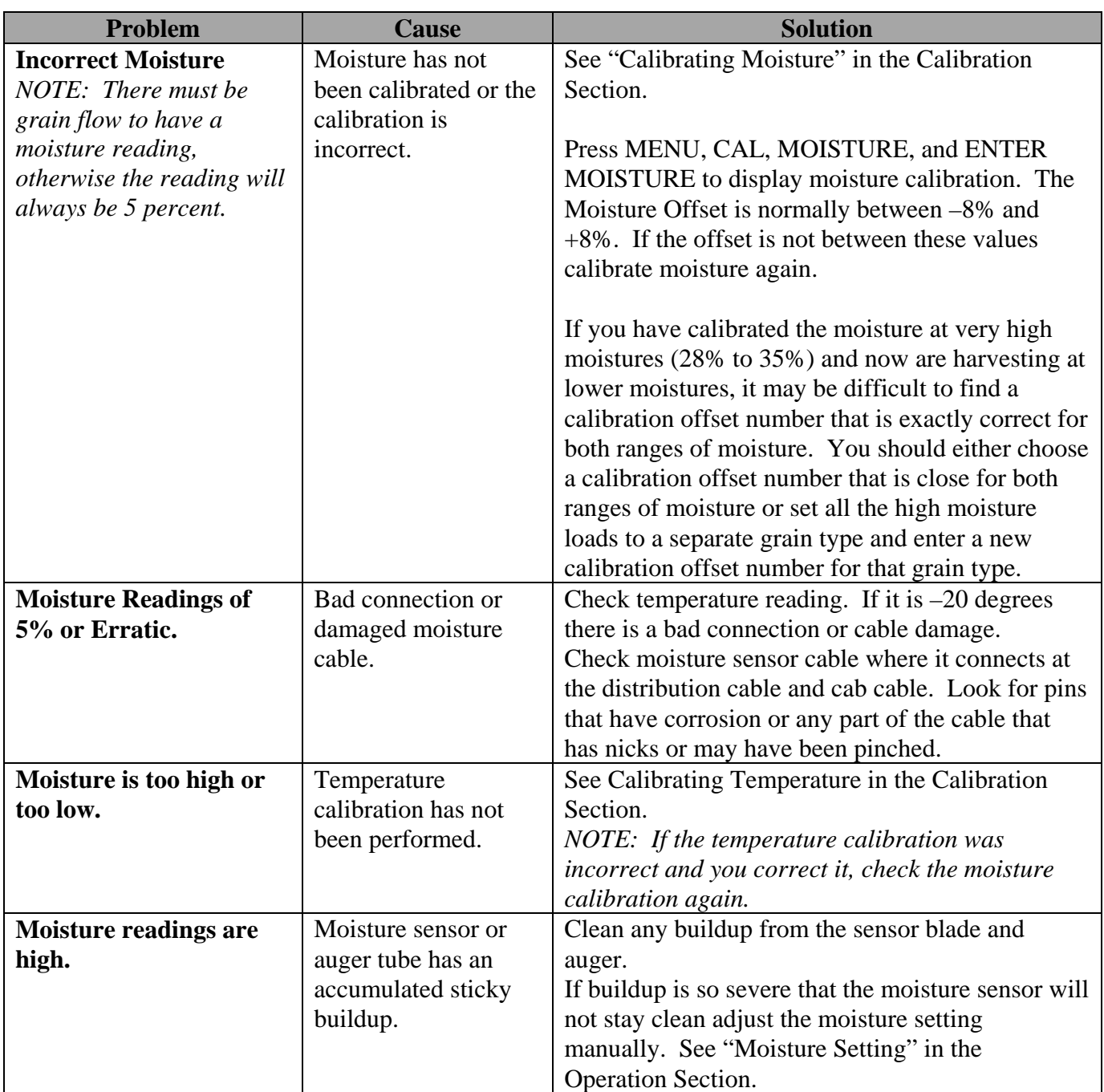

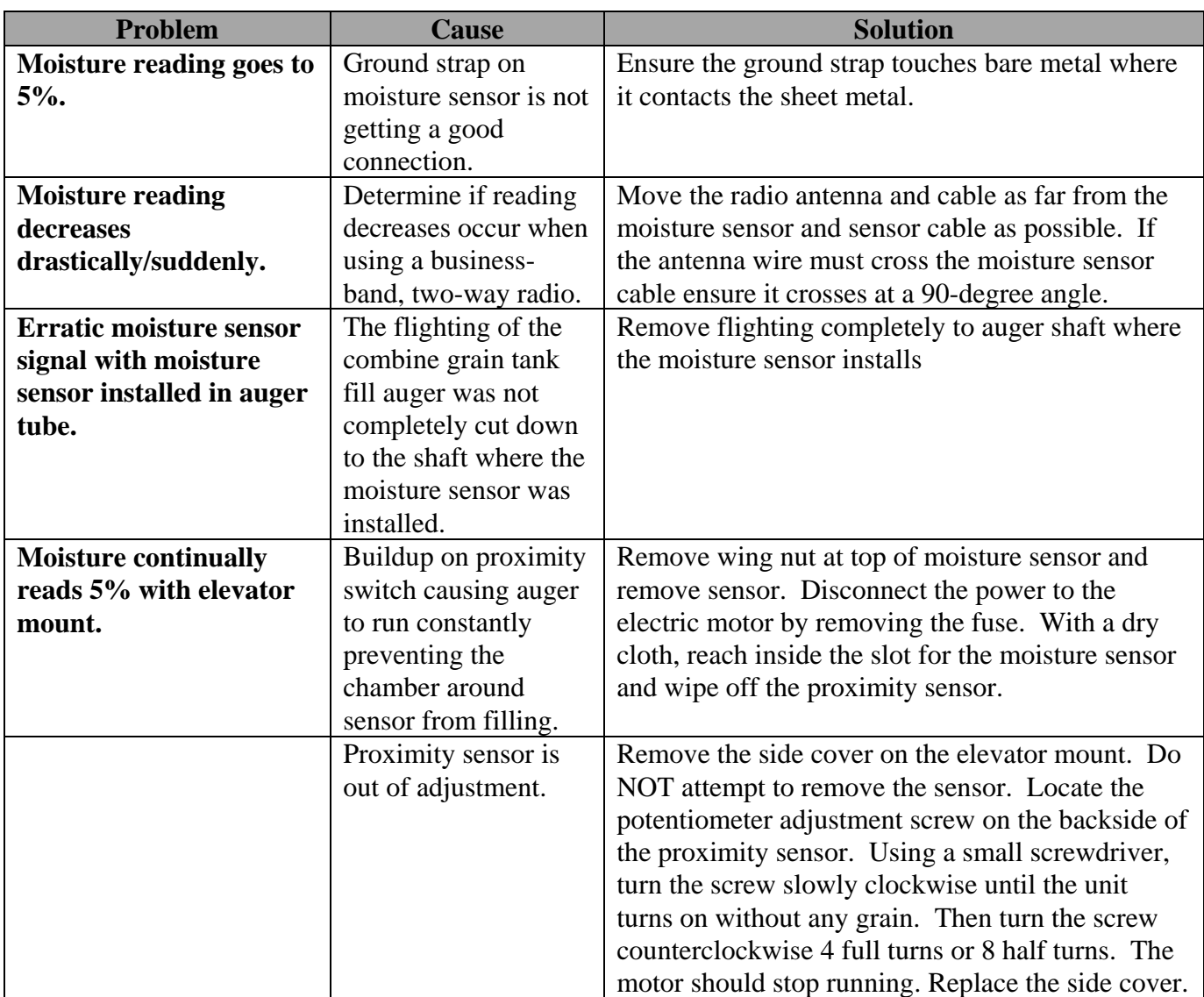

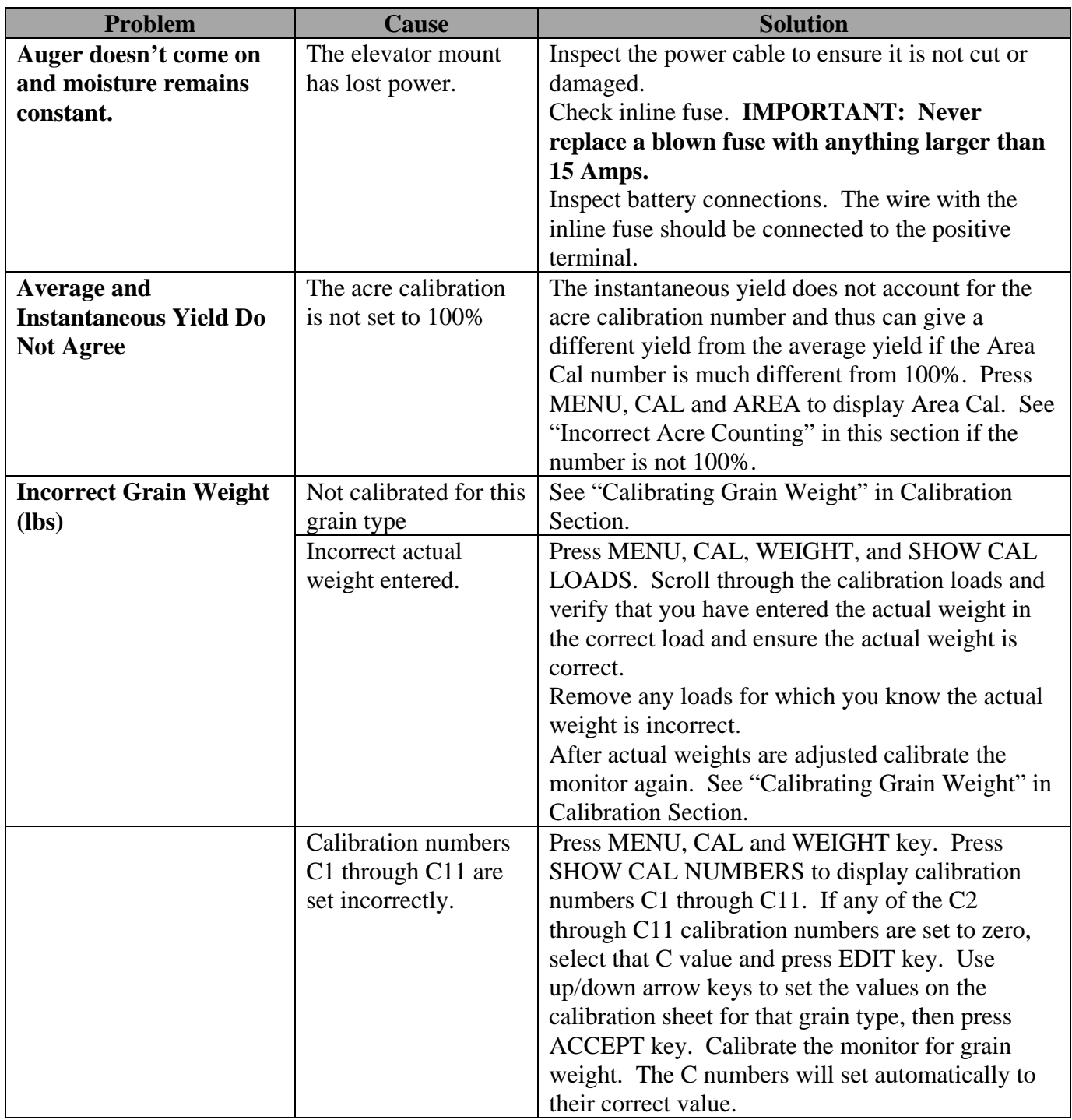

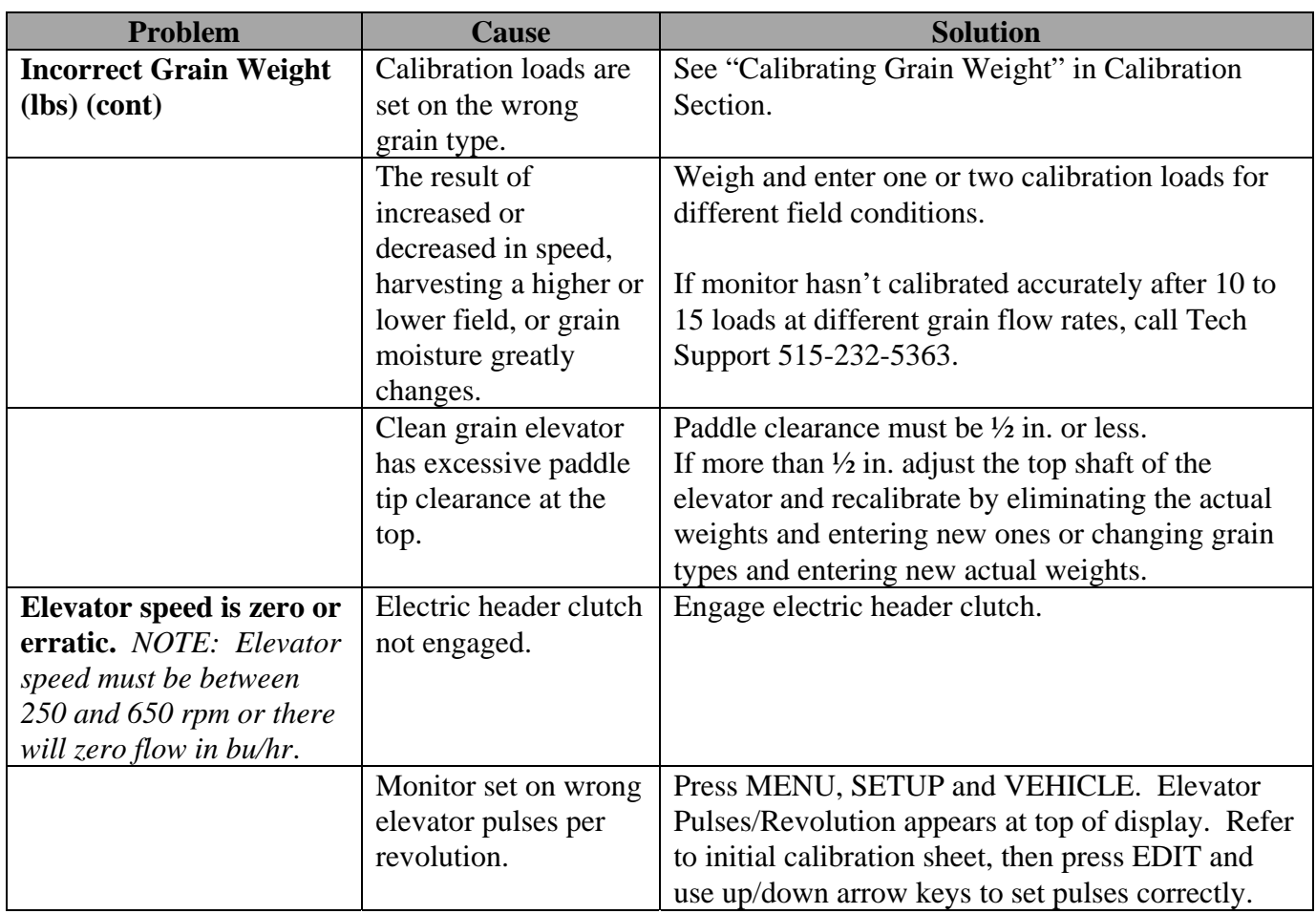

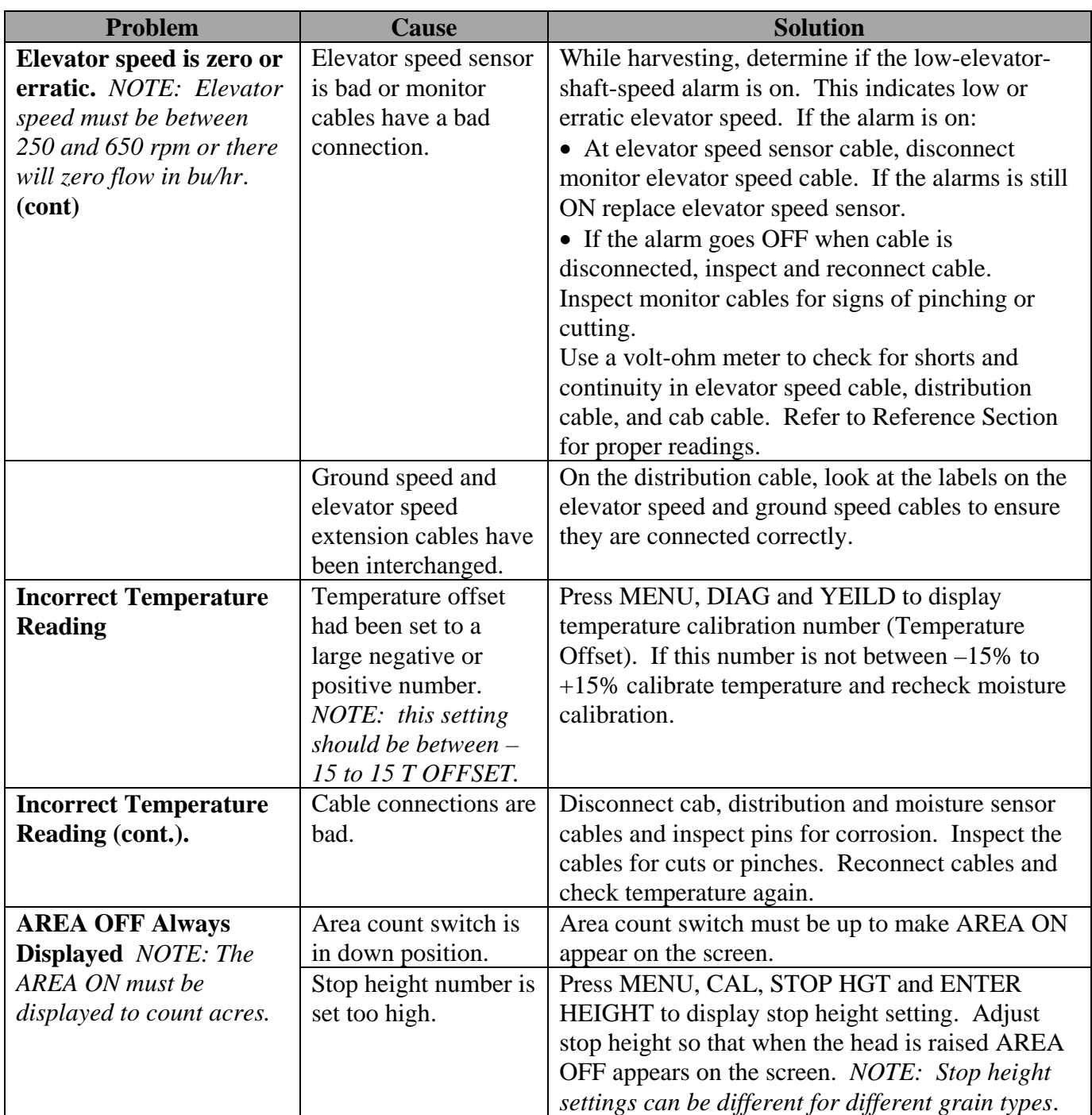

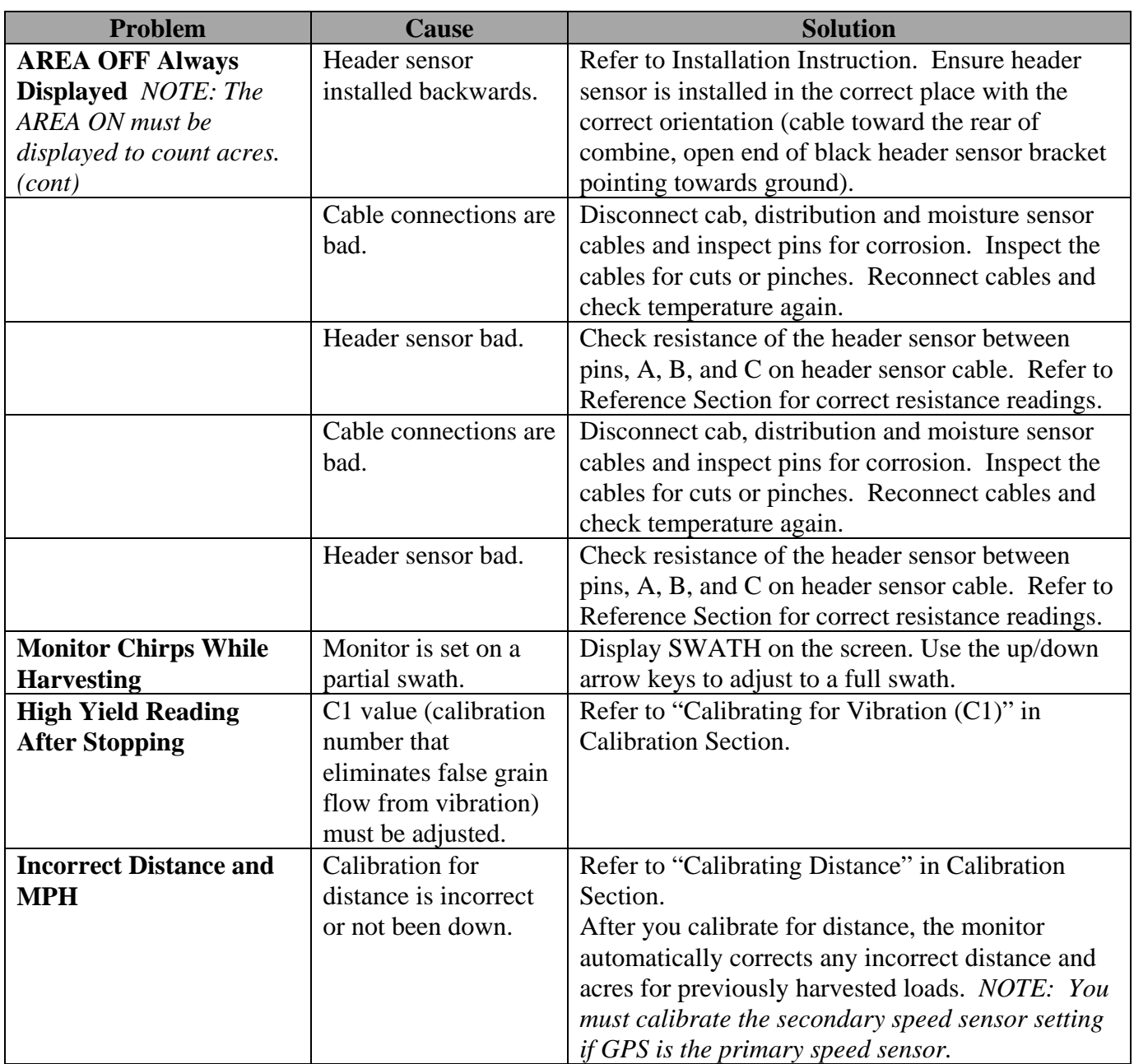

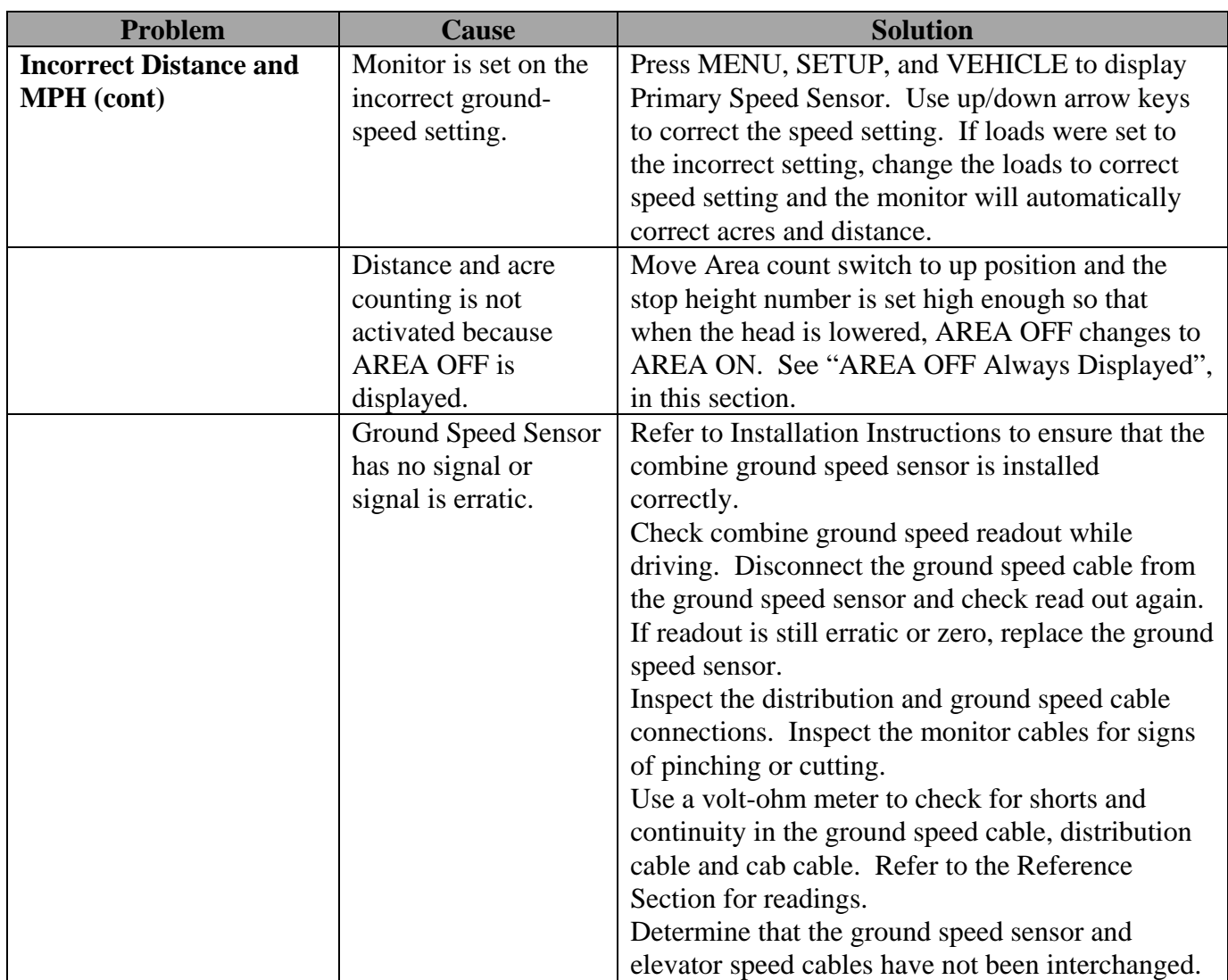

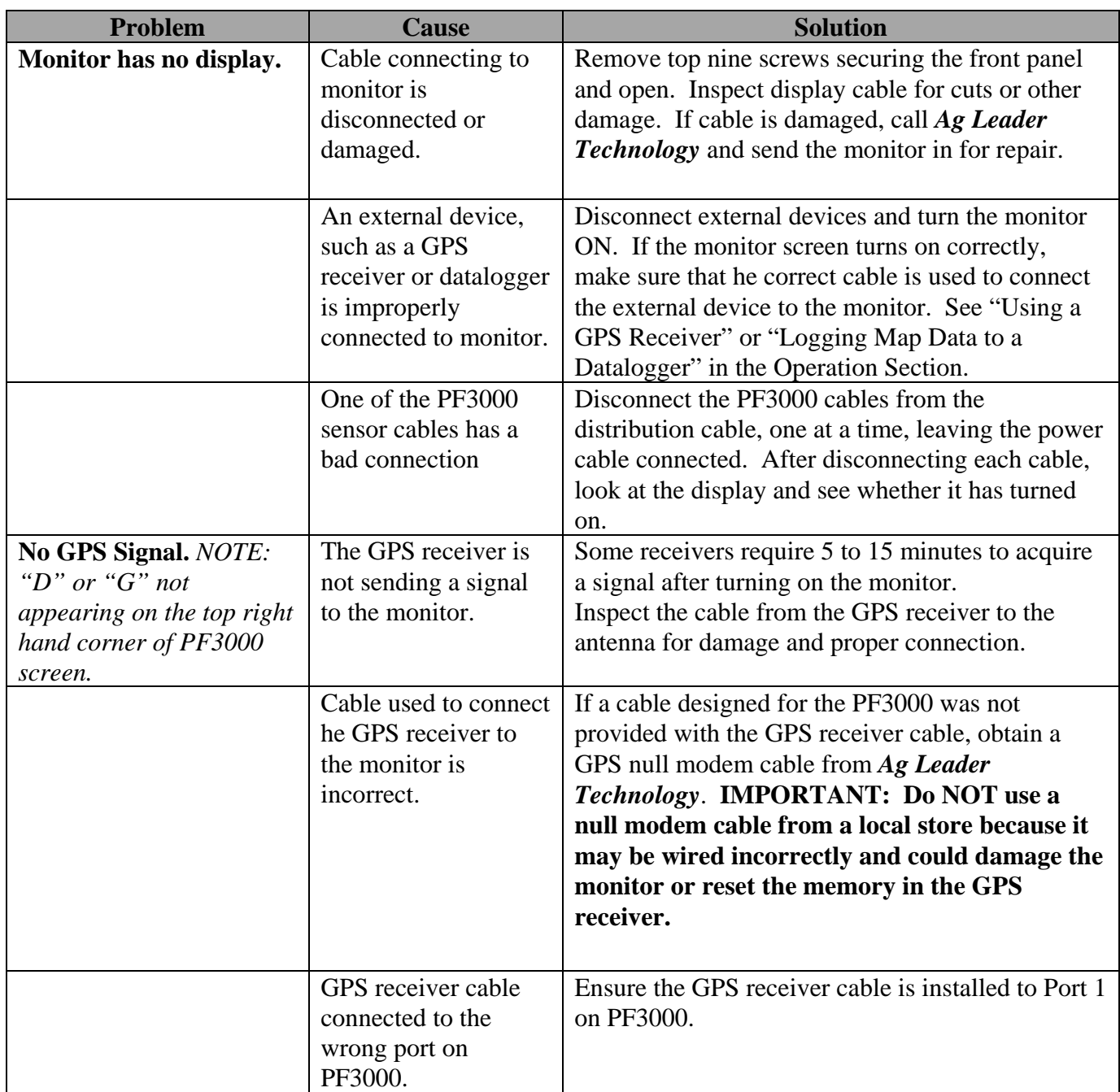

## **PF3000** *Troubleshooting Ag Leader Technology All Modes*

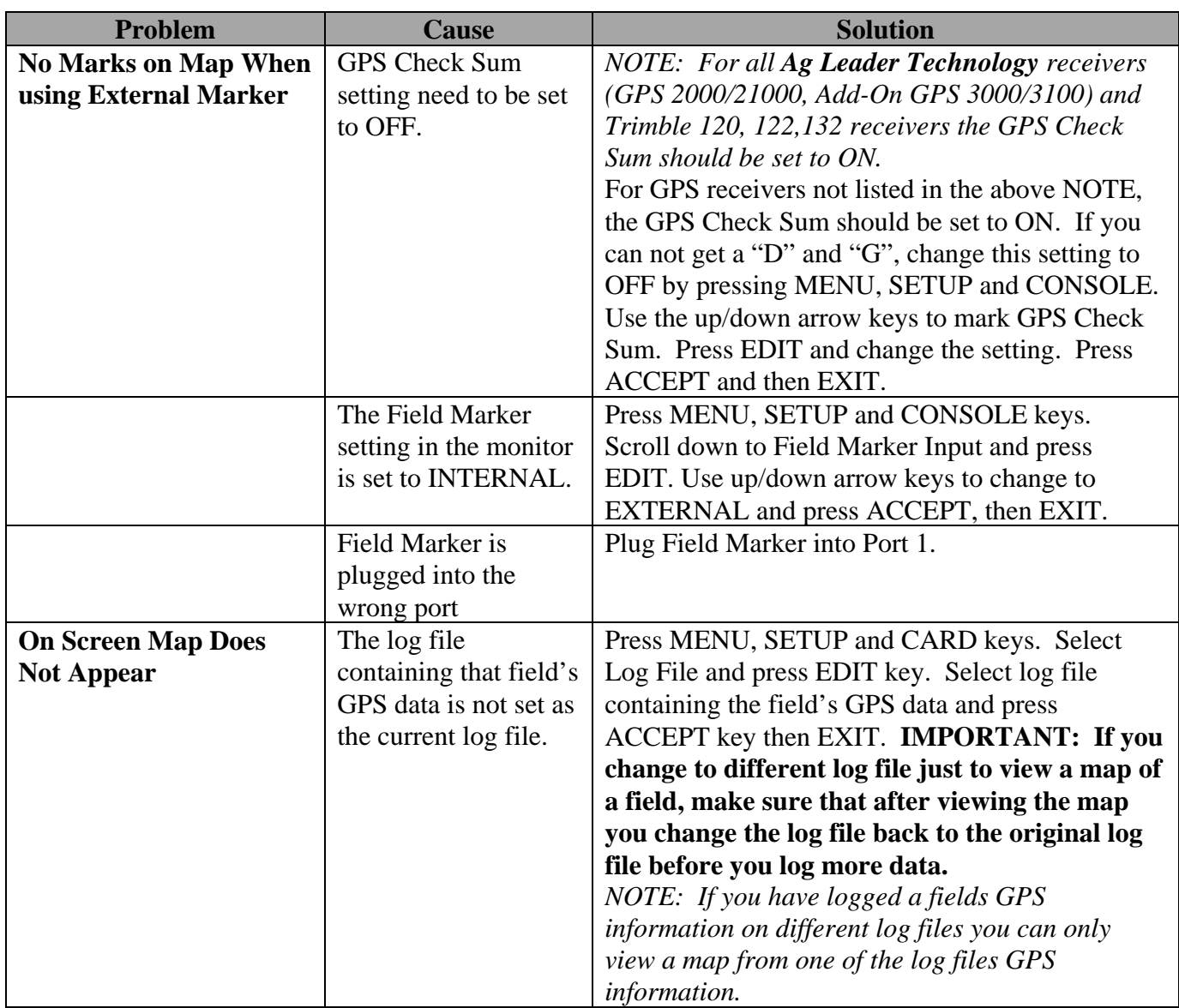

## **PF3000** *Reference Overview Ag Leader Technology*

#### **Section Contents**

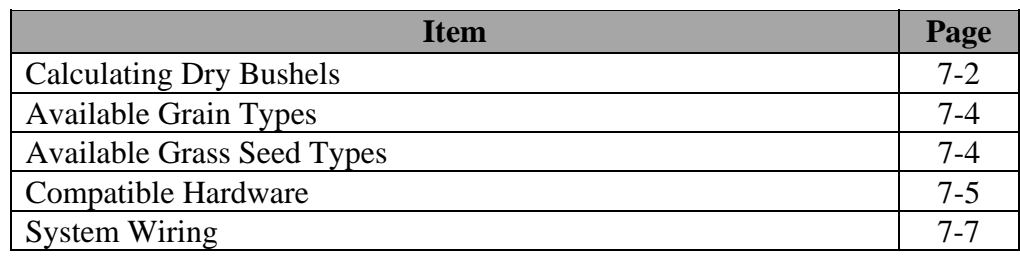

\* \* \*

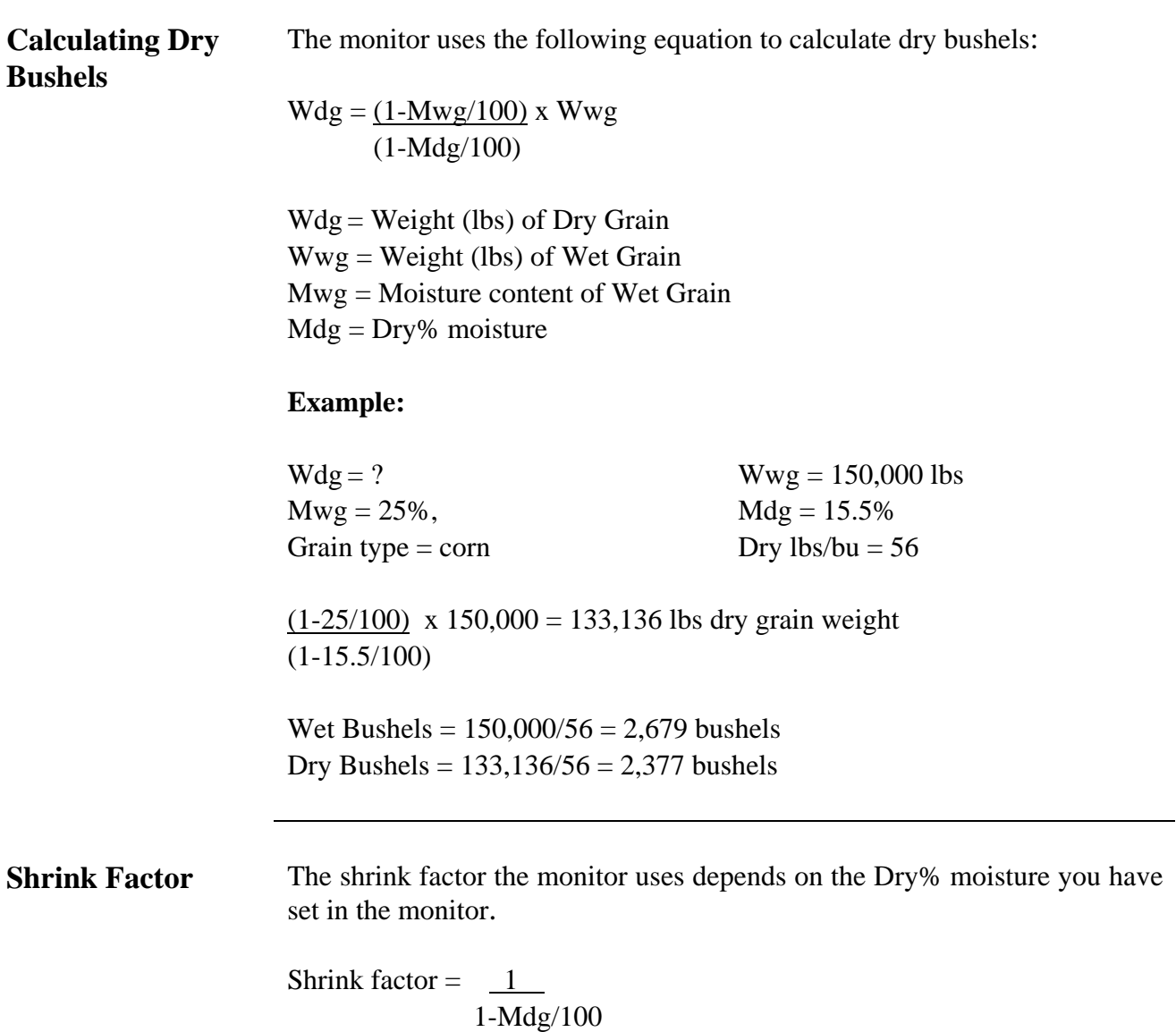

#### **Example:**

 1 ------------- = 1.183 per point (difference between actual and dry% 1-15.5/100 moisture)

Dry bushels calculated using the shrink factor can be found using the following equation:

 $Wwg - (S.F. x (Mwg-Mdg)/100 x Wwg) = Dry bushels$ Dry lbs/bu

 $150,000 - (1.183 \times (25-15.5)/100 \times 150,000) = 2,377$  bu 56

\* \* \*

## **Available Grain**

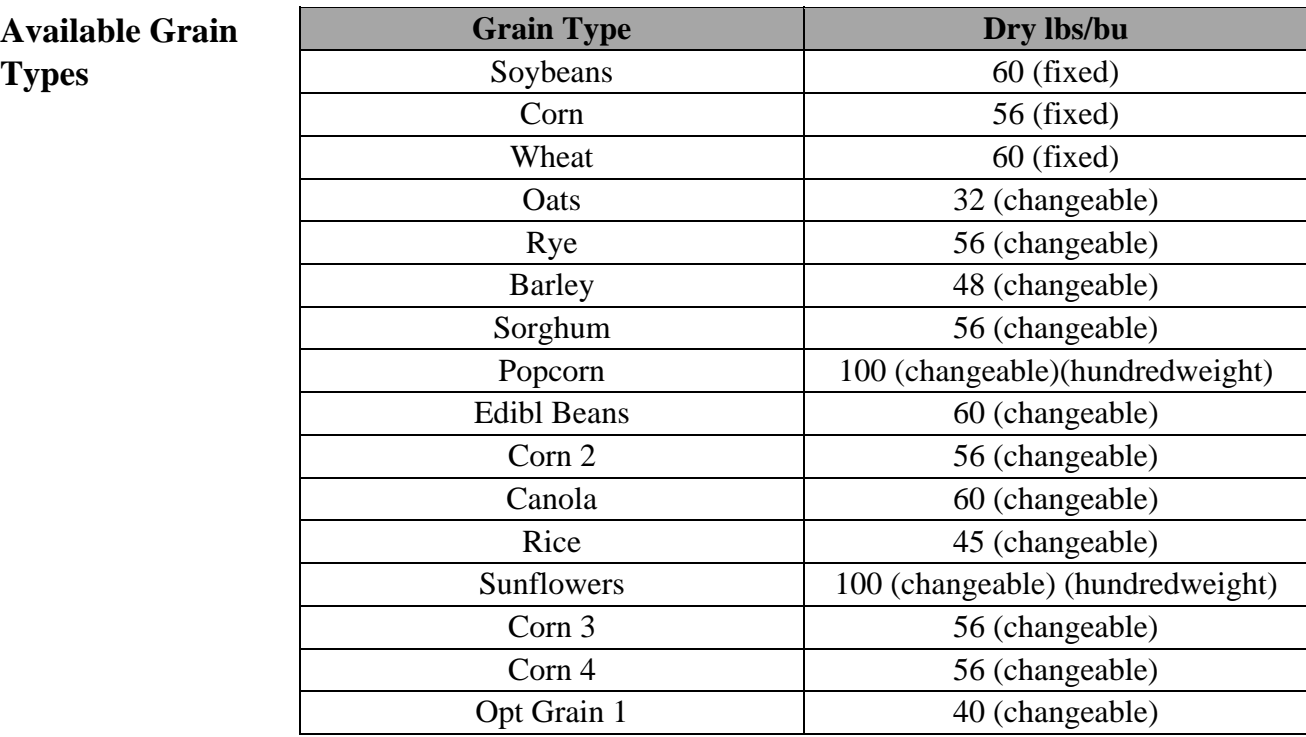

### **Available Grass Seed Types**

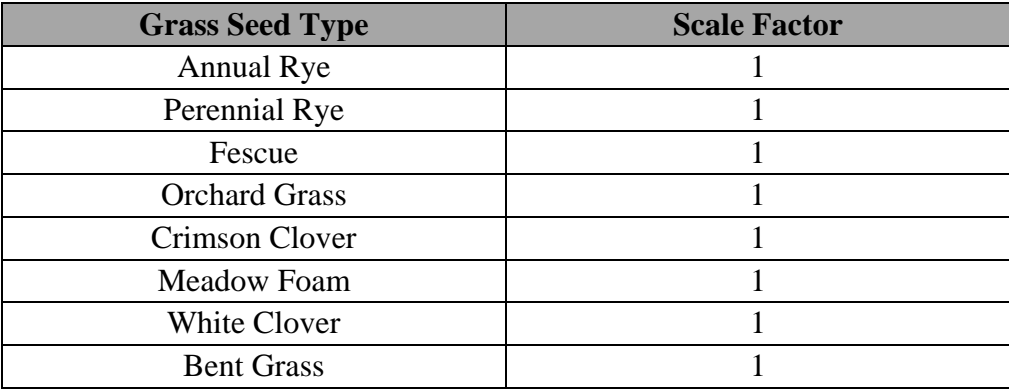

 $\ast$   $\ast$   $\ast$ 

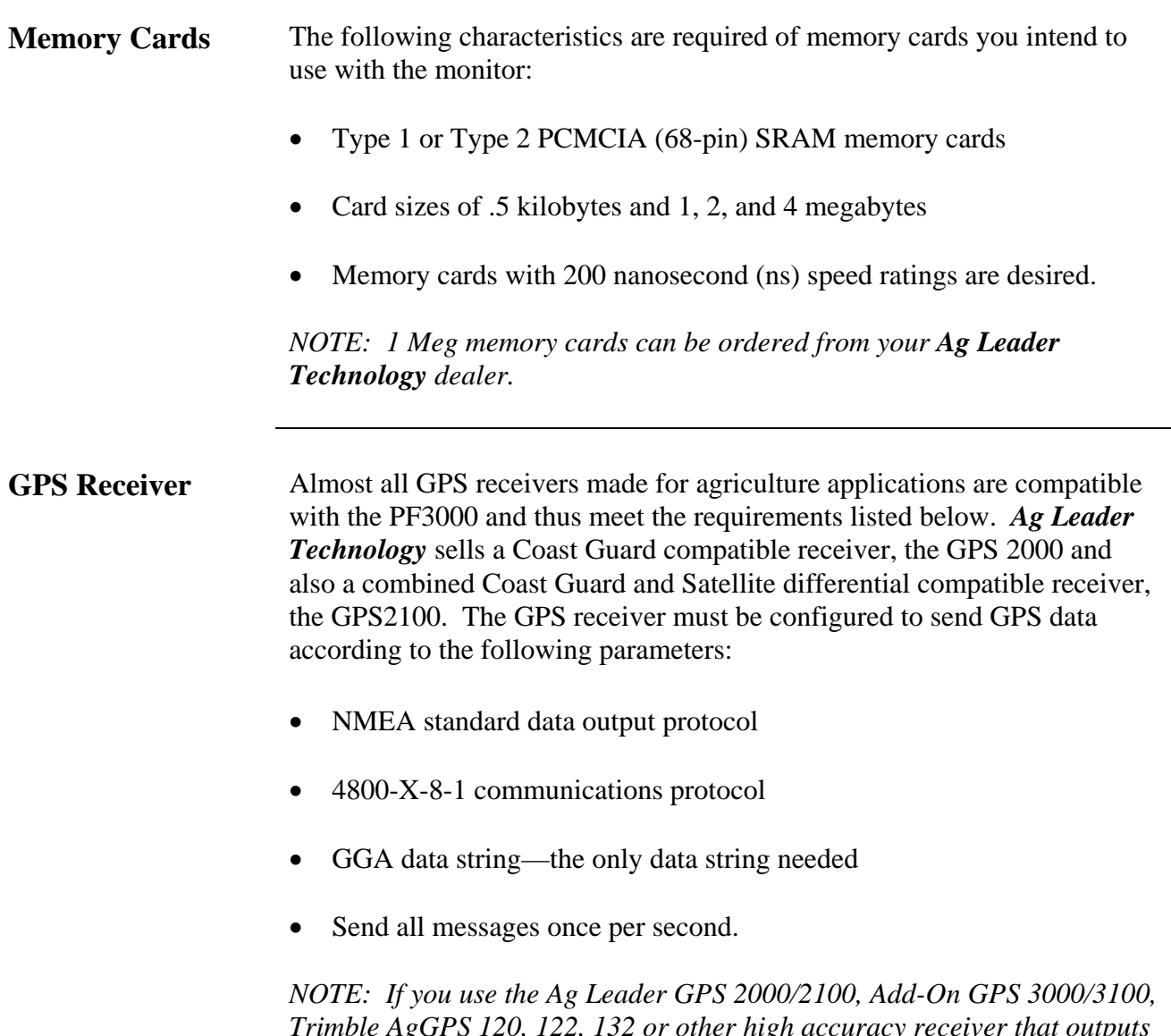

*Trimble AgGPS 120, 122, 132 or other high accuracy receiver that outputs the VTG data string, you can obtain ground speed readings from the GPS signal.*

**Radar Guns** Below are listed compatible radar guns:

Dickey-john Magnavox MicroTrak sonar gun Case IH Magnum John Deere

\* \* \*

## **PF3000** *System Wiring Ag Leader Technology*

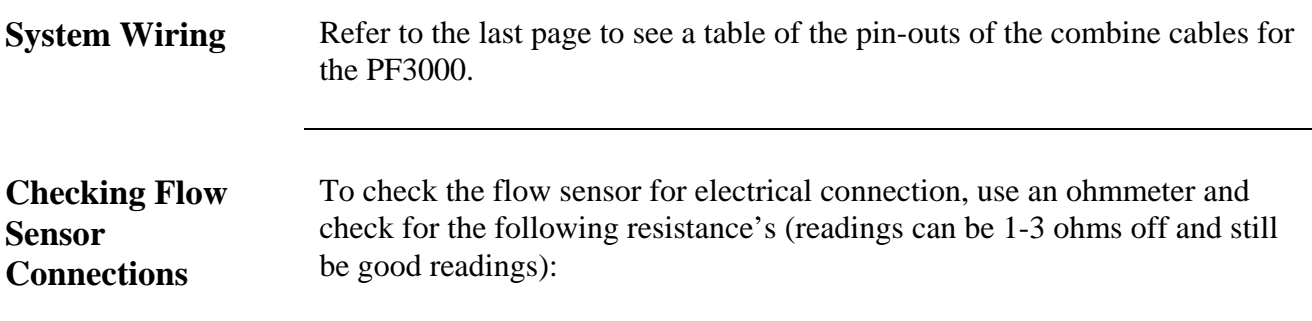

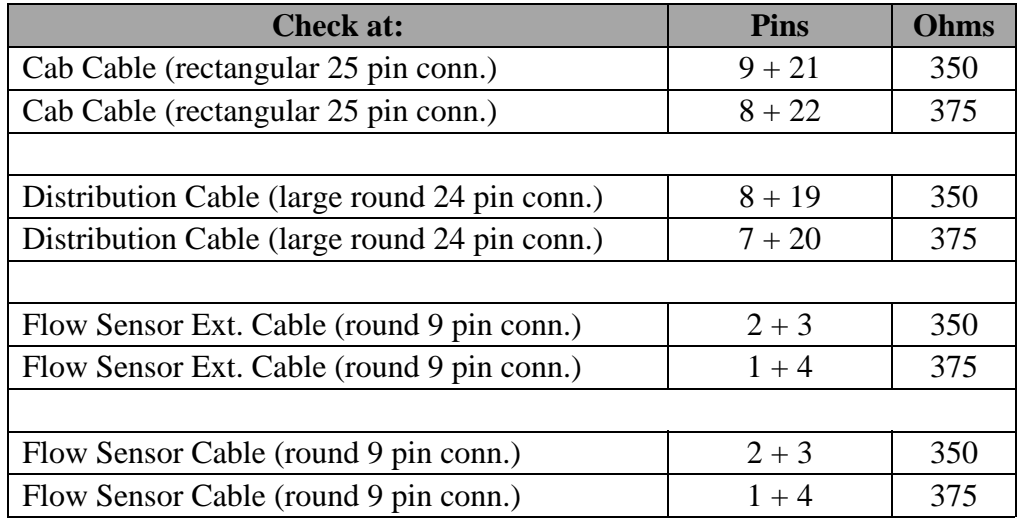

### **Pin-Out of Port 1**

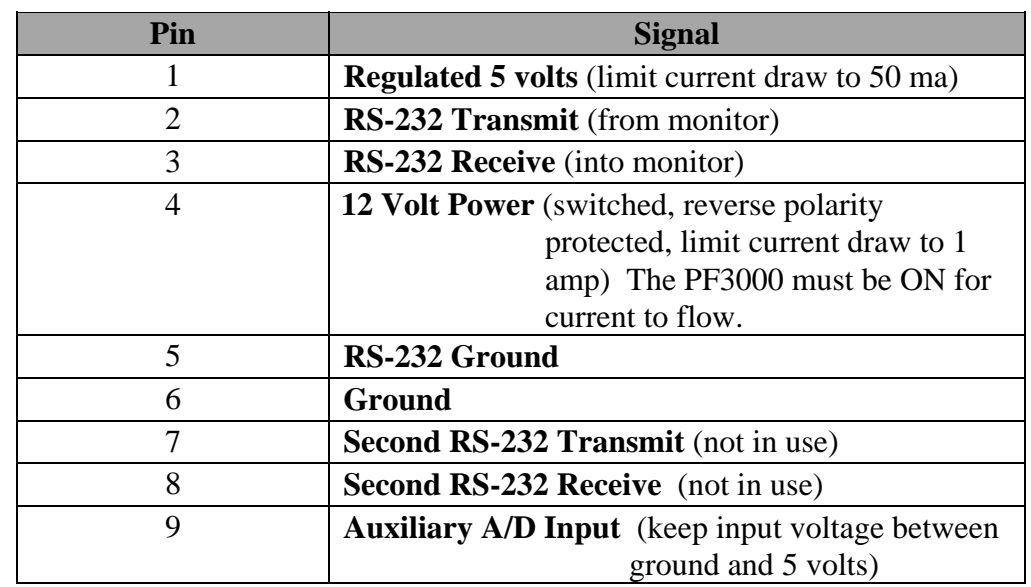

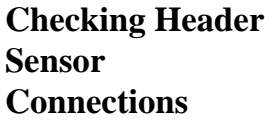

To check the header sensor for electrical connection, use an ohmmeter and check for the following resistance's:

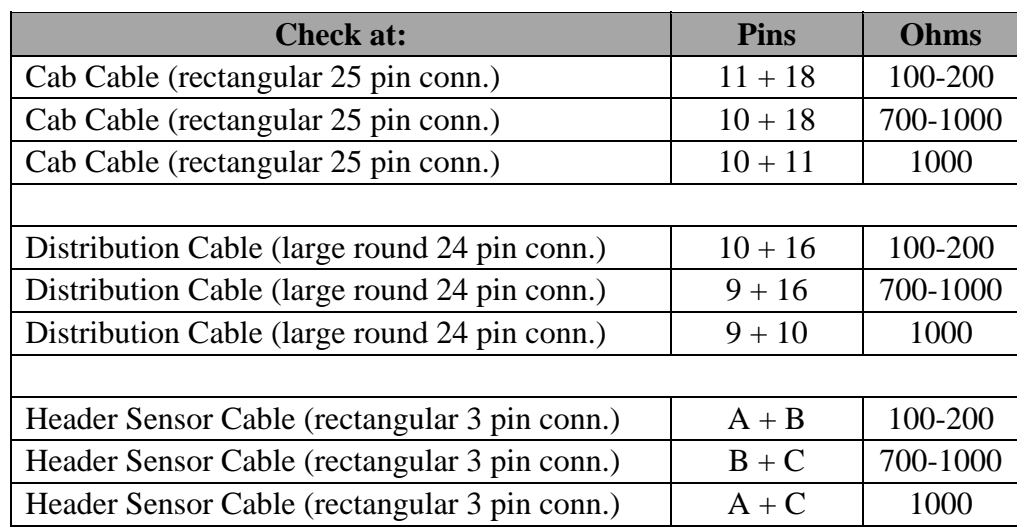

\* \* \*

## **PF3000***Ag Leader Technology*

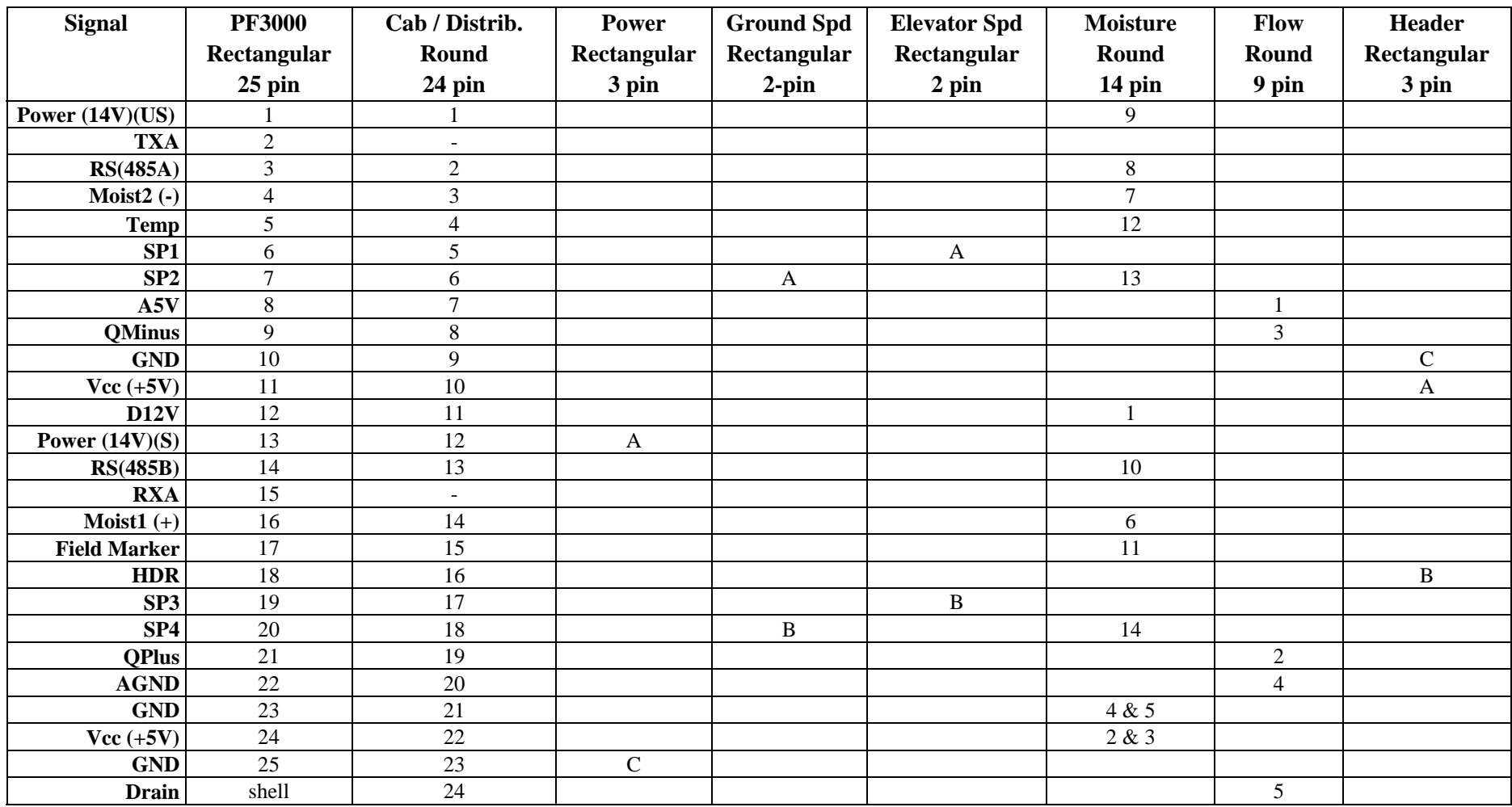

## **PF3000** *Parts List Ag Leader Technology*

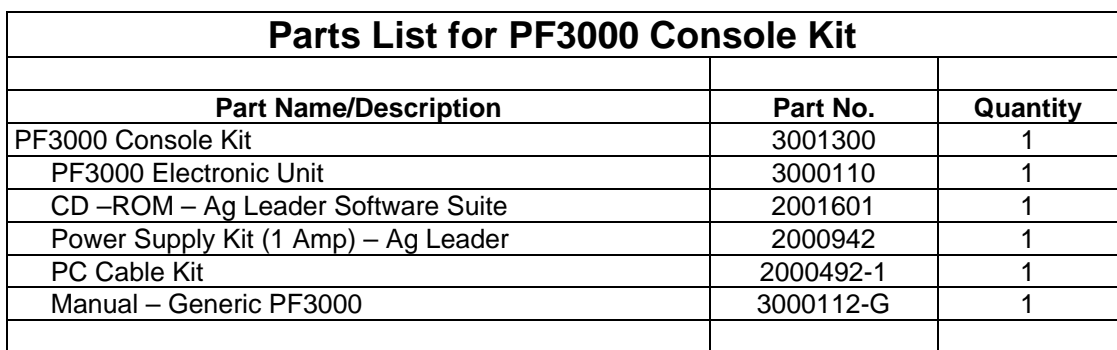

## **PF3000** *Index Ag Leader Technology*

#### **A**

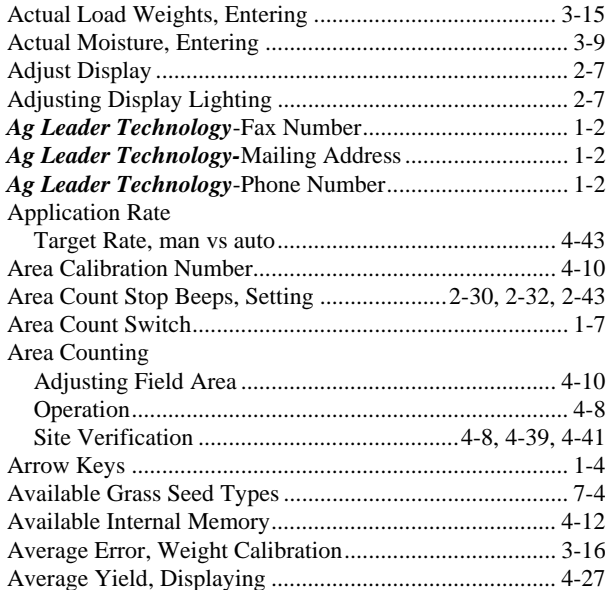

### **B**

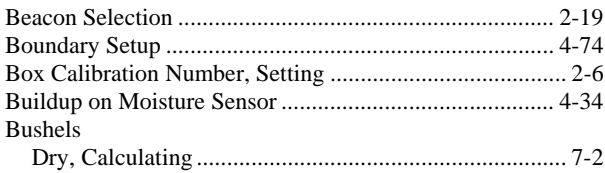

## **C**

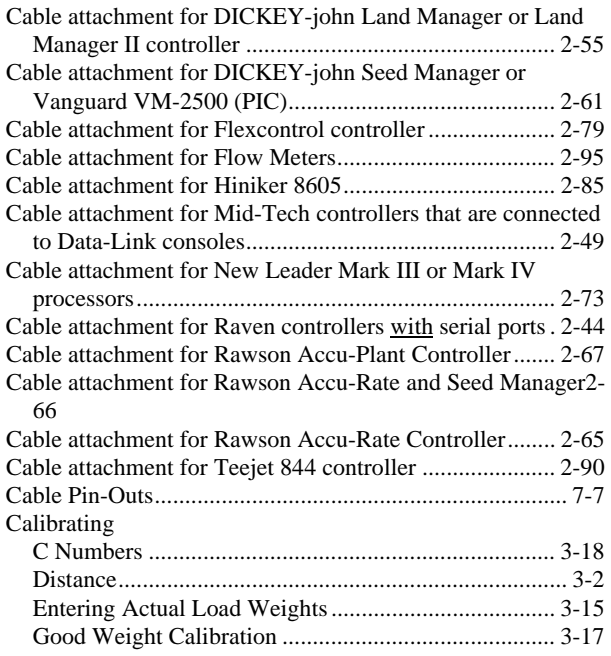

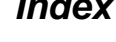

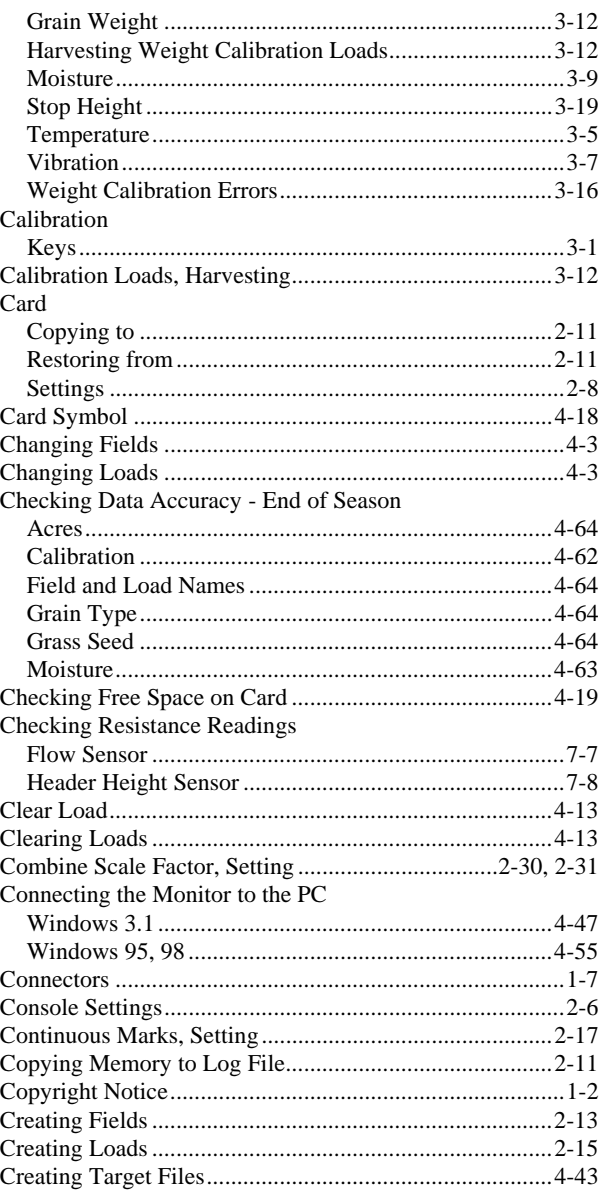

#### **D**

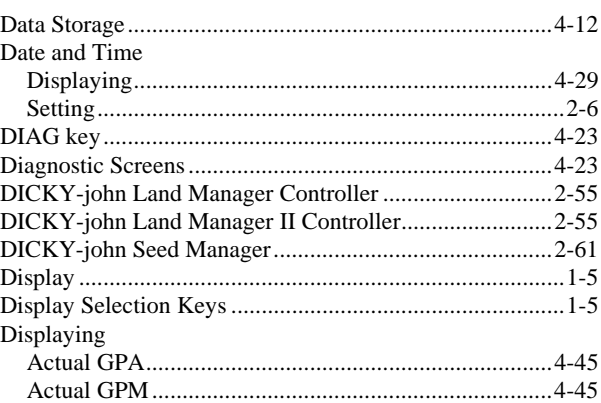

#### **Index**

#### Distance Dry Bushels Dry lbs / bu

#### E

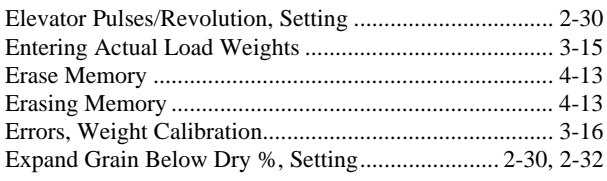

#### $\mathbf{F}$

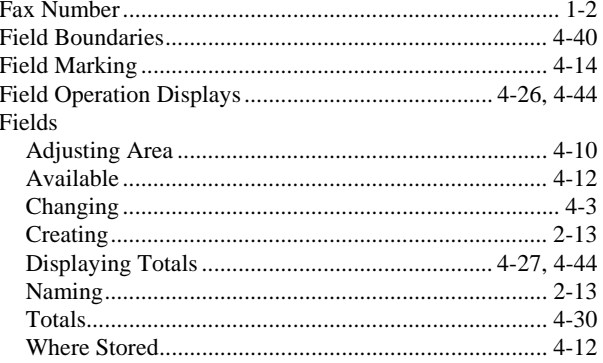

## **PF3000 Ag Leader Technology**

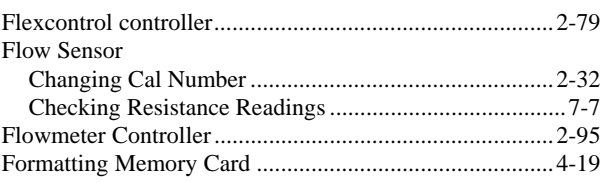

#### G

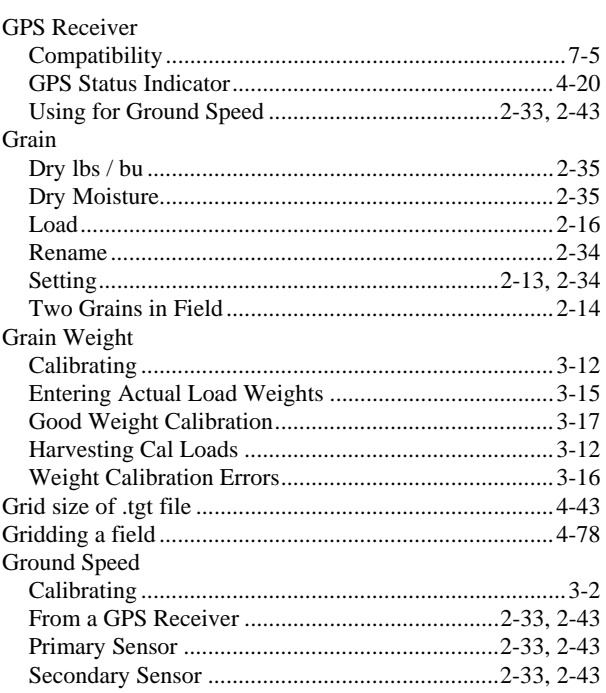

#### $H$

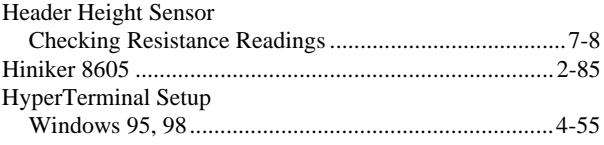

#### I

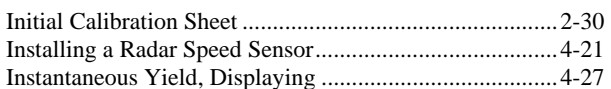

#### $\mathbf K$

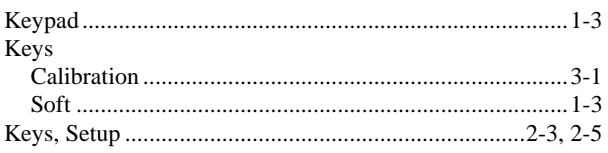

#### L

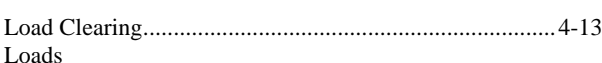

# PF3000<br>Ag Leader Technology

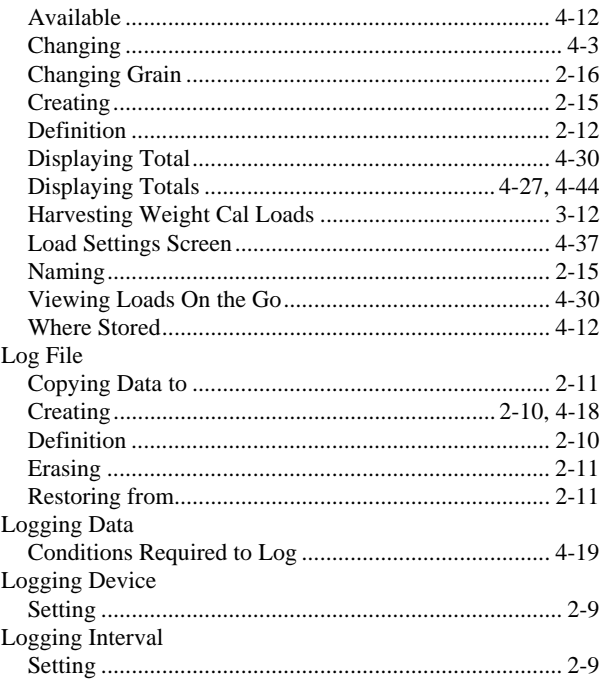

#### $\mathbf{M}$

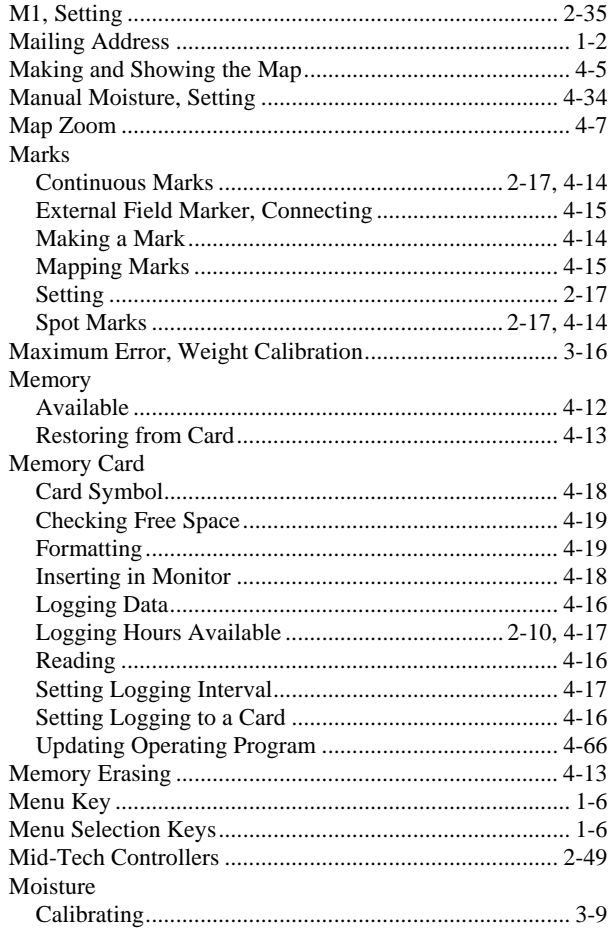

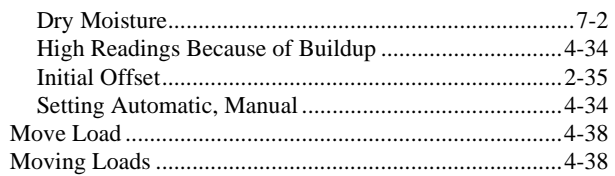

### $\overline{\mathbf{N}}$

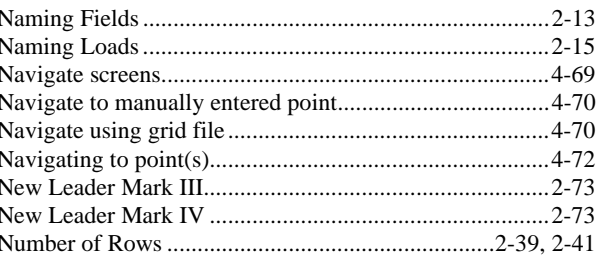

### $\mathbf 0$

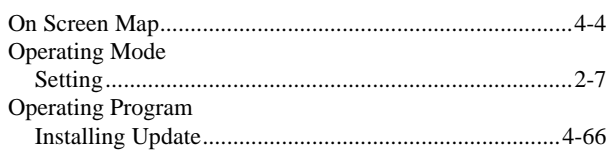

### $\mathbf P$

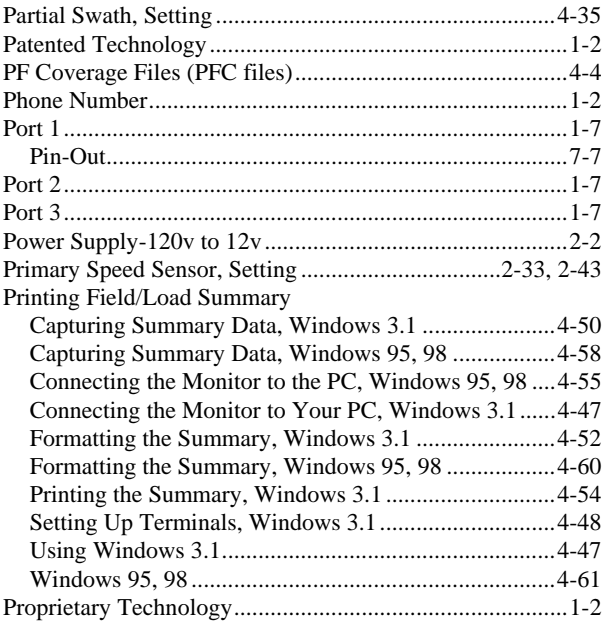

#### $\mathbf R$

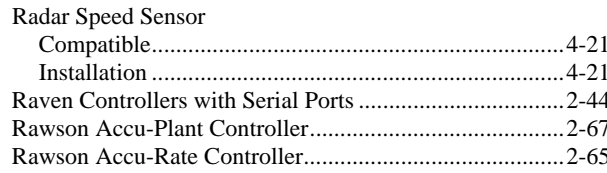

## Index

# PF3000<br>Ag Leader Technology

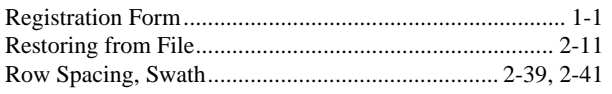

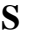

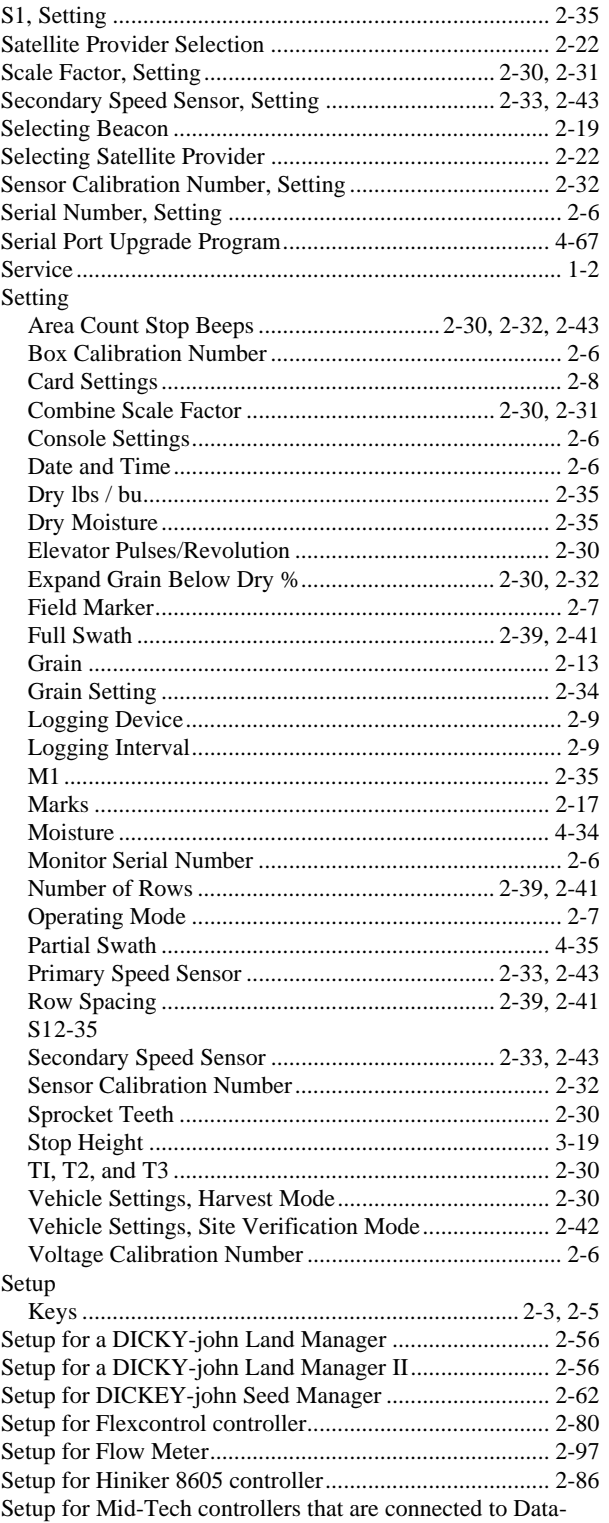

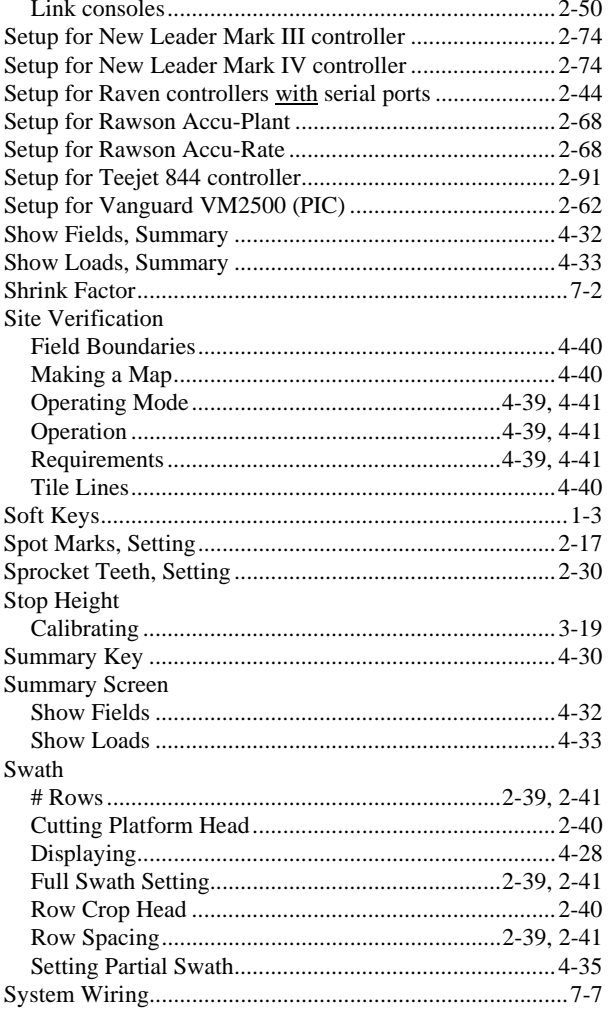

### $\mathbf T$

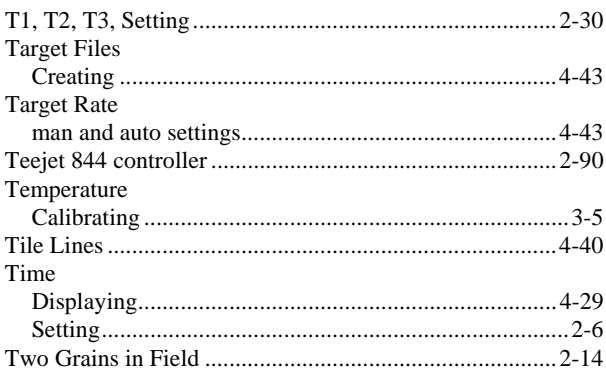

### $\mathbf U$

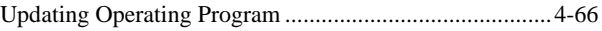

#### $\overline{\mathbf{V}}$

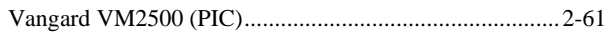
## **PF3000** *Index Ag Leader Technology*

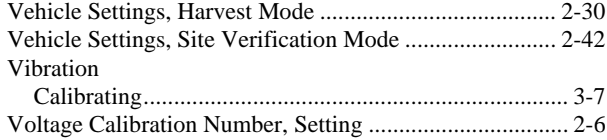

## **W**

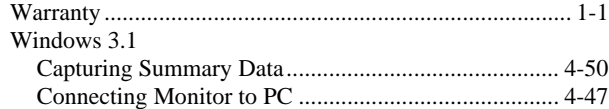

### Printing Field/Load Summary.......................................4-51 Windows 95 Printing Field/Load Summary.......................................4-61 Windows 95, 98 Connecting the Monitor to the PC ................................4-55

## **Y**

Wiring .................................................................................7-7

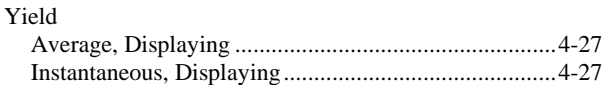

# **PF3000 Owners Registration**

# **The PF3000 is an upgradable product. You will not receive free operating program upgrades unless you send in this registration form.**

Return this sheet in the enclosed postage-paid envelope or by fax. 515-232-3595 - fax

## **Ag Leader Technology 2202 South Riverside Drive P.O. Box 2348 Ames, Iowa 50010**

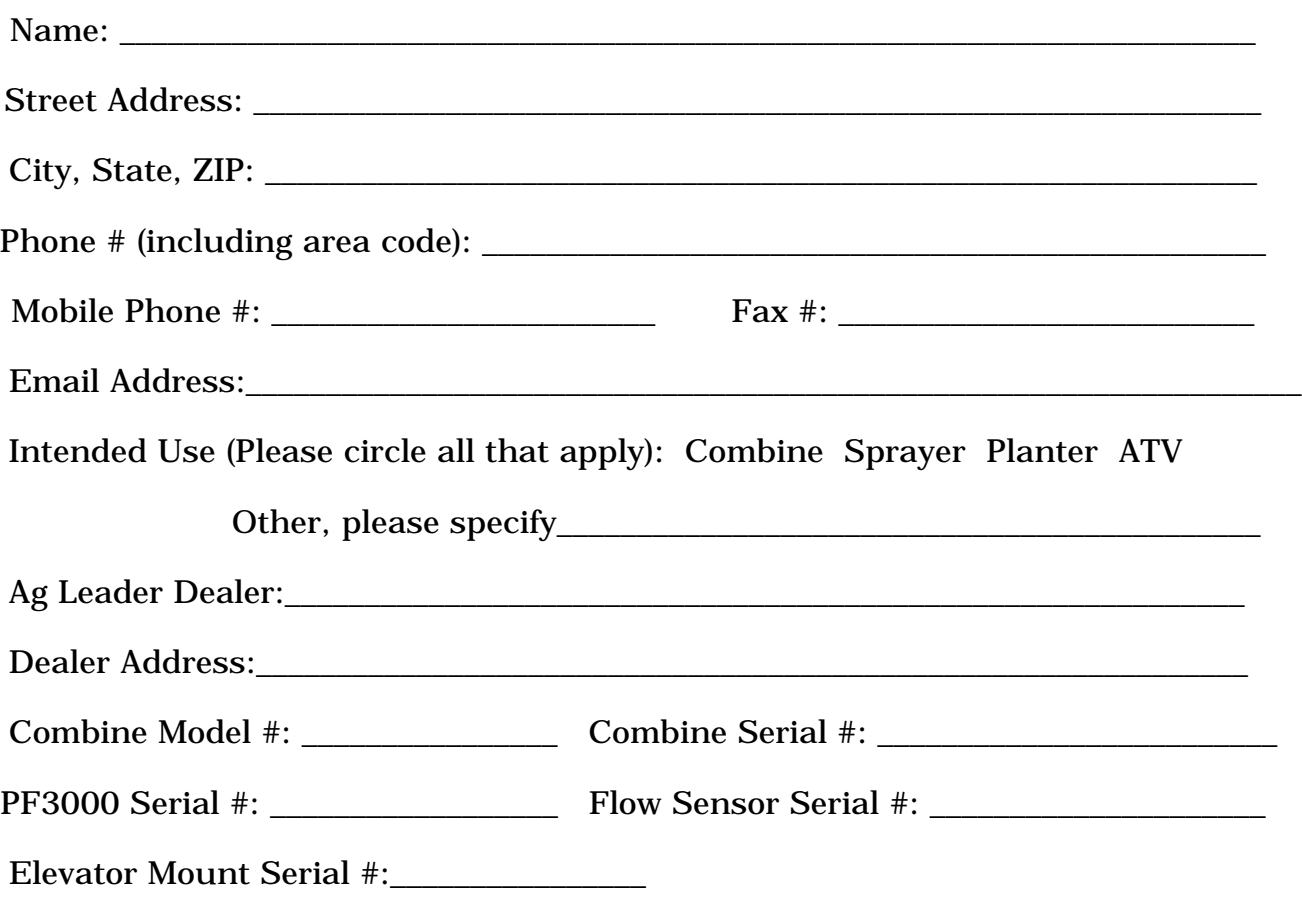